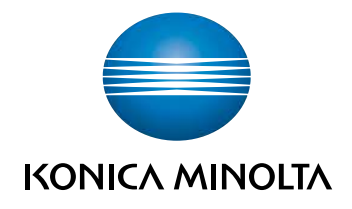

# **bizhub C658/C558/** C458/C368/C308/C258 ΓΡΗΓΟΡΗ ΕΚΚΙΝΗΣΗ

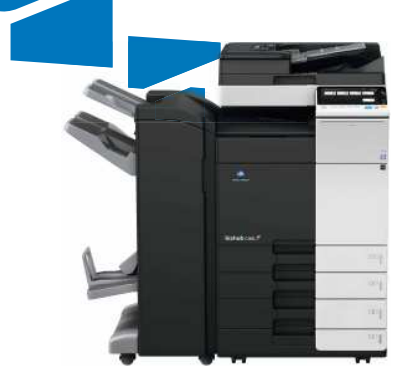

# Πίνακας Περιεχομένων

#### $\uparrow$ Εισαγωγή

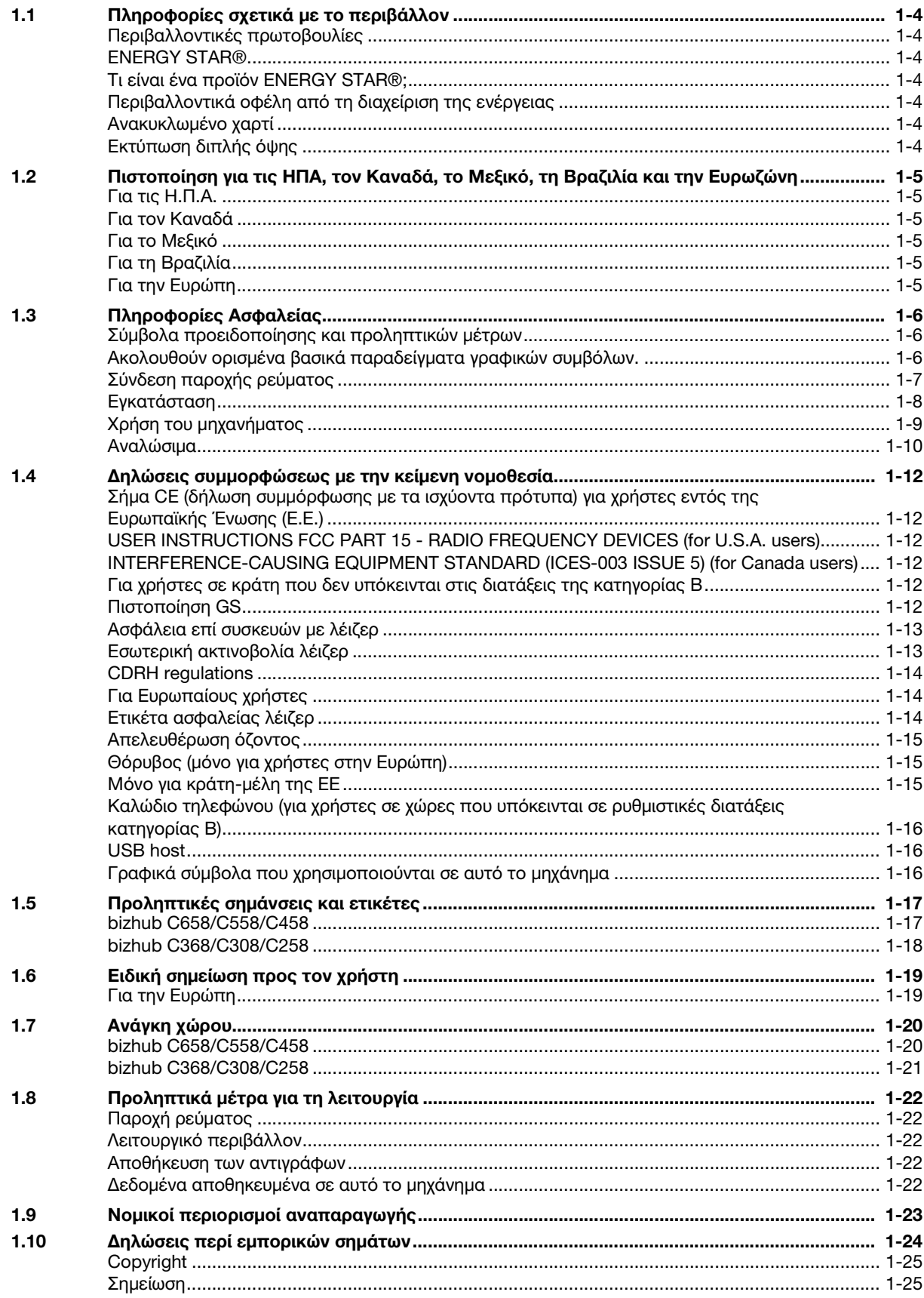

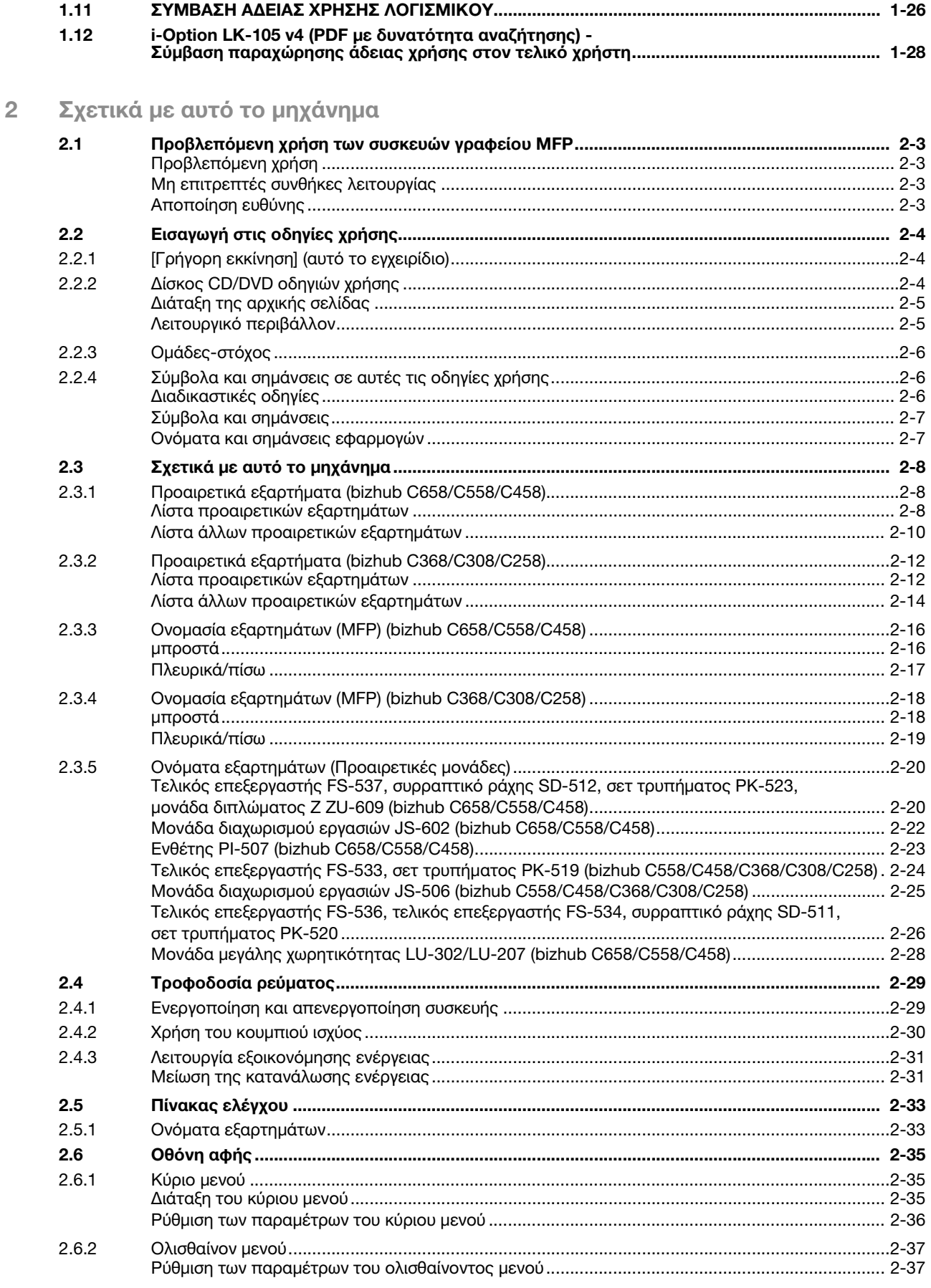

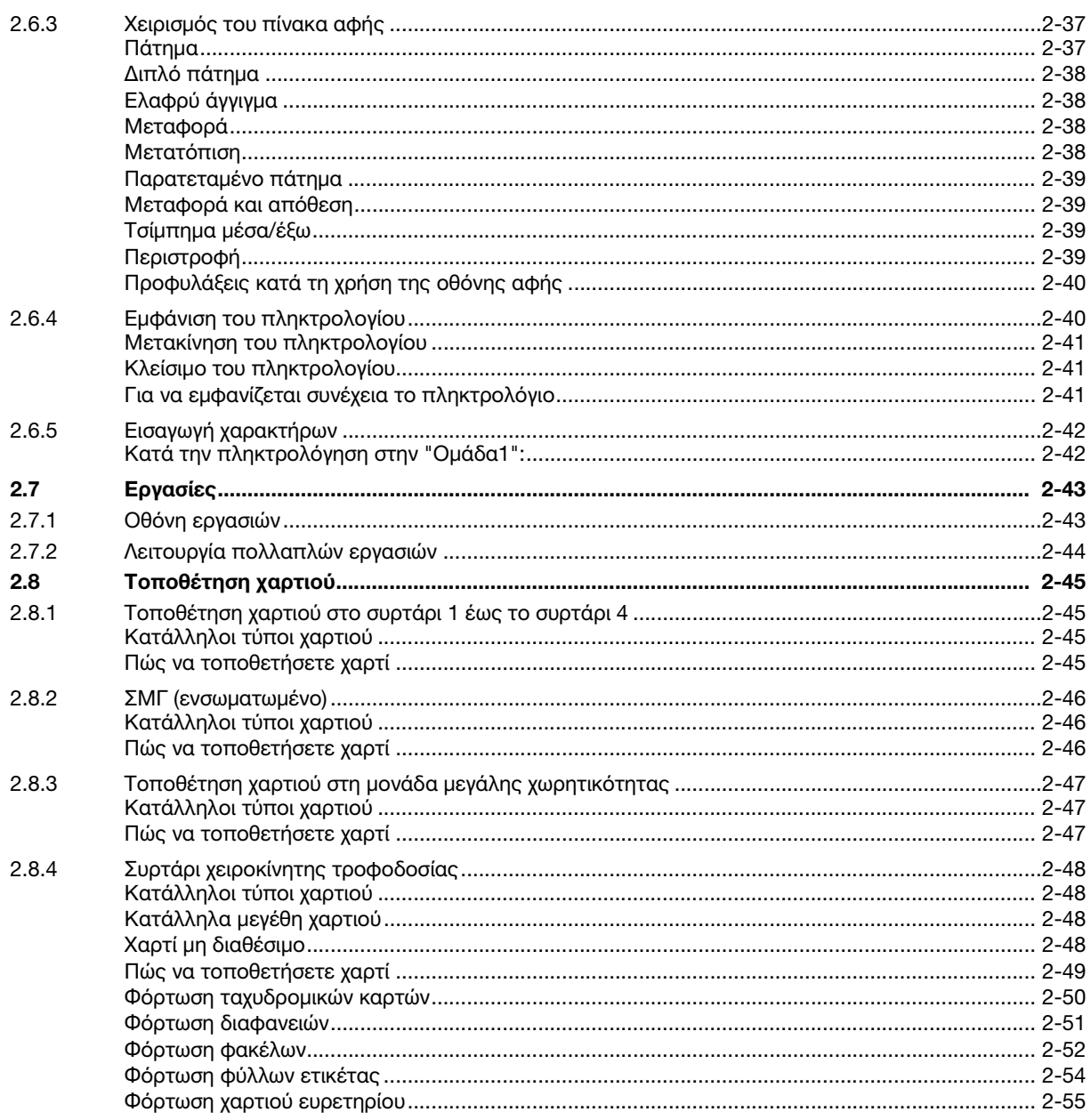

#### Βασικές ρυθμίσεις και λειτουργίες  $\overline{3}$

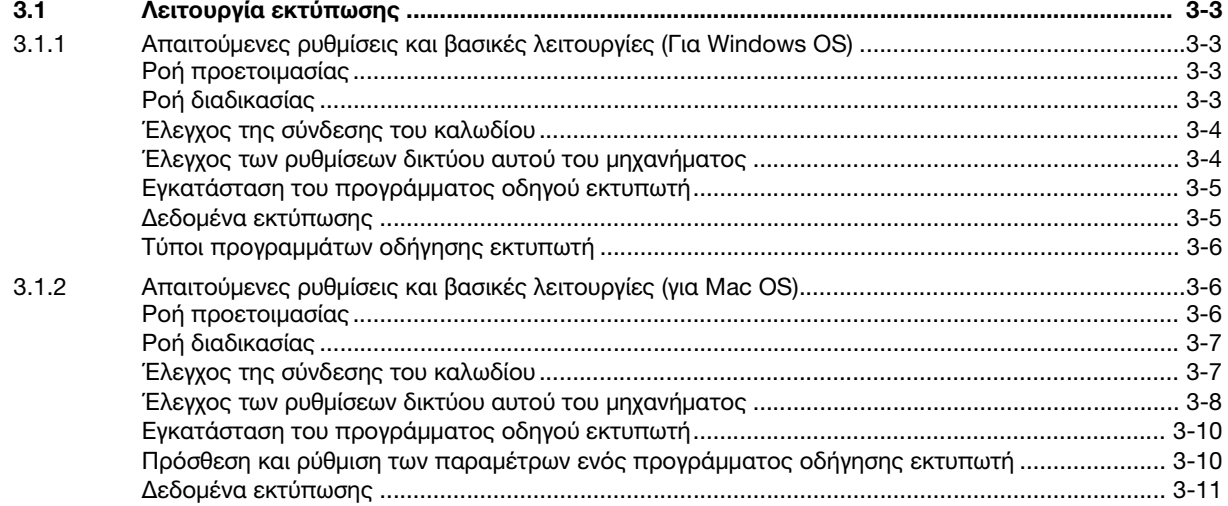

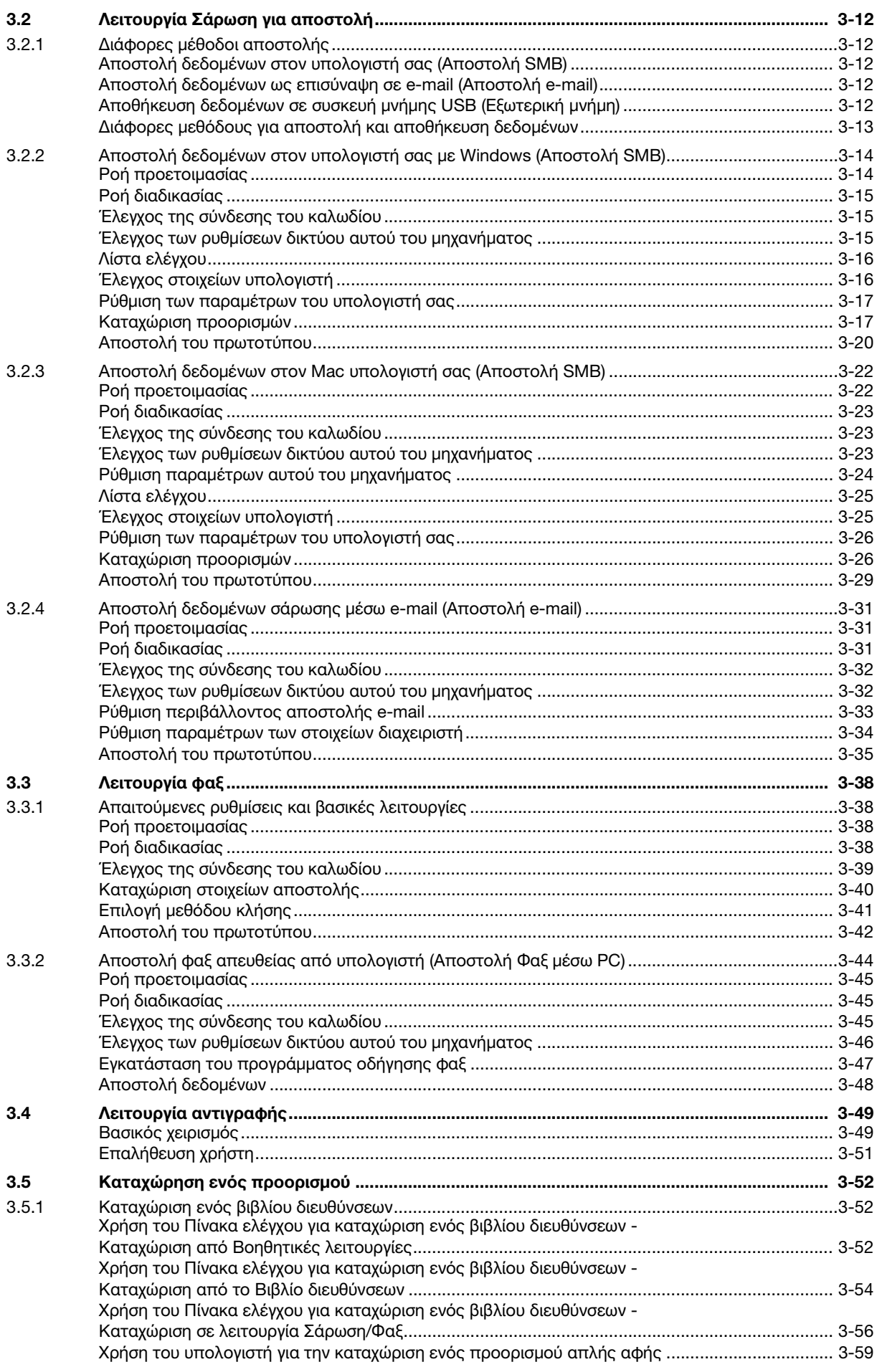

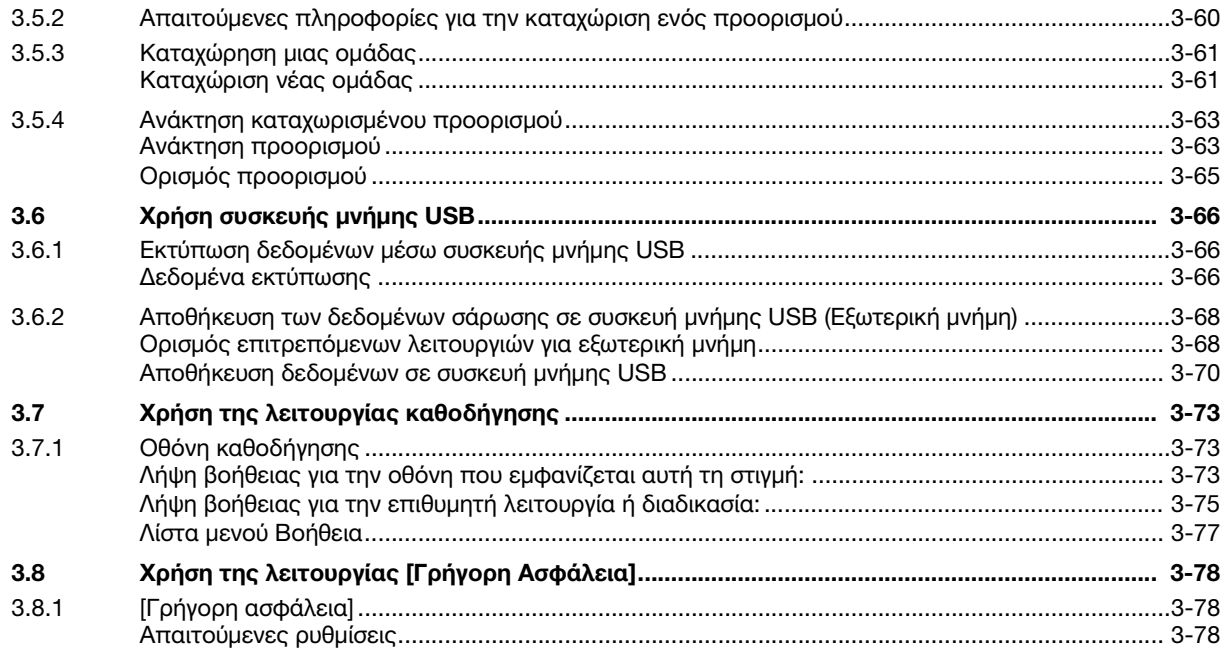

# [4 Λειτουργίες για προχωρημένους](#page-174-0)

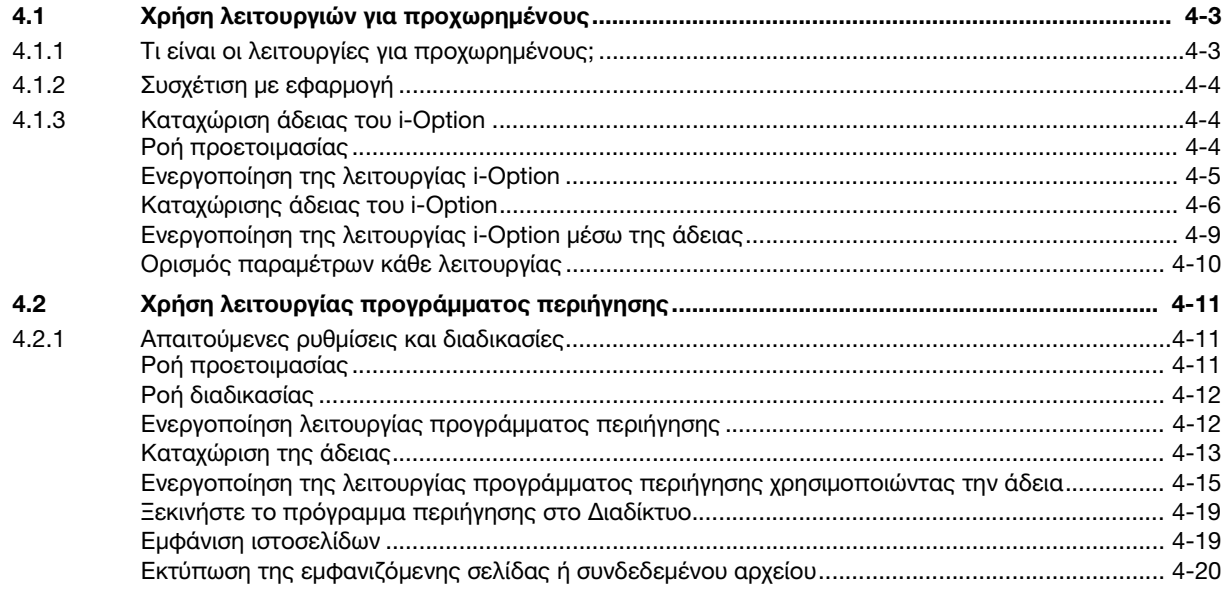

# [5 Αντιμετώπιση προβλημάτων](#page-194-0)

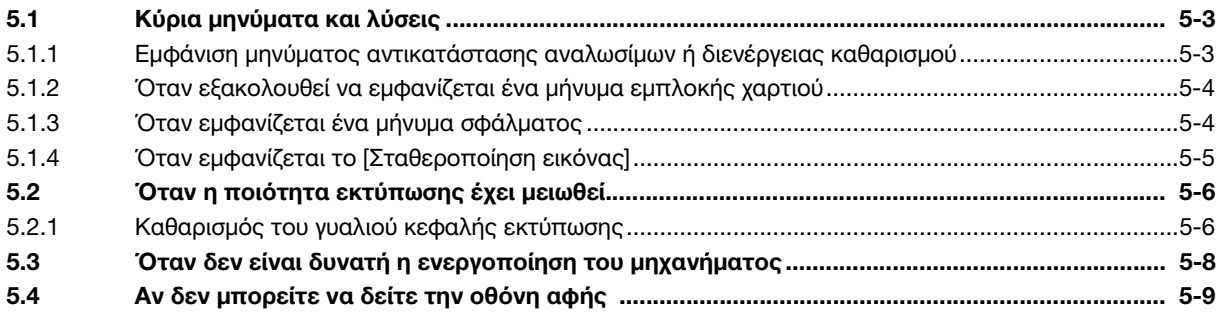

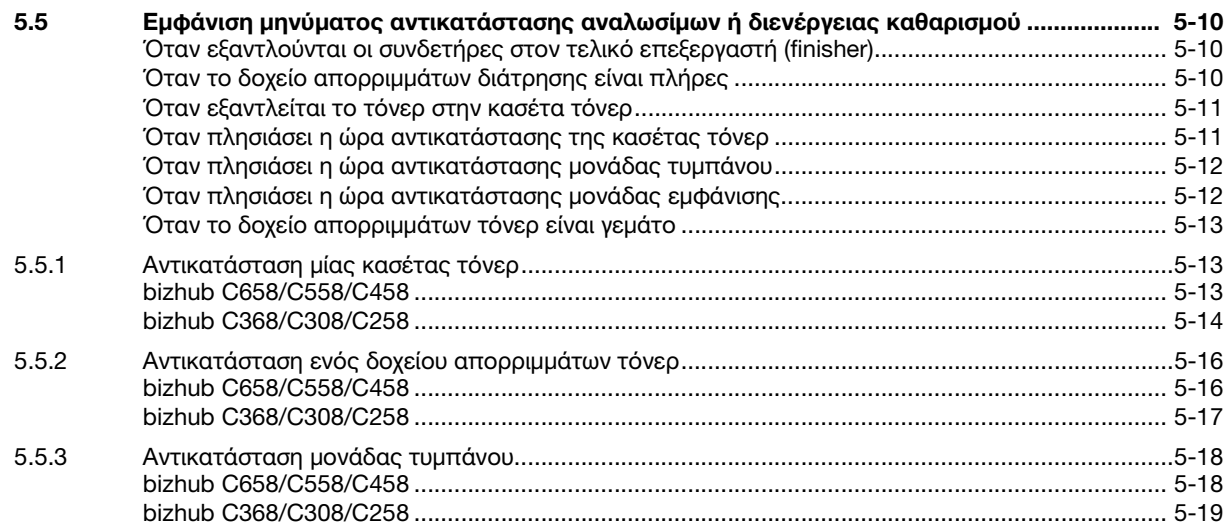

# [6 Ευρετήριο](#page-214-0)

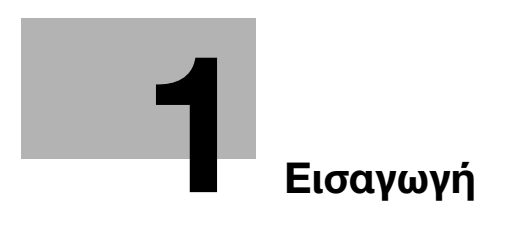

# <span id="page-10-1"></span>1 Εισαγωγή

<span id="page-10-0"></span>Αυτές οι οδηγίες [Γρήγορης εκκίνησης] χρησιμοποιούν εικόνες για να περιγραφούν οι διαδικασίες χειρισμού των πιο συχνά χρησιμοποιούμενων λειτουργιών με ευκολονόητο τρόπο.

Ξεκινήστε χρησιμοποιώντας το παρόν εγχειρίδιο για να εξοικειωθείτε σε βάθος με τις χρήσιμες λειτουργίες που σας προσφέρει το μηχάνημα αυτό.

Για λεπτομέρειες σχετικά με τις διάφορες λειτουργίες, συμβουλευτείτε τις οδηγίες χρήσης στο δίσκο CD/DVD οδηγιών χρήσης που συνοδεύει το παρόν μηχάνημα.

Για να λειτουργήσει το μηχάνημα κανονικά και με ασφάλεια, πρέπει οπωσδήποτε να διαβάσετε τις πληροφορίες ασφάλειας στη [Σ. 1-6](#page-13-3) αυτού του εγχειριδίου πριν τη χρήση.

Το παρόν εγχειρίδιο επίσης περιλαμβάνει τα εξής. Πρέπει οπωσδήποτε να διαβάσετε το παρόν εγχειρίδιο οδηγιών προτού χρησιμοποιήσετε το μηχάνημα.

- Για την τωρινή και μελλοντική ασφαλή χρήση του μηχανήματος επιβάλλεται η τήρηση
- των οδηγιών που αφορούν την ασφάλεια των αναλώσιμων και του μηχανήματος
- των προληπτικών μέτρων κατά τη χρήση του μηχανήματος
- των περιγραφών περί των εμπορικών σημάτων και της πνευματικής ιδιοκτησίας

Οι εικόνες που χρησιμοποιούνται σε αυτό το βιβλίο χειρισμού μπορεί να διαφέρουν ελαφρά από τον τρέχοντα εξοπλισμό και τις διάφορες οθόνες.

#### Συμβουλές

- Κρατήστε αυτές τις οδηγίες χρήσης, καθώς και τον συνοδευτικό δίσκο CD/DVD σε ασφαλές και εύκολα προσβάσιμο μέρος.

# 1.1 Πληροφορίες σχετικά με το περιβάλλον

## <span id="page-11-1"></span><span id="page-11-0"></span>Περιβαλλοντικές πρωτοβουλίες

Η εταιρεία προσπαθεί διαρκώς να μειώσει τον περιβαλλοντικό αντίκτυπο σε όλα τα στάδια της επιχειρηματικής της δραστηριότητας.

Στα πλαίσια των σχετικών δραστηριοτήτων, η εταιρεία υλοποιεί μέτρα εξοικονόμησης φυσικών πόρων μειώνοντας τον αριθμό των σελίδων των Οδηγιών χρήσης.

Για τις απαραίτητες για τη λειτουργία του μηχανήματος πληροφορίες παρακαλούμε ανατρέξτε στον συνοδευτικό δίσκο CD/DVD με τις Οδηγίες χρήσης (σε μορφότυπο HTML). Οι παρούσες οδηγίες χρήσης διαθέτουν μία εξαιρετικά χρήσιμη λειτουργία αναζήτησης.

Λειτουργίες όπως αναζήτηση βάσει λέξης-κλειδιού και φιλτράρισμα βάσει σκοπού είναι πολύ χρήσιμες για να βοηθούνται οι χρήστες στην αναζήτηση όλων όσων πρέπει να γνωρίζουν.

## <span id="page-11-2"></span>ENERGY STAR®

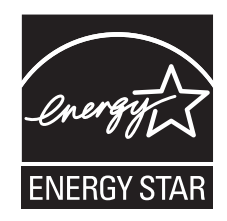

 $\Omega$ ς συνεργαζόμενα μέλη του ENERGY STAR®, κρίνουμε ότι αυτό το μηχάνημα ανταποκρίνεται στις Κατευθυντήριες Γραμμές του προτύπου ENERGY STAR® για χαμηλότερη κατανάλωση ενέργειας.

## <span id="page-11-3"></span>Τι είναι ένα προϊόν ENERGY STAR®;

Ένα προϊόν ENERGY STAR® έχει μια ειδική λειτουργία, η οποία επιτρέπει την αυτόματη μετάπτωση σε μια "κατάσταση χαμηλής κατανάλωσης ρεύματος" μετά το πέρας μιας περιόδου έλλειψης δραστηριότητας. Ένα προϊόν ENERGY STAR® χρησιμοποιεί αποδοτικότερα την ενέργεια, διατηρεί τους λογαριασμούς ρεύματος χαμηλούς και βοηθά στην προστασία του περιβάλλοντος.

### <span id="page-11-4"></span>Περιβαλλοντικά οφέλη από τη διαχείριση της ενέργειας

Η κατανάλωση ηλεκτρικής ενέργειας μιας συσκευής εξαρτάται τόσο από τις λειτουργίες της όσο και από τον τρόπο χρήσης της συσκευής.

Η κατάλληλη ρύθμιση διαχείρισης ενέργειας σας προσφέρει έναν τρόπο χρήσης της συσκευής με εξοικονόμηση πόρων. Ορίζοντας μικρότερο χρόνο μετάβασης στις λειτουργίες εξοικονόμησης ενέργειας (π.χ. στη λειτουργία ύπνου), μπορεί να επιτευχθεί μικρότερη κατανάλωση ηλεκτρικού ρεύματος.

### <span id="page-11-5"></span>Ανακυκλωμένο χαρτί

Αυτό το προϊόν μπορεί να εκτυπώσει σε ανακυκλωμένο χαρτί και σε χαρτί που συμμορφώνεται με διάφορες περιβαλλοντικές πρωτοβουλίες και το πρότυπο Ευρωπαϊκό πρότυπο ΕΝ 12281, καθώς σε και μη ανακυκλωμένο χαρτί. Εκτός των άλλων, μπορεί να εκτυπώσει σε ελαφρύτερο χαρτί, 64 g/m<sup>2</sup> για παράδειγμα. Η χρήση αυτού του χαρτιού μικρού βάρους συμβάλλει στην εξοικονόμηση πόρων.

## <span id="page-11-6"></span>Εκτύπωση διπλής όψης

Με ένα προϊόν που διαθέτει μονάδα διπλής όψης, μπορείτε να εκτυπώσετε και στις δύο πλευρές του χαρτιού αυτόματα.

Η χρήση αυτής της λειτουργίας έχει σαν αποτέλεσμα τη μείωση της κατανάλωσης φυσικών πόρων και το κόστος σας.

Το ενσωματωμένο πρόγραμμα οδήγησης εκτυπωτή παρέχει αυτήν την λειτουργία εκτύπωσης διπλής όψης ως αρχική ρύθμιση στον υπολογιστή σας (Η ρύθμιση μπορεί να αλλάξει μη αυτόματα μετά την εγκατάσταση).

# <span id="page-12-0"></span>1.2 Πιστοποίηση για τις ΗΠΑ, τον Καναδά, το Μεξικό, τη Βραζιλία και την Ευρωζώνη

#### <span id="page-12-1"></span>Για τις Η.Π.Α.

Το παρόν προϊόν είναι πιστοποιημένο υπό το εξής όνομα μοντέλου στις Η.Π.Α.

KONICA MINOLTA εμπορικό μοντέλο bizhub C658, bizhub C558, bizhub C458 και C302301 (bizhub C368, bizhub C308 και C258).

## <span id="page-12-2"></span>Για τον Καναδά

Το παρόν προϊόν είναι πιστοποιημένο υπό το εξής όνομα μοντέλου στον Καναδά.

KONICA MINOLTA εμπορικό μοντέλο bizhub C658, bizhub C558, bizhub C458 και C302301 (bizhub C368, bizhub C308 και C258).

## <span id="page-12-3"></span>Για το Μεξικό

Το παρόν προϊόν είναι πιστοποιημένο υπό το εξής όνομα μοντέλου στο Μεξικό.

KONICA MINOLTA εμπορικό μοντέλο bizhub C658, bizhub C558, bizhub C458 και C302301 (bizhub C368, bizhub C308 και C258).

## <span id="page-12-4"></span>Για τη Βραζιλία

Το παρόν προϊόν είναι πιστοποιημένο υπό το εξής όνομα μοντέλου στη Βραζιλία.

KONICA MINOLTA εμπορικό μοντέλο bizhub C658, bizhub C558, bizhub C458 και C302301 (bizhub C368, bizhub C308 και C258).

#### <span id="page-12-5"></span>Για την Ευρώπη

Το παρόν προϊόν είναι πιστοποιημένο υπό το εξής όνομα μοντέλου στην Ευρώπη.

KONICA MINOLTA εμπορικό μοντέλο bizhub C658, bizhub C558, bizhub C458 και C302301 (bizhub C368, bizhub C308 και C258).

# <span id="page-13-3"></span>1.3 Πληροφορίες Ασφαλείας

<span id="page-13-0"></span>Αυτό το κεφάλαιο περιέχει λεπτομερείς υποδείξεις για τη λειτουργία και τη συντήρηση αυτού του μηχανήματος. Για να εξασφαλιστεί η καλύτερη δυνατή χρήση αυτής της συσκευής, θα πρέπει όλοι οι χειριστές να διαβάσουν και να τηρούν προσεκτικά τις υποδείξεις σε αυτό το βιβλίο χειρισμού.

Παρακαλούμε διαβάστε την επόμενη ενότητα προτού συνδέσετε το μηχάνημα στην παροχή ηλεκτρικού ρεύματος. Περιέχει σημαντικές πληροφορίες για την ασφάλεια του χρήστη και για την αποφυγή τυχόν προβλημάτων με τη συσκευή.

Να τηρείτε όλα τα προληπτικά μέτρα ασφαλείας που εμφανίζονται στις διάφορες ενότητες αυτών των οδηγιών χρήσης.

Αναφορά

- Ορισμένα μέρη του περιεχομένου αυτής της ενότητας μπορεί να μην ανταποκρίνονται στο προϊόν που αγοράσατε.

## <span id="page-13-1"></span>Σύμβολα προειδοποίησης και προληπτικών μέτρων

Φροντίστε για την τήρηση όλων των προληπτικών μέτρων ασφαλείας.

Οι παρούσες οδηγίες χρήσης περιλαμβάνουν οδηγίες που πρέπει πάντοτε να τηρούνται αυστηρά για την αποτροπή υλικής ζημίας ή σωματικής βλάβης σε εσάς και άλλα άτομα.

Οι υλικές ζημίες και σωματικές βλάβες οι οποίες μπορούν να προκληθούν εκ της μη προβλεπόμενης χρήσης του μηχανήματος διακρίνονται σε διάφορες κατηγορίες βάσει των εξής συμβόλων.

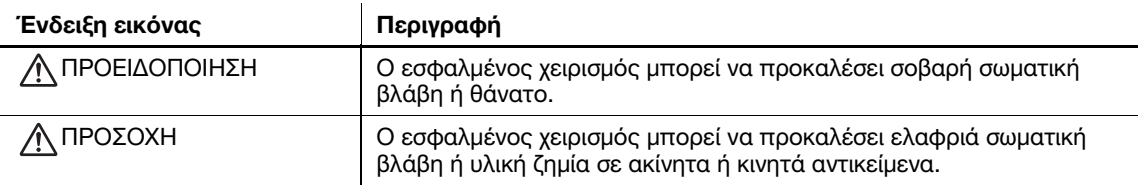

### <span id="page-13-2"></span>Ακολουθούν ορισμένα βασικά παραδείγματα γραφικών συμβόλων.

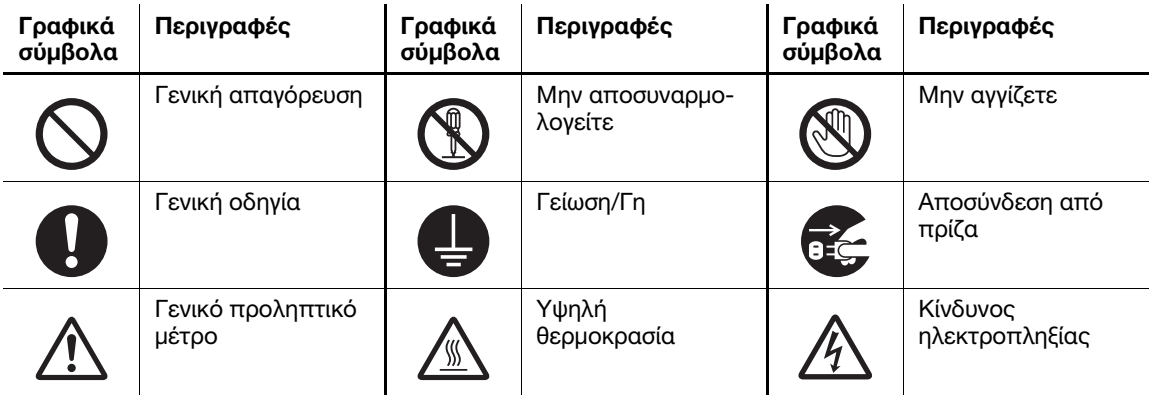

# <span id="page-14-0"></span>Σύνδεση παροχής ρεύματος

# ΠΡΟΕΙΔΟΠΟΙΗΣΗ

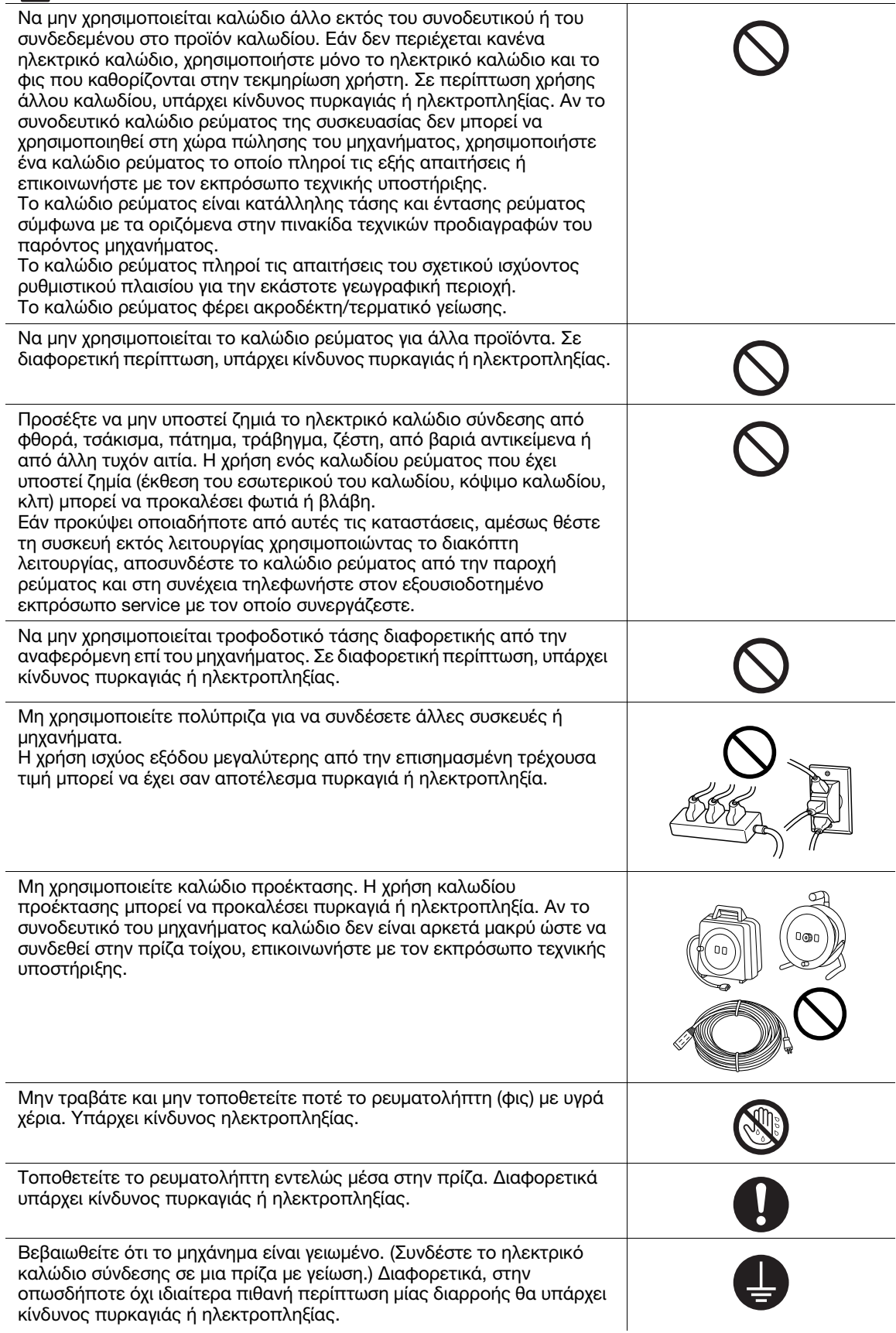

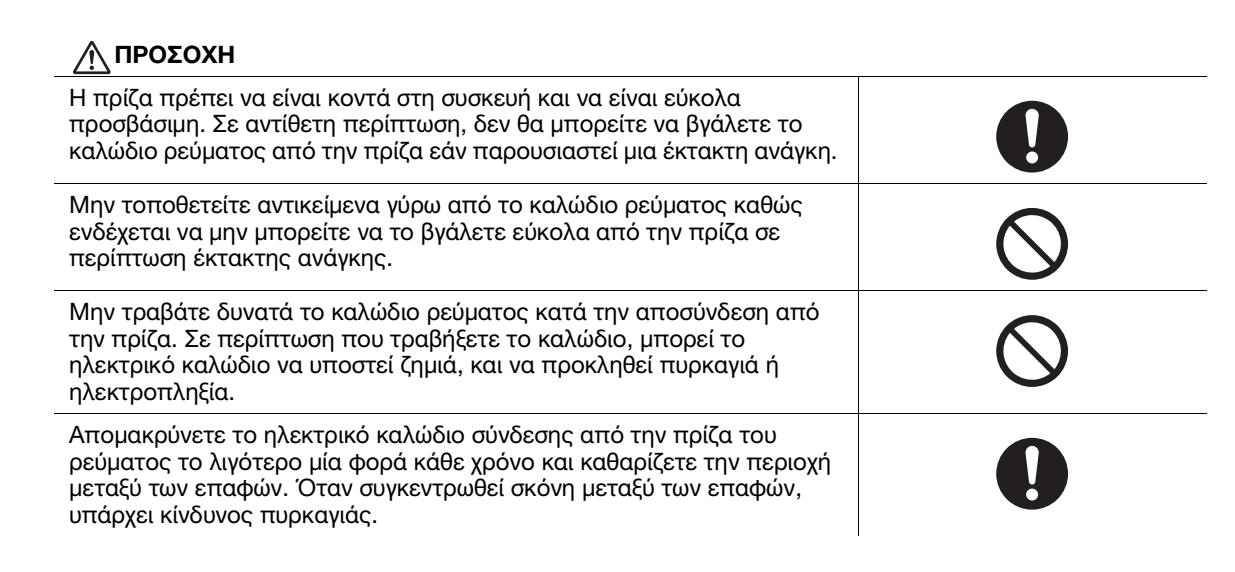

#### <span id="page-15-0"></span>Εγκατάσταση

#### ΠΡΟΕΙΔΟΠΟΙΗΣΗ

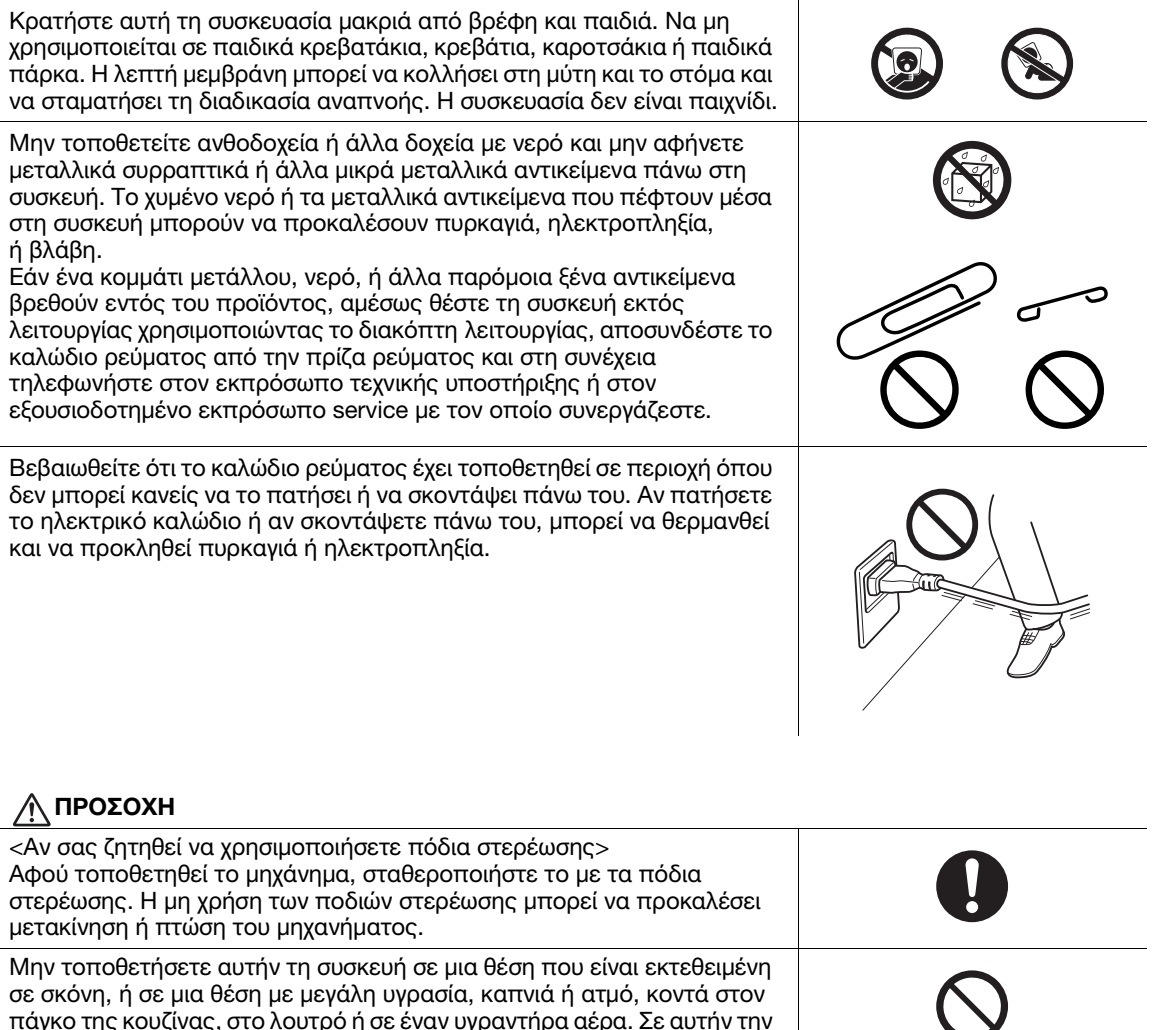

Μην τοποθετήσετε αυτήν τη συσκευή σε μια ασταθή ή μη επίπεδη επιφάνεια στήριξης ή σε έναν τόπο εγκατάστασης, που είναι εκτεθειμένος σε κραδασμούς και κτυπήματα. Η συσκευή μπορεί να πέσει και να προκληθούν τραυματισμοί ή βλάβες στη συσκευή.

περίπτωση υπάρχει κίνδυνος πυρκαγιάς, ηλεκτροπληξίας ή βλάβης της

συσκευής.

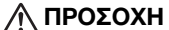

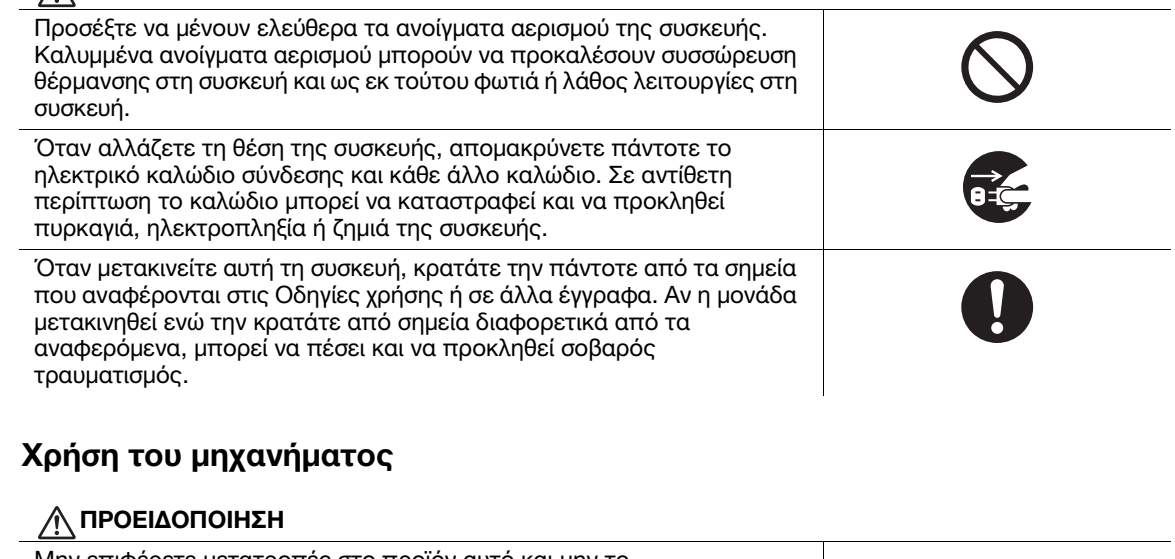

<span id="page-16-0"></span>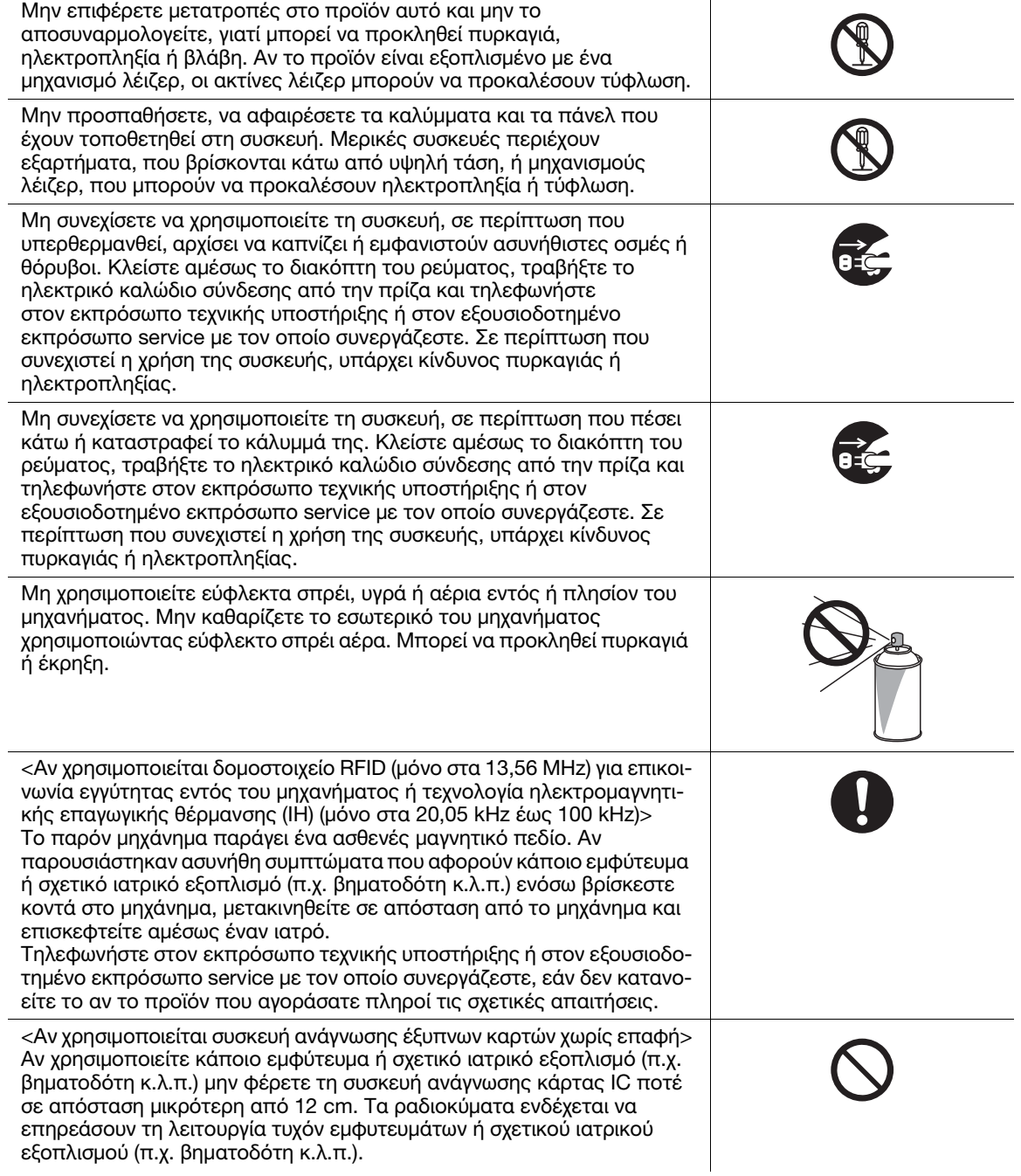

<span id="page-17-0"></span>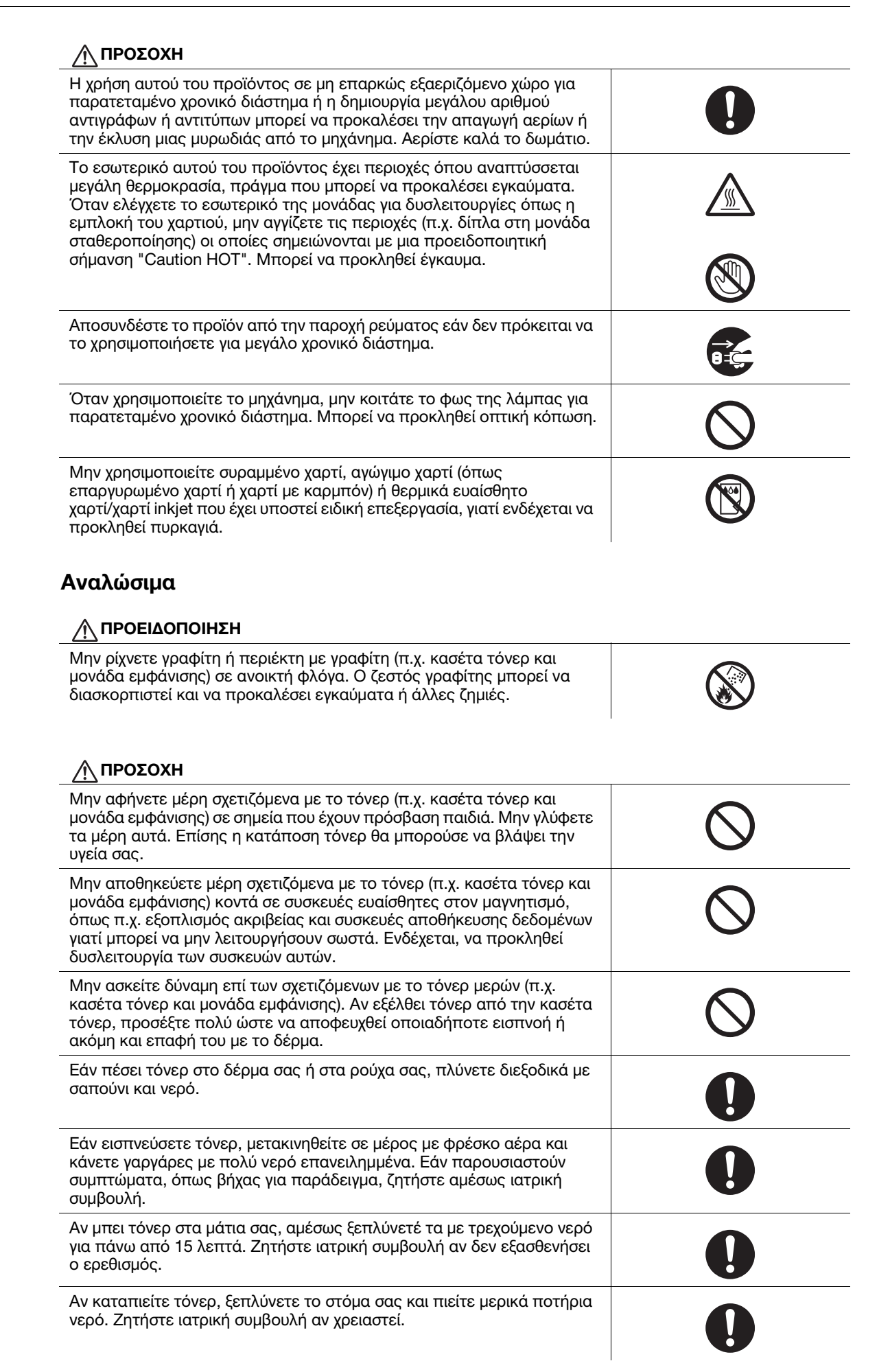

#### ΠΡΟΣΟΧΗ

προκαλέσει έγκαυμα.

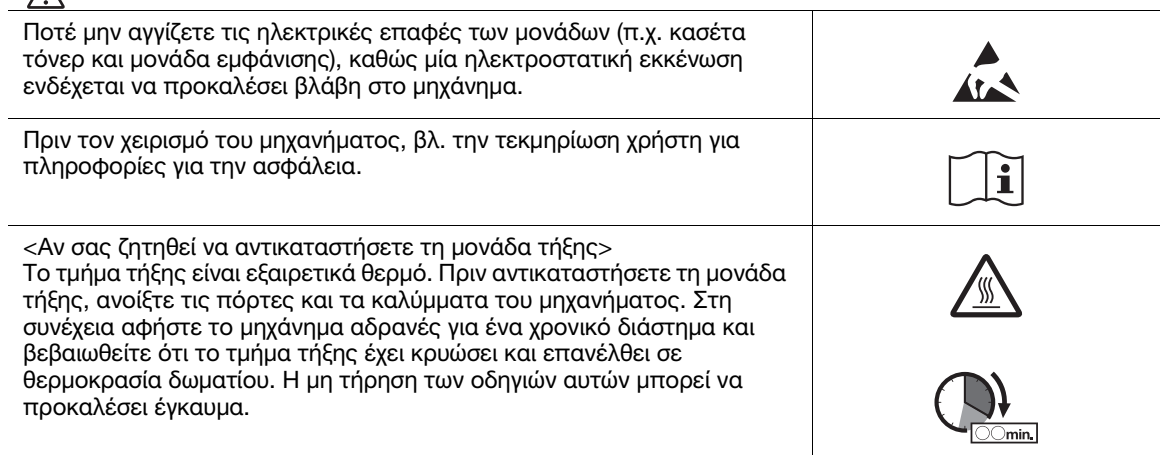

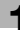

# 1.4 Δηλώσεις συμμορφώσεως με την κείμενη νομοθεσία

### <span id="page-19-1"></span><span id="page-19-0"></span>Σήμα CE (δήλωση συμμόρφωσης με τα ισχύοντα πρότυπα) για χρήστες εντός της Ευρωπαϊκής Ένωσης (Ε.Ε.)

Αυτό το προϊόν συμμορφώνεται με τις ουσιώδεις απαιτήσεις και άλλες σχετικές διατάξεις της Οδηγίας 1999/5/Ε.Κ.

Η Δήλωση συμμόρφωσης υπάρχει στην τοποθεσία "http://www.konicaminolta.eu/".

## <span id="page-19-2"></span>USER INSTRUCTIONS FCC PART 15 - RADIO FREQUENCY DEVICES (for U.S.A. users)

NOTE: This equipment has been tested and found to comply with the limits for a Class A digital device, pursuant to Part 15 of the FCC Rules.

These limits are designed to provide reasonable protection against harmful interference when the equipment is operated in a commercial environment. This equipment generates, uses and can radiate radio frequency energy and, if not installed and used in accordance with the instruction manual, may cause harmful interference to radio communications. Operation of this equipment in a residential area is likely to cause harmful interference in which case the user will be required to correct the interference at his own expense.

#### **AWARNING**

- The design and production of this unit conform to FCC regulations, and any changes or modifications must be registered with the FCC and are subject to FCC control. Any changes made by the purchaser or user without first contacting the manufacturer will be subject to penalty under FCC regulations.
- This device must be used with a shielded interface cable. The use of non-shielded cables is likely to result in interference with radio communications and is prohibited under FCC rules.

## <span id="page-19-3"></span>INTERFERENCE-CAUSING EQUIPMENT STANDARD (ICES-003 ISSUE 5) (for Canada users)

This Class A digital apparatus complies with Canadian ICES-003.

Cet appareil numérique de la classe A est conforme à la norme NMB-003 du Canada.

## <span id="page-19-4"></span>Για χρήστες σε κράτη που δεν υπόκεινται στις διατάξεις της κατηγορίας Β

#### 7ΠΡΟΕΙΔΟΠΟΙΗΣΗ

- Αυτό είναι ένα προϊόν κατηγορίας A. Σε ένα οικιακό περιβάλλον μπορεί να προκαλέσει παρεμβολές στις ραδιοσυχνότητες, οπότε είναι δυνατό να απαιτηθεί η λήψη των κατάλληλων μέτρων από τον χρήστη.
- Η συσκευή αυτή πρέπει να χρησιμοποιείται με ένα θωρακισμένο καλώδιο διασύνδεσης. Η χρήση μη θωρακισμένων καλωδίων είναι πιθανό να έχει ως αποτέλεσμα την ύπαρξη παρεμβολών στο ραδιοφωνικό σήμα και απαγορεύεται από τους κανονισμούς της CISPR και τους τοπικώς ισχύοντες κανονισμούς.

## <span id="page-19-5"></span>Πιστοποίηση GS

Η συσκευή αυτή δεν προορίζεται για χρήση σε άμεσα ορατό σημείο σε χώρους εργασίας με συστήματα οπτικής απεικόνισης. Για την αποφυγή ανεπιθύμητων αντανακλάσεων στους χώρους με συστήματα οπτικής απεικόνισης, η συσκευή δεν πρέπει να τοποθετείται σε άμεσα ορατό σημείο.

Das Gerät ist nicht für die Benutzung im unmittelbaren Gesichtsfeld am Bildschirmarbeitsplatz vorgesehen. Um störende Reflexionen am Bildschirmarbeitsplatz zu vermeiden, darf dieses Produkt nicht im unmittelbaren Gesichtsfeld platziert werden.

#### <span id="page-20-0"></span>Ασφάλεια επί συσκευών με λέιζερ

Αυτό είναι ένα ψηφιακό μηχάνημα το οποίο λειτουργεί χρησιμοποιώντας ένα λέιζερ. Δεν υπάρχει καμία πιθανότητα κινδύνου από το λέιζερ υπό την προϋπόθεση ότι ο χειρισμός του μηχανήματος γίνεται σύμφωνα με τις Οδηγίες χρήσης.

Επειδή η ακτινοβολία που εκπέμπεται από το λέιζερ είναι εντελώς περιορισμένη εντός του προστατευτικού περιβλήματος, η ακτίνα λέιζερ δεν μπορεί να διαφύγει από το μηχάνημα κατά τη διάρκεια οποιασδήποτε φάσης του χειρισμού από τον χρήστη.

Το παρόν μηχάνημα έχει πιστοποιηθεί ως ένα προϊόν λέιζερ κατηγορίας 1 κατά IEC 60825-1: 2014: Αυτό σημαίνει ότι το μηχάνημα δεν παράγει επικίνδυνη ακτινοβολία λέιζερ.

#### <span id="page-20-1"></span>Εσωτερική ακτινοβολία λέιζερ

Μέγιστη μέση ισχύς ακτινοβολίας: 15,1 μW (bizhub C658)/13,1 μW (bizhub C558)/10,1 μW (bizhub C458)/ 8,1 μW (bizhub C368)/7,1 μW (bizhub C308/C258) στο διάφραγμα λέιζερ της μονάδας κεφαλής εκτύπωσης.

Μήκος κύματος: 775-800 nm (bizhub C658/C558)/770-800 nm (bizhub C458/C368/C308/C258)

Το προϊόν αυτό χρησιμοποιεί μια δίοδο λέιζερ κατηγορίας 3B η οποία εκπέμπει μια αόρατη ακτίνα λέιζερ.

Η δίοδος λέιζερ και ο πολυγωνικός καθρέπτης σάρωσης είναι ενσωματωμένοι στη μονάδα κεφαλής εκτύπωσης.

Η μονάδα κεφαλής εκτύπωσης ΔΕΝ ΕΙΝΑΙ ΑΝΤΙΚΕΙΜΕΝΟ ΕΠΙΔΕΚΤΙΚΟ ΕΠΙΤΟΠΙΟΥ ΣΕΡΒΙΣ:

Συνεπώς, η μονάδα κεφαλής εκτύπωσης σε καμία περίπτωση δεν πρέπει να ανοιχτεί.

bizhub C658/C558/C458

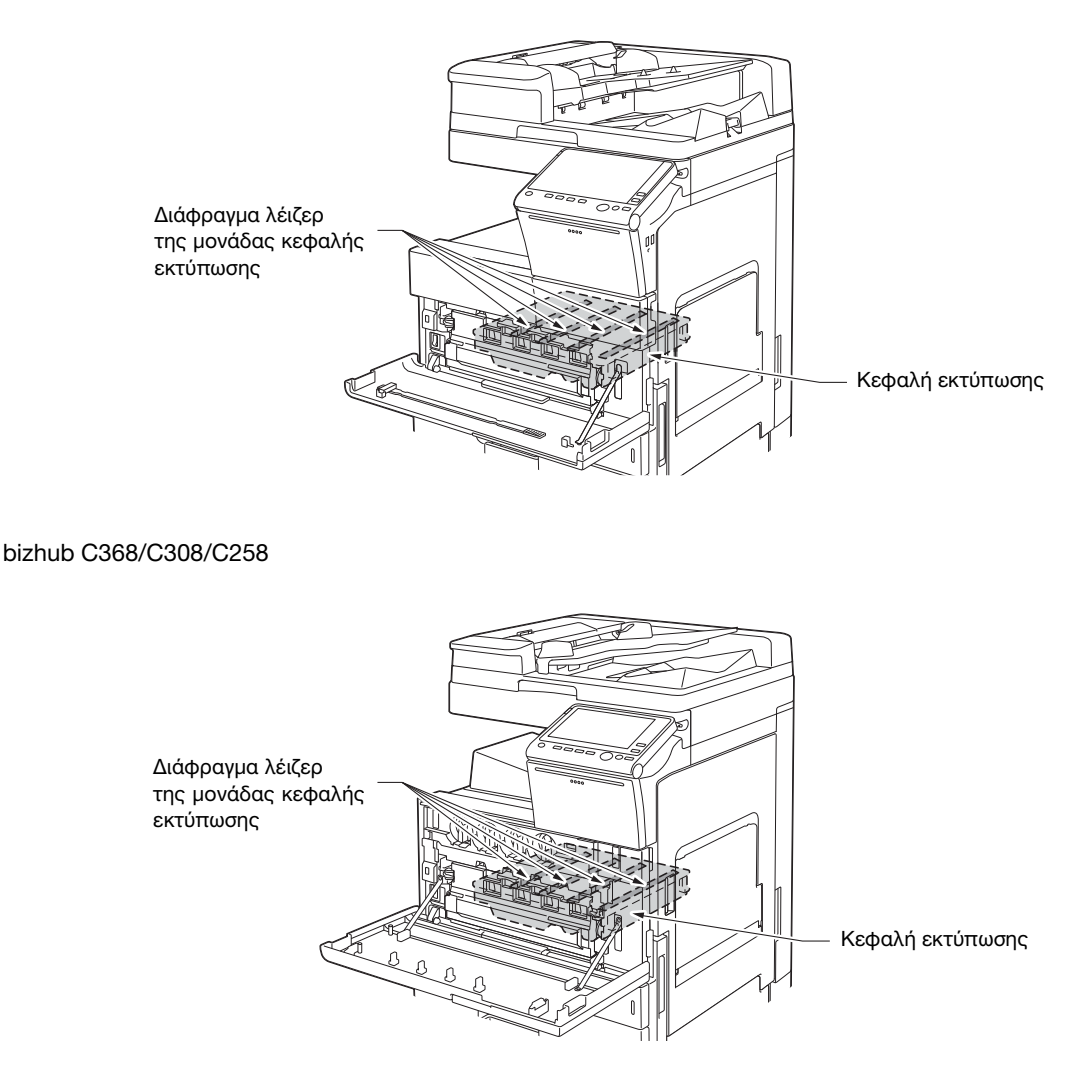

#### <span id="page-21-0"></span>CDRH regulations

This machine is certified as a Class 1 Laser product under Radiation Performance Standard according to the Food, Drug and Cosmetic Act of 1990. Compliance is mandatory for Laser products marketed in the United States and is reported to the Center for Devices and Radiological Health (CDRH) of the U.S. Food and Drug Administration of the U.S. Department of Health and Human Services (DHHS). This means that the device does not produce hazardous laser radiation.

The label shown on page 1-14 indicates compliance with the CDRH regulations and must be attached to laser products marketed in the United States.

#### **AWARNING**

Use of controls, adjustments or performance of procedures other than those specified in this manual may result in hazardous radiation exposure.

This is a semiconductor laser. The maximum power of the laser diode is 25 mW and the wavelength is 775-800 nm (bizhub C658/C558) or 770-800 nm (bizhub C458/C368/C308/C258).

#### <span id="page-21-1"></span>Για Ευρωπαίους χρήστες

#### 7ΠΡΟΕΙΔΟΠΟΙΗΣΗ

Η χρήση των οργάνων ελέγχου, η αλλαγή ρυθμίσεων ή η εκτέλεση διαδικασιών πέρα από ότι περιγράφεται σε αυτό το βιβλίο χειρισμού μπορεί να έχει ως αποτέλεσμα την έκθεση σε επικίνδυνη ακτινοβολία.

- Αυτό είναι ένα λέιζερ ημιαγωγών. Η μέγιστη ισχύς της διόδου λέιζερ είναι 25 mW και το μήκος κύματος είναι 775-800 nm (bizhub C658/C558) ή 770-800 nm (bizhub C458/C368/C308/C258).

#### <span id="page-21-2"></span>Ετικέτα ασφαλείας λέιζερ

Στο εξωτερικό του μηχανήματος υπάρχει μια ετικέτα ασφαλείας λέιζερ, όπως φαίνεται στη συνέχεια. bizhub C658/C558/C458

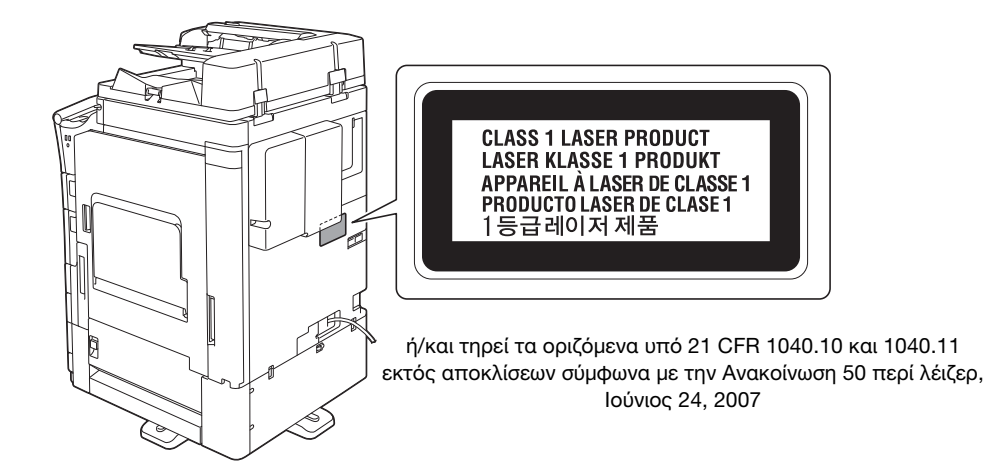

bizhub C368/C308/C258

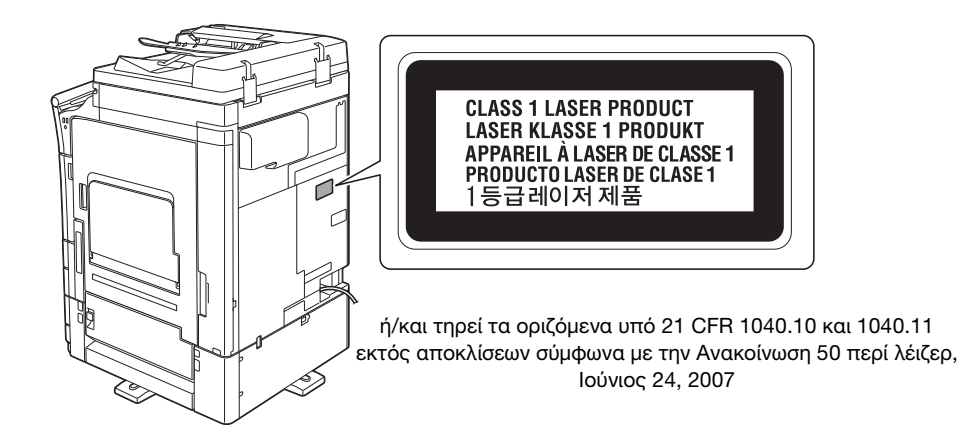

#### <span id="page-22-0"></span>Απελευθέρωση όζοντος

Τοποθετήστε το μηχάνημα σε έναν χώρο με επαρκή εξαερισμό

Κατά τη φυσιολογική λειτουργία του μηχανήματος, παράγεται μια ασήμαντη ποσότητα όζοντος. Σε περίπτωση εκτύπωσης μεγάλου αριθμού φωτοαντιγράφων σε χώρους που δεν αερίζονται ικανοποιητικά μπορεί να εμφανιστεί μια δυσάρεστη μυρωδιά. Για ένα ευχάριστο, υγιεινό και σίγουρο περιβάλλον λειτουργίας, σας συνιστούμε να φροντίζετε για τον επαρκή εξαερισμό του χώρου.

Placer l'appareil dans une pièce largement ventilée

Une quantité d'ozone négligable est dégagée pendant le fonctionnement de l'appareil quand celui-ci est utilisé normalement. Cependant, une odeur désagréable peut être ressentie dans les pièces dont l'aération est insuffisante et lorsque une utilisation prolongée de l'appareil est effectuée. Pour avoir la certitude de travailler dans un environnment réunissant des conditions de confort, santé et de sécurité, il est préférable de bien aérer la pièce ou se trouve l'appareil.

#### <span id="page-22-1"></span>Θόρυβος (μόνο για χρήστες στην Ευρώπη)

Der höchste Schalldruckpegel beträgt 70 dB(A) oder weniger gemäß EN ISO 7779.

#### <span id="page-22-2"></span>Μόνο για κράτη-μέλη της ΕΕ

Το σύμβολο αυτό σημαίνει: Μην απορρίπτετε το προϊόν αυτό μαζί με τα οικιακά απορρίμματα!

Παρακαλούμε για πληροφορίες ανατρέξτε στην τοπική κοινότητα ή επικοινωνήστε με τους πωλητές μας σχετικά με τη σωστή διαχείριση ηλεκτρικών και ηλεκτρονικών εξοπλισμών, των οποίων παρήλθε η διάρκεια χρήσης. Η ανακύκλωση του προϊόντος αυτού θα βοηθήσει στη διατήρηση των φυσικών πόρων και στην αποτροπή πιθανών αρνητικών συνεπειών για το περιβάλλον και την ανθρώπινη υγεία που προκαλούνται από την διαχείριση απορριμμάτων.

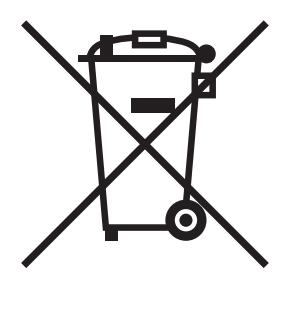

Αυτό το προϊόν πληροί τις προϋποθέσεις της οδηγίας RoHS (2011/65/ΕΕ).

## <span id="page-23-0"></span>Καλώδιο τηλεφώνου (για χρήστες σε χώρες που υπόκεινται σε ρυθμιστικές διατάξεις κατηγορίας B)

Συνδέστε ένα τηλέφωνο καλωδίου με έναν πυρήνα φερίτη στη θύρα τηλεπικοινωνίας αυτού του μηχανήματος. (Συνδέστε την υποδοχή με το άκρο του καλωδίου τηλεφώνου το οποίο διαθέτει πυρήνα φερίτη στη θύρα τηλεπικοινωνίας)

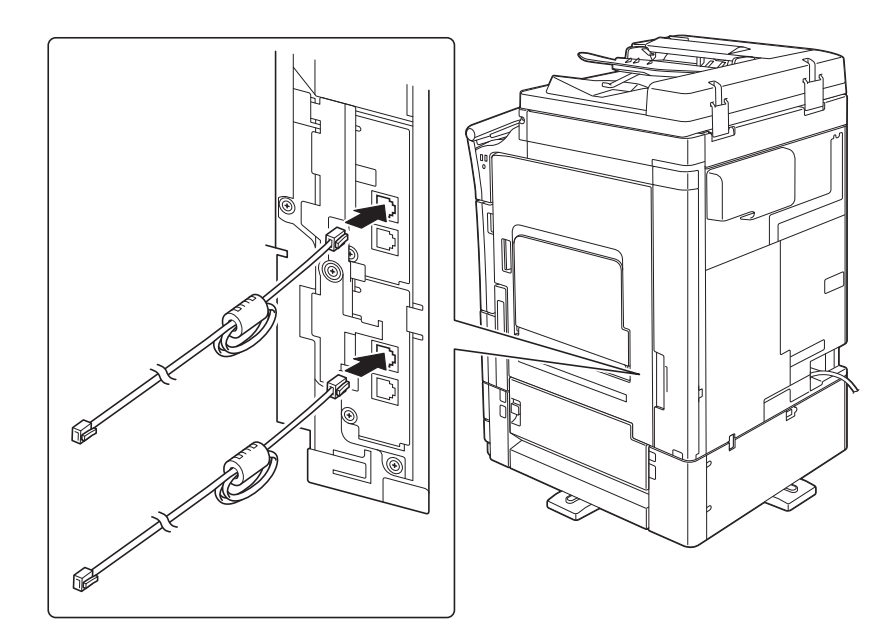

## <span id="page-23-1"></span>USB host

Συνδέστε συσκευές USB (μνήμης, επαλήθευσης χρήστη, hub, κ.λ.π.) απευθείας στο USB host. Αν χρησιμοποιείται καλώδιο επέκτασης, μπορεί να παρουσιαστούν ηλεκτρομαγνητικές παρεμβολές.

### <span id="page-23-2"></span>Γραφικά σύμβολα που χρησιμοποιούνται σε αυτό το μηχάνημα

Ακολουθούν ορισμένα βασικά παραδείγματα γραφικών συμβόλων.

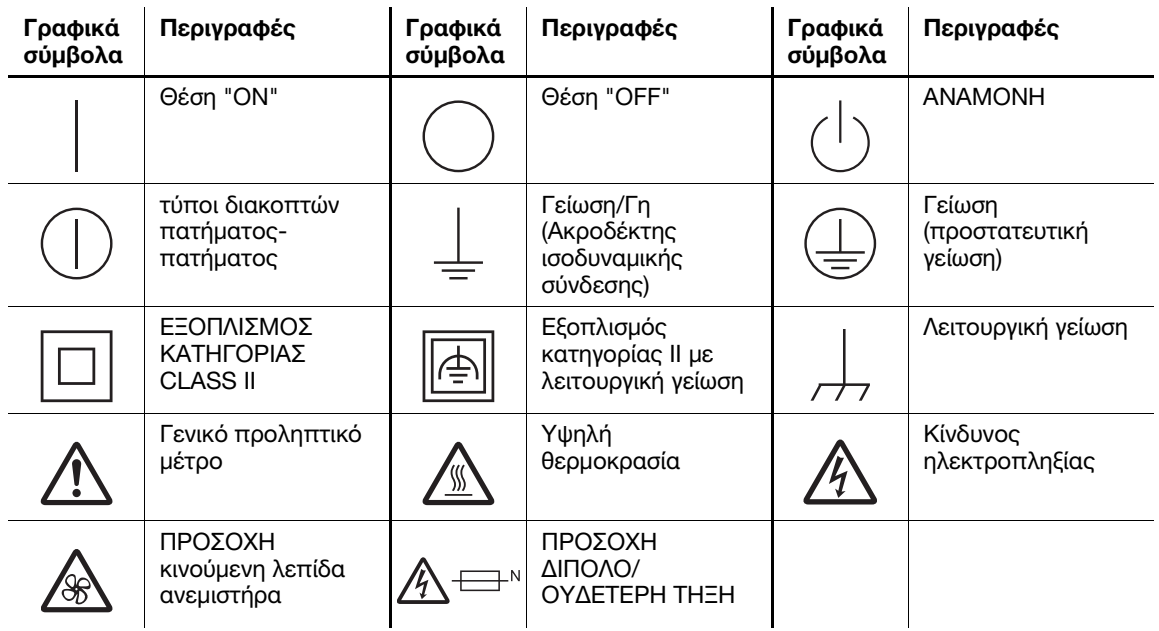

# 1.5 Προληπτικές σημάνσεις και ετικέτες

<span id="page-24-0"></span>Στις εξής θέσεις επί του μηχανήματος αυτού υπάρχουν προληπτικές σημάνσεις και ετικέτες.Να είστε πολύ προσεκτικοί ώστε να μη συμβεί κάποιο ατύχημα κατά την εκτέλεση λειτουργιών όπως η απεμπλοκή χαρτιού ή συνδετήρων.

#### <span id="page-24-1"></span>bizhub C658/C558/C458

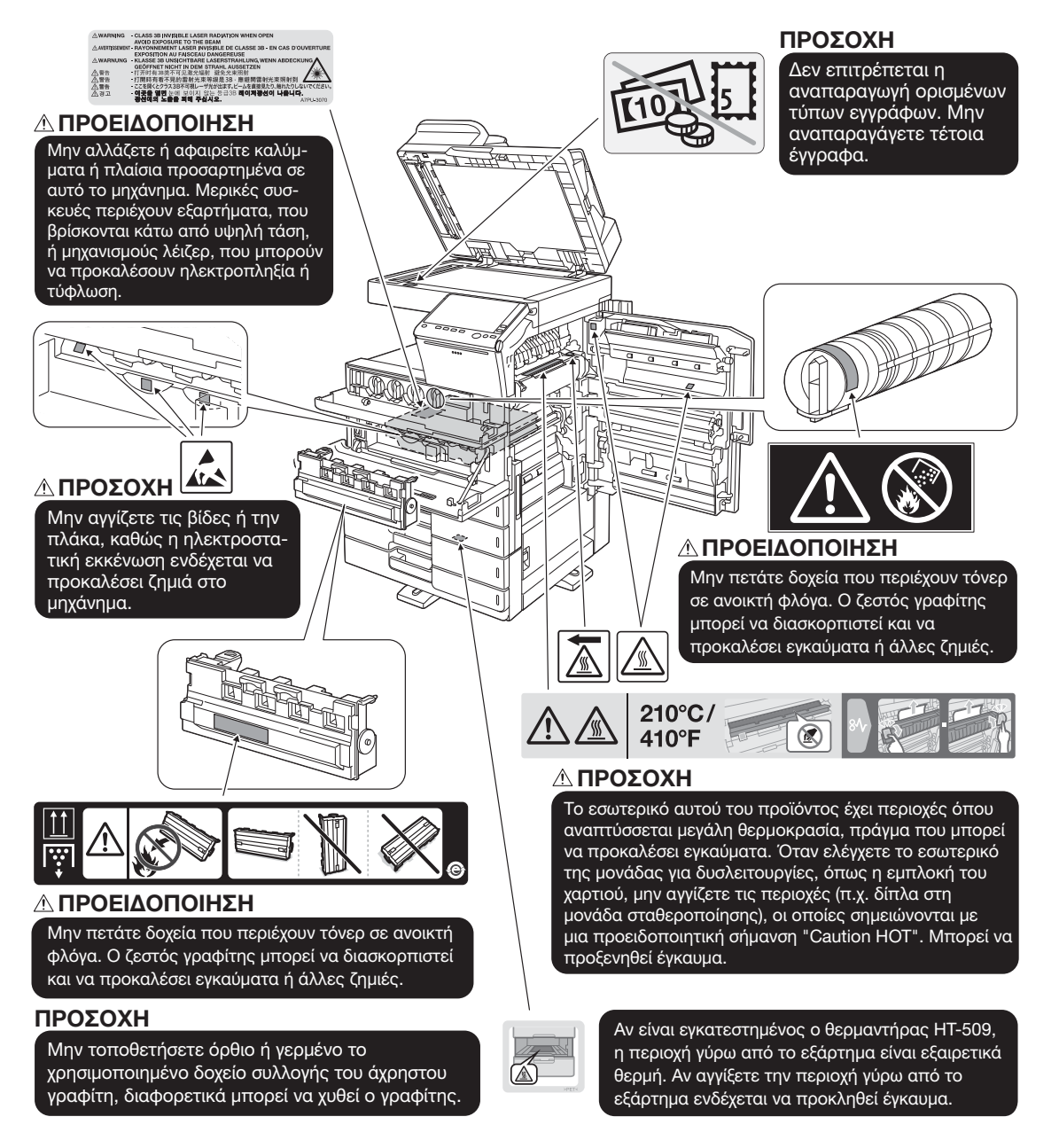

#### ΥΠΟΔΕΞΗ

Μην αφαιρείτε τις προειδοποιητικές ετικέτες ή τις πληροφοριακές γραφικές παραστάσεις. Αν κάποια προειδοποιητική ετικέτα ή πληροφοριακή γραφική παράσταση λερωθεί παρακαλούμε καθαρίστε την για να είναι ευανάγνωστη. Αν δεν μπορείτε να την επαναφέρετε σε αναγνώσιμη κατάσταση ή αν η προειδοποιητική ετικέτα ή η πληροφοριακή γραφική παράσταση έχει υποστεί σημαντική φθορά παρακαλούμε επικοινωνήστε με τον εκπρόσωπο service με τον οποίο συνεργάζεστε.

#### <span id="page-25-0"></span>bizhub C368/C308/C258

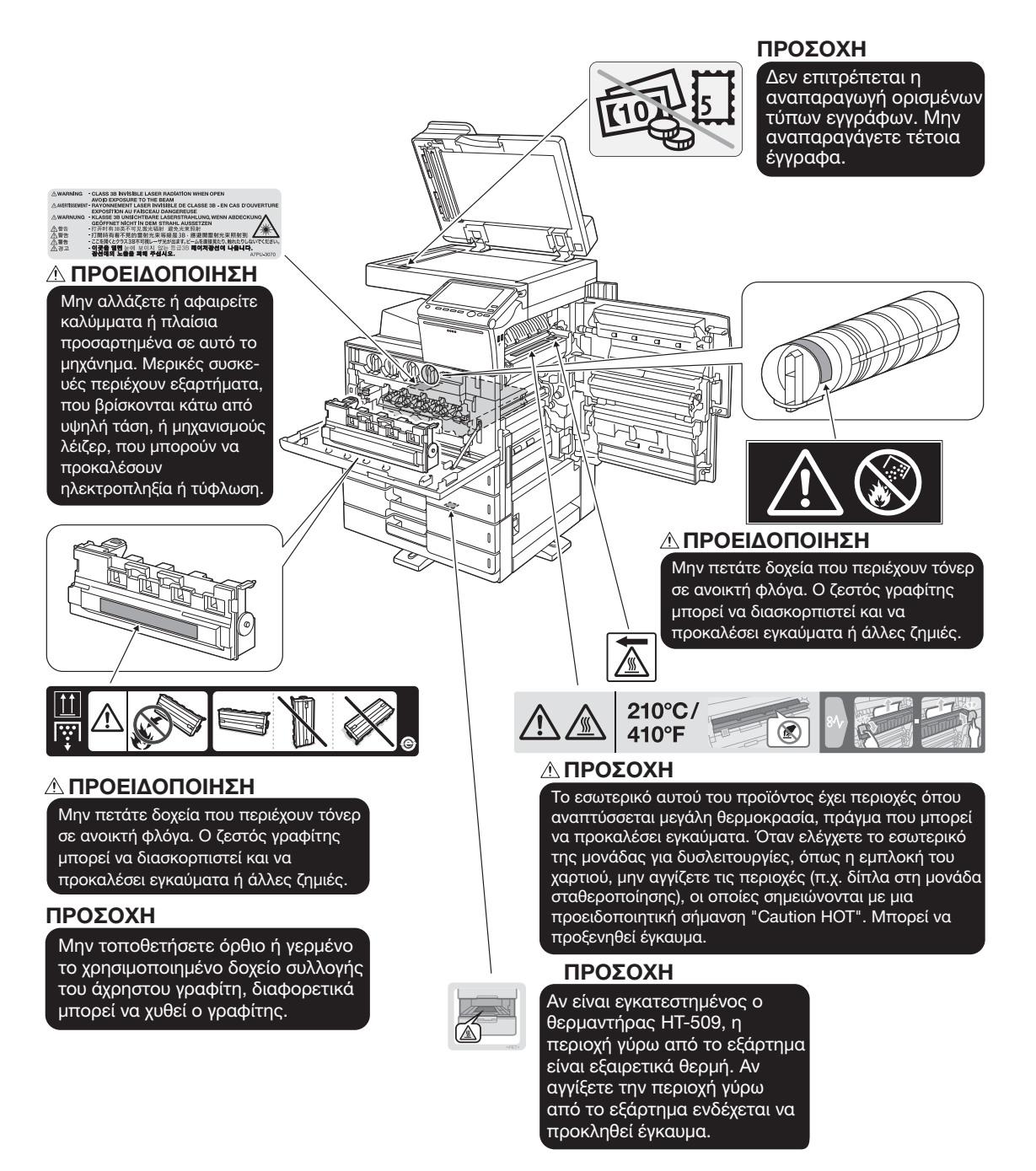

#### ΥΠΟΔΕΞΗ

Μην αφαιρείτε τις προειδοποιητικές ετικέτες ή τις πληροφοριακές γραφικές παραστάσεις. Αν κάποια προειδοποιητική ετικέτα ή πληροφοριακή γραφική παράσταση λερωθεί παρακαλούμε καθαρίστε την για να είναι ευανάγνωστη. Αν δεν μπορείτε να την επαναφέρετε σε αναγνώσιμη κατάσταση ή αν η προειδοποιητική ετικέτα ή η πληροφοριακή γραφική παράσταση έχει υποστεί σημαντική φθορά παρακαλούμε επικοινωνήστε με τον εκπρόσωπο service με τον οποίο συνεργάζεστε.

# 1.6 Ειδική σημείωση προς τον χρήστη

#### <span id="page-26-1"></span><span id="page-26-0"></span>Για την Ευρώπη

Η τηλεομοιοτυπία έχει εγκριθεί σύμφωνα με την απόφαση του Συμβουλίου 1999/5/ΕΚ για τη σύνδεση ενός μόνο τερματικού στο δημόσιο τηλεφωνικό δίκτυο μεταγωγής (PSTN) που ισχύει για ολόκληρη την Ευρώπη. Ωστόσο, λόγω διαφορών μεταξύ των μεμονωμένων PSTN που παρέχονται στις διάφορες χώρες, η έγκριση δεν παρέχει, από μόνη της, εξασφάλιση επιτυχούς λειτουργίας σε κάθε σημείο τερματικού δικτύου PSTN.

Σε περίπτωση που θα παρουσιαστούν προβλήματα, πρέπει να επικοινωνήσετε με την πρώτη ευκαιρία με τον προμηθευτή του εξοπλισμού.

 $\epsilon$ 

# 1.7 Ανάγκη χώρου

<span id="page-27-0"></span>Για να διασφαλιστεί η καλή λειτουργία του μηχανήματος, η αναπλήρωση των αναλωσίμων, η αντικατάσταση των ανταλλακτικών και για να εκτελείται η προγραμματισμένη συντήρηση με ευκολία, τηρήστε τις απαιτήσεις χώρου που περιγράφονται στη συνέχεια.

#### <span id="page-27-1"></span>bizhub C658/C558/C458

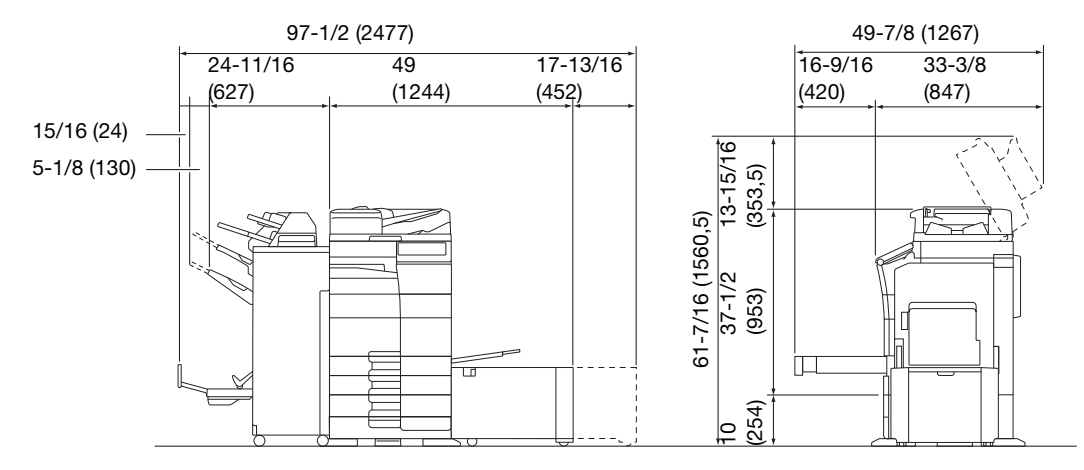

bizhub C658/C558/C458 + PC-215 + FS-537+ SD-512 + RU-513 + PI-507 + LU-207 Μονάδα: ίντσα (mm)

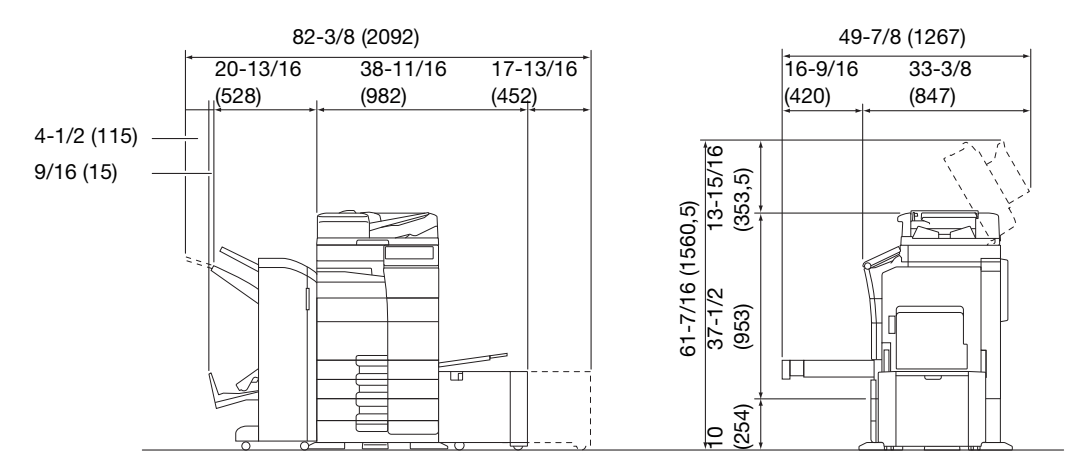

bizhub C658/C558/C458 + PC-215 + FS-536 + SD-511 + RU-513 + PI-507 + LU-302 Μονάδα: ίντσα (mm)

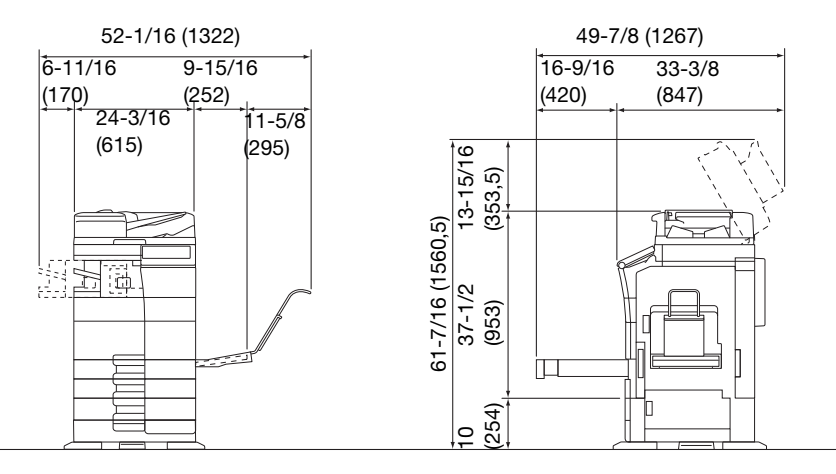

bizhub C558/C458 + PC-215 + FS-533 + MK-730 + CU-102 Μονάδα: ίντσα (mm)

#### ΥΠΟΔΕΞΗ

Βεβαιωθείτε ότι έχετε αφήσει ένα κενό διάστημα 8 ιντσών (200 mm) ή περισσότερο στο πίσω μέρος αυτού του μηχανήματος για τον αγωγό εξαερισμού.

#### <span id="page-28-0"></span>bizhub C368/C308/C258

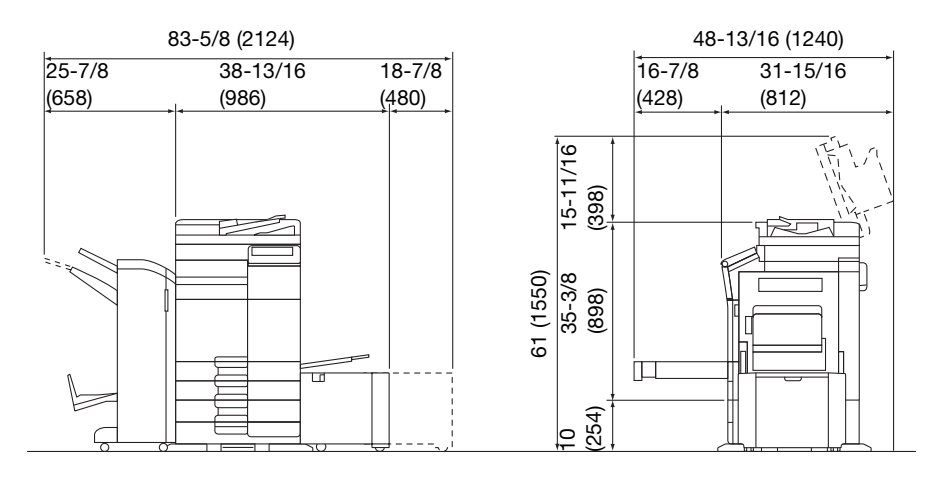

bizhub C368/C308/C258 + DF-629 + PC-210 + FS-534 + SD-511 + RU-513 + LU-302 Μονάδα: ίντσα (mm)

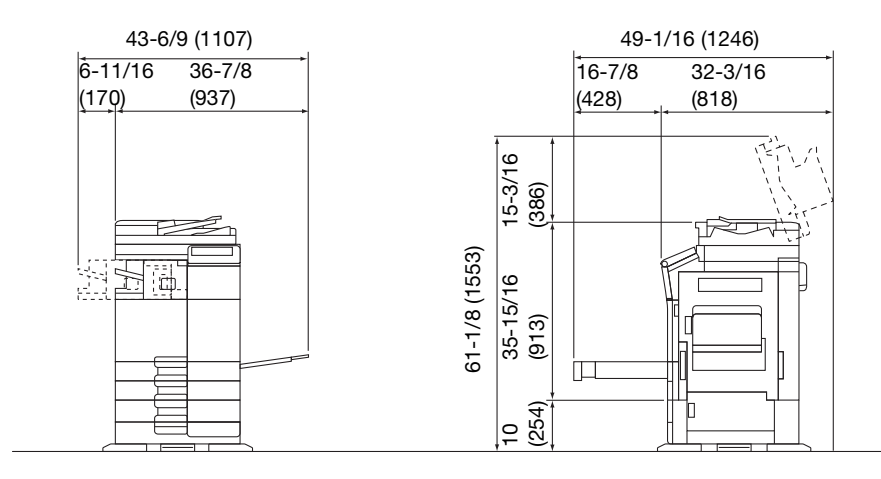

bizhub C368/C308/C258 + DF-704 + PC-210 + FS-533

Μονάδα: ίντσα (mm)

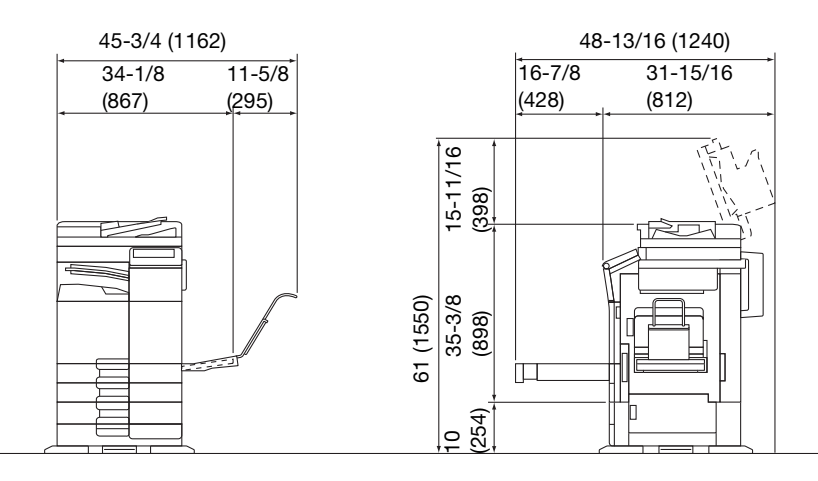

bizhub C368/C308/C258 + DF-629 + PC-210 + JS-506 + MK-730 + CU-101 + MK-745 Μονάδα: ίντσα (mm)

#### ΥΠΟΔΕΞΗ

Βεβαιωθείτε ότι έχετε αφήσει ένα κενό διάστημα 8 ιντσών (200 mm) ή περισσότερο στο πίσω μέρος αυτού του μηχανήματος για τον αγωγό εξαερισμού.

# 1.8 Προληπτικά μέτρα για τη λειτουργία

<span id="page-29-0"></span>Για να εξασφαλίσετε την καλύτερη δυνατή απόδοση του μηχανήματος αυτού παρακαλούμε τηρήστε τα προληπτικά μέτρα που περιγράφονται στη συνέχεια.

## <span id="page-29-1"></span>Παροχή ρεύματος

Οι προϋποθέσεις αναφορικά με την παροχή ρεύματος είναι οι εξής.

- Διακύμανση τάσης: Mέγιστη ± 10% (σε 110 V/120 V/220 έως 240 V AC)
- Διακύμανση συχνότητας: Μέγιστη ± 3 Hz (στα 50 Hz/60 Hz)
- Χρησιμοποιήστε μια πηγή ρεύματος με όσο το δυνατόν μικρότερες διακυμάνσεις τάσης και συχνότητας.

#### <span id="page-29-2"></span>Λειτουργικό περιβάλλον

Για τη σωστή λειτουργία του μηχανήματος πρέπει να πληρούνται οι ακόλουθες απαιτήσεις ως προς το περιβάλλον λειτουργίας.

- Θερμοκρασία: 50°F (10°C) έως 86°F (30°C) με διακυμάνσεις όχι άνω των 18°F (10°C) εντός χρονικού διαστήματος μιας ώρας
- Υγρασία αέρα: 15% έως 85% με διακυμάνσεις όχι μεγαλύτερες από 10% εντός χρονικού διαστήματος μιας ώρας

#### <span id="page-29-3"></span>Αποθήκευση των αντιγράφων

Για να αποθηκεύσετε αντίγραφα, ακολουθήστε την παρακάτω σύσταση.

- Τα αντίγραφα που πρέπει να φυλαχτούν για πολύ καιρό, πρέπει να αποθηκευτούν σε ένα χώρο όπου δεν θα είναι εκτεθειμένα σε φως, για να μην ξεθωριάσουν.
- Οι κόλλες που εμπεριέχουν διαλύτες (π.χ. κόλλα σε σπρέι), μπορούν να προκαλέσουν τη διάλυση του γραφίτη (toner) των αντιγράφων.
- Το πάχος της επίστρωσης του γραφίτη στα έγχρωμα αντίγραφα είναι πιο παχύ απ' ότι στα συνηθισμένα ασπρόμαυρα αντίγραφα. Για το λόγο αυτό, σε περίπτωση που διπλωθεί ένα έγχρωμο αντίγραφο, το μελάνι στη δίπλωση μπορεί να υποστεί φθορά και να αποκολληθεί.

### <span id="page-29-4"></span>Δεδομένα αποθηκευμένα σε αυτό το μηχάνημα

Για μηχανήματα με σκληρό δίσκο, συνιστάται η διαγραφή όλων των δεδομένων που είναι αποθηκευμένα σε όλες τις περιοχές του σκληρού δίσκου με τη χρήση της λειτουργίας αντικατάστασης όλων των δεδομένων. Με τον τρόπο αυτό αποφεύγετε τη διαρροή δεδομένων πριν τη μεταφορά ή την απόρριψη του μηχανήματος ή την επιστροφή του μισθωμένου μηχανήματος.

Για λεπτομέρειες σχετικά με τη λειτουργία αντικατάστασης όλων των δεδομένων, συμβουλευτείτε τις οδηγίες χρήσης. Επικοινωνήστε με τον εκπρόσωπο service με τον οποίο συνεργάζεστε πριν τη διαγραφή των δεδομένων.

Συνιστάται η δημιουργία αντιγράφων ασφάλειας του σκληρού δίσκου κατά διαστήματα ως προληπτικό μέτρο εναντίον τυχόν βλάβης αυτού. Για περισσότερες λεπτομέρειες σχετικά με τα αντίγραφα ασφαλείας του σκληρού δίσκου, επικοινωνήστε με τον εκπρόσωπο service με τον οποίο συνεργάζεστε.

# 1.9 Νομικοί περιορισμοί αναπαραγωγής

<span id="page-30-0"></span>Απαγορεύεται η αναπαραγωγή ορισμένων πρωτότυπων εγγράφων με τον σκοπό ή την πρόθεση να χρησιμοποιηθούν αυτές οι αναπαραγωγές ως τα πρωτότυπα έγγραφα.

Η ακόλουθη λίστα δεν είναι βέβαια πλήρης, μπορεί όμως να χρησιμοποιηθεί ως οδηγός για την υπεύθυνη αναπαραγωγή.

<Οικονομικοί τίτλοι>

- Προσωπικές επιταγές
- Ταξιδιωτικές επιταγές (τσεκ)
- Εντολές πληρωμών
- Πιστοποιητικά παρακαταθηκών/καταθέσεων
- Ομόλογα ή άλλα χρεόγραφα
- Πιστοποιητικά κατοχής μετοχών

<Πρωτότυπα νομικά έγγραφα>

- Κουπόνια φαγητού
- Γραμματόσημα (σφραγισμένα ή ασφράγιστα)
- Επιταγές (τσεκ) που έχουν εκδοθεί από δημόσιες αρχές
- Χαρτόσημα (σφραγισμένα ή ασφράγιστα)
- Διαβατήρια
- Έγγραφα μετανάστευσης
- Διπλώματα και πιστοποιητικά οδήγησης
- Συμβόλαια και τίτλοι ιδιοκτησίας ακίνητης περιουσίας και άλλων περιουσιακών στοιχείων

<Γενικά>

- Ταυτότητες, διακριτικά σήματα ή σφραγίδες αρχών
- Έγγραφα που προστατεύονται από τη νομοθεσία περί δικαιωμάτων πνευματικής ιδιοκτησίας, χωρίς την άδεια των νόμιμων ιδιοκτητών των σχετικών πνευματικών δικαιωμάτων

Πέραν τούτου, απαγορεύεται αυστηρά και υπό οποιεσδήποτε συνθήκες η αναπαραγωγή ημεδαπών και αλλοδαπών χαρτονομισμάτων ή έργων τέχνης χωρίς την άδεια των νόμιμων ιδιοκτητών των σχετικών πνευματικών δικαιωμάτων.

Σε περίπτωση αμφιβολίας για τη φύση ενός πρωτοτύπου, απευθυνθείτε σε ένα νομικό σύμβουλο.

#### ΥΠΟΔΕΞΗ

Το μηχάνημα αυτό παρέχει επίσης τη λειτουργία αποτροπής πλαστογραφίας για την αποτροπή της παράνομης αναπαραγωγής χρηματοοικονομικών μέσων.

Εκτιμούμε ιδιαίτερα την κατανόησή σας για το ότι κατά πολύ αραιά χρονικά διαστήματα, ενδέχεται να υπάρχει κάποιος "θόρυβος" στις εκτυπωμένες εικόνες ή και να μην είναι δυνατή η αποθήκευση δεδομένων εικόνων υπό ορισμένες συνθήκες, εξαιτίας αυτής της λειτουργίας αποτροπής της πλαστογραφίας.

bizhub C658/C558/C458/C368/C308/C258 1-23

# 1.10 Δηλώσεις περί εμπορικών σημάτων

<span id="page-31-0"></span>Το KONICA MINOLTA, το λογότυπο KONICA MINOLTA, τα Giving Shape to Ideas, PageScope, και bizhub αποτελούν εμπορικά σήματα κατατεθέντα ή εμπορικά σήματα της KONICA MINOLTA, INC.

Τα Mozilla και Firefox αποτελούν εμπορικά σήματα του Mozilla Foundation.

Το Novell και το Novell NetWare αποτελούν εμπορικά σήματα κατατεθέντα της Novell, Inc. στις ΗΠΑ και σε άλλες χώρες.

Τα Microsoft, Windows, Windows Vista, Windows 7, Windows 8.1 και Windows 10 αποτελούν εμπορικά σήματα κατατεθέντα ή εμπορικά σήματα της Microsoft Corporation στις Ηνωμένες Πολιτείες Αμερικής ή/και σε άλλες χώρες.

Το PowerPC αποτελεί εμπορικό σήμα της IBM Corporation στις ΗΠΑ ή σε άλλες χώρες ή και τα δύο.

Τα Citrix, XenAppTM, XenDesktopTM και Citrix XenServerTM αποτελούν εμπορικά σήματα κατατεθέντα ή εμπορικά σήματα της Citrix Systems, Inc. στις Ηνωμένες Πολιτείες Αμερικής ή/και σε άλλες χώρες.

Τα Apple, Safari, iPad, iPhone, iPod touch, Macintosh, Mac OS, OS X και Bonjour αποτελούν εμπορικά σήματα της Apple Inc., κατατεθέντα και καταχωρισμένα στις Η.Π.Α. και σε άλλες χώρες.

Το CUPS και το λογότυπο CUPS αποτελούν εμπορικά σήματα της Apple Inc.

Τα Google, Google Chrome, Android, και Google Cloud Print αποτελούν εμπορικά σήματα κατατεθέντα ή εμπορικά σήματα της Google Inc.

Το Mopria®, το λογότυπο Mopria® και το λογότυπο Mopria® Alliance αποτελούν εμπορικά σήματα κατατεθέντα και σήματα υπηρεσιών της Mopria Alliance, Inc. στις Ηνωμένες Πολιτείες Αμερικής και σε άλλες χώρες. Η μη εξουσιοδοτημένη χρήση απαγορεύεται αυστηρά.

Το Adobe, το λογότυπο Adobe, τα Acrobat και PostScript αποτελούν εμπορικά σήματα κατατεθέντα είτε αποτελούν εμπορικά σήματα της Adobe Systems Incorporated στις ΗΠΑ ή/και σε άλλες χώρες.

Αυτό το [προϊόν του προς ον παραχωρήθηκε άδεια] περιέχει λογισμικό του Adobe® Reader® LE δυνάμει αδείας από την Adobe Systems Incorporated, Copyright © 1995-2009 Adobe Systems Incorporated. Με επιφύλαξη παντός νομίμου δικαιώματος. Το Adobe και το Reader αποτελούν εμπορικά σήματα κατατεθέντα της Adobe Systems Incorporated.

Το Ethernet αποτελεί εμπορικό σήμα κατατεθέν της Xerox Corporation.

Το PCL αποτελεί εμπορικό σήμα κατατεθέν της Hewlett-Packard Company Limited.

Το μηχάνημα αυτό και το λογισμικό PageScope Box Operator βασίζονται εν μέρει στην εργασία που επιτελέστηκε από το Independent JPEG Group.

Compact-VJE

Copyright 1986-2009 Yahoo Japan Corp.

Το RC4® αποτελεi εμπορικό σήμα κατατεθέν ή εμπορικό σήμα της EMC Corporation στις Η.Π.Α. ή/και σε άλλες χώρες.

Τα RSA και BSAFE αποτελούν εμπορικά σήματα κατατεθέντα ή εμπορικά σήματα της EMC Corporation στις Ηνωμένες Πολιτείες Αμερικής ή/και σε άλλες χώρες.

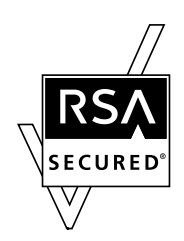

Πληροφορίες για την Άδεια χρήσης

[Το παρόν προϊόν/όνομα προϊόντος] περιλαμβάνει το λογισμικό RSA BSAFE® Cryptographic της EMC Corporation.

#### Advanced Wnn

"Advanced Wnn"© OMRON SOFTWARE CO., Ltd. 2006 Με επιφύλαξη κάθε δικαιώματος.

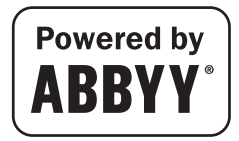

Τα ABBYY και FineReader είναι καταχωρισμένα εμπορικά σήματα κατατεθέντα της ABBYY Software House.

Το ThinPrint είναι εμπορικό σήμα κατατεθέν ή εμπορικό σήμα της Cortado AG στη Γερμανία και σε άλλες χώρες.

Το QR Code αποτελεί εμπορικό σήμα κατατεθέν της DENSO WAVE INCORPORATED.

Το Wi-Fi, το λογότυπο Wi-Fi CERTIFIED, τα Wi-Fi Alliance, Wi-Fi Direct, Wi-Fi Protected Setup, το λογότυπο Wi-Fi Protected Set-up, το WPA και WPA2 αποτελούν είτε εμπορικό σήμα κατατεθέν είτε εμπορικό σήμα της Wi-Fi Alliance.

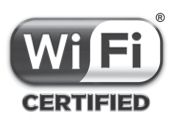

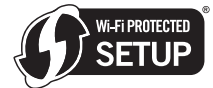

Το FeliCa αποτελεί εμπορικό σήμα κατατεθέν της Sony Corporation.

Το MIFARE αποτελεί εμπορικό σήμα κατατεθέν της NXP Semiconductors.

Το Bluetooth αποτελεί εμπορικό σήμα κατατεθέν της Bluetooth SIG, Inc.

Όλα τα υπόλοιπα προϊόντα και εμπορικές επωνυμίες αποτελούν εμπορικά σήματα ή εμπορικά σήματα κατατεθέντα των αντιστοίχων εταιρειών ή οργανισμών.

#### <span id="page-32-0"></span>Copyright

Η KONICA MINOLTA, INC. διατηρεί τα πνευματικά δικαιώματα επί των προγραμμάτων οδήγησης εκτυπωτή. © 2016 KONICA MINOLTA, INC. Με επιφύλαξη παντός δικαιώματος.

#### <span id="page-32-1"></span>Σημείωση

Αυτές οι Οδηγίες χρήσης δεν επιτρέπεται να αναπαραχθούν είτε εν μέρει ή ολικά άνευ αδείας.

Η KONICA MINOLTA, INC. δεν φέρει οιαδήποτε ευθύνη για οιοδήποτε συμβάν προκληθέν εκ της χρήσης του παρόντος εκτυπωτικού συστήματος ή των Οδηγιών χρήσης.

Τα στοιχεία που περιέχονται σε αυτές τις Οδηγίες χρήσης υπόκεινται σε αλλαγές άνευ ειδοποίησης.

# 1.11 ΣΥΜΒΑΣΗ ΑΔΕΙΑΣ ΧΡΗΣΗΣ ΛΟΓΙΣΜΙΚΟΥ

<span id="page-33-0"></span>ΠΑΡΑΚΑΛΟΥΜΕ ΔΙΑΒΑΣΤΕ ΠΡΟΣΕΚΤΙΚΑ ΤΗΝ ΠΑΡΑΚΑΤΩ ΣΥΜΒΑΣΗ ΑΔΕΙΑΣ ΠΡΙΝ ΤΗ ΛΗΨΗ, ΕΓΚΑΤΑΣΤΑΣΗ Ή ΧΡΗΣΗ ΤΟΥ ΛΟΓΙΣΜΙΚΟΥ. Η ΛΗΨΗ, ΕΓΚΑΤΑΣΤΑΣΗ Ή ΧΡΗΣΗ ΤΟΥ ΛΟΓΙΣΜΙΚΟΥ ΘΕΩΡΕΙΤΑΙ ΚΑΤΑ ΝΟΜΟ ΑΠΟΔΟΧΗ ΕΚ ΜΕΡΟΥΣ ΣΑΣ ΤΩΝ ΠΑΡΑΚΑΤΩ ΟΡΩΝ ΚΑΙ ΠΡΟΫΠΟΘΕΣΕΩΝ. ΕΑΝ ΔΕΝ ΤΟΥΣ ΑΠΟΔΕΧΕΣΤΕ, ΜΗΝ ΠΡΟΒΑΙΝΕΤΕ ΣΕ ΛΗΨΗ, ΕΓΚΑΤΑΣΤΑΣΗ Ή ΧΡΗΣΗ ΤΟΥ ΛΟΓΙΣΜΙΚΟΥ.

1. ΛΟΓΙΣΜΙΚΟ

Υπό τον όρο "Λογισμικό" εννοείται το παρόν πρόγραμμα υπολογιστή (λογισμικό), ανεξαρτήτως του καναλιού διανομής του, ήτοι του εάν πραγματοποιήθηκε λήψη του, άνευ καταβολής πνευματικών δικαιωμάτων (περιλαμβανομένων ψηφιακά κωδικοποιημένων δεδομένων κλιμακούμενων γραμματοσειρών περιγράμματος, ως αυτά κωδικοποιήθηκαν σε ειδικό μορφότυπο) ή αποκτηθέντα σε δίσκο DVD ή σε άλλο φυσικό φορέα δεδομένων, από κοινού μαζί με το σύνολο του κώδικα, τεχνικών, εργαλείων λογισμικού, μορφότυπο, σχεδιασμό,έννοιες και μεθόδους και ιδέες σχετικά με το πρόγραμμα υπολογιστή και το σύνολο της σχετικής με τα ως άνω τεκμηρίωσης.

#### 2. ΠΝΕΥΜΑΤΙΚΗ ΙΔΙΟΚΤΗΣΙΑ ΚΑΙ ΠΝΕΥΜΑΤΙΚΑ ΔΙΚΑΙΩΜΑΤΑ

Το παρόν αποτελεί σύμβαση άδειας χρήσης και όχι σύμβαση πώλησης. Η Konica Minolta Business Solutions Europe GmbH ("Konica Minolta") κατέχει ή της έχουν παραχωρηθεί από άλλους κατόχους ("Αδειοπάροχος Konica Minolta"), δικαιώματα πνευματικής ιδιοκτησίας ή άλλα πνευματικά δικαιώματα επί του Λογισμικού καθώς και το σύνολο των οιωνδήποτε δικαιωμάτων και τίτλων επί του Λογισμικού και οιοδήποτε αντίγραφο αυτών παραμένει στην κατοχή ή κυριότητα της Konica Minolta ή του αδειοπαρόχου Konica Minolta. Σε καμία περίπτωση δεν θεωρείται ότι δια της παρούσας Σύμβασης μεταβιβάζονται οιαδήποτε δικαιώματα πνευματικής ιδιοκτησίας ή άλλα πνευματικά δικαιώματα επί του Λογισμικού είτε από την Konica Minolta είτε από τον Αδειοπάροχο της Konica Minolta προς εσάς. Με την επιφύλαξη διαφορετικής ρύθμισης δυνάμει της παρούσας Σύμβασης, δεν σας παραχωρούνται οιαδήποτε δικαιώματα επί ευρεσιτεχνιών, πνευματικής ιδιοκτησίας, εμπορικών επωνυμιών, ονομασιών και σημάτων (είτε κατατεθέντων είτε μη), ή οιαδήποτε άλλα δικαιώματα, δικαιώματα δικαιόχρησης ή άδειες αναφορικά με το Λογισμικό. Το Λογισμικό προστατεύεται βάσει της νομοθεσίας περί πνευματικών δικαιωμάτων και ιδιοκτησίας καθώς και τις σχετικές προβλέψεις των διεθνών συνθηκών.

#### 3. ΑΔΕΙΑ

Η Konica Minolta δια της παρούσης σας παραχωρεί, και εσείς συναινείτε και αποδέχεστε, μία μη αποκλειστική, μη μεταβιβάσιμη και περιορισμένη άδεια, βάσει της οποίας δύνασθε: (να εγκαταστήσετε και να χρησιμοποιήσετε το Λογισμικό μόνο στον ή στους υπολογιστές σας, οι οποίοι είναι συνδεδεμένοι σε από εσάς ελεγχόμενο δίκτυο, σε συνδυασμό με ένα προϊόν για το οποίο έχει σχεδιαστεί το παρόν Λογισμικό,

(ii) να επιτρέπετε στους χρήστες των ως άνω υπολογιστών να χρησιμοποιούν το Λογισμικό, υπό τον όρο της διασφάλισης εκ μέρους σας πως όλοι οι εν λόγω χρήστες συμμορφώνονται με τους όρους της παρούσας Σύμβασης,

(iii) να χρησιμοποιείτε το Λογισμικό μόνο στα πλαίσια της συνήθους επιχειρηματικής σας δραστηριότητας ή για προσωπική χρήση,

(iv) να δημιουργείτε ένα αντίγραφο του Λογισμικού για λόγους ασφαλείας ή για την εγκατάσταση αυτού στα πλαίσια της συνήθους και προβλεπόμενης χρήσης του Λογισμικού,

(v) να μεταβιβάσετε το Λογισμικό σε άλλο μέρος μεταβιβάζοντας ένα αντίγραφο της παρούσας Σύμβασης και του συνόλου της συνοδευτικής τεκμηρίωσης του Λογισμικού, υπό τον όρο ότι α) πρέπει ταυτόχρονα είτε να μεταβιβάσετε στο εν λόγω άλλο μέρος ή να καταστρέψετε όλα τα λοιπά αντίγραφα του Λογισμικού τα οποία βρίσκονται στην κατοχή σας, (β) η εν λόγω μεταβίβαση της κατοχής προκαλεί λήξη της άδειας που σας χορηγήθηκε από την Konica Minolta, και (γ) πρέπει να διασφαλίσετε ότι οιοδήποτε εν λόγω άλλο μέρος έχει συναινέσει ότι αποδέχεται και δεσμεύεται από τους όρους και τις προϋποθέσεις της παρούσας Σύμβασης. Αν το εν λόγω άλλο μέρος δεν αποδέχεται τους σχετικούς όρους και προϋποθέσεις, τότε δεν επιτρέπεται η μεταβίβαση οιουδήποτε αντιγράφου του Λογισμικού.

4. ΠΕΡΙΟΡΙΣΜΟΙ

(1) Άνευ προηγούμενης γραπτής συναίνεσης της Konica Minolta δεν πρέπει να:

(i) χρησιμοποιείτε, αντιγράφετε, τροποποιείτε, συγχωνεύετε ή μεταβιβάζετε αντίγραφα του Λογισμικού εκτός εάν άλλως ορίζεται στην παρούσα,

(ii) προβαίνετε σε αντίστροφη μηχανίκευση, αντίστροφη συμβολομετάφραση, αντίστροφη μεταγλώττιση ή ανάλυση με άλλο τρόπο του Λογισμικού, εκτός από όπως επιτρέπεται εκ του νόμου, (iii) προβαίνετε σε παραχώρηση άδειας σε τρίτους, εκμίσθωση, χρηματοδοτική μίσθωση ή διανομή του Λογισμικού ή οιουδήποτε αντιγράφου αυτού, ή

(iv) προβαίνετε σε αφαίρεση, χρήση ή τροποποίηση οιουδήποτε εμπορικού σήματος, λογότυπου, ένδειξης πνευματικής ιδιοκτησίας ή άλλες σημειώσεις περί δικαιωμάτων, λεζάντες, σύμβολα ή ετικέτες του Λογισμικού.

(2) Συναινείτε ότι δεν θα προβείτε σε οιασδήποτε μορφής εξαγωγή του Λογισμικού κατά παραβίαση της σχετικής νομοθεσίας και κανονισμών που διέπουν τον έλεγχο εξαγωγών από ή προς οιαδήποτε χώρα.

#### 5. ΠΕΡΙΟΡΙΣΜΕΝΗ ΕΓΓΥΗΣΗ

Το Λογισμικό σάς παρέχεται ως "είναι", άνευ οιασδήποτε εγγύησης. Οι ρητοί όροι της παρούσας Σύμβασης υποκαθιστούν οιαδήποτε άλλη εγγύηση, ρητή ή τεκμαρτή και η Konica Minolta, οι θυγατρικές της εταιρείες και ο Αδειοπάροχος της Konica Minolta αποποιούνται πάσα ευθύνη αναφορικά με το Λογισμικό, περιλαμβανομένων ενδεικτικά και όχι περιοριστικά της τεκμαιρόμενης εγγυήσεως της εμπορευσιμότητας, της καταλληλότητας για συγκεκριμένο σκοπό και της μη παραβίασης των δικαιωμάτων τρίτων μερών. Η αποποίηση της ευθύνης εξ εγγυήσεως δια της παρούσης δεν επηρεάζει τα εκ του νόμου δικαιώματά σας. Σε περίπτωση κατά την οποία η ρήτρα αποποίησης της ευθύνης δεν επιτρέπεται ενόψει του εφαρμοστέου δικαίου, η ρήτρα θα ισχύει ως προς εσάς μόνον κατά τον μέγιστο επιτρεπόμενο εκ του νόμου βαθμό.

#### 6. ΠΕΡΙΟΡΙΣΜΟΣ ΑΠΟΖΗΜΙΩΣΕΩΝ

Σε καμία περίπτωση δεν φέρει η Konica Minolta, οι θυγατρικές της και ο Αδειοπάροχος της Konica Minolta ευθύνη για διαφυγόντα κέρδη, απώλεια δεδομένων ή για οιαδήποτε έμμεση, ειδική, τυχαία, παρεπόμενη ή για ηθική βλάβη ευθύνη πηγάζουσα εκ της χρήσης ή αδυναμίας χρήσης του Λογισμικού, ακόμη και εάν η Konica Minolta, οι θυγατρικές της εταιρείες, οι εξουσιοδοτημένοι μεταπωλητές της ή ο Αδειοπάροχος της Konica Minolta έχουν ενημερωθεί αναφορικά με την πιθανότητα τέτοιας ζημίας ή για οιαδήποτε απαίτηση εκ μέρους σας βασισμένη σε απαίτηση τρίτου μέρους.

7. ΛΗΞΗ

Η λήξη ισχύος της παρούσας άδειας επέρχεται οποτεδήποτε με την εκ μέρους σας καταστροφή του Λογισμικού και του συνόλου των στην κατοχή σας αντιγράφων αυτού. Η παρούσα σύμβαση επίσης παύει να ισχύει λόγω μη συμμόρφωσής σας με οινδήποτε εκ των όρων αυτής. Σε περίπτωση λήξης εξ αυτής της αιτίας, πρέπει αμέσως να καταστρέψετε όλα τα στην κατοχή σας αντίγραφα του Λογισμικού.

8. ΕΦΑΡΜΟΣΤΕΟ ΔΙΚΑΙΟ

Η παρούσα Σύμβαση διέπεται από το δίκαιο της χώρας στην οποία πραγματοποιείται η παράδοση στον αρχικό πελάτη.

#### 9. ΡΗΤΡΑ ΔΙΑΧΩΡΙΣΜΟΥ

Σε περίπτωση που οιοδήποτε μέρος ή μέρη της παρούσας Σύμβασης κριθεί μη σύννομο ή άκυρο από οιοδήποτε αρμόδιο δικαστήριο ή διοικητικό όργανο ή σώμα, η εν λόγω κρίση δεν επηρεάζει τα λοιπά μέρη της παρούσας Σύμβασης και αυτά θα παραμείνουν εν ισχύ ως και εάν το εν λόγω μέρος ή μέρη που εκρίθησαν μη σύννομα ή άκυρα δεν είχαν συμπεριληφθεί.

#### 10. NOTICE TO US GOVERNMENT END USERS

The Software is a "commercial item," as that term is defined at 48 C.F.R. 2.101 (October 1995), consisting of "commercial computer software" and "commercial computer software documentation," as such terms are used in 48 C.F.R. 12.212 (September 1995). Consistent with 48 C.F.R. 12.212 and 48 C.F.R. 227.7202-1 through 227.7202-4 (June 1995), all U.S. Government End Users shall acquire the Software with only those rights set forth herein.

ΣΥΝΟΜΟΛΟΓΕΙΤΕ ΟΤΙ ΕΧΕΤΕ ΔΙΑΒΑΣΕΙ ΤΗΝ ΠΑΡΟΥΣΑ ΣΥΜΒΑΣΗ, ΤΗΝ ΚΑΤΑΝΟΕΙΤΕ ΚΑΙ ΣΥΝΑΙΝΕΙΤΕ ΟΤΙ ΔΕΣΜΕΥΕΣΤΕ ΑΠΟ ΤΟΥΣ ΟΡΟΥΣ ΚΑΙ ΤΙΣ ΠΡΟΫΠΟΘΕΣΕΙΣ ΤΗΣ. ΚΑΝΕΝΑ ΑΠΟ ΤΑ ΜΕΡΗ ΔΕΝ ΔΕΣΜΕΥΕΤΑΙ ΑΠΟ ΑΛΛΕΣ ΔΗΛΩΣΕΙΣ Η ΠΑΡΑΣΤΑΣΕΙΣ ΑΣΥΝΕΠΕΙΣ ΠΡΟΣ ΤΟΥΣ ΟΡΟΥΣ ΚΑΙ ΤΙΣ ΠΡΟΫΠΟΘΕΣΕΙΣ ΤΗΣ ΠΑΡΟΥΣΑΣ ΣΥΜΒΑΣΗΣ. ΚΑΜΙΑ ΤΡΟΠΟΠΟΙΗΣΗ ΤΗΣ ΠΑΡΟΥΣΑΣ ΣΥΜΒΑΣΗΣ ΔΕΝ ΕΙΝΑΙ ΙΣΧΥΡΗ ΕΚΤΟΣ ΑΝ ΕΙΝΑΙ ΓΡΑΠΤΗ ΚΑΙ ΥΠΟΓΕΓΡΑΜΜΕΝΗ ΑΠΟ ΝΟΜΙΜΩΣ ΕΞΟΥΣΙΟΔΟΤΗΘΕΝΤΕΣ ΑΝΤΙΠΡΟΣΩΠΟΥΣ ΤΟΥ ΚΑΘΕ ΜΕΡΟΥΣ.

# 1.12 i-Option LK-105 v4 (PDF με δυνατότητα αναζήτησης) - Σύμβαση παραχώρησης άδειας χρήσης στον τελικό χρήστη

<span id="page-35-0"></span>Υπό τον όρο της αγοράς εκ μέρους σας κλειδιού αδείας για το i-Option LK-105 v4 (PDF με δυνατότητα αναζήτησης, ή "Πρόγραμμα"), η KONICA MINOLTA, INC. (KM) σας παραχωρεί μία μη αποκλειστική και μη μεταβιβάσιμη περαιτέρω άδεια χρήσης του Προγράμματος, υπό την αίρεση της συμμόρφωσής σας με το σύνολο των αναφερόμενων στην παρούσα Σύμβαση όρων και προϋποθέσεων.

- 1. Συναινείτε στην μη αναπαραγωγή, τροποποίηση ή προσαρμογή του Προγράμματος. Δεν δύνασθε να επιτρέψετε σε τρίτο μέρος τη χρήσ του Προγράμματος ή τη μεταβίβασή του σε τρίτο μέρος.
- 2. Συναινείτε ότι δεν θα επιχειρήσετε να μεταβάλετε, να προβείτε σε αποσυμβολομετάφραση, αποκρυπτογράφηση, αντίστροφη μηχανίκευση ή απομεταγλώττιση του Προγράμματος.
- 3. Η KM ή ο Αδειοπάροχός της κατέχει τα δικαιώματα πνευματικής ιδιοκτησίας ή άλλα πνευματικά δικαιώματα. Δια της παραχώρησης σε εσάς μίας άδειας χρήσης του Προγράμματος δεν μεταβιβάζεται σε εσάς πνευματική ιδιοκτησία ή άλλα πνευματικά δικαιώματα.
- 4. ΣΕ ΚΑΜΙΑ ΠΕΡΙΠΤΩΣΗ Η KM Ή Ο ΑΔΕΙΟΠΑΡΟΧΟΣ ΤΗΣ ΔΕ ΦΕΡΕΙ ΕΥΘΥΝΗ ΕΝΑΝΤΙ ΥΜΩΝ ΓΙΑ ΟΙΑΔΗΠΟΤΕ ΑΠΟΘΕΤΙΚΗ, ΕΜΜΕΣΗ, ΕΙΔΙΚΗ, ΖΗΜΙΑ, ΖΗΜΙΑ ΓΙΑ ΗΘΙΚΗ ΒΛΑΒΗ, Ή ΕΥΛΟΓΗ ΑΠΟΖΗΜΙΩΣΗ, ΠΕΡΙΛΑΜΒΑΝΟΜΕΝΩΝ ΤΥΧΟΝ ΔΙΑΦΥΓΟΝΤΩΝ ΚΕΡΔΩΝ Ή ΑΠΩΛΕΙΑΣ ΕΥΚΑΙΡΙΑΣ ΕΞΟΙΚΟΝΟΜΗΣΗΣ ΔΑΠΑΝΗΣ, ΑΚΟΜΗ ΚΑΙ ΕΑΝ Η ΚΜ ΕΧΕΙ ΕΝΗΜΕΡΩΘΕΙ ΓΙΑ ΤΗΝ ΠΙΘΑΝΟΤΗΤΑ ΤΩΝ ΕΝ ΛΟΓΩ ΖΗΜΙΩΝ Ή ΑΝΑΦΟΡΙΚΑ ΜΕ ΟΙΑΔΗΠΟΤΕ ΑΠΑΙΤΗΣΗ ΕΚ ΜΕΡΟΥΣ ΟΙΟΥΔΗΠΟΤΕ ΤΡΙΤΟΥ ΜΕΡΟΥΣ. Η KM Ή Ο ΑΔΕΙΟΠΑΡΟΧΟΣ ΤΗΣ ΑΠΟΠΟΙΕΙΤΑΙ ΚΑΘΕ ΕΓΓΥΗΣΗΣ ΑΝΑΦΟΡΙΚΑ ΜΕ ΤΟ ΠΡΟΓΡΑΜΜΑ, ΕΙΤΕ ΡΗΤΗΣ ΕΙΤΕ ΤΕΚΜΑΡΤΗΣ, ΠΕΡΙΛΑΜΒΑΝΟΜΕΝΗΣ ΕΝΔΕΙΚΤΙΚΑ ΚΑΙ ΟΧΙ ΠΕΡΙΟΡΙΣΤΙΚΑ ΤΩΝ ΤΕΚΜΑΙΡΟΜΕΝΩΝ ΕΓΓΥΗΣΕΩΝ ΤΗΣ ΕΜΠΟΡΕΥΣΙΜΟΤΗΤΑΣ, ΚΑΤΑΛΛΗΛΟΤΗΤΑΣ ΓΙΑ ΣΥΓΚΕΚΡΙΜΕΝΟ ΣΚΟΠΟ, ΤΙΤΛΟΥ ΚΥΡΙΟΤΗΤΟΣ ΚΑΙ ΜΗ ΠΑΡΑΒΙΑΣΗΣ ΤΩΝ ΔΙΚΑΙΩΜΑΤΩΝ ΤΡΙΤΩΝ ΜΕΡΩΝ. ΣΕ ΟΡΙΣΜΕΝΕΣ ΠΟΛΙΤΕΙΕΣ Ή ΓΕΩΓΡΑΦΙΚΕΣ ΠΕΡΙΟΧΕΣ ΔΕΝ ΕΠΙΤΡΕΠΕΤΑΙ Η ΕΞΑΙΡΕΣΗ Ή Ο ΠΕΡΙΟΡΙΣΜΟΣ ΤΗΣ ΕΥΛΟΓΗΣ ΑΠΟΖΗΜΙΩΣΗΣ, ΤΗΣ ΠΑΡΕΠΟΜΕΝΗΣ Ή ΕΙΔΙΚΗΣ ΖΗΜΙΑΣ, ΟΠΟΤΕ ΟΙ ΑΝΩΤΕΡΩ ΠΕΡΙΟΡΙΣΜΟΙ ΕΝΔΕΧΕΤΑΙ ΝΑ ΜΗΝ ΙΣΧΥΟΥΝ ΓΙΑ ΕΣΑΣ.
- 5. Συναινείτε ότι δεν θα προβείτε σε οιασδήποτε μορφής εξαγωγή του Προγράμματος κατά παραβίαση της σχετικής νομοθεσίας και κανονισμών που διέπουν τον έλεγχο εξαγωγών από ή προς οιαδήποτε χώρα.
- 6. Notice to Government End Users (this provision shall apply to U.S. government end users only) The Program is a "commercial item," as that term is defined at 48 C.F.R.2.101, consisting of "commercial computer software" and "commercial computer software documentation," as such terms are used in 48 C.F.R. 12.212. Consistent with 48 C.F.R. 12.212 and 48 C.F.R. 227.7202-1 through 227.7202-4, all U.S. Government End Users acquire the Program with only those rights set forth herein.
- 7. Η παρούσα άδεια παύει αυτομάτως να ισχύει σε περίπτωση αποτυχίας συμμόρφωσης μέρους σας με οποιονδήποτε όρο ή προϋπόθεση της παρούσας Σύμβασης, οπότε και συναινείτε στην άμεση διακοπή της χρήσης του Προγράμματος.
- 8. Η παρούσα Σύμβαση διέπεται εκ των νόμων της Ιαπωνίας.
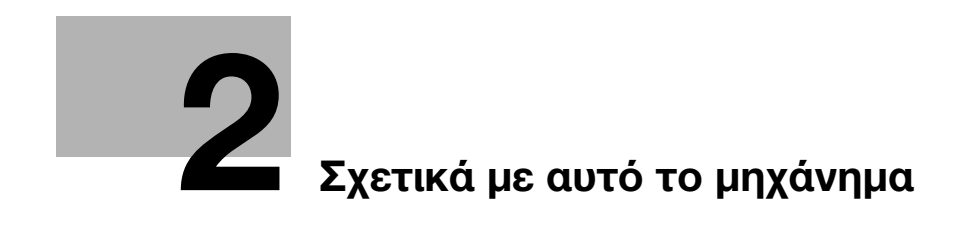

# <span id="page-38-0"></span>2 Σχετικά με αυτό το μηχάνημα

# <span id="page-38-1"></span>2.1 Προβλεπόμενη χρήση των συσκευών γραφείου MFP

#### Προβλεπόμενη χρήση

Αυτό το πολυλειτουργικό προϊόν συνδυάζει τη λειτουργικότητα πολλών συσκευών γραφείου σε μία μόνο συσκευή. Έχει σχεδιαστεί για χρήση ως σύστημα γραφείου για τους εξής σκοπούς:

- Εκτύπωση, φωτοαντιγραφή, σάρωση εγγράφων καθώς και λήψη και αποστολή φαξ.
- Χρήση διαθέσιμων λειτουργιών τελειώματος όπως εκτύπωση διπλής όψης, συρραφή, διάτρηση οπών και δημιουργία φυλλαδίων, αν είναι εγκατεστημένος ο αντίστοιχος προαιρετικός εξοπλισμός.
- Αποθήκευση σαρωμένων εγγράφων σε εξωτερικές συσκευές μνήμης USB. Αποστολή σαρωμένων εγγράφων σε προορισμούς δικτυακής σάρωσης όπως για παράδειγμα FTP, WebDAV και e-mail.

Για την προβλεπόμενη χρήση απαιτείται επίσης:

- Να χρησιμοποιείται το σύστημα εντός των οριακών τιμών των τεχνικών προδιαγραφών της συσκευής και των τεχνικών προδιαγραφών των προαιρετικών εξαρτημάτων,
- να τηρούνται όλες οι οδηγίες ασφαλείας στις σχετικές οδηγίες χρήσης,
- να τηρούνται οι νομικοί περιορισμοί αναπαραγωγής (βλ. [Σ. 1-23\)](#page-30-0),
- Να τηρούνται οι οδηγίες περί επιθεώρησης και συντήρησης,
- Να τηρούνται οι γενικές και εθνικές διατάξεις νόμου και οι προβλέψεις εταιρικής ασφάλειας.

#### Μη επιτρεπτές συνθήκες λειτουργίας

Δεν επιτρέπεται η χρήση του συστήματος εάν:

- Έχουν διαπιστωθεί σφάλματα ή βλάβες,
- Έχει γίνει υπέρβαση των διαστημάτων συντήρησης,
- Οι μηχανικές ή ηλεκτρικές λειτουργίες δεν εκτελούνται κατά τον προβλεπόμενο τρόπο.

#### Αποποίηση ευθύνης

Ο κατασκευαστής του συστήματος δεν υπέχει καμία ευθύνη για ζημίες εάν το σύστημα χρησιμοποιήθηκε υπό μη επιτρεπτές συνθήκες.

bizhub C658/C558/C458/C368/C308/C258 2-3

# <span id="page-39-0"></span>2.2 Εισαγωγή στις οδηγίες χρήσης

Οι οδηγίες χρήσης αυτού του προϊόντος αποτελούνται από το φυλλάδιο [Γρήγορης εκκίνησης] και τον δίσκο CD/DVD οδηγιών χρήσης.

Στη [Γρήγορη εκκίνηση] περιγράφονται οι βασικές διαδικασίες του μηχανήματος και οι συχνές ερωτήσεις.

Αν θέλετε να ενημερωθείτε σχετικά με τις πιο λεπτομερείς λειτουργίες ή τις μεθόδους χειρισμού, συμβουλευτείτε τις οδηγίες χρήσης που περιέχονται στον δίσκο CD/DVD οδηγιών χρήσης.

Επίσης μπορείτε να προσπελάσετε τις [Συχνές ερωτήσεις] στην αρχική σελίδα (αφετηρία) του σχετικού αρχείου στον δίσκο CD/DVD οδηγιών χρήσης για λεπτομερείς πληροφορίες σχετικά με τις συχνές ερωτήσεις και την αντιμετώπιση προβλημάτων.

## 2.2.1 [Γρήγορη εκκίνηση] (αυτό το εγχειρίδιο)

Οι παρούσες οδηγίες χρήσης περιγράφουν βασικές διαδικασίες που χρειάζεται να γνωρίζουν οι χρήστες για τη χρήση του μηχανήματος, καθώς και για τον ορισμό των διαδικασιών. Επίσης, γίνεται μία εισαγωγή στις σημαντικότερες λειτουργίες και τις βασικές διαδικασίες επίλυσης προβλημάτων με σκοπό την ευκολότερη χρήση αυτού του μηχανήματος.

Οι παρούσες οδηγίες χρήσης επίσης περιέχουν σημειώσεις και προληπτικά μέτρα τα πρέπει να τηρούνται κατά τη χρήση του μηχανήματος αυτού. Παρακαλούμε διαβάστε αυτές τις Οδηγίες χρήσης πριν χρησιμοποιήσετε το μηχάνημα.

## 2.2.2 Δίσκος CD/DVD οδηγιών χρήσης

Ο δίσκος CD/DVD οδηγιών χρήσης συνοδεύει το παρόν μηχάνημα.

Ο παρών δίσκος CD/DVD περιέχει βασικές και λεπτομερείς πληροφορίες σχετικά με τις λειτουργίες του παρόντος προϊόντος καθώς και επεξηγήσεις των διαφόρων άλλων λειτουργιών ρύθμισης.

Επιλέξτε την επιθυμητή λειτουργία στη βασική (Αρχική) σελίδα, και δείτε τις λεπτομέρειες της λειτουργίας.

Επιλέγοντας [Εισαγωγή] στη βασική (Αρχική) σελίδα μπορείτε να δείτε λεπτομερείς περιγραφές των διάφορων τρόπων και μεθόδων αξιοποίησης των Oδηγιών χρήσης.

#### Διάταξη της αρχικής σελίδας

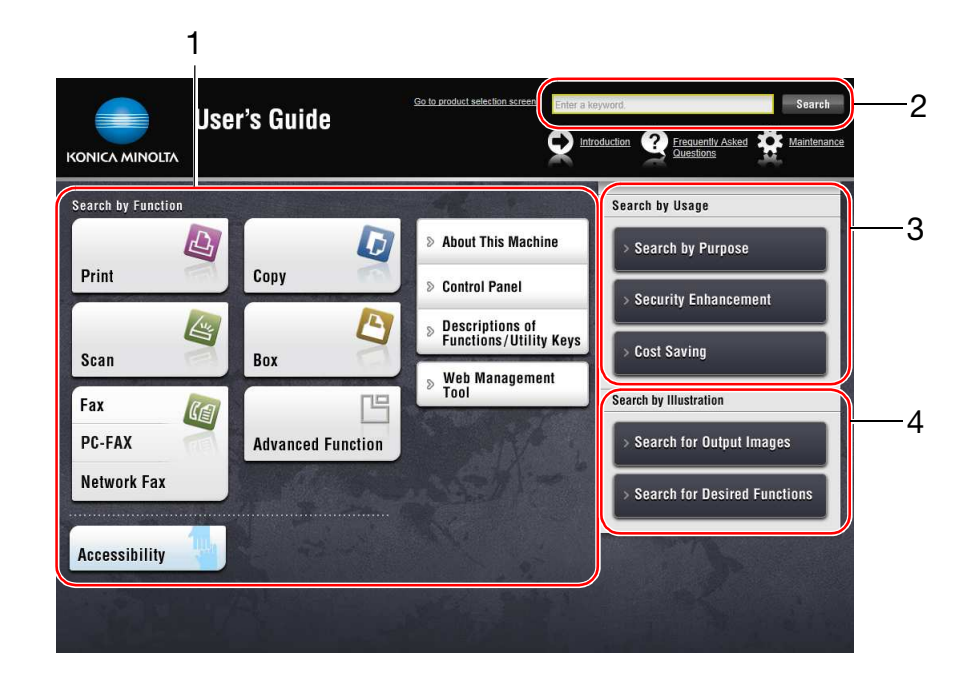

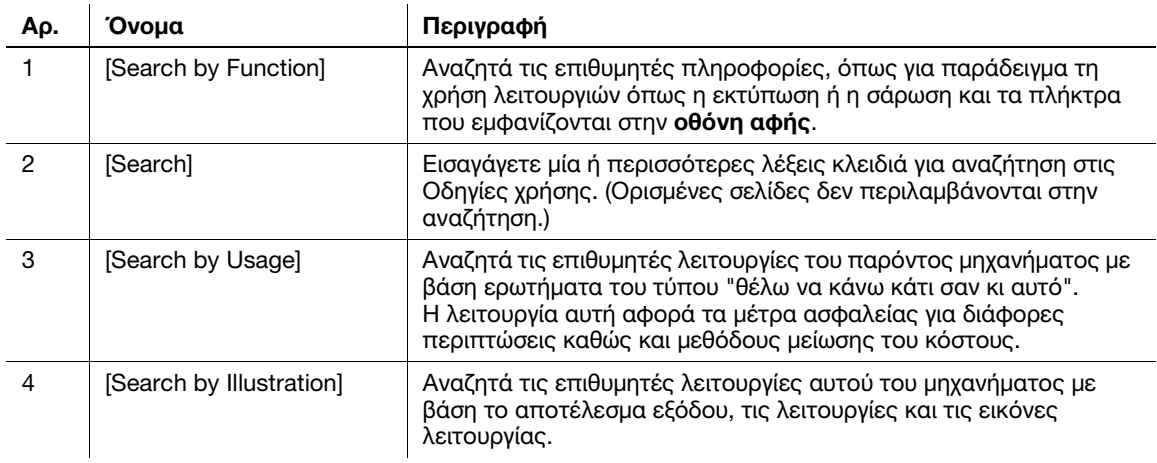

## Λειτουργικό περιβάλλον

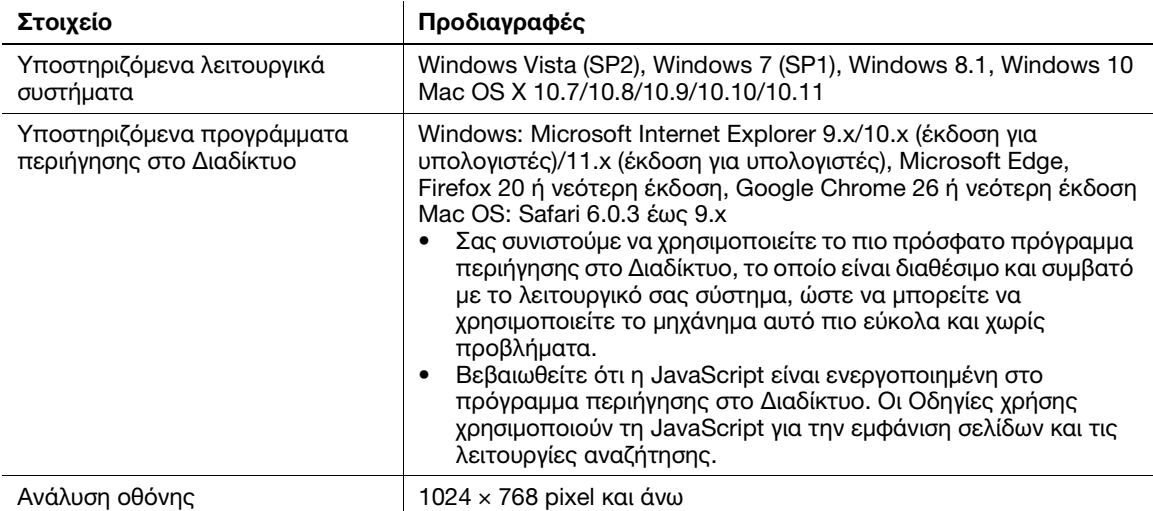

## 2.2.3 Ομάδες-στόχος

Οι οδηγίες χρήσης (βλ. [Σ. 2-4](#page-39-0)) προορίζονται για τους εξής χρήστες του συστήματος:

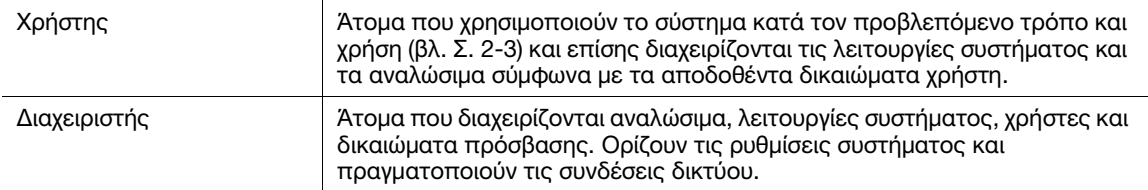

Οποιοσδήποτε χρησιμοποιεί το παρόν σύστημα πρέπει να έχει διαβάσει και κατανοήσει τις σχετικές οδηγίες χρήσης.

## 2.2.4 Σύμβολα και σημάνσεις σε αυτές τις οδηγίες χρήσης

#### Διαδικαστικές οδηγίες

- 0 Το σημάδι ελέγχου δείχνει μία προϋπόθεση μίας διαδικασίας.
- 1 Ο αριθμός "1" σε αυτό το μορφότυπο συμβολίζει το πρώτο βήμα.
- 2 Αυτό το αριθμητικό μορφότυπο συμβολίζει τη σειρά της ακολουθίας βημάτων.
	- % Το σύμβολο αυτό υποδεικνύει μία πρόσθετη επεξήγηση διαδικαστικής οδηγίας.

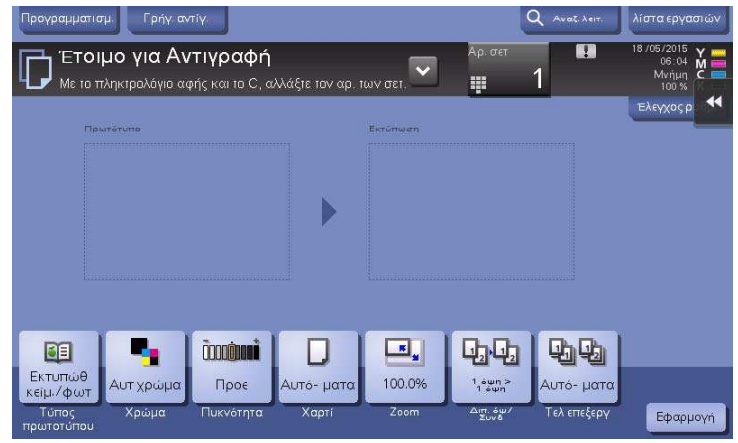

#### Σύμβολα και σημάνσεις

#### 7ΠΡΟΕΙΔΟΠΟΙΗΣΗ

- Ο εσφαλμένος χειρισμός μπορεί να προκαλέσει σοβαρή σωματική βλάβη ή θάνατο.

#### 7ΠΡΟΣΟΧΗ

- Ο εσφαλμένος χειρισμός μπορεί να προκαλέσει ελαφριά σωματική βλάβη ή υλική ζημία σε ακίνητα ή κινητά αντικείμενα.

#### ΥΠΟΔΕΞΗ

Το σύμβολο αυτό υποδεικνύει έναν κίνδυνο ο οποίος ενδέχεται να έχει ως αποτέλεσμα ζημία επί του μηχανήματος ή των εγγράφων. Ακολουθήστε τις οδηγίες για την αποφυγή υλικής ζημίας.

#### Συμβουλές

- Το σύμβολο αυτό υποδεικνύει πρόσθετες πληροφορίες σχετικά με κάποιο θέμα καθώς και τις επιλογές που απαιτούνται για τη χρήση μίας λειτουργίας.

#### dΠαραπομπές

Το σύμβολο αυτό υποδεικνύει λειτουργίες αναφοράς σχετικά με κάποιο θέμα.

#### Σχετική ρύθμιση

Το σύμβολο αυτό υποδεικνύει ρυθμίσεις που αφορούν ένα συγκεκριμένο θέμα για οιονδήποτε χρήστη.

#### Σχετική ρύθμιση (για τον διαχειριστή)

Το σύμβολο αυτό υποδεικνύει ρυθμίσεις που αφορούν ένα θέμα μόνο για διαχειριστές.

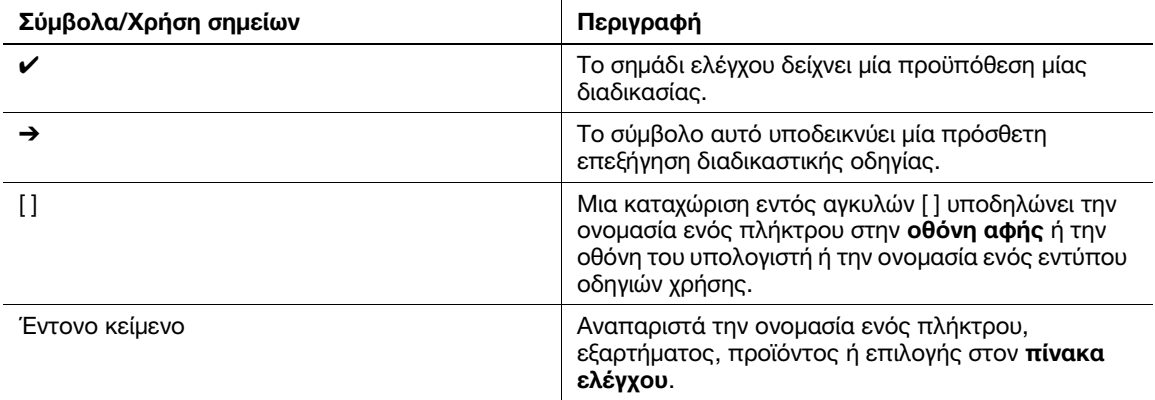

#### Ονόματα και σημάνσεις εφαρμογών

Αυτές οι οδηγίες χρήσης χρησιμοποιούν μια σήμανση για το όνομα της κάθε εφαρμογής, όπως φαίνεται παρακάτω.

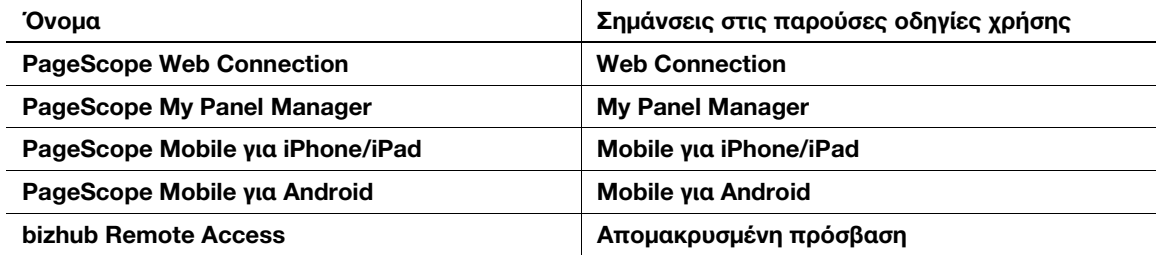

# 2.3 Σχετικά με αυτό το μηχάνημα

## 2.3.1 Προαιρετικά εξαρτήματα (bizhub C658/C558/C458)

Μπορείτε να προσθέσετε διάφορα προαιρετικά εξαρτήματα τα οποία θα ανταποκρίνονται στις απαιτήσεις του γραφείου σας.

### Λίστα προαιρετικών εξαρτημάτων

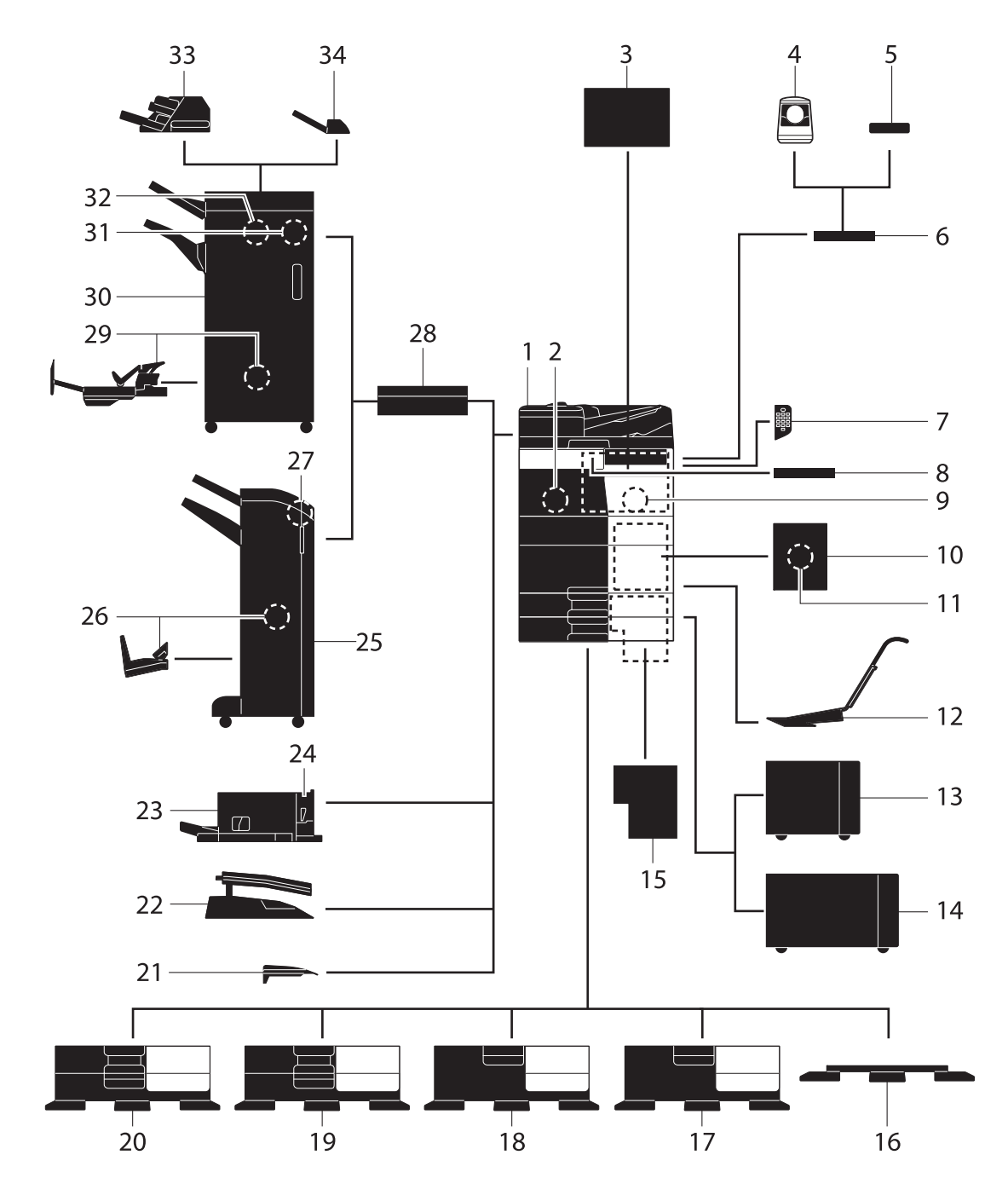

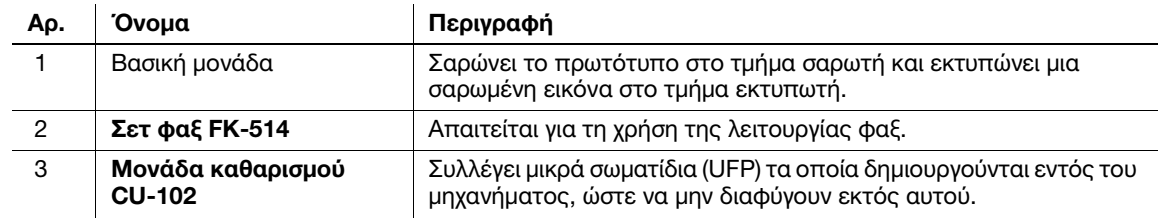

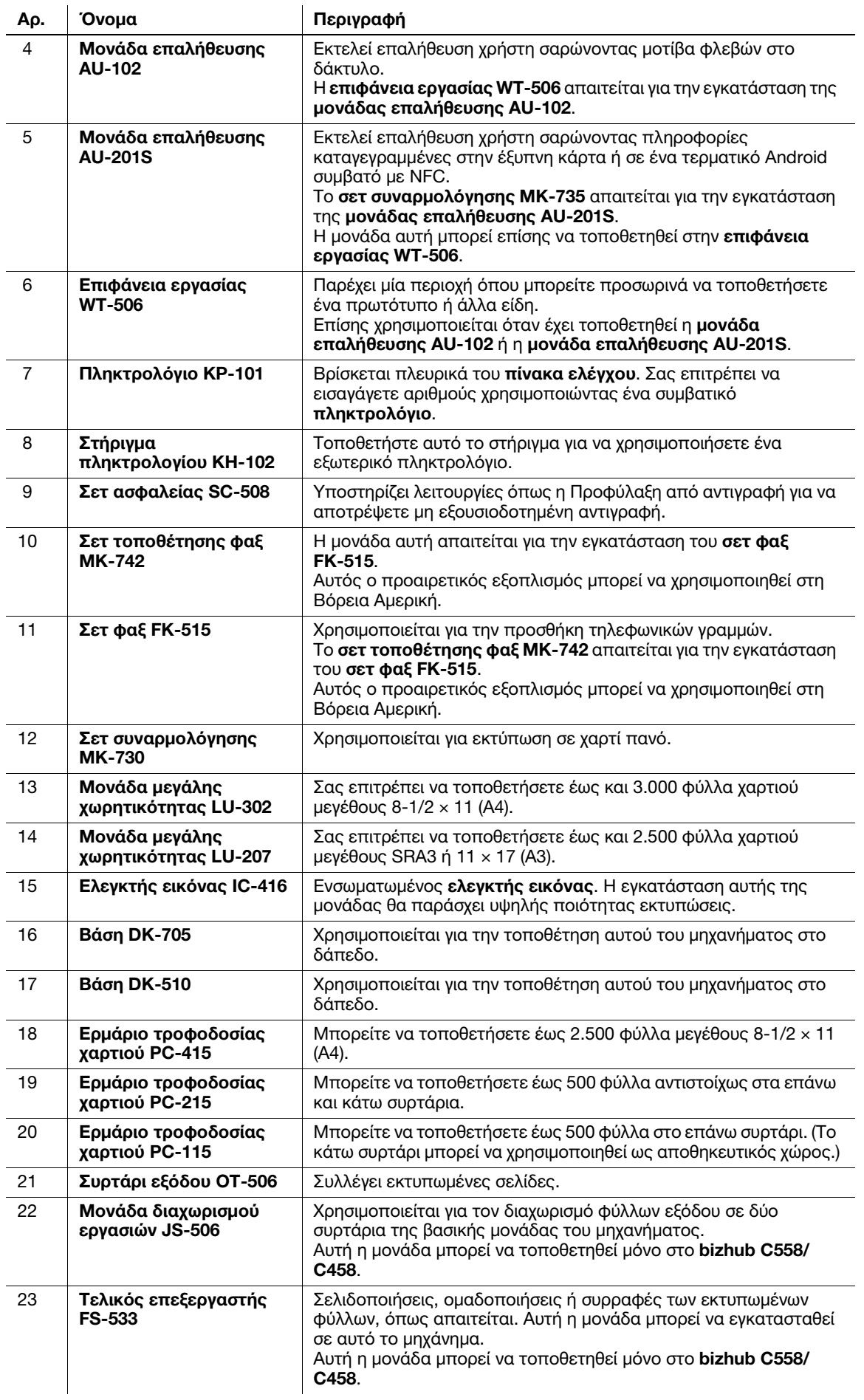

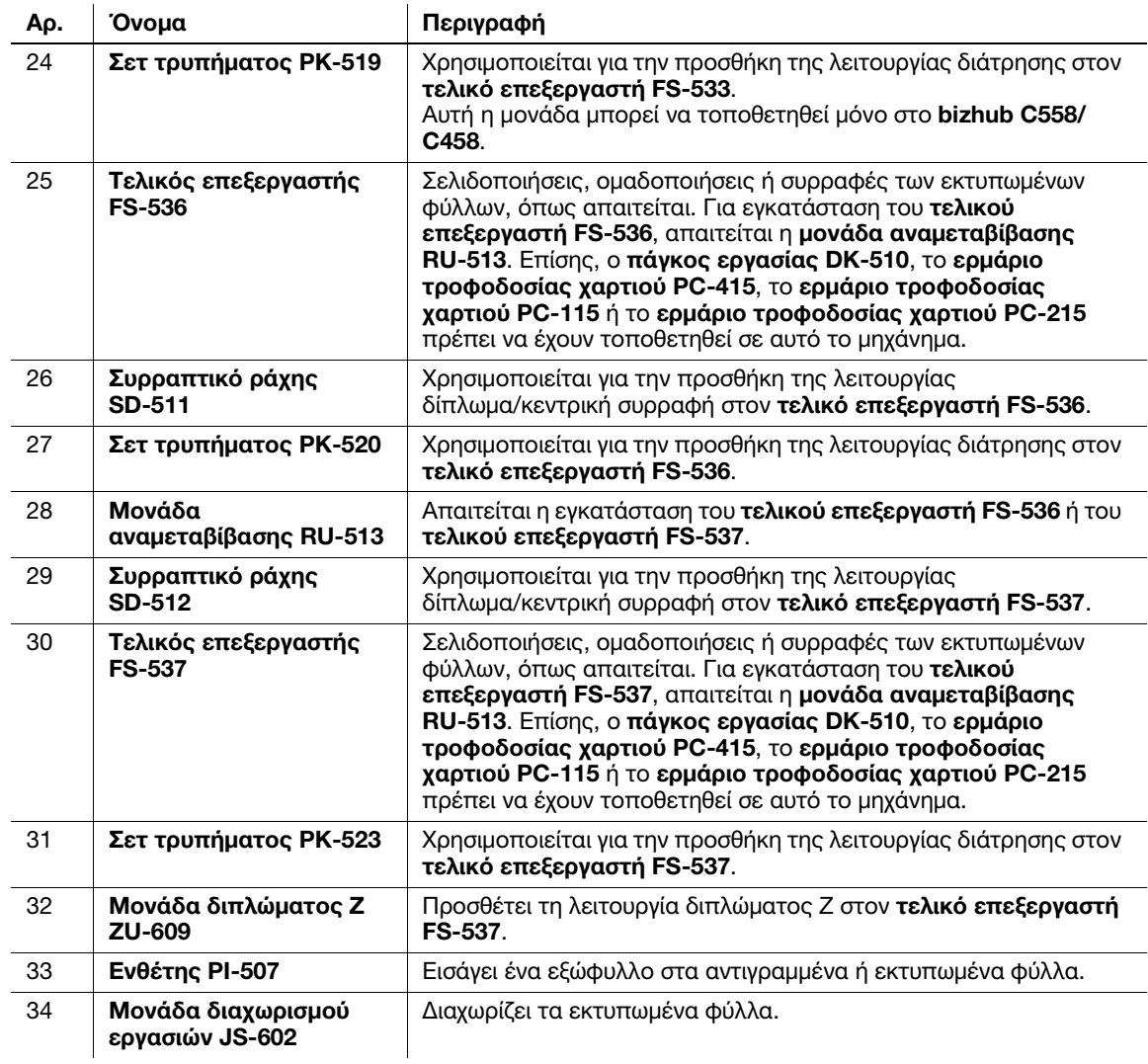

## Λίστα άλλων προαιρετικών εξαρτημάτων

Ο εξής προαιρετικός εξοπλισμός είναι ήδη τοποθετημένος στο μηχάνημα και δεν εμφανίζεται στο σχήμα.

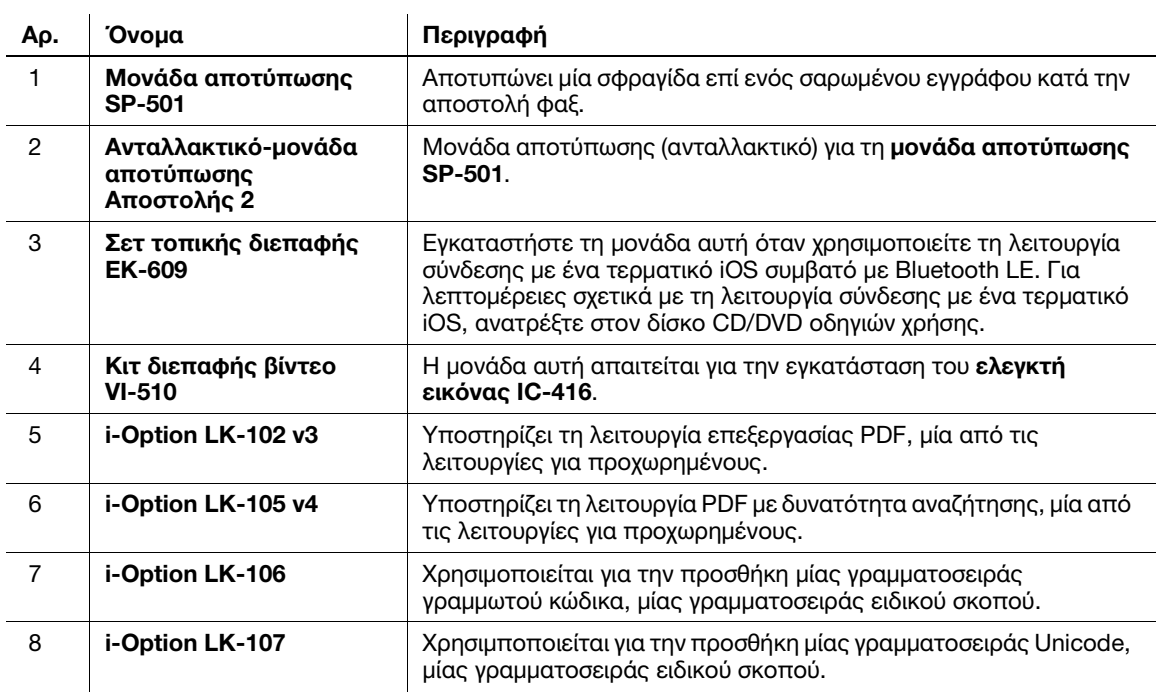

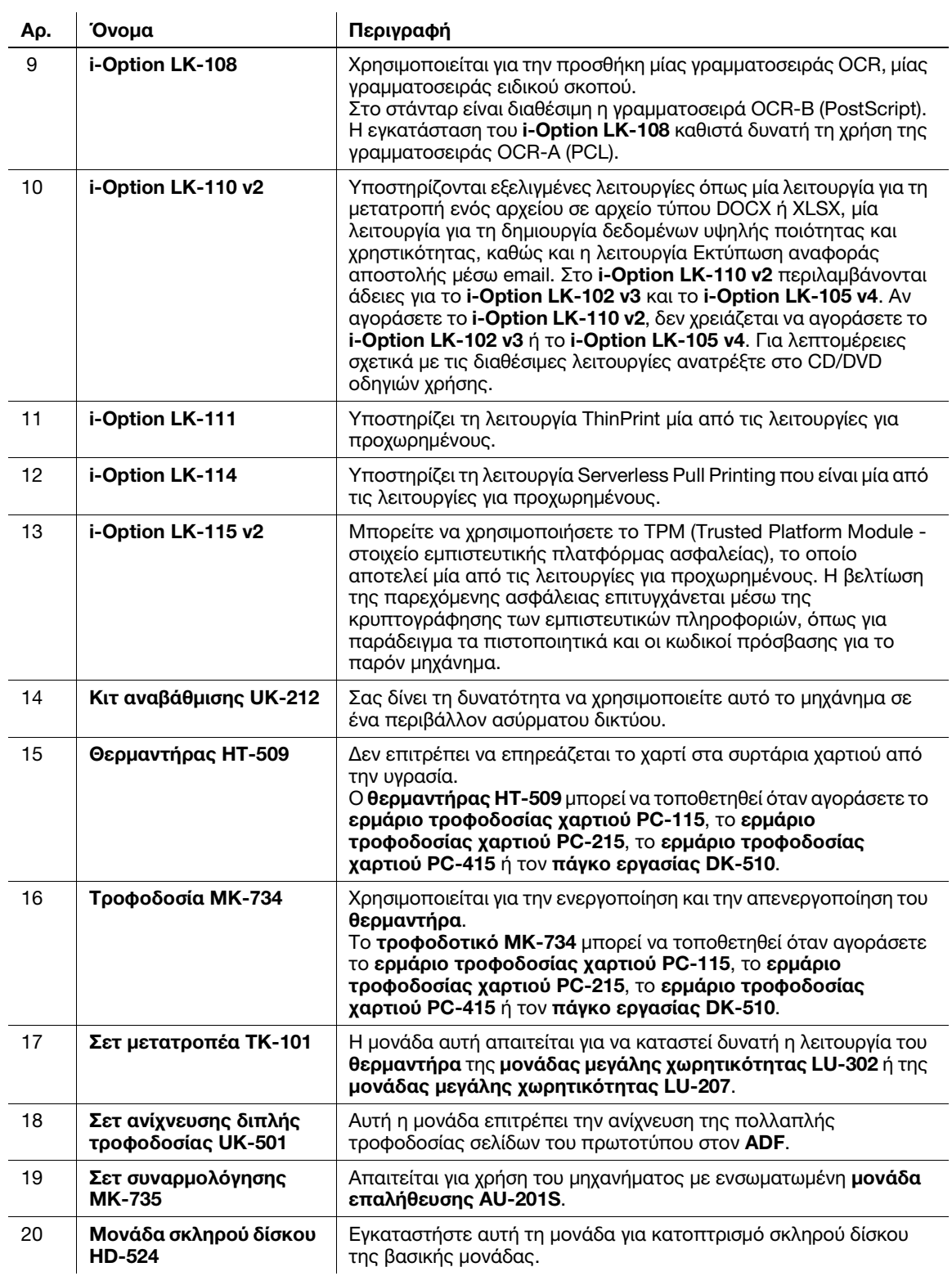

## 2.3.2 Προαιρετικά εξαρτήματα (bizhub C368/C308/C258)

Μπορείτε να προσθέσετε διάφορα προαιρετικά εξαρτήματα τα οποία θα ανταποκρίνονται στις απαιτήσεις του γραφείου σας.

## Λίστα προαιρετικών εξαρτημάτων

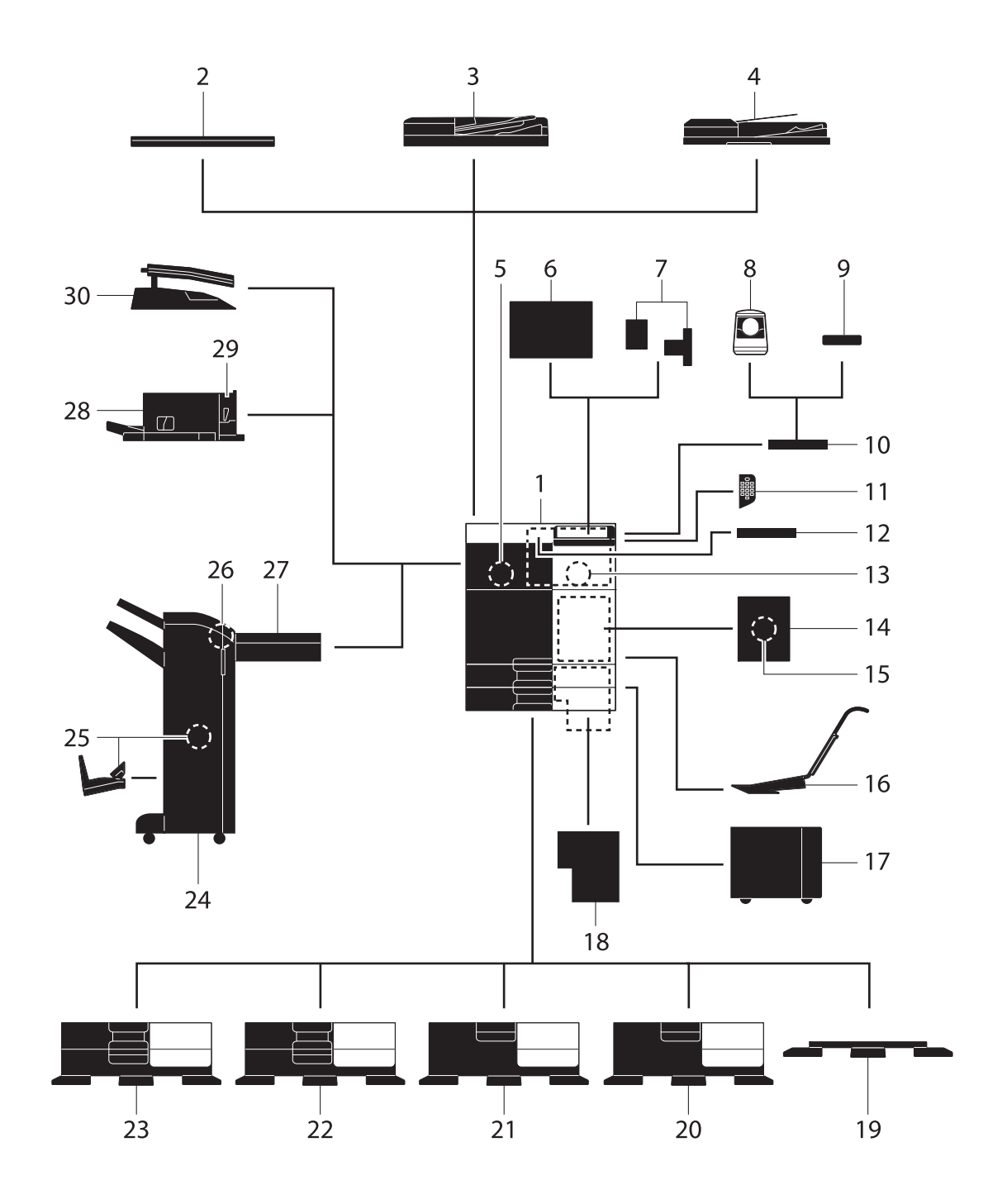

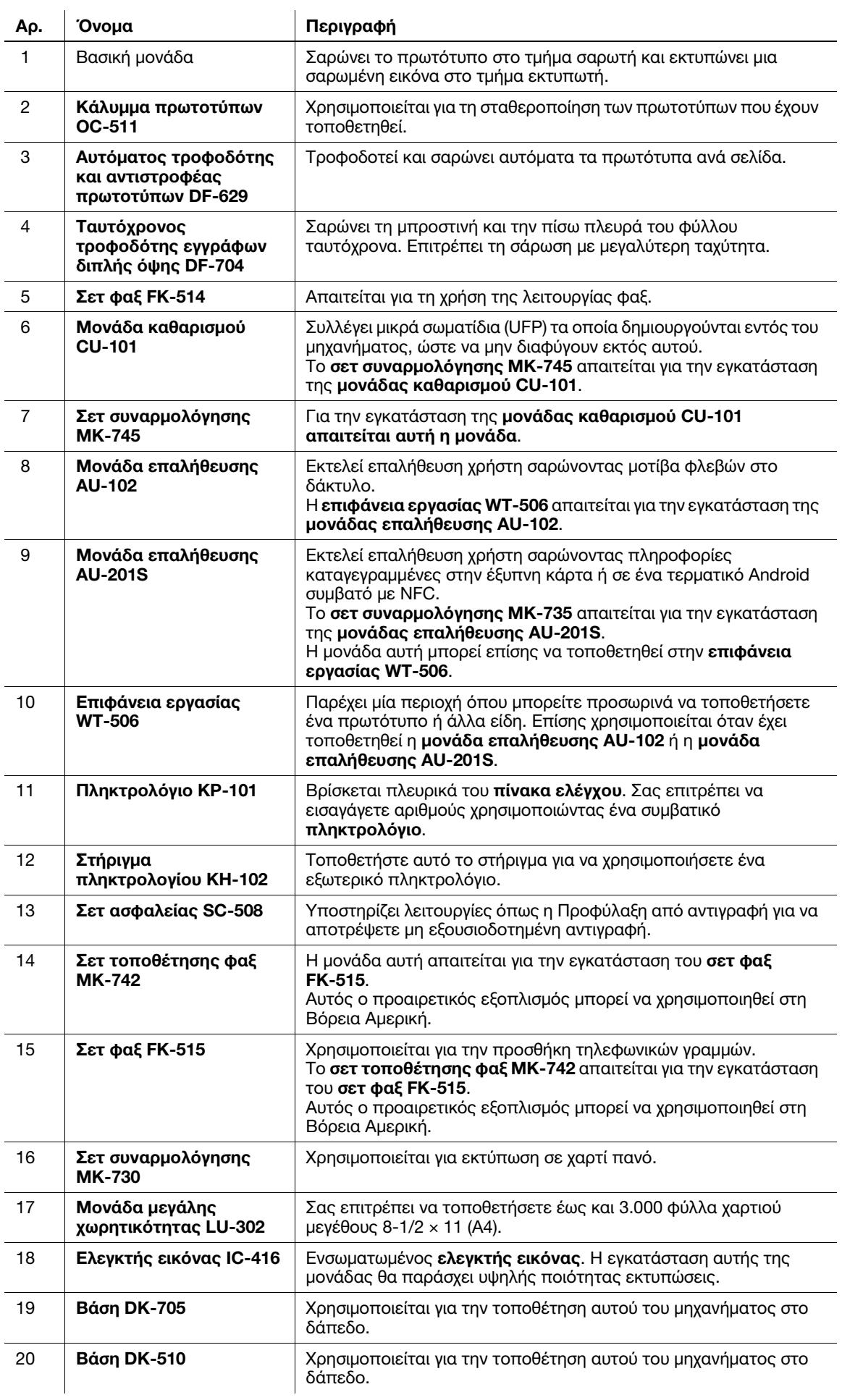

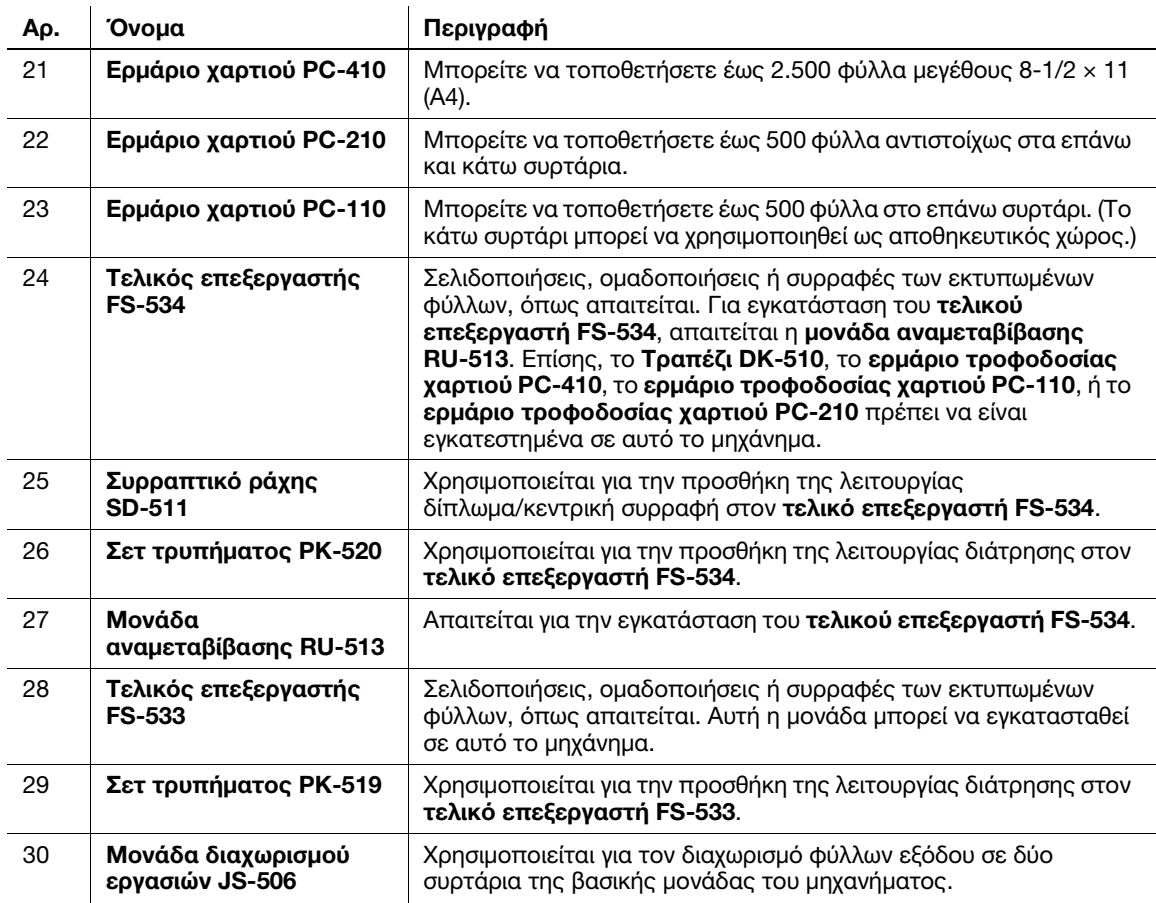

## Λίστα άλλων προαιρετικών εξαρτημάτων

Ο εξής προαιρετικός εξοπλισμός είναι ήδη τοποθετημένος στο μηχάνημα και δεν εμφανίζεται στο σχήμα.

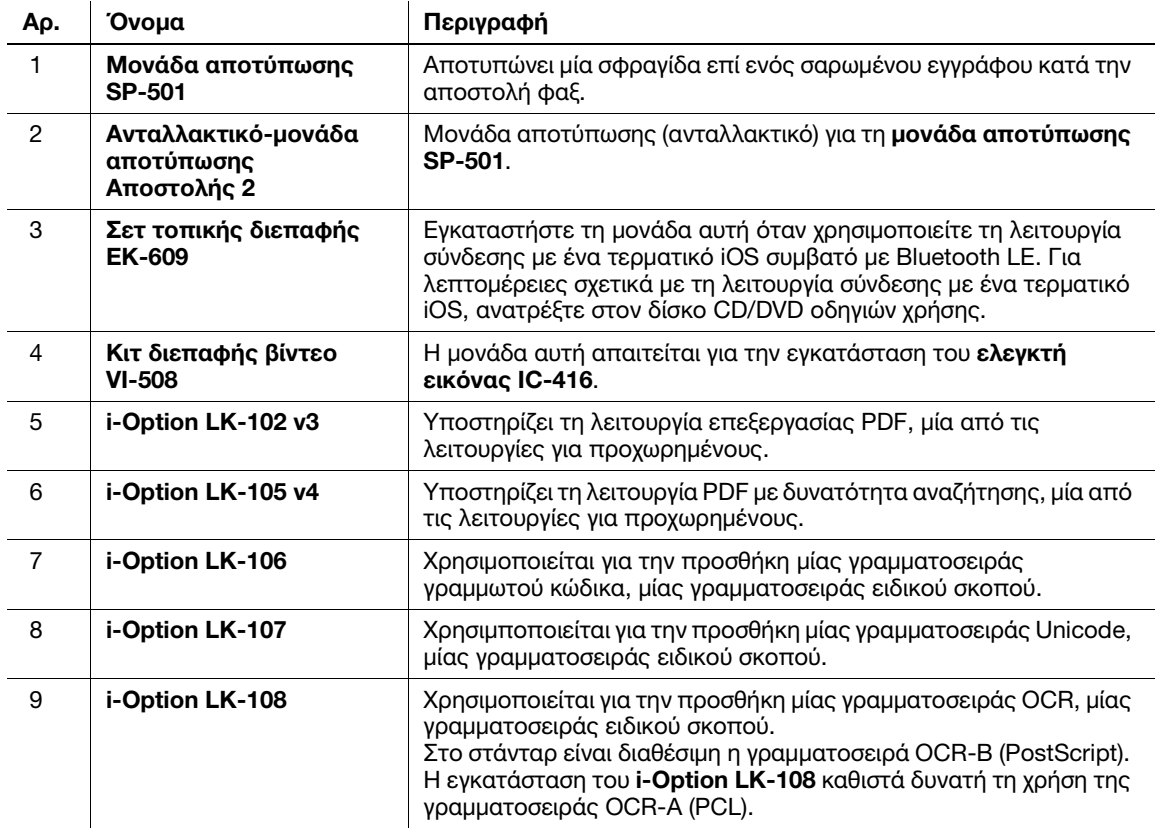

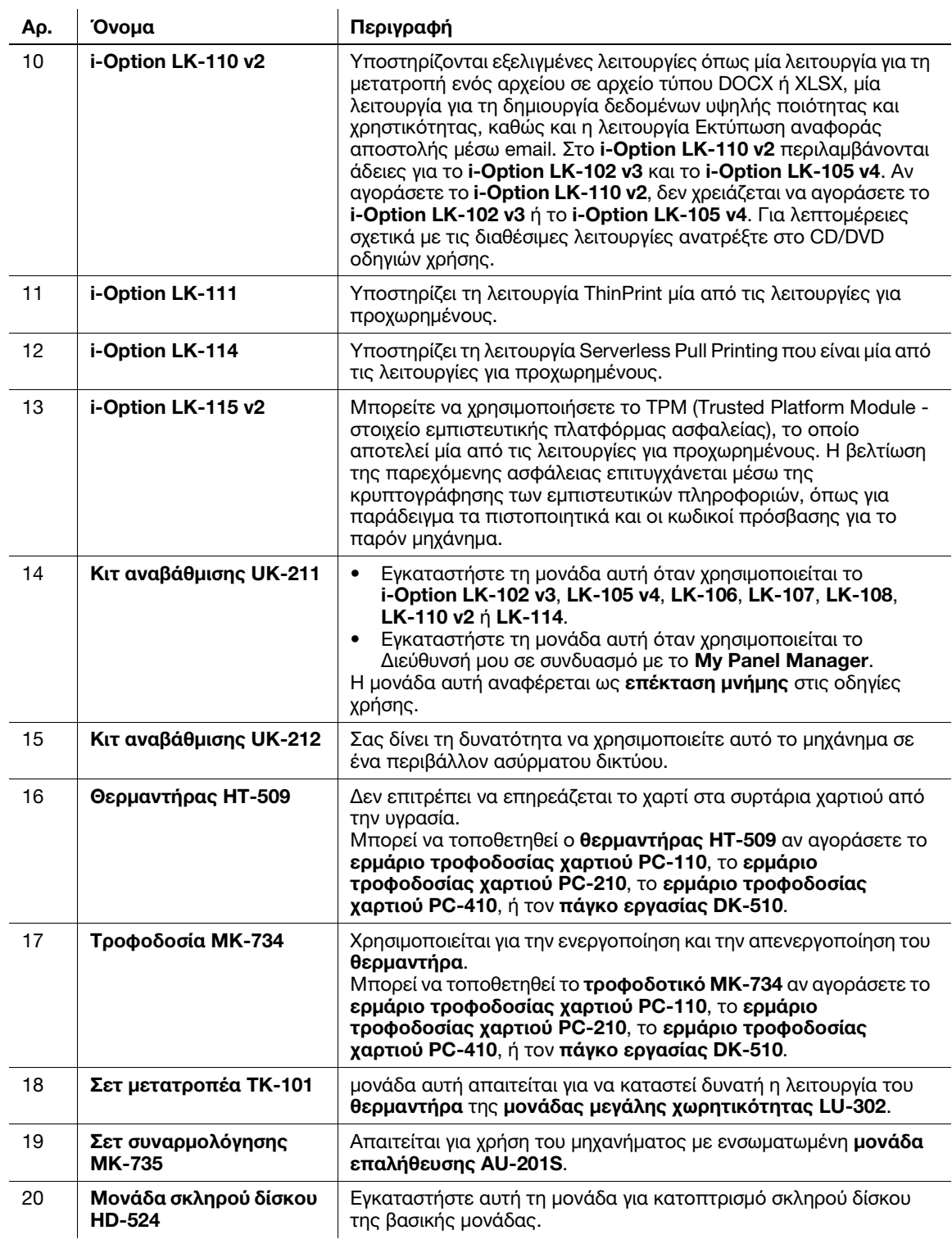

## 2.3.3 Ονομασία εξαρτημάτων (MFP) (bizhub C658/C558/C458)

### Μπροστά

Η εικόνα δείχνει τη βασική μονάδα η οποία περιλαμβάνει το **συρτάρι εξόδου OT-508** και το **ερμάριο** τροφοδοσίας χαρτιού PC-215.

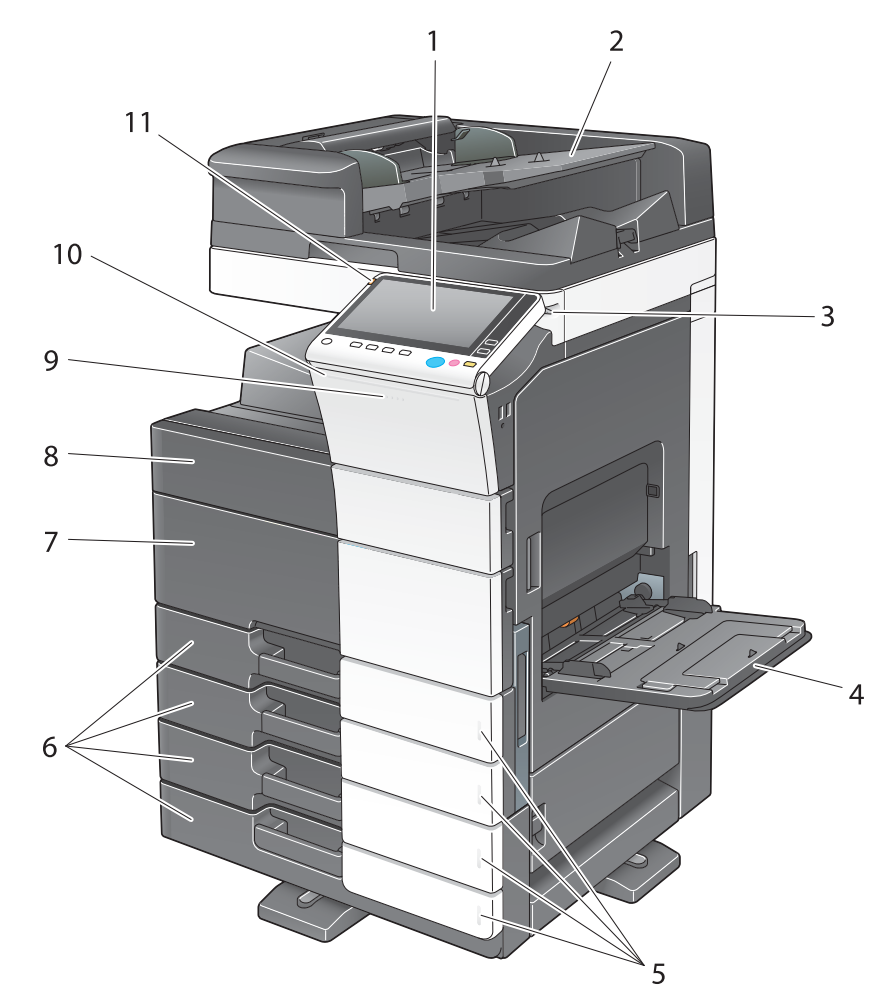

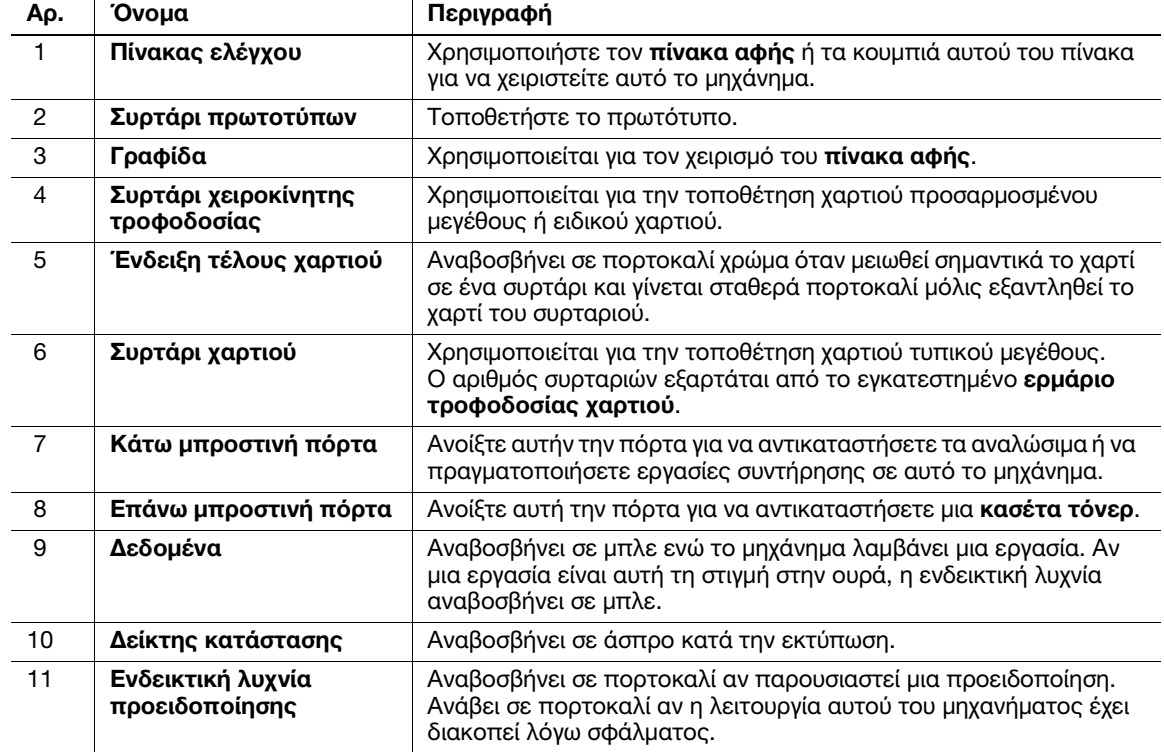

#### Πλευρικά/πίσω

Η εικόνα εμφανίζει τη βασική μονάδα που περιλαμβάνει το προαιρετικό ερμάριο τροφοδοσίας χαρτιού PC-215, το σετ φαξ FK-514, το σετ φαξ FK-515, το σετ τοποθέτησης φαξ MK-742, το τροφοδοτικό MK-734 και τη μονάδα καθαρισμού CU-102.

(Το σετ φαξ FK-515 και το σετ τοποθέτησης φαξ MK-742 μπορούν να χρησιμοποιηθούν στη Βόρεια Αμερική.)

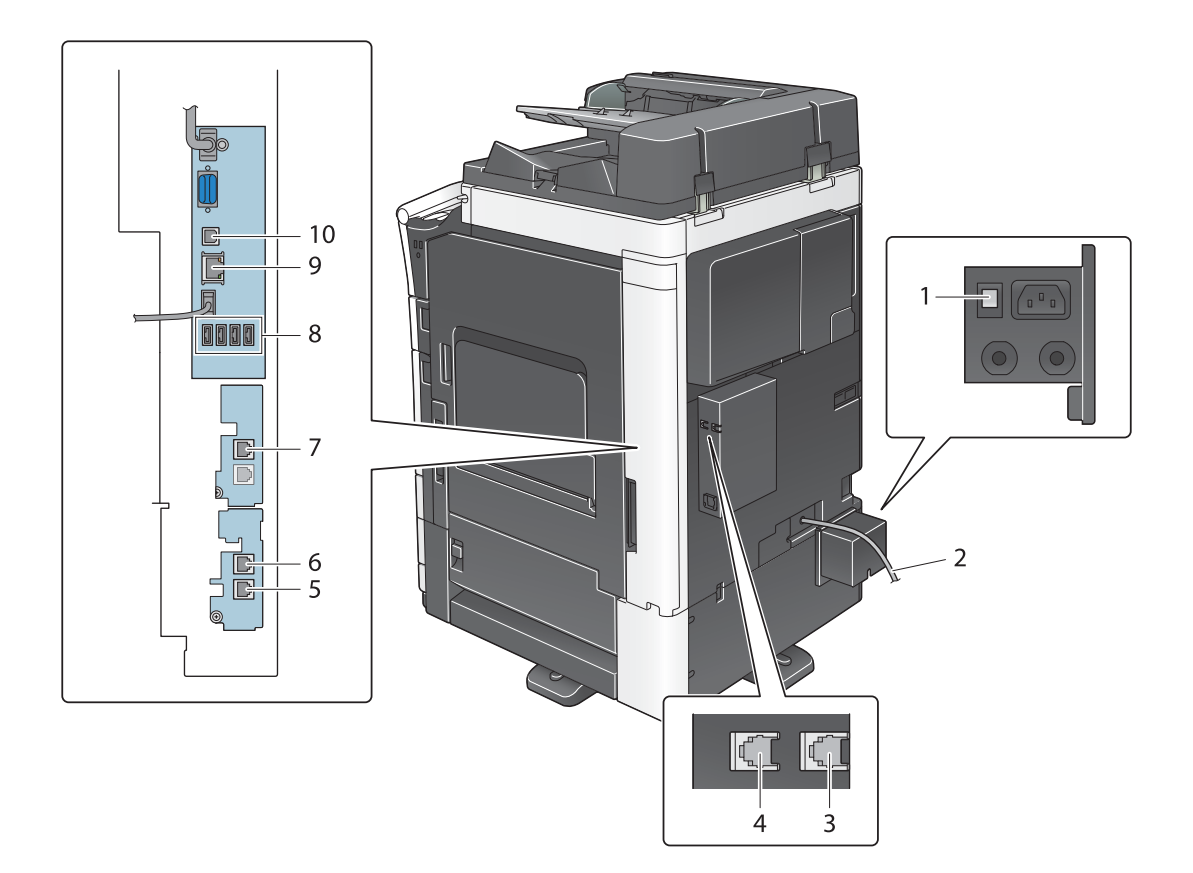

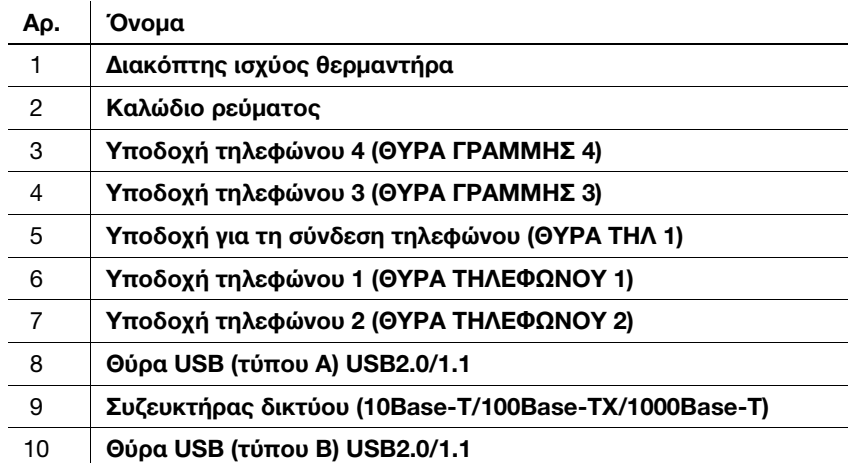

#### dΠαραπομπές

Για λεπτομέρειες, ανατρέξτε στον δίσκο CD/DVD οδηγιών χρήσης.

## 2.3.4 Ονομασία εξαρτημάτων (MFP) (bizhub C368/C308/C258)

### Μπροστά

Η εικόνα δείχνει τη βασική μονάδα, η οποία περιλαμβάνει τον προαιρετικό **αυτόματο τροφοδότη**αντιστροφέα φύλλων DF-629 και το ερμάριο τροφοδοσίας χαρτιού PC-210.

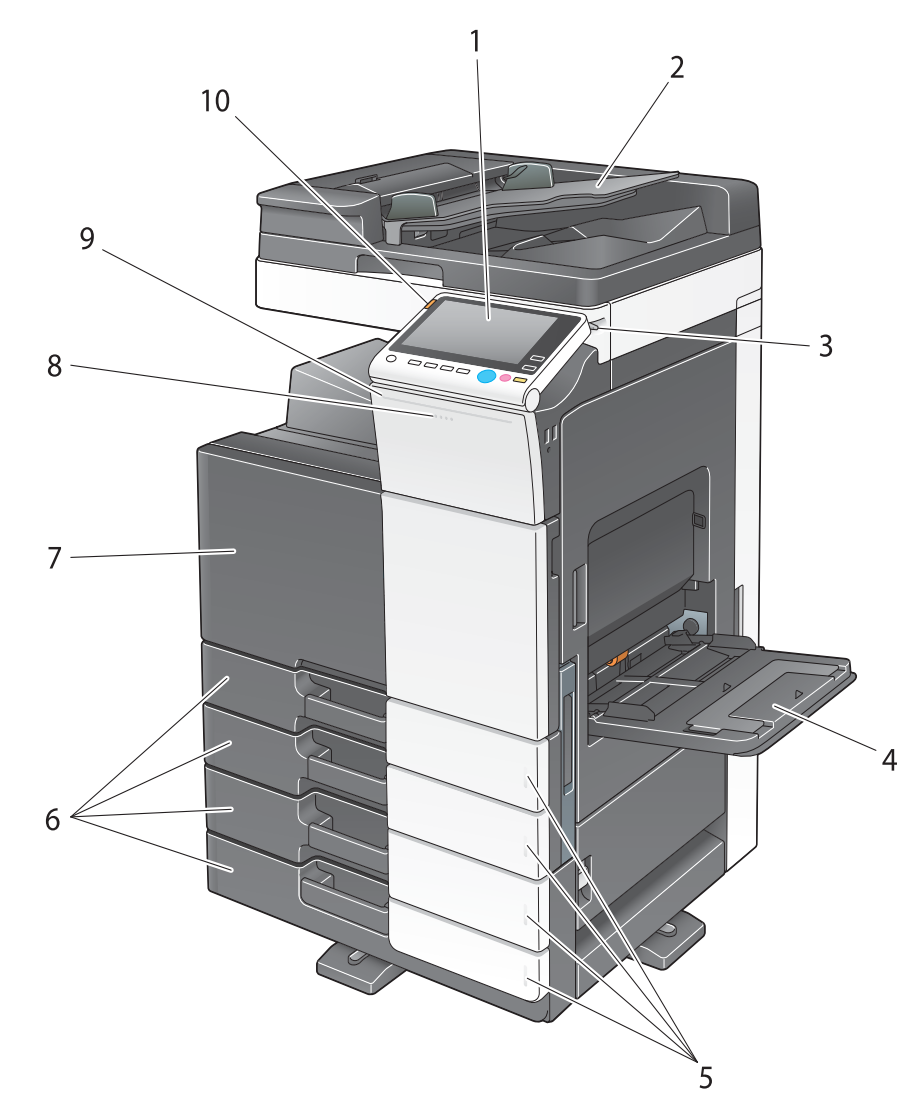

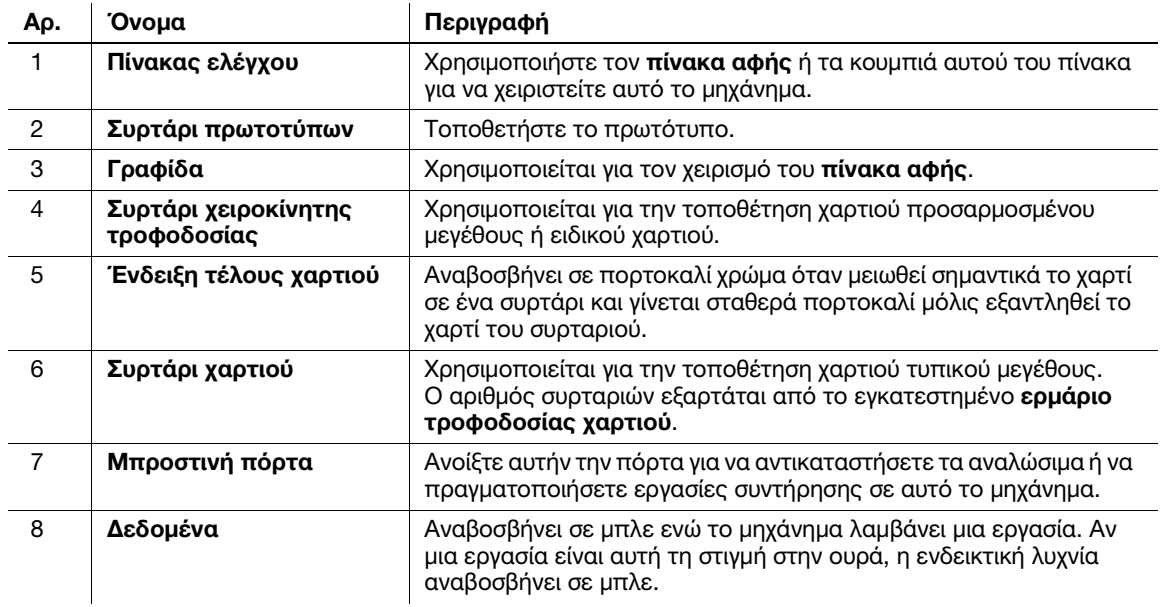

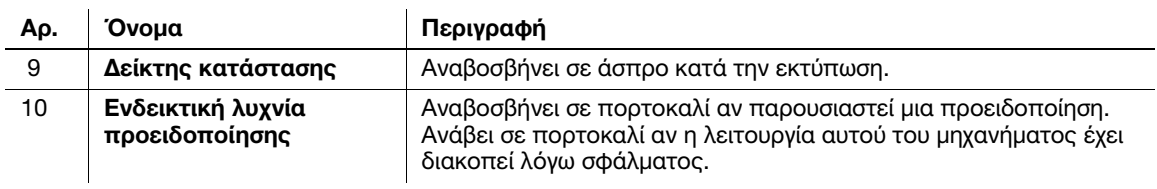

#### Πλευρικά/πίσω

Η εικόνα δείχνει τη βασική μονάδα με τον προαιρετικό αυτόματο τροφοδότη-αντιστροφέα φύλλων DF-629, το ερμάριο τροφοδοσίας χαρτιού PC-210, το σετ φαξ FK-514, το σετ φαξ FK-515, το σετ τοποθέτησης φαξ MK-742, το τροφοδοτικό MK-734, τη μονάδα καθαρισμού CU-101 και τη σετ συναρμολόγησης MK-745.

(Το σετ φαξ FK-515 και το σετ τοποθέτησης φαξ MK-742 μπορούν να χρησιμοποιηθούν στη Βόρεια Αμερική.)

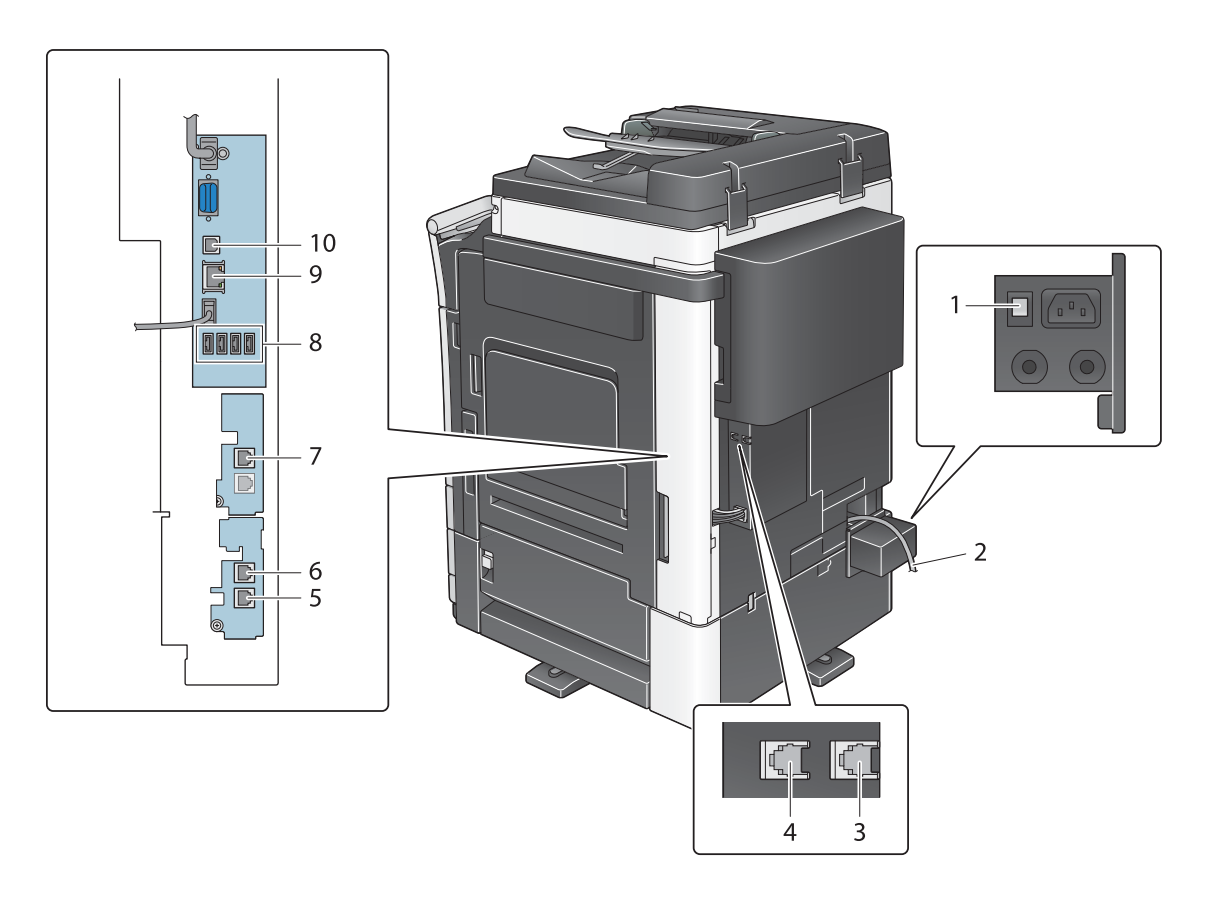

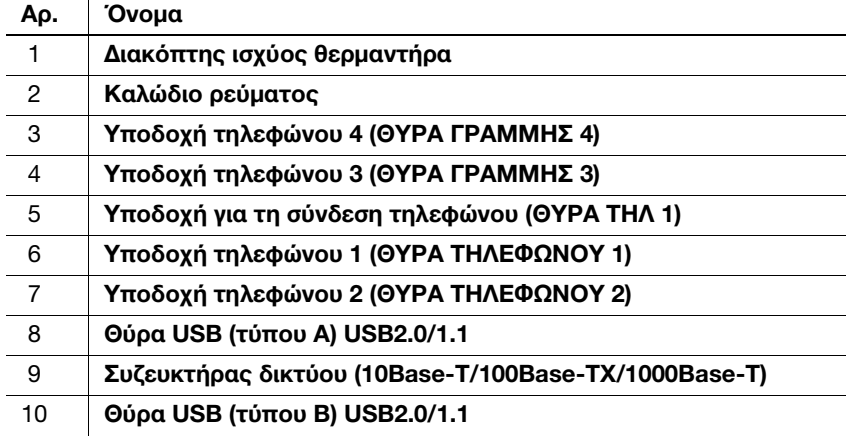

#### dΠαραπομπές

Για λεπτομέρειες, ανατρέξτε στον δίσκο CD/DVD οδηγιών χρήσης.

## 2.3.5 Ονόματα εξαρτημάτων (Προαιρετικές μονάδες)

Αυτή η ενότητα παρουσιάζει τα ονόματα των ειδικών μερών κάθε προαιρετικής μονάδας η οποία μπορεί να εγκατασταθεί σε αυτό το μηχάνημα.

## Τελικός επεξεργαστής FS-537, συρραπτικό ράχης SD-512, σετ τρυπήματος PK-523, μονάδα διπλώματος Z ZU-609 (bizhub C658/C558/C458)

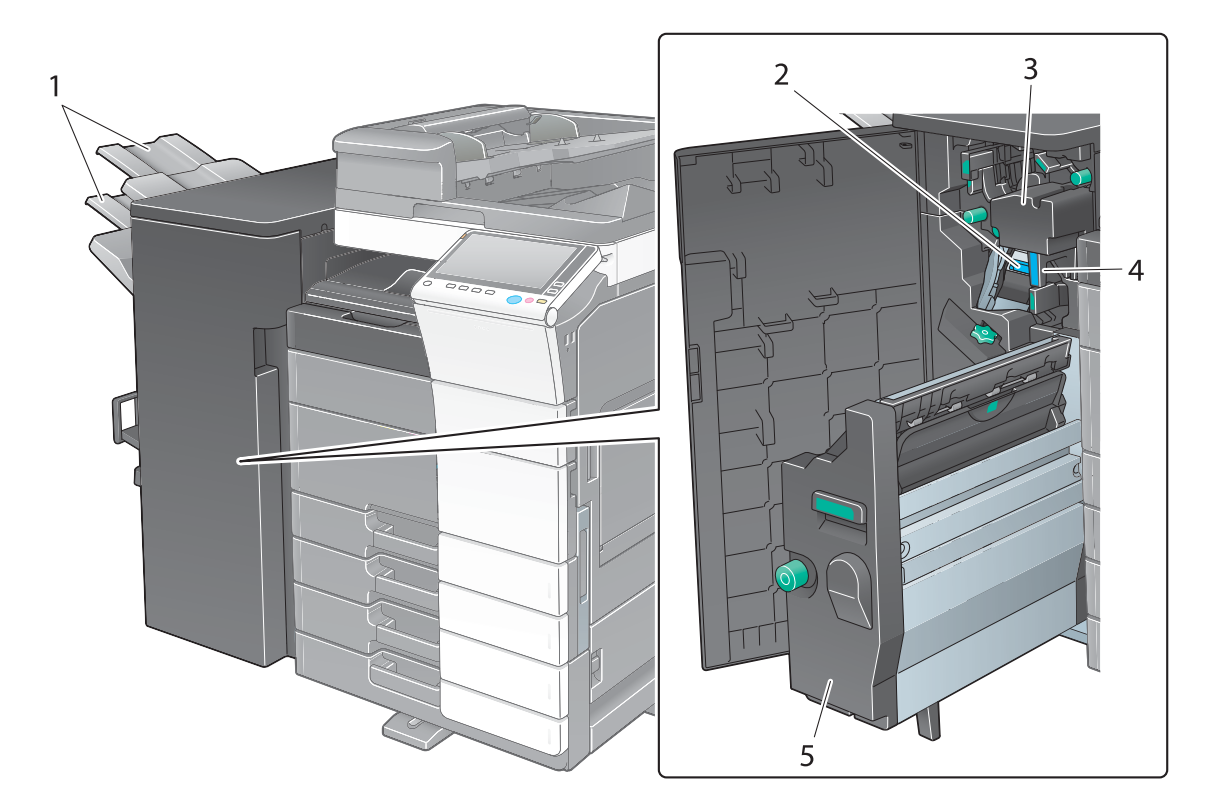

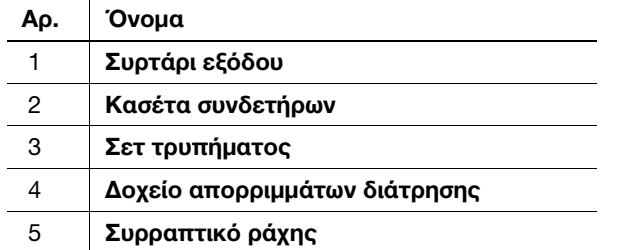

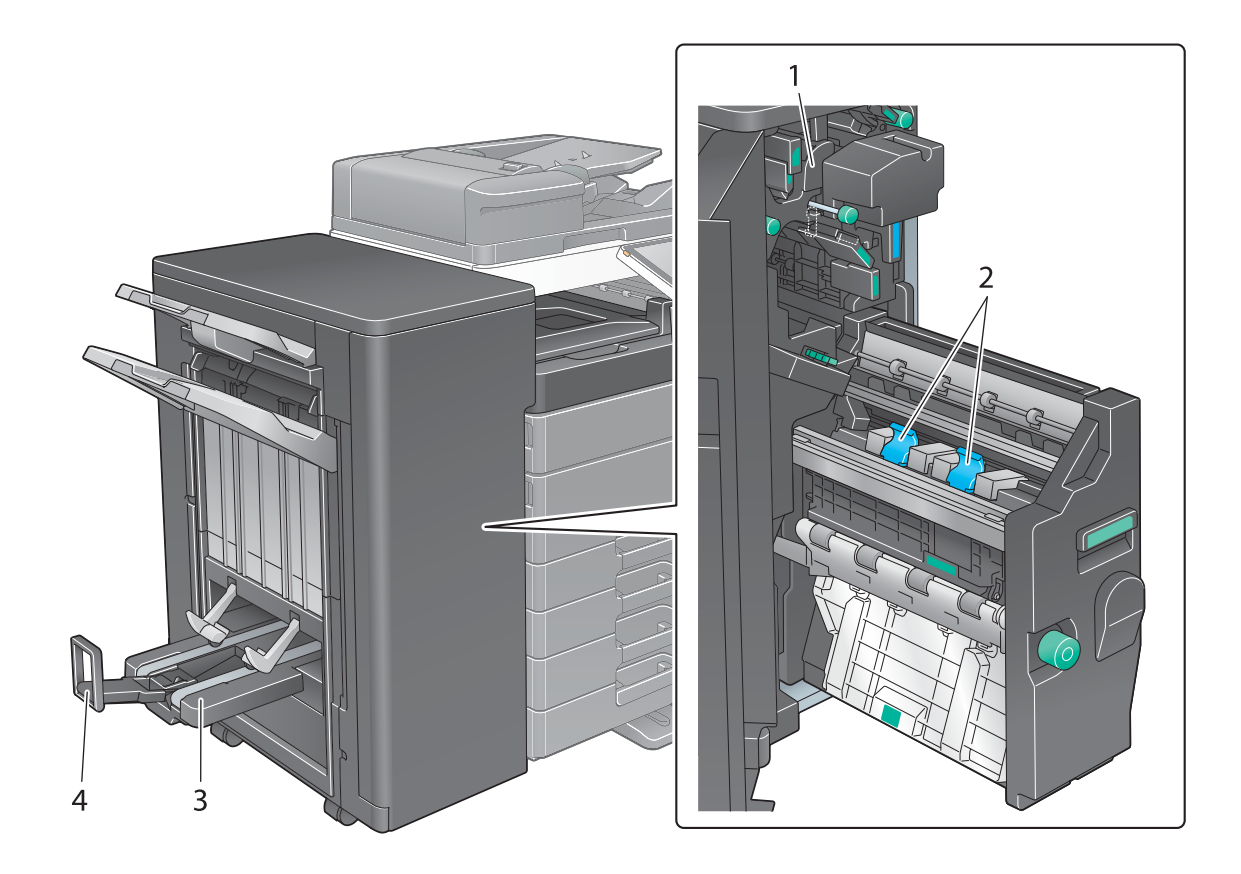

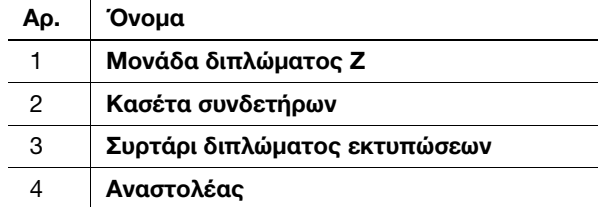

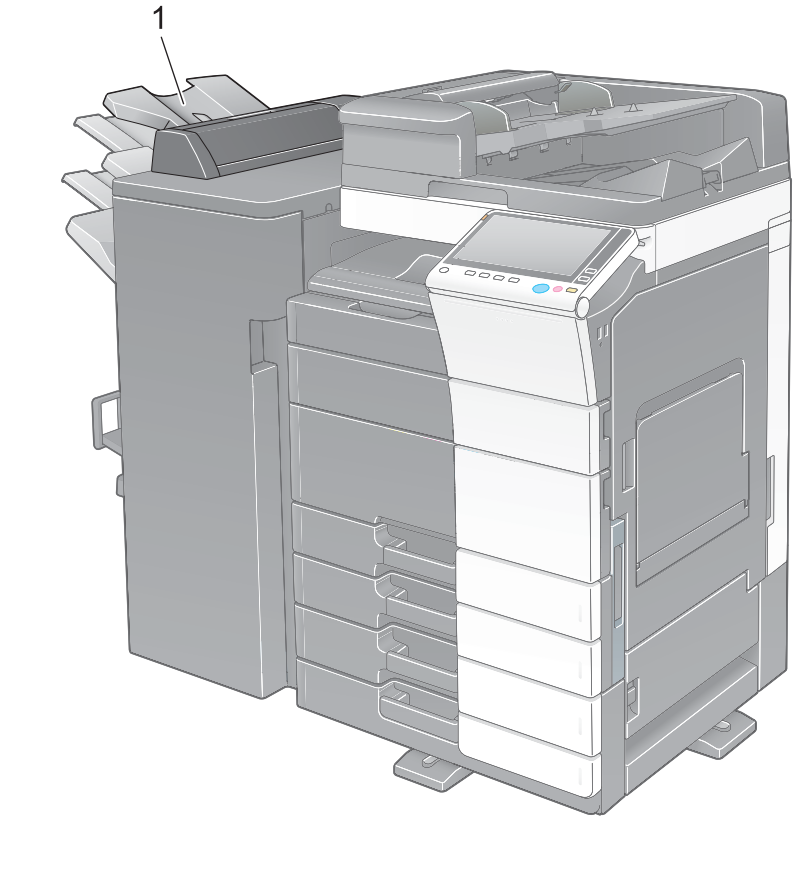

# Μονάδα διαχωρισμού εργασιών JS-602 (bizhub C658/C558/C458)

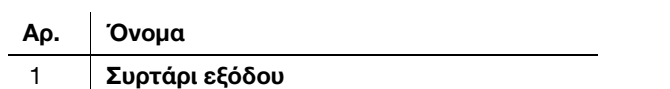

## Ενθέτης PI-507 (bizhub C658/C558/C458)

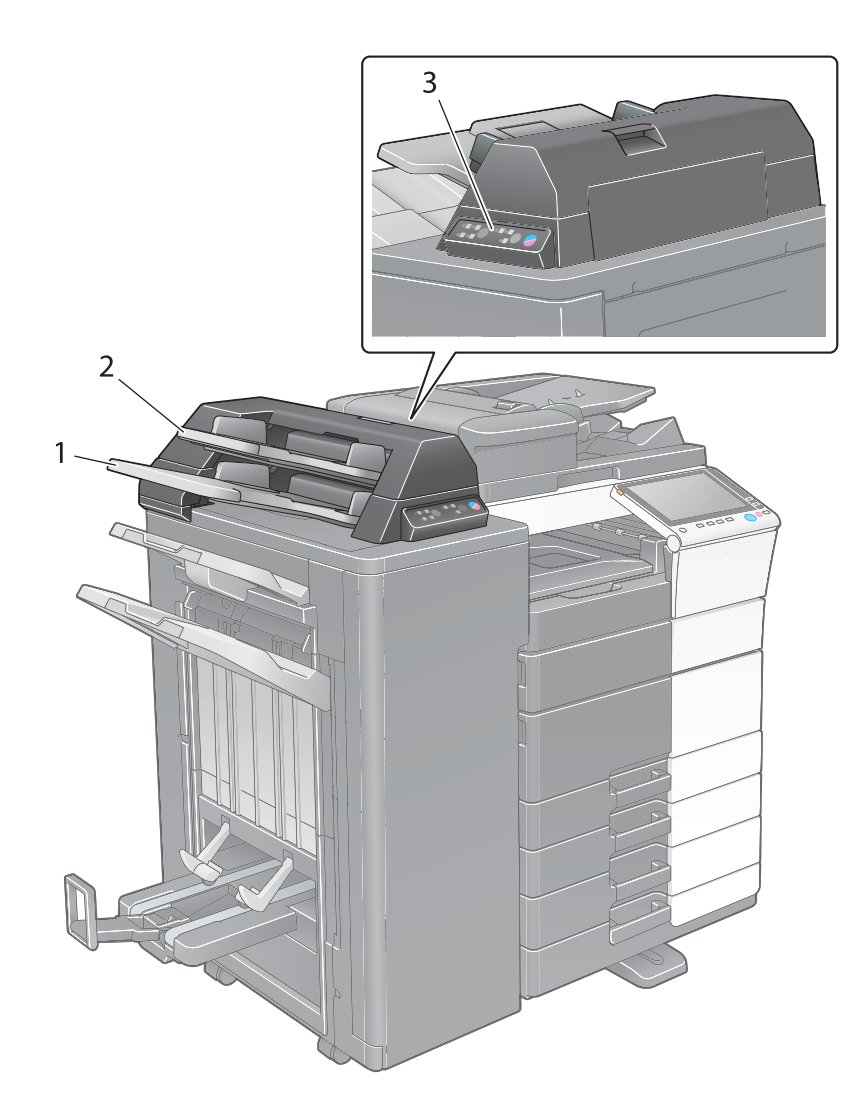

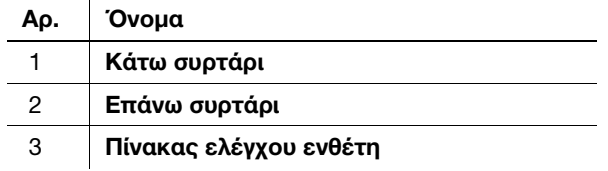

# dΠαραπομπές

Για λεπτομέρειες σχετικά με τη χρήση του **πίνακα ελέγχου ενθέτη**, ανατρέξτε στον δίσκο CD/DVD οδηγιών χρήσης.

#### Τελικός επεξεργαστής FS-533, σετ τρυπήματος PK-519 (bizhub C558/C458/C368/C308/C258)

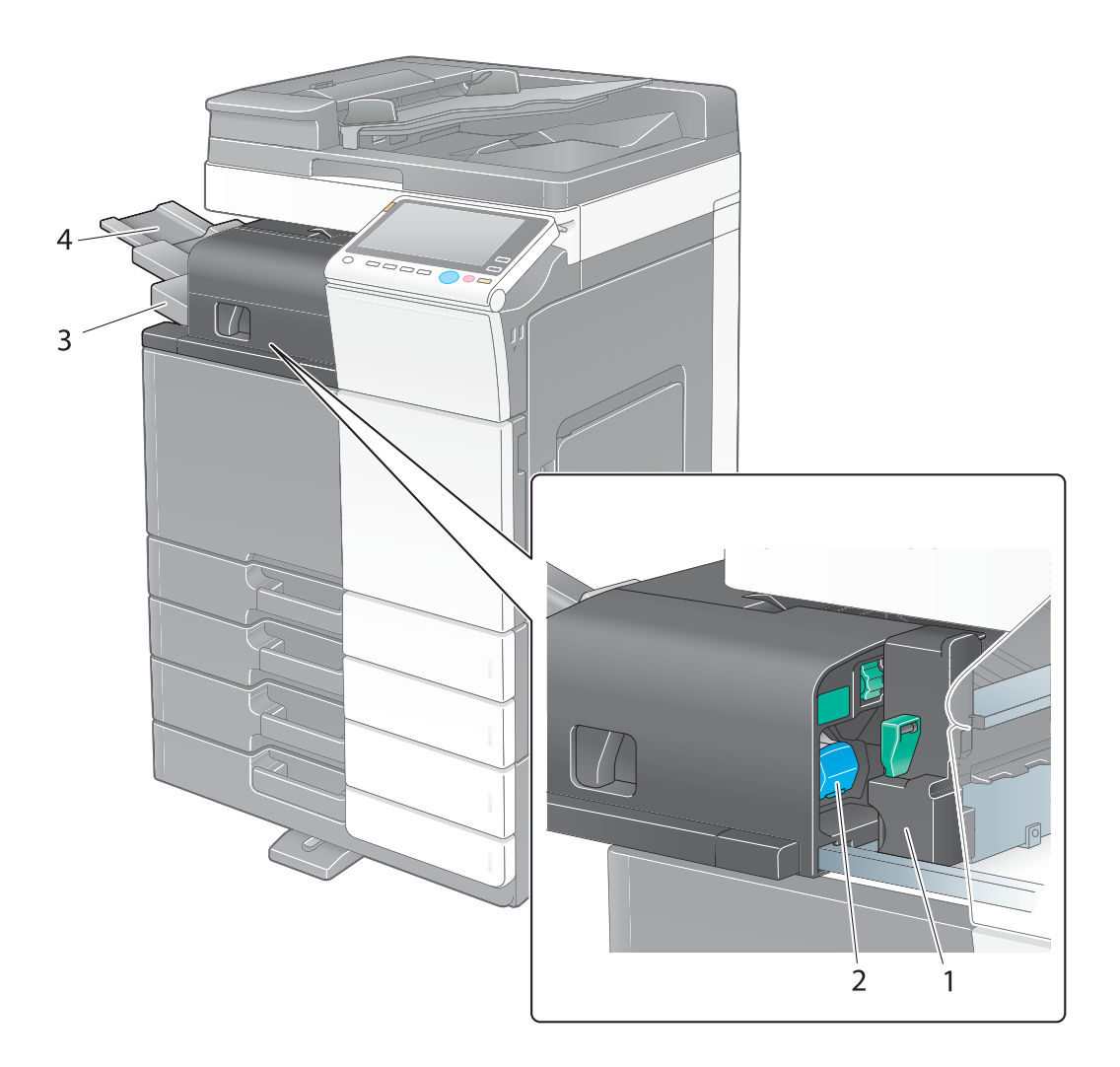

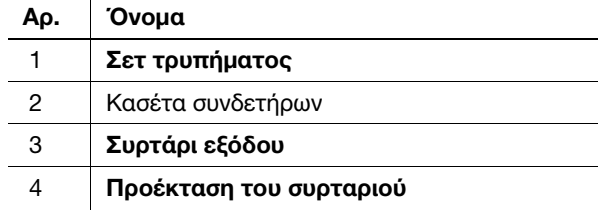

## Μονάδα διαχωρισμού εργασιών JS-506 (bizhub C558/C458/C368/C308/C258)

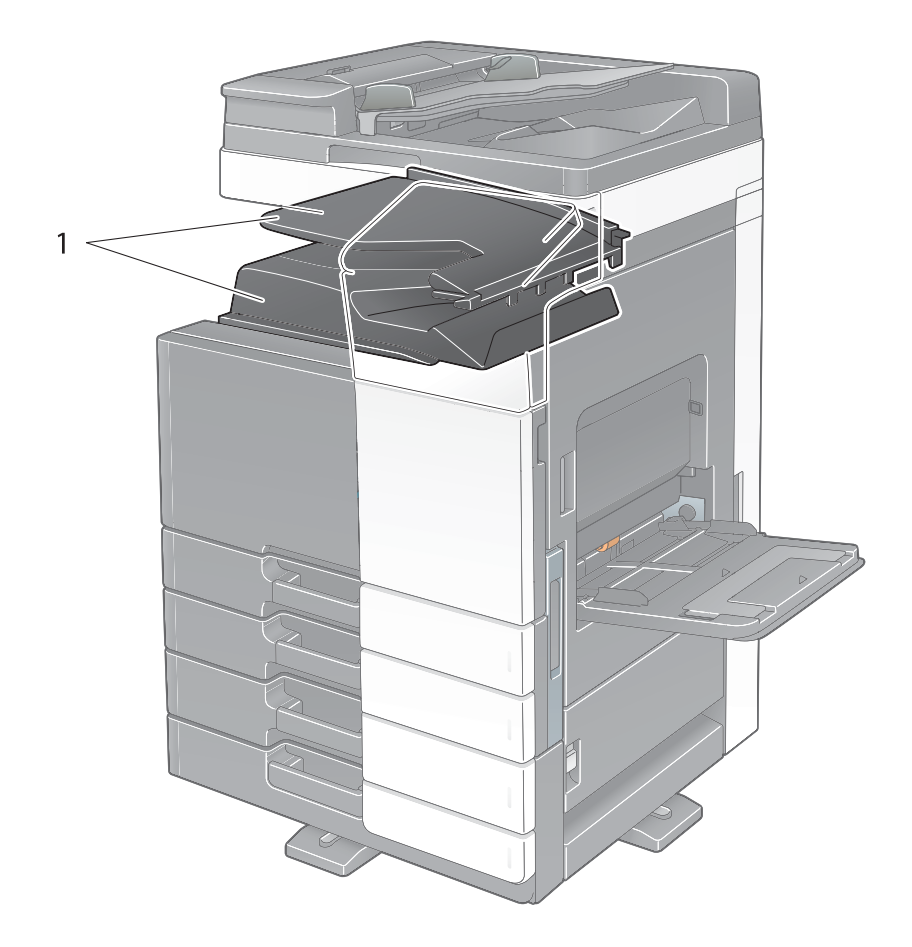

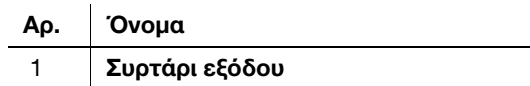

#### Τελικός επεξεργαστής FS-536, τελικός επεξεργαστής FS-534, συρραπτικό ράχης SD-511, σετ τρυπήματος PK-520

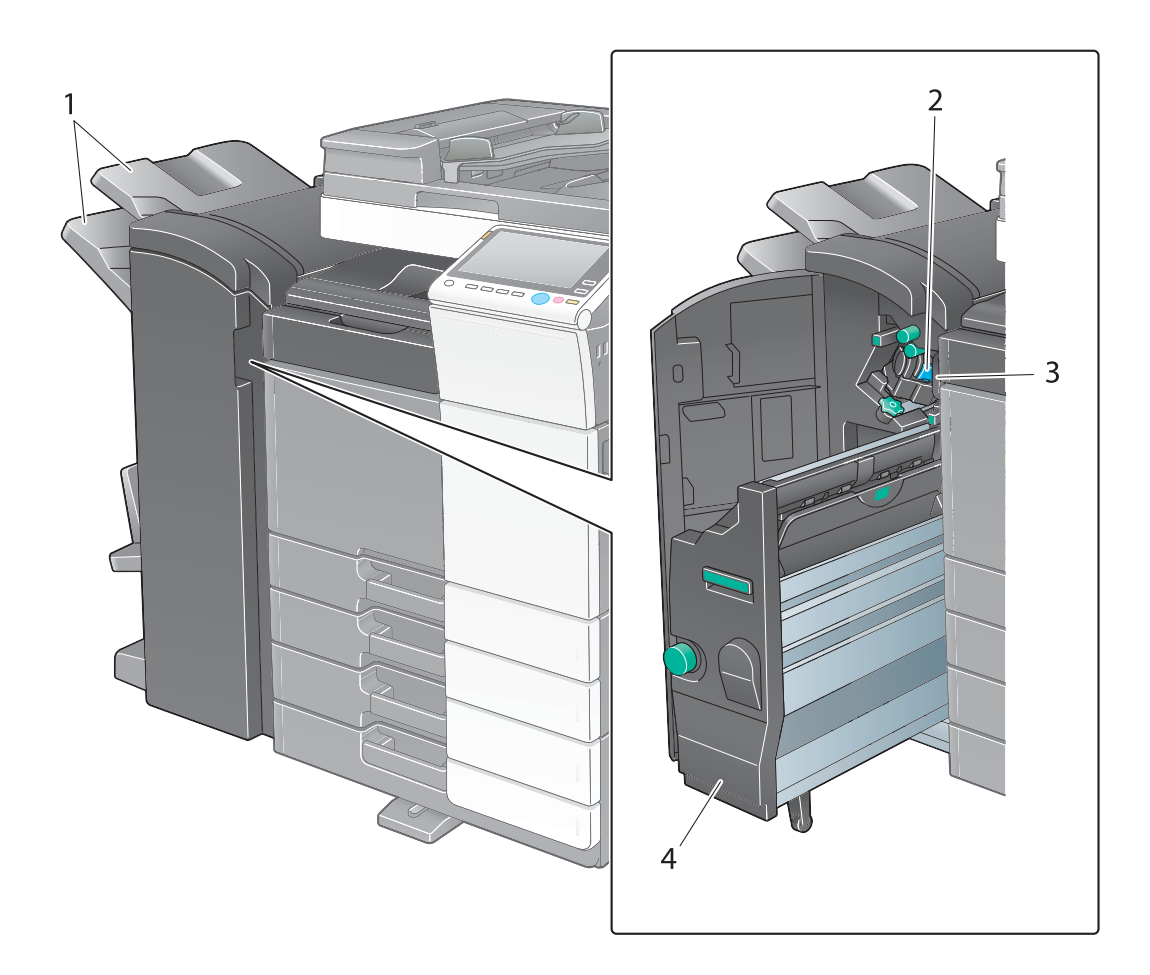

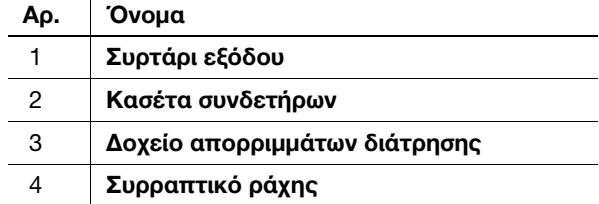

 $\mathbf{r}$ 

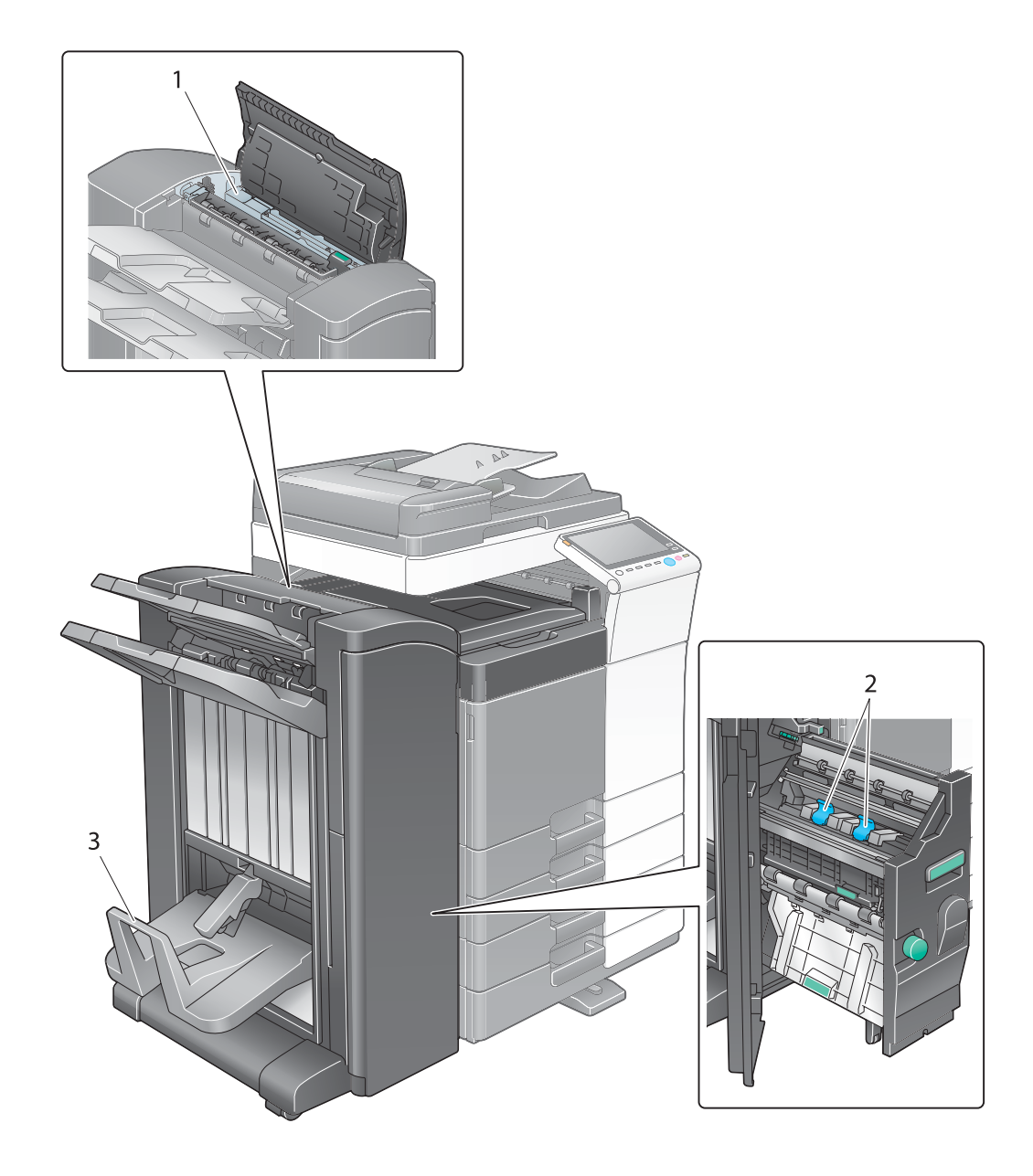

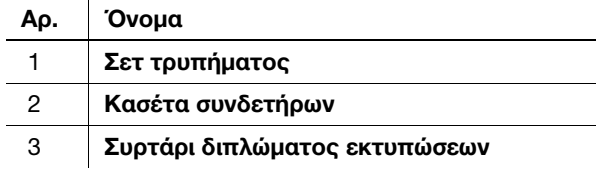

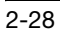

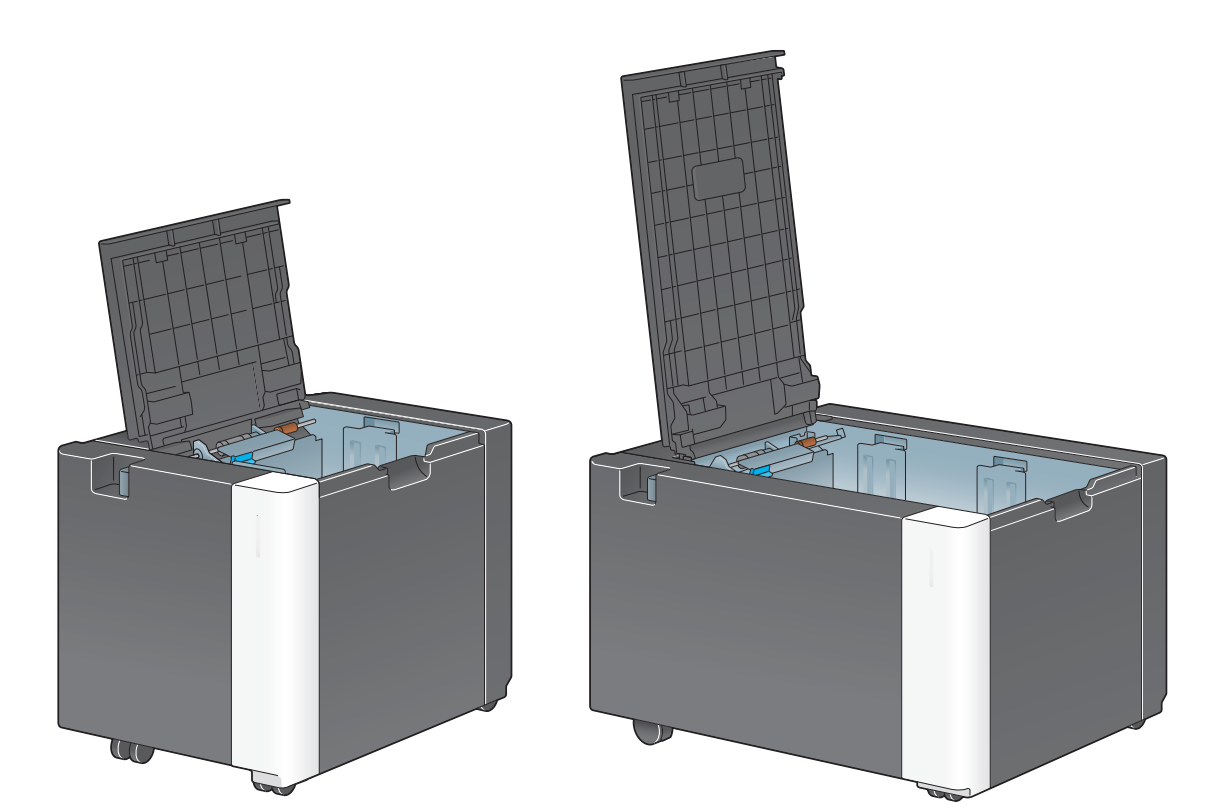

Μονάδα μεγάλης χωρητικότητας LU-302/LU-207 (bizhub C658/C558/C458)

# 2.4 Τροφοδοσία ρεύματος

Αυτό το μηχάνημα διαθέτει δύο διακόπτες ισχύος: το κουμπί Ισχύς στον πίνακα ελέγχου και τον κεντρικό διακόπτη ισχύος στο μηχάνημα. Υπό κανονικές συνθήκες, χρησιμοποιήστε το κουμπί Ισχύς του πίνακα ελέγχου. Χρησιμοποιήστε τον κεντρικό διακόπτη ισχύος για να επανεκκινήσετε αυτό το μηχάνημα.

#### 2.4.1 Ενεργοποίηση και απενεργοποίηση συσκευής

Απενεργοποιήστε και ενεργοποιήστε τη συσκευή όταν απαιτείται, για παράδειγμα όταν οι ρυθμίσεις διαχειριστή αλλάξουν ή παρουσιαστεί διακοπή ρεύματος.

1 Ανοίξτε την κάτω μπροστά πόρτα ή την μπροστά πόρτα και πατήστε | τον κύριο διακόπτη τροφοδοσίας.

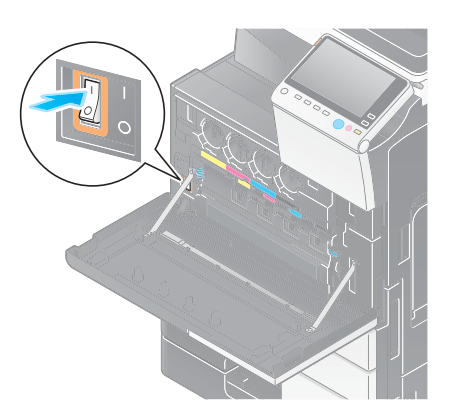

2 Πατήστε  $\bigcirc$  στον κύριο διακόπτη τροφοδοσίας.

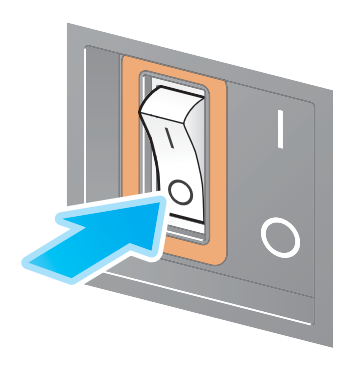

#### ΥΠΟΔΕΞΗ

Για να επανεκκινήσετε αυτό το μηχάνημα, απενεργοποιήστε τον κεντρικό διακόπτη ισχύος και κατόπιν ενεργοποιήστε τον ξανά μετά από 10 δευτερόλεπτα ή περισσότερο.

## 2.4.2 Χρήση του κουμπιού ισχύος

Για να μεταβείτε στη λειτουργία εξοικονόμησης ενέργειας αμέσως, όταν για παράδειγμα έχει τελειώσει κάποια εργασία ή όταν το μηχάνημα δεν τίθεται σε λειτουργία για μεγάλο χρονικό διάστημα, πατήστε το κουμπί λειτουργίας.

Η λειτουργία του μηχανήματος μεταπίπτει σε διαφορετικές λειτουργίες ανάλογα με για πόσο διάστημα πατάτε το κουμπί ισχύος.

Αν πατήσετε το κουμπί ισχύος για λίγο κατά τη λειτουργία, πραγματοποιείται μετάβαση στη λειτουργία χαμηλής κατανάλωσης ενέργειας ή ύπνου. Αν κρατήσετε πατημένο το κουμπί ισχύος πραγματοποιείται μετάβαση στη λειτουργία Βοηθητική τροφοδοσία ρεύματος OFF.

Για να επιστρέψετε από τη λειτουργία εξοικονόμησης ενέργειας στη φυσιολογική λειτουργία, πατήστε ξανά το πλήκτρο ισχύος.

Αν είστε στην κατάσταση εξοικονόμησης ενέργειας ή ύπνου, μπορείτε να επιστρέψετε στη φυσιολογική λειτουργία απλά τοποθετώντας το χέρι σας δίπλα στον πίνακα ελέγχου.

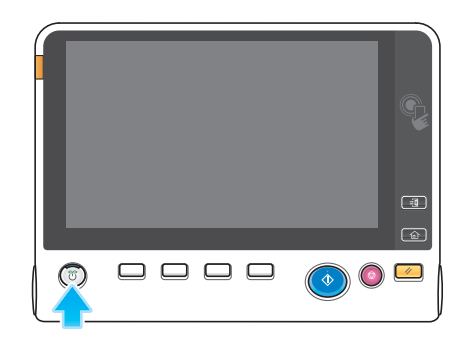

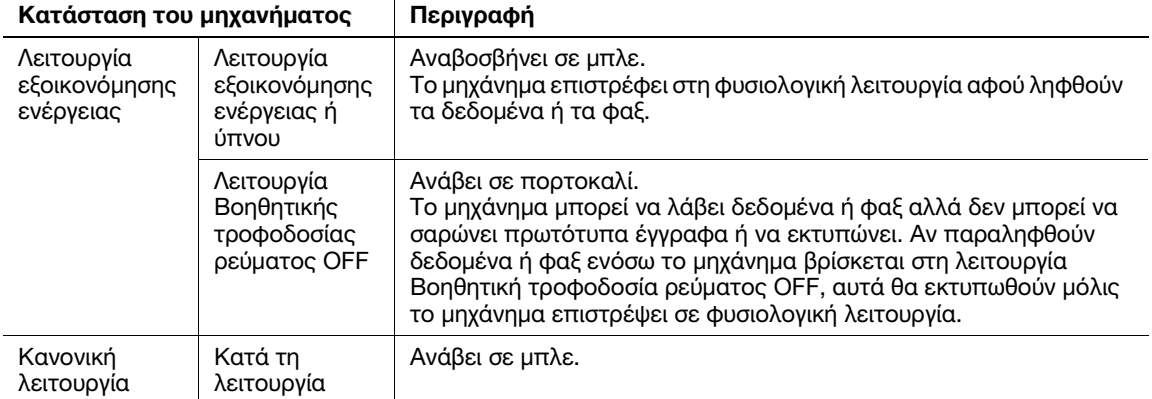

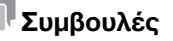

Αν έχει εγκατασταθεί ο προαιρετικός ελεγκτής εικόνας, το μηχάνημα δεν μπορεί να μεταβεί σε λειτουργία απενεργοποίησης του βοηθητικού διακόπτη ισχύος.

#### 2.4.3 Λειτουργία εξοικονόμησης ενέργειας

Αν παρέλθει το προσδιορισμένο χρονικό διάστημα αφού καταστεί ανενεργό το μηχάνημα, τότε αυτό μεταπίπτει αυτόματα στη λειτουργία εξοικονόμησης ενέργειας, όπου για παράδειγμα, η οθόνη αφής απενεργοποιείται. Το κουμπί ισχύος αναβοσβήνει σε μπλε στη λειτουργία εξοικονόμησης ενέργειας. Η λειτουργία εξοικονόμησης ενέργειας επιστρέφει στην κανονική λειτουργία πατώντας οποιοδήποτε κουμπί στον πίνακα αφής ή στον πίνακα ελέγχου.

Υπάρχουν δύο λειτουργίες εξοικονόμησης ενέργειας: η λειτουργία εξοικονόμησης ενέργειας και η λειτουργία ύπνου. Η λειτουργία ύπνου παρέχει μεγαλύτερη εξοικονόμηση ενέργειας από τη λειτουργία εξοικονόμησης ενέργειας. Ωστόσο, το χρονικό διάστημα που απαιτείται για την επιστροφή στην κανονική λειτουργία είναι μεγαλύτερο από το χρονικό διάστημα που απαιτείται για την επαναφορά στη λειτουργία εξοικονόμησης ενέργειας.

## dΠαραπομπές

Το χρονικό διάστημα που απαιτείται για τη μετάβαση σε κάθε λειτουργία μπορεί να αλλάξει από τις Ρυθμίσεις διαχειριστή. Για λεπτομέρειες, ανατρέξτε στον δίσκο CD/DVD οδηγιών χρήσης.

#### <span id="page-66-0"></span>Μείωση της κατανάλωσης ενέργειας

Για να μειωθεί η κατανάλωση ενέργειας στην κατάσταση αναμονής, αλλάξτε τις [Ρυθμίσεις πλήκτρου λειτουργίας] σε [Βοηθητική τροφοδοσ ρεύμ OFF].

Πατήστε [Βοηθητικές λειτουργίες] και επιλέξτε [Ρύθμιση διαχειριστή] - [Ρύθμιση συστήματος] - [Τροφοδοσία/ Ρύθμιση εξοικονόμησης ενέργειας] - [Ρυθμίσεις πλήκτρου λειτουργίας].

Για πληροφορίες σχετικά με τον προεπιλεγμένο κωδικό διαχειριστή, συμβουλευτείτε τον δίσκο CD/DVD με τις οδηγίες χρήσης.

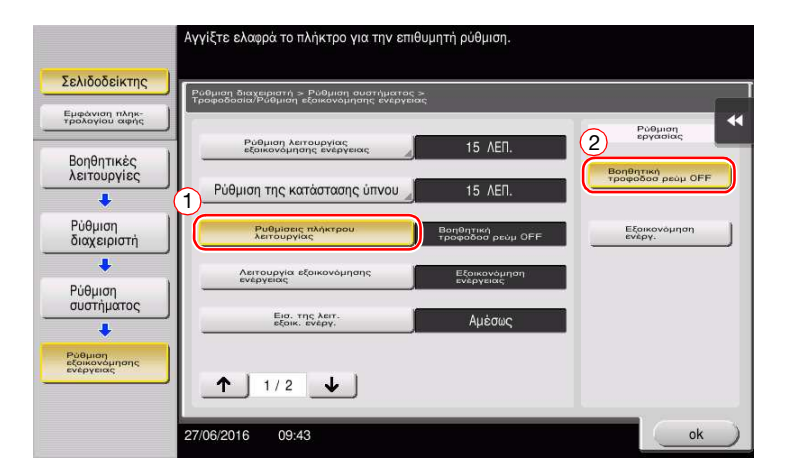

Μετά την αλλαγή της ρύθμισης, η λειτουργία εξοικονόμησης ενέργειας αλλάζει όπως υποδεικνύεται παρακάτω ανάλογα με το πώς πατάτε το κουμπί ισχύος.

- Αν πατήσετε το κουμπί ισχύος
- Το μηχάνημα μεταβαίνει στη λειτουργία απενεργοποίησης της βοηθητικής τροφοδοσίας.
- Στη λειτουργία "Βοηθητική τροφοδοσία ρεύματος OFF", το μηχάνημα μπορεί να λάβει δεδομένα ή φαξ αλλά δεν μπορεί να σαρώνει πρωτότυπα έγγραφα ή να εκτυπώνει.
- Αν παραληφθούν δεδομένα ή φαξ ενόσω το μηχάνημα βρίσκεται στη λειτουργία Βοηθητική τροφοδοσία ρεύματος OFF, αυτά θα εκτυπωθούν μόλις το μηχάνημα επιστρέψει σε φυσιολογική λειτουργία.
- Αν κρατήσετε πατημένο το κουμπί ισχύος
- Το μηχάνημα μεταβαίνει στη λειτουργία Ρυθμ αυτόμ απενεργοποίησ ErP.
- Στη λειτουργία αυτόματης απενεργοποίησης ErP, αυτό το μηχάνημα δεν μπορεί να λάβει δεδομένα ή φαξ και δεν μπορεί να σαρώσει ή να εκτυπώσει ένα πρωτότυπο.
- Η λειτουργία αυτή παρέχει υψηλότερη εξοικονόμηση ενέργειας από τη λειτουργία "Βοηθητική τροφοδοσία ρεύματος OFF", που είναι πολύ κοντά στην κατάσταση όπου η κύρια τροφοδοσία ρεύματος είναι απενεργοποιημένη.

Για να μπορέσετε να επιστρέψετε από τη λειτουργία "Βοηθητική τροφοδοσία ρεύματος OFF" ή Ρυθμ αυτόμ απενεργοποίησ ErP στη φυσιολογική λειτουργία, πατήστε το πλήκτρο ισχύος ξανά.

# <sup>|</sup>Συμβουλές

- Όταν έχει τοποθετηθεί ο ελεγκτής εικόνας, δεν εμφανίζονται οι [Ρυθμίσεις πλήκτρου λειτουργίας].

# dΠαραπομπές

Για λεπτομέρειες, ανατρέξτε στον δίσκο CD/DVD οδηγιών χρήσης.

# 2.5 Πίνακας ελέγχου

Το προαιρετικό πληκτρολόγιο KP-101 βρίσκεται στη δεξιά πλευρά του πίνακα ελέγχου.

# 2.5.1 Ονόματα εξαρτημάτων

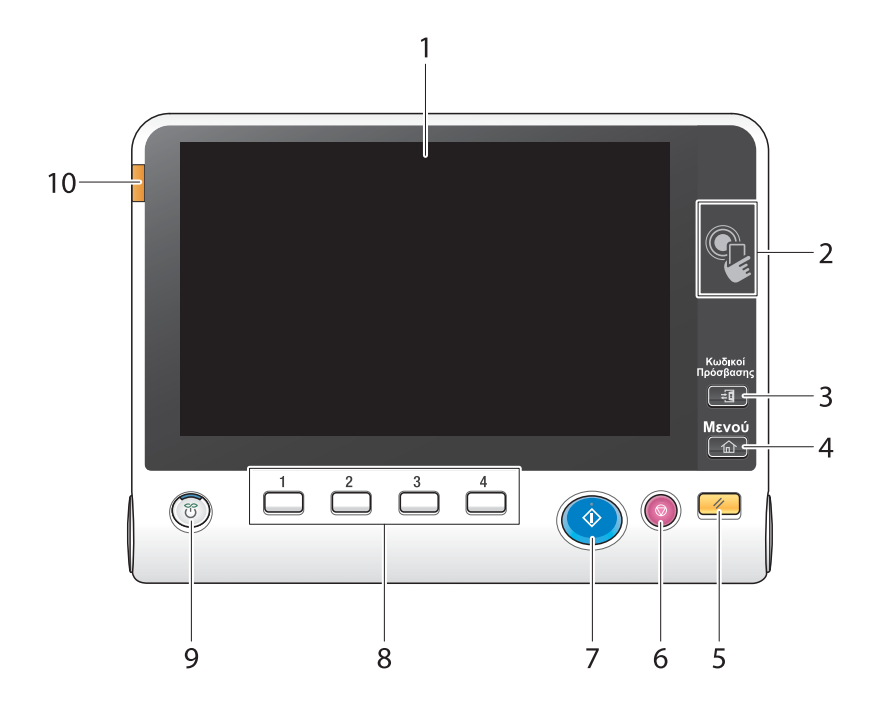

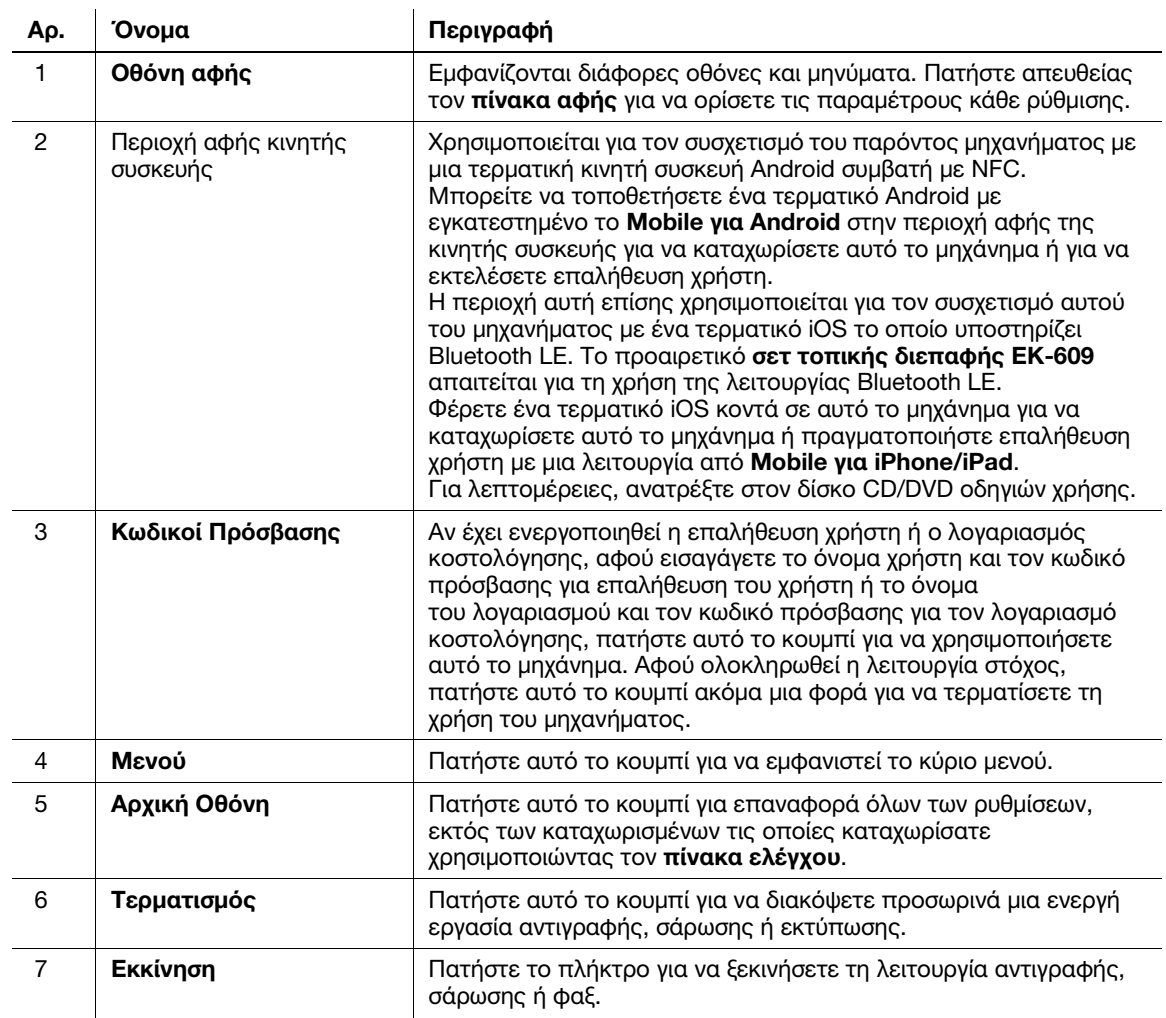

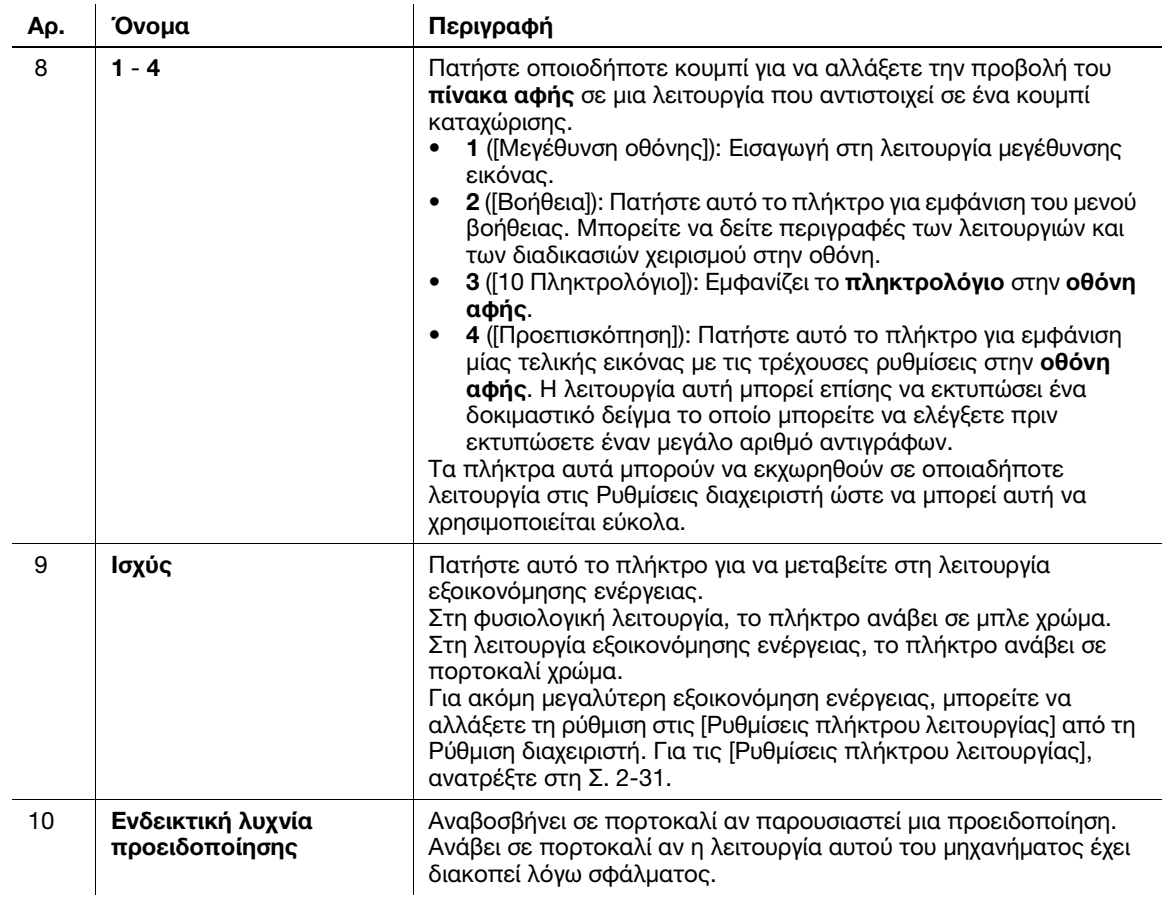

#### Για μοντέλα με το προαιρετικό πληκτρολόγιο KP-101

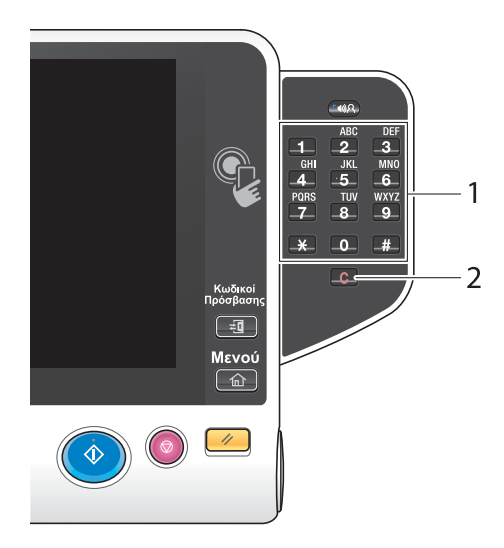

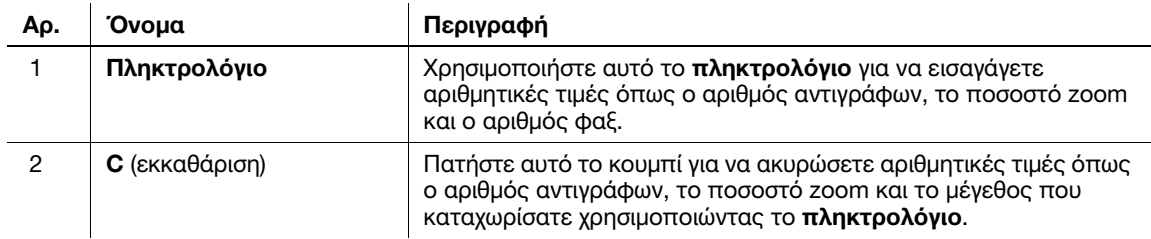

# 2.6 Οθόνη αφής

#### 2.6.1 Κύριο μενού

Πατήστε το πλήκτρο Μενού στον πίνακα ελέγχου για να εμφανιστεί το κύριο μενού. Στο κύριο μενού, μπορείτε να ορίσετε τις παραμέτρους ρυθμίσεων όπως οι συχνά χρησιμοποιούμενες λειτουργίες ή το κουμπί συντομεύσεων για να μεταβαίνετε από τη μια λειτουργία στην άλλη.

#### Διάταξη του κύριου μενού

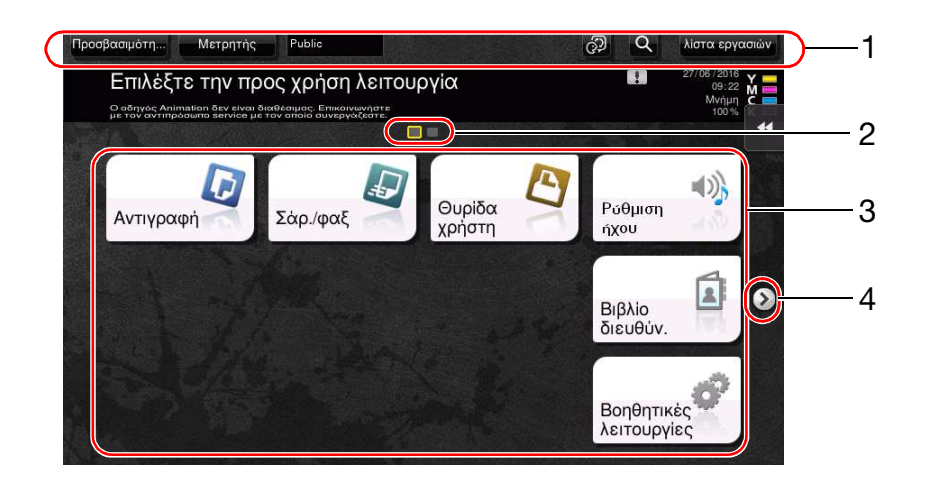

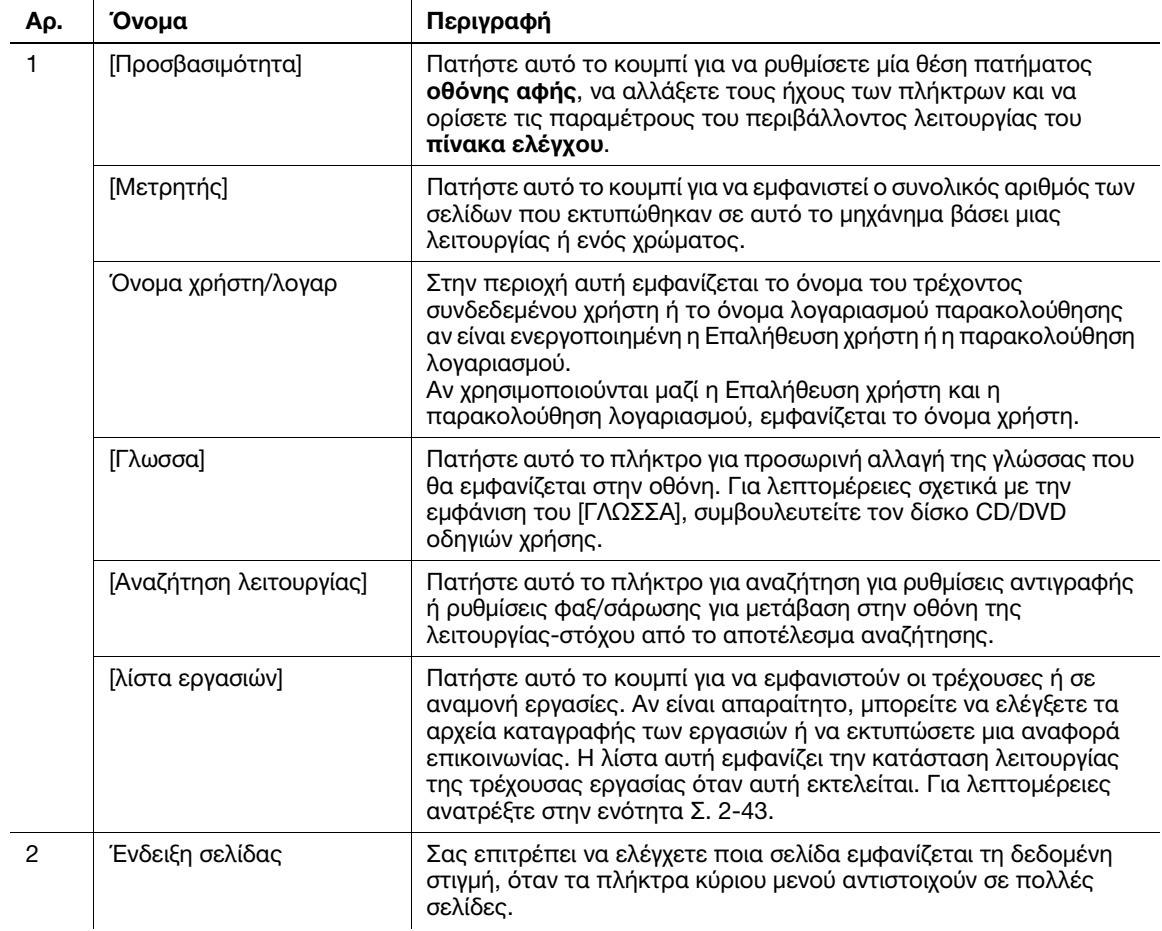

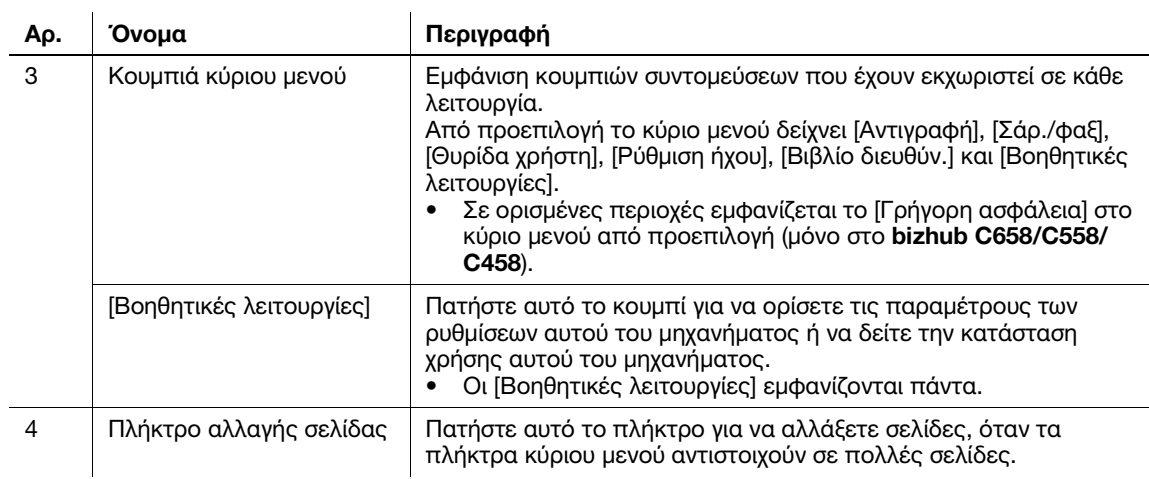

#### Ρύθμιση των παραμέτρων του κύριου μενού

Το κύριο μενού μπορεί να επεκταθεί σε τρεις οθόνες, ανάλογα με τις ανάγκες σας. Μπορούν να αποδοθούν έως και 25 πλήκτρα σε τρεις οθόνες μενού. Μπορείτε να μεταβαίνετε από τη μία στην άλλη.

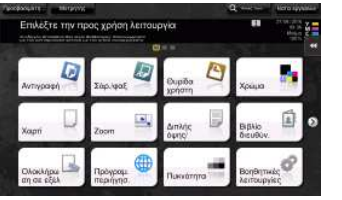

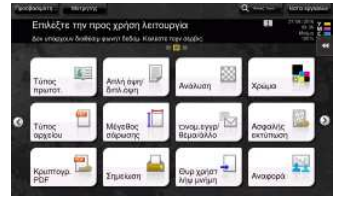

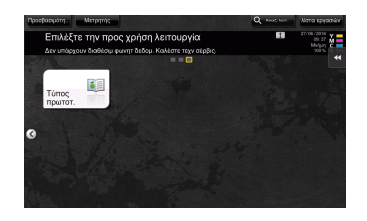

Επιπλέον, μπορείτε να ορίσετε το αγαπημένο σας μοτίβο φόντου. Αν χρειαστεί, μπορείτε να προσθέσετε ένα μοτίβο φόντου καταχωρίζοντας μία εικόνα σε αυτό το μηχάνημα.

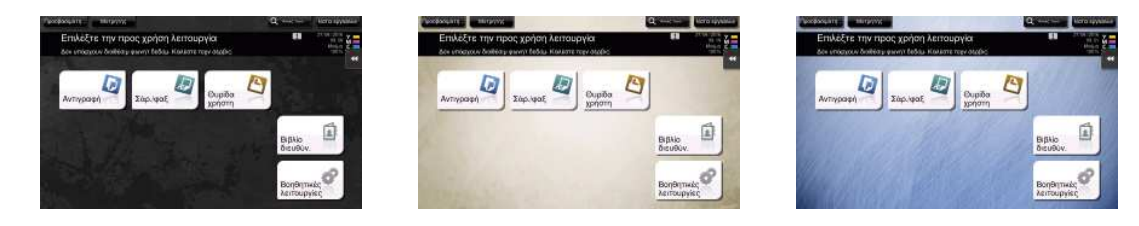

#### dΠαραπομπές

Για λεπτομέρειες, ανατρέξτε στον δίσκο CD/DVD οδηγιών χρήσης.
# 2.6.2 Ολισθαίνον μενού

Πατώντας ένα πλήκτρο tab στην οθόνη αφής ανοίγει το μενού. Η ρύθμιση του ολισθαίνοντος μενού μπορεί να αλλαχτεί για να ταιριάζει στο περιβάλλον σας.

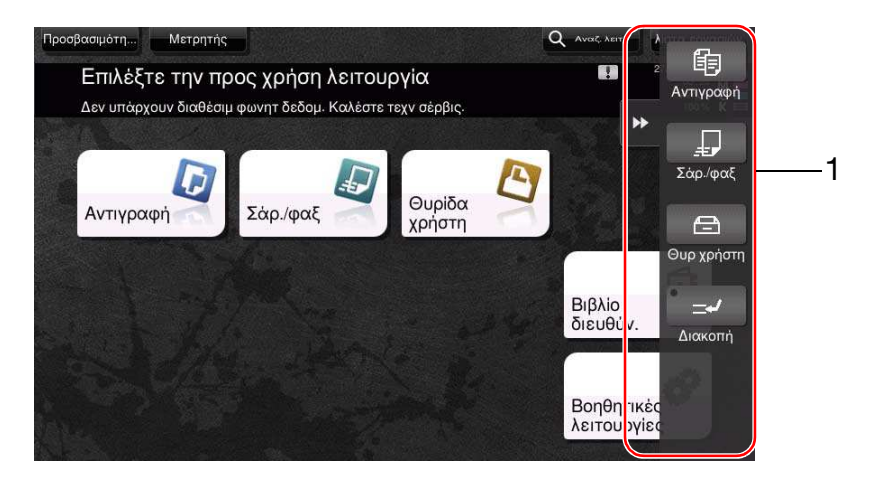

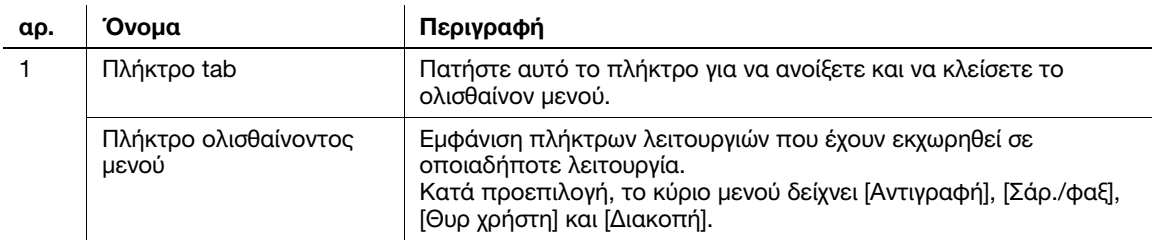

### Ρύθμιση των παραμέτρων του ολισθαίνοντος μενού

Μπορούν να οριστούν έως και πέντε ολισθαίνοντα μενού.

Μπορείτε να ορίσετε ότι δεν θα ολισθαίνει το μενού. Επίσης μπορείτε να εμφανίσετε το πληκτρολόγιο ή να αλλάξετε το χρώμα φόντου.

# dΠαραπομπές

Για λεπτομέρειες, ανατρέξτε στον δίσκο CD/DVD οδηγιών χρήσης.

# 2.6.3 Χειρισμός του πίνακα αφής

Ο πίνακας αφής αυτού του μηχανήματος υποστηρίζει εύχρηστους χειρισμούς όπως το να σύρετε ένα δάκτυλό σας επάνω στον πίνακα αφής.

# Πάτημα

Ακουμπήστε ελαφρώς την οθόνη με το δάκτυλό σας και στη συνέχεια πάρτε το αμέσως από την οθόνη. Με αυτήν την ενέργεια μπορείτε να επιλέξετε ή να ορίσετε ένα μενού.

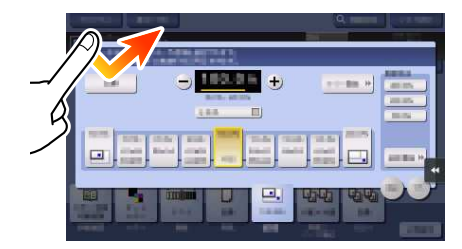

# Διπλό πάτημα

Ακουμπήστε ελαφρώς την οθόνη με το δάκτυλό σας δύο φορές διαδοχικά. Χρησιμοποιείται για πρόσβαση σε λεπτομερείς πληροφορίες, μεγέθυνση μικρογραφιών και προεπισκοπήσεις εικόνων καθώς και για άνοιγμα θυρίδων χρηστών.

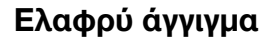

Καθώς περνάτε το δάχτυλό σας κατά μήκος της οθόνης, αγγίξτε την ελαφρά. εκτελείται κύλιση σε μία λίστα προορισμών ή εργασιών ή για τροφοδοσία σελίδας στην οθόνη Κύριο Μενούή στην οθόνη Προεπισκόπηση.

# Μεταφορά

Για να μετακινήσετε τη γραμμή κύλισης ή το έγγραφο, τοποθετήστε το δάκτυλό σας σε αυτήν/αυτό και κινήστε το δάκτυλό σας. Χρησιμοποιείται για μετακίνηση της γραμμής κύλισης ή του εγγράφου.

# Μετατόπιση

Γλιστρήστε το δάκτυλό σας παράλληλα με φορά μπρος-πίσω και από τη μία πλευρά ως την άλλη στην οθόνη. Χρησιμοποιείται για μετακίνηση στο επιθυμητό σημείο στην οθόνη, αν τα δεδομένα βρίσκονται σε περισσότερες από μία οθόνες.

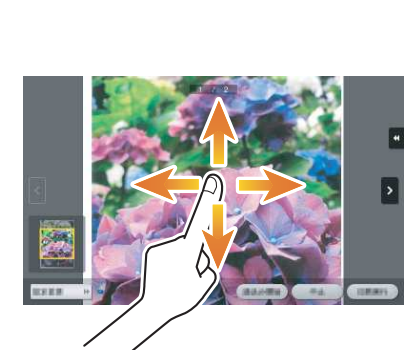

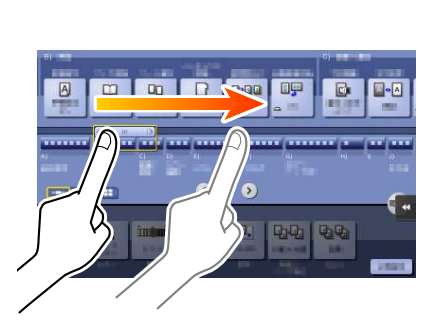

Gh

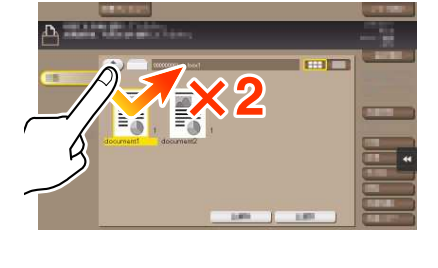

# Παρατεταμένο πάτημα

Κρατήστε πατημένο το έγγραφο με το δάκτυλό σας. Χρησιμοποιείται για την προβολή του εικονιδίου του εγγράφου.

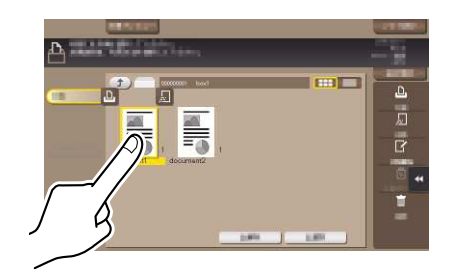

# Μεταφορά και απόθεση

Γλιστρήστε το δάκτυλό σας στο επιθυμητό σημείο και απελευθερώστε το ενώ έχει επιλεγεί κάποιο έγγραφο. Χρησιμοποιείται για μετακίνηση του εγγράφου στο επιθυμητό σημείο.

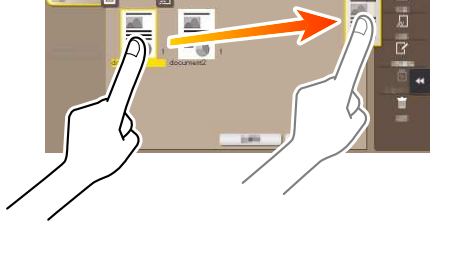

# Τσίμπημα μέσα/έξω

Τοποθετήστε δύο δάκτυλα στην οθόνη και μετά ανοίξτε ή κλείστε τα. Χρησιμοποιείται για μεγέθυνση ή σμίκρυνση μίας εικόνας υπό προεπισκόπηση.

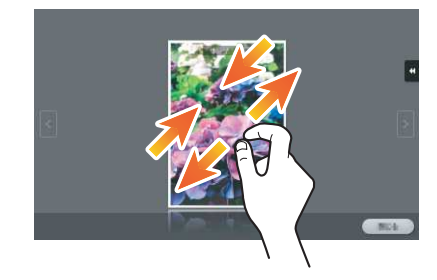

# Περιστροφή

Τοποθετήστε δύο δάκτυλα στην οθόνη και μετά περιστρέψτε τα. Χρησιμοποιείται για περιστροφή μίας εικόνας υπό προεπισκόπηση.

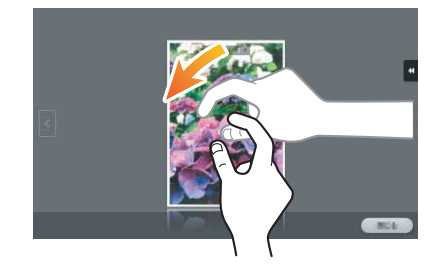

# Προφυλάξεις κατά τη χρήση της οθόνης αφής

Το μηχάνημα αυτό διαθέτει capacitative οθόνη αφής. Λάβετε υπόψη σας τα ακόλουθα σημεία κατά τον χειρισμό της οθόνης αφής.

- Χρησιμοποιήστε το δάκτυλό σας ή τη γραφίδα που παρέχεται με αυτό το μηχάνημα. Σημειώστε ότι η οθόνη αφής δεν θα ανταποκριθεί αμέσως αν χρησιμοποιείτε το νύχι σας ή τη μύτη ενός στυλό αντί το δάκτυλό σας ή τη γραφίδα.
- Αν ασκήσετε μεγάλη δύναμη στην οθόνη αφής θα προκληθεί ζημιά στην οθόνη αφής και πιθανόν θραύση.
- Κατά τον χειρισμό της οθόνης αφής, μην την πιέζετε ασκώντας υπερβολική δύναμη με το δάκτυλό σας ή με ένα αιχμηρό αντικείμενο όπως ένα μηχανικό μολύβι.
- Η οθόνη αφής μπορεί να μην ανταποκρίνεται σωστά, αν την ακουμπήσετε με βρεγμένα ή με δύο δάχτυλα.
- Η οθόνη αφής δεν θα ανταποκρίνεται σωστά αν την ακουμπήσετε φορώντας γάντια. Συνιστάται να χρησιμοποιήσετε τη γραφίδα που παρέχεται με αυτό το μηχάνημα ή το δάκτυλό σας.
- Η οθόνη αφής μπορεί να μην ανταποκρίνεται σωστά αν η απόσταση ανάμεσα σε εσάς και έναν λαμπτήρα φθορισμού είναι 19-11/16 ίντσες (500 mm) ή λιγότερο ενώ διαχειρίζεστε την οθόνη αφής.
- Μην χρησιμοποιείτε την πίνακα αφής κοντά σε συσκευή η οποία παράγει ηλεκτρικό θόρυβο (όπως μια γεννήτρια ή ένα κλιματιστικό). Ο ηλεκτρικός θόρυβος μπορεί να προκαλέσει προβλήματα στη λειτουργία του πίνακα αφής.

# 2.6.4 Εμφάνιση του πληκτρολογίου

Πατήστε την περιοχή εισαγωγής στην οθόνη Αντίγραφο κλπ για να καταχωρίσετε τον αριθμό αντιγράφων ή τιμές για τις ρυθμίσεις και θα εμφανιστεί το πληκτρολόγιο. Μπορεί επίσης να εμφανιστεί πατώντας το πλήκτρο 10 Πληκτρολόγιο (προεπιλογή: πλήκτρο καταχώρισης 3).

Περιοχή εισαγωγής στοιχείων για τον αριθμό αντιγράφων

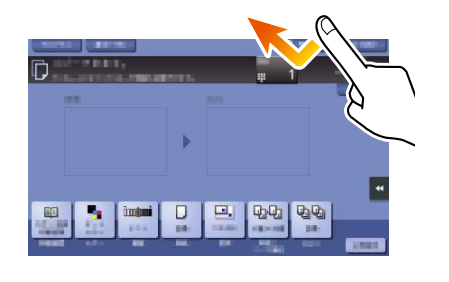

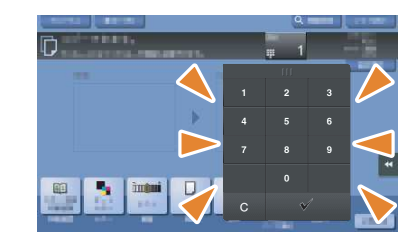

Περιοχή εισαγωγής για εισαγωγή τιμών

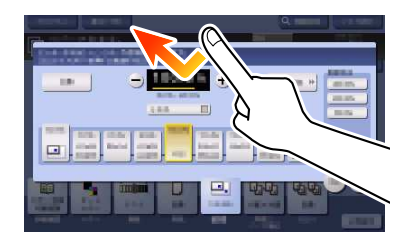

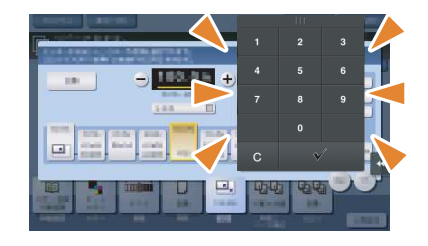

Μετακινήστε το δάκτυλό σας ενώ καρατάτε πατημένη την άνω πλευρά του Πληκτρολογίου.

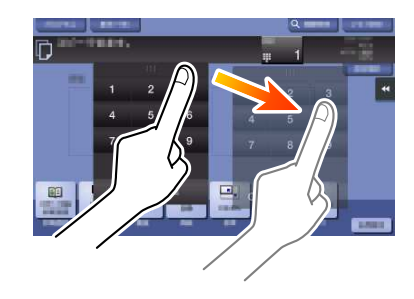

# Κλείσιμο του πληκτρολογίου

Μετά την καταχώριση, πατήστε [Κλείσιμο] για να κλείσετε το πληκτρολόγιο. Μπορεί επίσης να κλείσει πατώντας το πλήκτρο 10 Πληκτρολόγιο (προεπιλογή: πλήκτρο καταχώρισης 3).

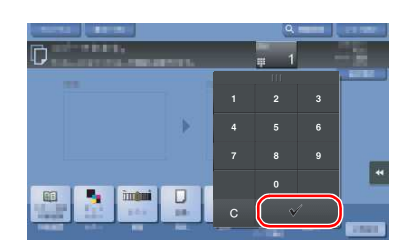

# Για να εμφανίζεται συνέχεια το πληκτρολόγιο

Το πληκτρολόγιο μπορεί να εμφανίζεται διαρκώς για να είναι δυνατή η εισαγωγή του αριθμού αντιγράφων στην οθόνη αντιγραφής, την οθόνη ρύθμισης εκτύπωσης θυρίδας χρήστη ή την οθόνη ρύθμισης εκτύπωσης προγράμματος περιήγησης.

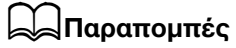

Για λεπτομέρειες, ανατρέξτε στον δίσκο CD/DVD οδηγιών χρήσης.

# 2.6.5 Εισαγωγή χαρακτήρων

Κατά την εισαγωγή χαρακτήρων για την καταχώριση μιας διεύθυνσης ή ενός προγράμματος, χρησιμοποιήστε την οθόνη του πληκτρολογίου που εμφανίζεται στον πίνακα αφής.

# Κατά την πληκτρολόγηση στην "Ομάδα1":

- 1 Για να πληκτρολογήσετε κεφαλαία γράμματα ή σύμβολα, πατήστε το κουμπί [αλλαγή].
	- > Αν κάνατε λάθος στην πληκτρολόγηση, πατήστε [←] ή [→] για να μετακινήσετε τον κέρσορα στον χαρακτήρα που θέλετε να διαγράψετε, μετά πατήστε το κουμπί [Διαγραφ].
	- % Πατήστε ξανά [αλλαγή] για να επιστρέψετε στην αρχική οθόνη πληκτρολογίου.

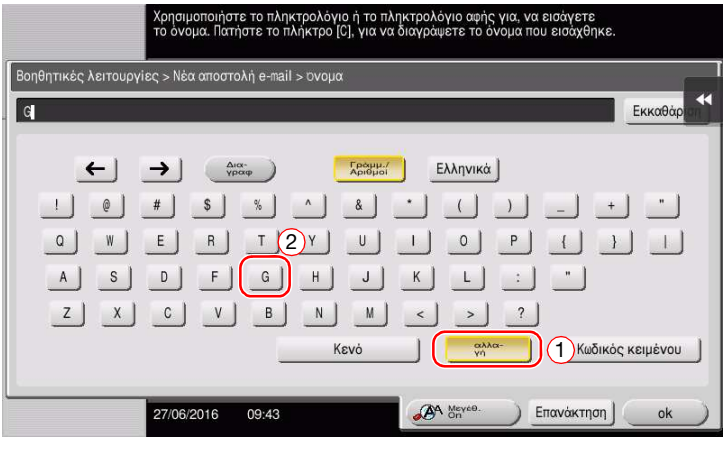

2 Μετά την ολοκλήρωση της πληκτρολόγησης, πατήστε [ok].

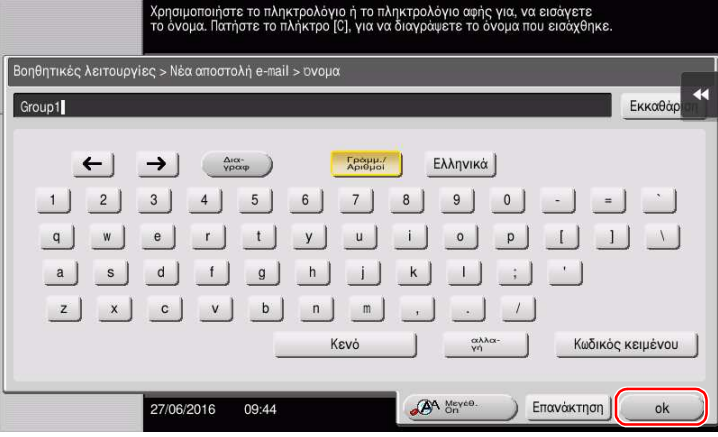

# 2.7 Εργασίες

# 2.7.1 Οθόνη εργασιών

Μια εργασία αναφέρεται σε μια λειτουργία όπως εκτύπωση, αποστολή, λήψη ή αποθήκευση.

Όταν πατάτε το [Λίστα εργασιών] στο Κύριο μενού ή την κύρια οθόνη κάθε λειτουργίας, εμφανίζεται η οθόνη Εργασίες.

Στην οθόνη εργασιών, μπορείτε να δείτε μια λίστα ή το ιστορικό μιας εργασίας που εκτελείται τη δεδομένη στιγμή ή να εκτυπώσετε μια αναφορά αποτελέσματος αποστολής-λήψης.

Γενικά, οι εργασίες εκτελούνται ξεκινώντας από την εργασία στην κορυφή της λίστας των εργασιών που είναι ενεργές αυτή τη στιγμή. Αν βιάζεστε να εκτελέσετε κάποιες συγκεκριμένες εργασίες, μπορείτε να διευθετήσετε εκ νέου τη σειρά εκτέλεσης των εργασιών.

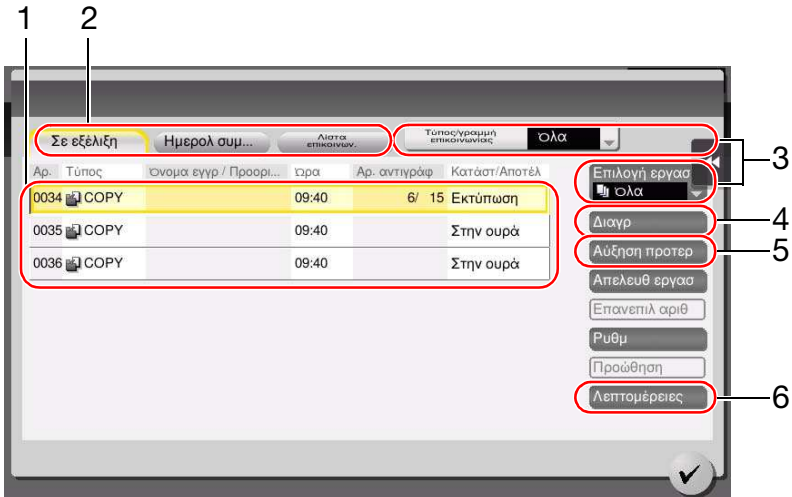

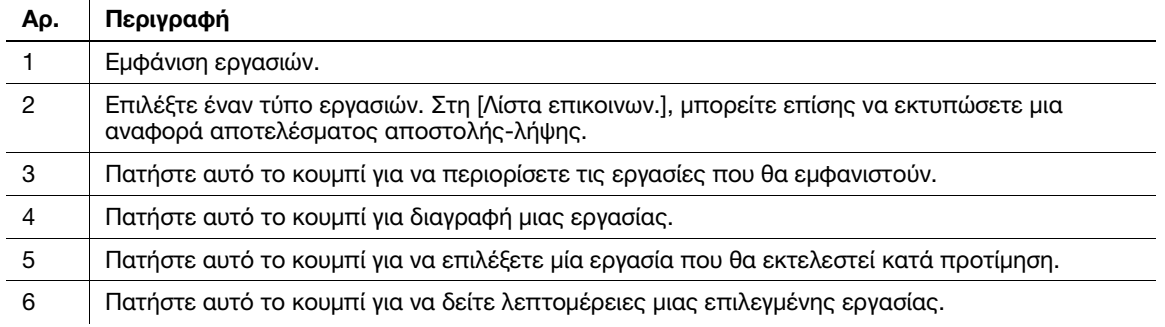

# dΠαραπομπές

Για λεπτομέρειες, ανατρέξτε στον δίσκο CD/DVD οδηγιών χρήσης.

# 2.7.2 Λειτουργία πολλαπλών εργασιών

Ενώ μια εργασία είναι ενεργή, μπορείτε να καταχωρίσετε μια άλλη εργασία. Μπορείτε να καταχωρίσετε έως 259 εργασίες συνολικά.

Ο παρακάτω πίνακας δείχνει τον μέγιστο αριθμό εργασιών που μπορούν να καταχωριστούν για κάθε λειτουργία.

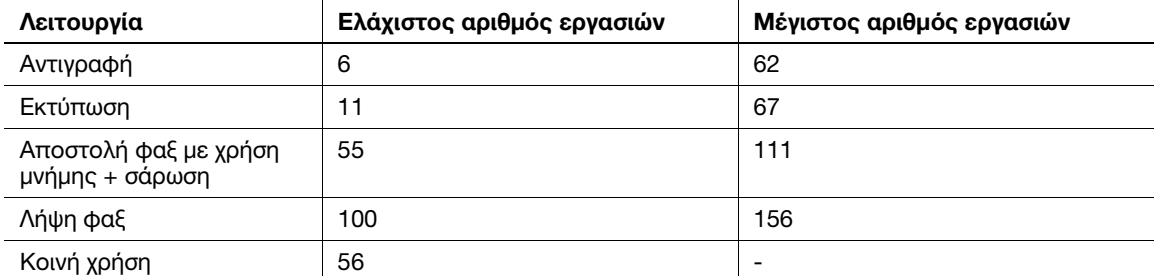

Αυτές οι τιμές ενδέχεται να ποικίλλουν ανάλογα με τις συνθήκες.

# 2.8 Τοποθέτηση χαρτιού

# 2.8.1 Τοποθέτηση χαρτιού στο συρτάρι 1 έως το συρτάρι 4

Μπορείτε να τοποθετήσετε έως και 500 φύλλα τυποποιημένου χαρτιού σε κάθε συρτάρι. Το Συρτάρι3 και το Συρτάρι4 είναι προαιρετικά.

# Κατάλληλοι τύποι χαρτιού

Τυποποιημένο χαρτί, χαρτί μονής όψης, λεπτό χαρτί, ειδικό χαρτί, χοντρό χαρτί, επιστολόχαρτο, έγχρωμο χαρτί και ανακυκλωμένο χαρτί

# Πώς να τοποθετήσετε χαρτί

1 Τραβήξτε έξω το συρτάρι.

ΥΠΟΔΕΞΗ Προσέξτε να μην ακουμπήσετε τη μεμβράνη.

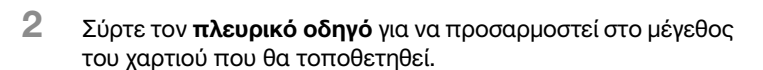

- 3 Τοποθετήστε χαρτί στο συρτάρι.
	- % Τοποθετήστε χαρτί στο συρτάρι με την όψη της πλευράς εκτύπωσης προς τα πάνω.

4 Όταν τοποθετείτε χαρτί εκτός του τυποποιημένου, ορίστε τον τύπο χαρτιού. → Για λεπτομέρειες, ανατρέξτε στον δίσκο CD/DVD οδηγιών χρήσης.

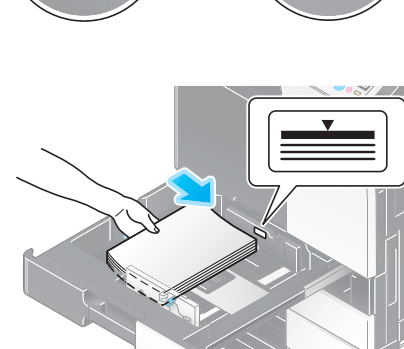

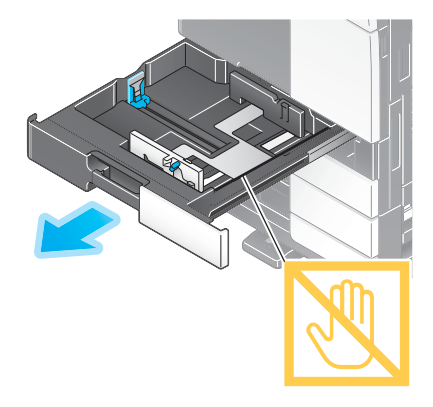

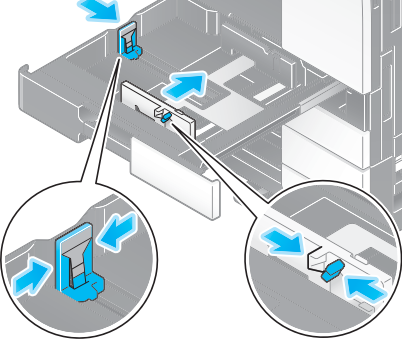

# 2.8.2 ΣΜΓ (ενσωματωμένο)

Μπορείτε να τοποθετήσετε έως 2.500 φύλλα τυποποιημένου χαρτιού στο ΣΜΓ (ενσωματωμένο). Το ΣΜΓ (ενσωματωμένο) είναι προαιρετικός εξοπλισμός.

### Κατάλληλοι τύποι χαρτιού

Τυποποιημένο χαρτί, χαρτί μονής όψης, λεπτό χαρτί, ειδικό χαρτί, χοντρό χαρτί, επιστολόχαρτο, έγχρωμο χαρτί και ανακυκλωμένο χαρτί

#### Πώς να τοποθετήσετε χαρτί

1 Τραβήξτε έξω το συρτάρι.

#### ΥΠΟΔΕΞΗ

Προσέξτε να μην ακουμπήσετε τη μεμβράνη.

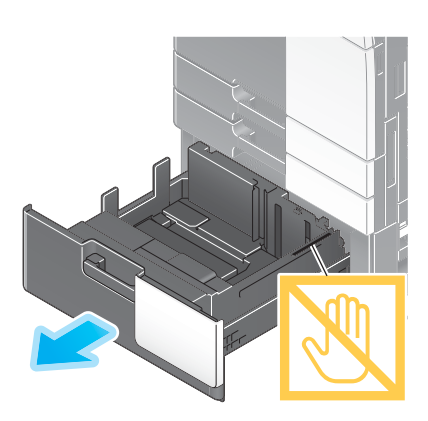

- 2 Τοποθετήστε χαρτί στο δεξιό συρτάρι.
	- % Τοποθετήστε χαρτί στο συρτάρι με την όψη της πλευράς εκτύπωσης προς τα πάνω.

#### ΥΠΟΔΕΞΗ

Μην τοποθετείτε στο συρτάρι χαρτί μεγέθους διαφορετικού από αυτό που ορίστηκε προηγουμένως. Για να αλλάξετε το μέγεθος χαρτιού επικοινωνήστε με τον εκπρόσωπο service με τον οποίο συνεργάζεστε.

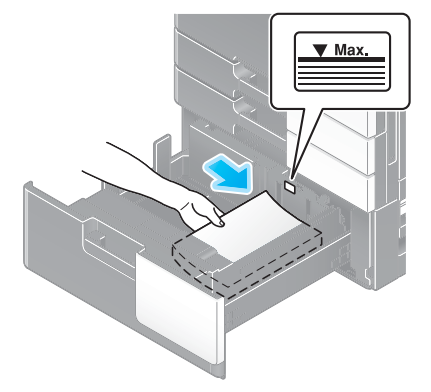

- 3 Τοποθετήστε χαρτί στο αριστερό συρτάρι.
	- % Τοποθετήστε χαρτί στο συρτάρι με την όψη της πλευράς εκτύπωσης προς τα πάνω.

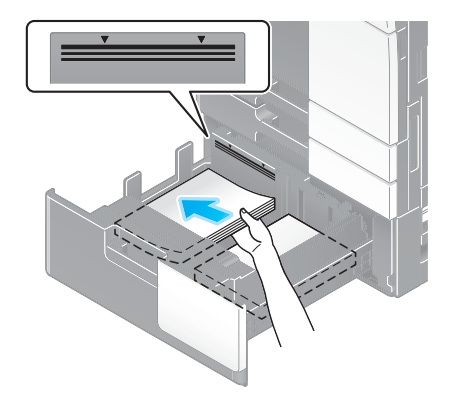

- 4 Όταν τοποθετείτε χαρτί εκτός του τυποποιημένου, ορίστε τον τύπο χαρτιού.
	- → Για λεπτομέρειες, ανατρέξτε στον δίσκο CD/DVD οδηγιών χρήσης.

# 2.8.3 Τοποθέτηση χαρτιού στη μονάδα μεγάλης χωρητικότητας

Μπορούν να τοποθετηθούν έως και 3000 φύλλα απλό χαρτί στη μονάδα μεγάλης χωρητικότητας LU-302 και έως 2500 φύλλα απλό χαρτί στη μονάδα μεγάλης χωρητικότητας LU-207.

Η μονάδα μεγάλης χωρητικότητας είναι προαιρετικός εξοπλισμός.

### Κατάλληλοι τύποι χαρτιού

Τυποποιημένο χαρτί, χαρτί μονής όψης, λεπτό χαρτί, ειδικό χαρτί, χοντρό χαρτί, επιστολόχαρτο, έγχρωμο χαρτί και ανακυκλωμένο χαρτί

### Πώς να τοποθετήσετε χαρτί

1 Ανοίξτε την άνω πόρτα.

#### ΥΠΟΔΕΞΗ

Προσέξτε να μην ακουμπήσετε την επιφάνεια του κυλίνδρου τροφοδοσίας χαρτιού με το χέρι σας.

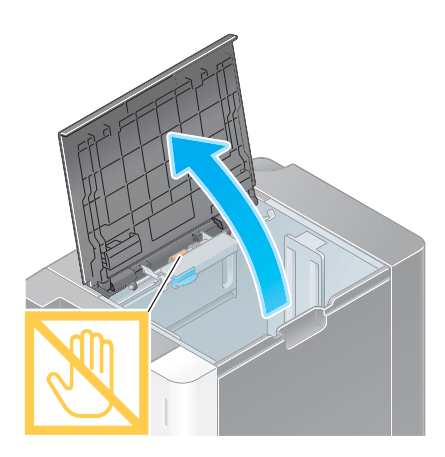

- 2 Ανασηκώστε τον κύλινδρο τροφοδοσίας χαρτιού και τοποθετήστε χαρτί στη μονάδα.
	- % Τοποθετήστε χαρτί στο συρτάρι με την όψη της πλευράς εκτύπωσης προς τα κάτω.

#### ΥΠΟΔΕΞΗ

Μην τοποθετείτε στη μονάδα μεγάλης χωρητικότητας χαρτί μεγέθους διαφορετικού από αυτό που ορίστηκε προηγουμένως. Για να αλλάξετε το μέγεθος χαρτιού επικοινωνήστε με τον εκπρόσωπο service με τον οποίο συνεργάζεστε.

3 Όταν τοποθετείτε χαρτί εκτός του τυποποιημένου, ορίστε τον τύπο χαρτιού.

→ Για λεπτομέρειες, ανατρέξτε στον δίσκο CD/DVD οδηγιών χρήσης.

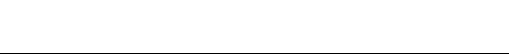

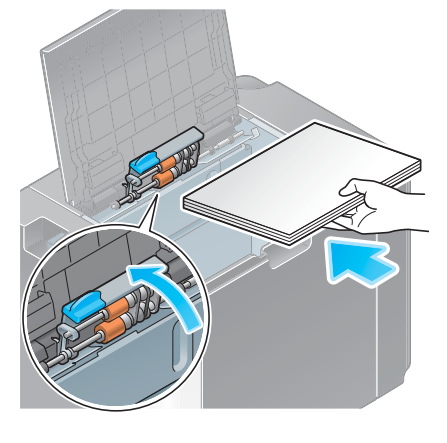

# 2.8.4 Συρτάρι χειροκίνητης τροφοδοσίας

Χρησιμοποιήστε το συρτάρι χειροκίνητης τροφοδοσίας κατά την εκτύπωση σε χαρτί μεγέθους διαφορετικού από αυτό που προορίζεται για τα συρτάρια χαρτιού ή κατά την εκτύπωση σε φακέλους ή διαφάνειες.

Για να χρησιμοποιήσετε το συρτάρι χειροκίνητης τροφοδοσίας, τοποθετήστε χαρτί και ορίστε τον τύπο χαρτιού.

# Κατάλληλοι τύποι χαρτιού

Τυποποιημένο χαρτί, χαρτί μονής όψης, ειδικό χαρτί, χοντρό χαρτί, ταχυδρομική κάρτα (4 × 6 (Κάρτα Α6)), διαφάνεια, επιστολόχαρτο, έγχρωμο χαρτί, φάκελος, χαρτί ετικέτας, χαρτί ευρετηρίου, ανακυκλωμένο χαρτί και χαρτί πανό (banner)

# Κατάλληλα μεγέθη χαρτιού

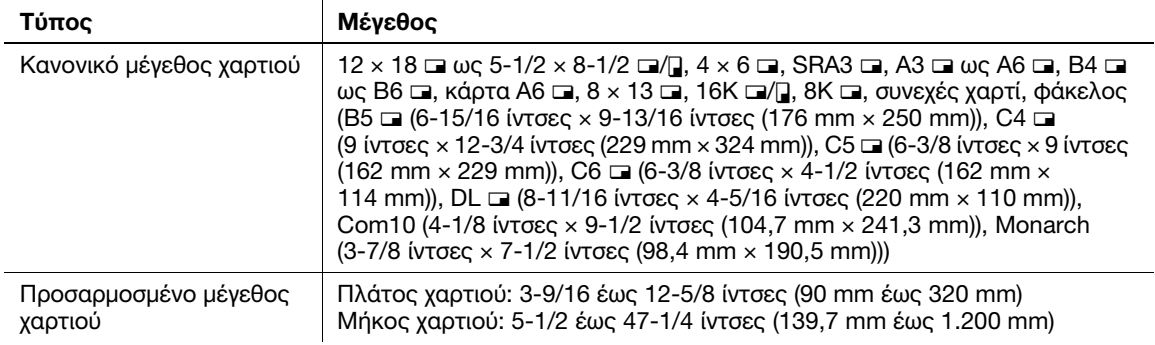

# Χαρτί μη διαθέσιμο

Μη φορτώνετε το εξής χαρτί στο συρτάρι χειρ. τροφοδοσίας. Αυτό μπορεί να προκαλέσει εμπλοκή χαρτιού ή βλάβη στο μηχάνημα.

- Διπλωμένο, σχισμένο ή πτυχωτό χαρτί, ή δέσμες φύλλων διαφορετικού μεγέθους

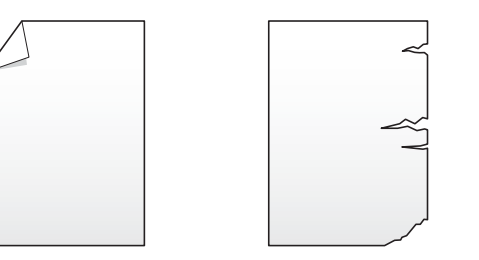

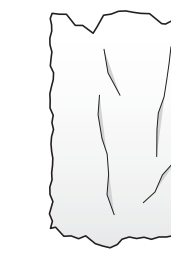

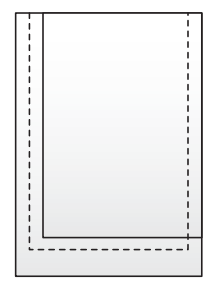

# Πώς να τοποθετήσετε χαρτί

- 1 Ανοίξτε το συρτάρι χειροκίνητης τροφοδοσίας.
	- % Για να τοποθετήσετε χαρτί μεγάλου μεγέθους, τραβήξτε έξω την προέκταση του συρταριού.
	- **→** Για να τοποθετήσετε χαρτί πανό (banner), εγκαταστήστε το σετ συναρμολόγησης MK-730 για χαρτί πανό (banner).

### ΥΠΟΔΕΞΗ

Προσέξτε να μην ακουμπήσετε την επιφάνεια του κυλίνδρου τροφοδοσίας χαρτιού με τα χέρια σας.

- 2 Φορτώστε χαρτί με την πλευρά εκτύπωσης προς τα κάτω, μετά ευθυγραμμίστε την πλευρική καθοδήγηση με το χαρτί.
	- → Εισαγάγετε χαρτί στο συρτάρι μέχρι τα άκρα του να πιέζονται έναντι του πίσω μέρους.

#### ΥΠΟΔΕΞΗ

Μην φορτώνετε υπερβολικό αριθμό φύλλων. Το άνω μέρος της στοίβας δεν πρέπει να είναι ψηλότερο από την ένδειξη  $\blacktriangledown$ .

Αν έχει συστραφεί το χαρτί, ισιώστε το πριν το φορτώσετε.

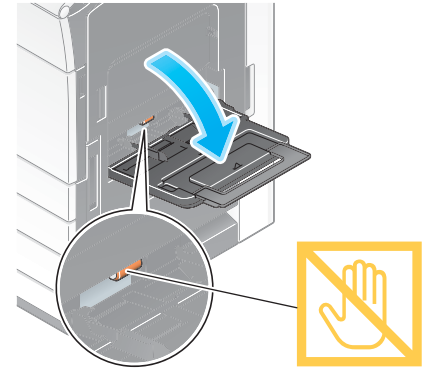

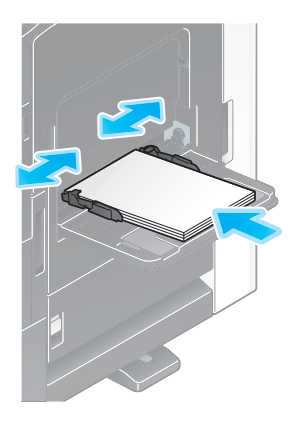

- 3 Επιλέξτε τον τύπο και το μέγεθος χαρτιού.
	- % Όταν τοποθετείτε χαρτί εκτός του απλού χαρτιού, αλλάξτε τη ρύθμιση τύπου χαρτιού.
	- % Όταν τοποθετείτε χαρτί προσαρμοσμένου μεγέθους, αλλάξτε τη ρύθμιση τύπου χαρτιού.
	- > Για λεπτομέρειες, ανατρέξτε στον δίσκο CD/DVD οδηγιών χρήσης.

# Φόρτωση ταχυδρομικών καρτών

Μπορούν να φορτωθούν έως και 20 ταχυδρομικές κάρτες στο συρτάρι.

- 1 Φορτώστε ταχυδρομικές κάρτες κατά τη φορά **ω**, όπως φαίνεται στο σχήμα, με την πλευρά εκτύπωσης προς τα κάτω, και μετά ευθυγραμμίστε την πλευρική καθοδήγηση με το χαρτί.
	- % Εισαγάγετε ταχυδρομικές κάρτες στο συρτάρι μέχρι τα άκρα τους να πιέζονται έναντι του πίσω μέρους.

Εμφανίζεται η οθόνη για την επιλογή του τύπου και του μεγέθους χαρτιού.

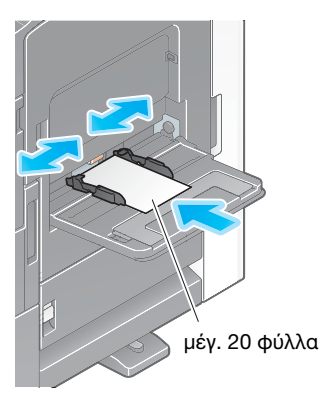

#### ΥΠΟΔΕΞΗ

Κατά τη φόρτωση ταχυδρομικών καρτών στο συρτάρι χειροκίνητης τροφοδοσίας, λάβετε υπόψη σας τα ακόλουθα σημεία.

Όταν τοποθετείτε συστραφείσες ταχυδρομικές κάρτες, ισιώστε προηγουμένως τις ταχυδρομικές κάρτες όπως φαίνεται στο σχήμα.

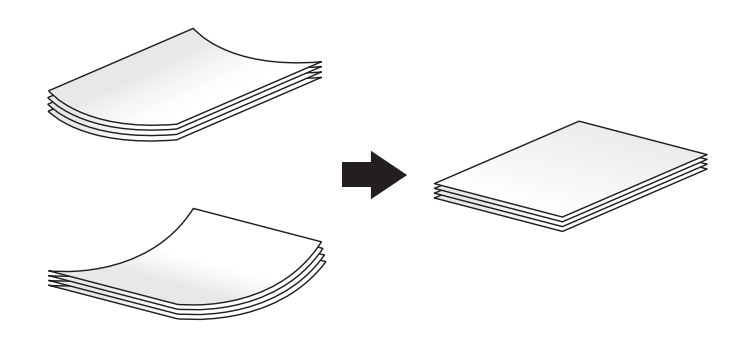

Μη βάζετε παραπανίσιες ταχυδρομικές κάρτες στο συρτάρι χειροκίνητης τροφοδοσίας. Αυτό προκαλεί σφάλμα ανίχνευσης μεγέθους.

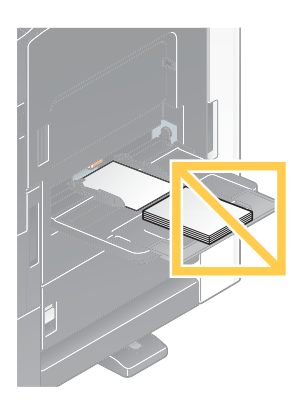

- 2 Αλλάξτε τη ρύθμιση μεγέθους χαρτιού.
	- $\rightarrow$  Στο [Μέγεθος χαρτιού] [Φάκελος/4 × 6] ([Φάκελος/Κάρτα Α6]), επιλέξτε [4 × 6] ([Κάρτα Α6]). Αν επιλέξετε [4 × 6] ([Κάρτα A6]), τότε ο [Τύπος χαρτιού] ορίζεται σε [Χοντρό 3].

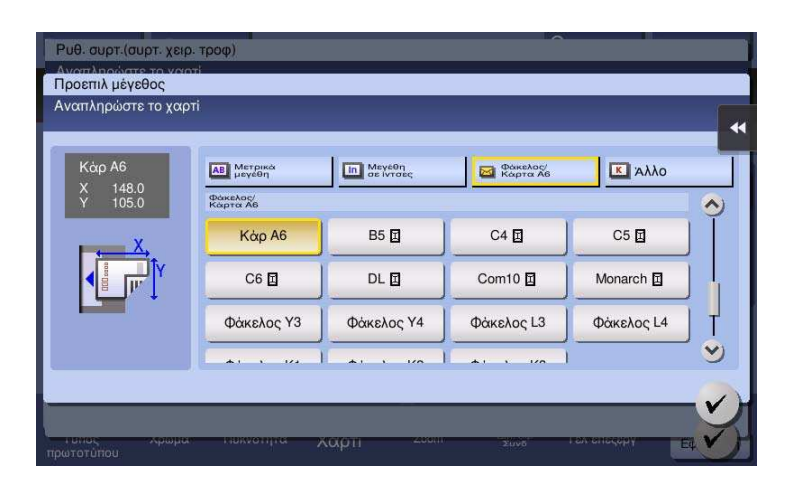

### Φόρτωση διαφανειών

Μπορούν να φορτωθούν έως και 20 διαφάνειες στο συρτάρι.

- 1 Φορτώστε διαφάνειες κατά τη φορά Π, όπως φαίνεται στο σχήμα, με την πλευρά εκτύπωσης προς τα κάτω, και μετά ευθυγραμμίστε την πλευρική καθοδήγηση με το χαρτί.
	- % Εισαγάγετε διαφάνειες στο συρτάρι μέχρι τα άκρα τους να πιέζονται έναντι του πίσω μέρους.

Εμφανίζεται η οθόνη για την επιλογή του τύπου και του μεγέθους χαρτιού.

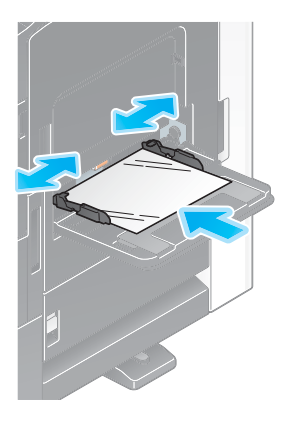

- 2 Αλλάξτε τη ρύθμιση τύπου χαρτιού.
	- % Επιλέξτε [Διαφάνεια] στον [Τύπο χαρτιού].
	- % Στις διαφάνειες είναι δυνατή μόνο ασπρόμαυρη εκτύπωση. Αν λειτουργία χρώματος έχει οριστεί κάτι άλλο εκτός από ασπρόμαυρη εκτύπωση και ταυτόχρονα έχει επιλεγεί [Διαφάνεια], ελέγξτε το εμφανιζόμενο μήνυμα και πατήστε [Ναι].

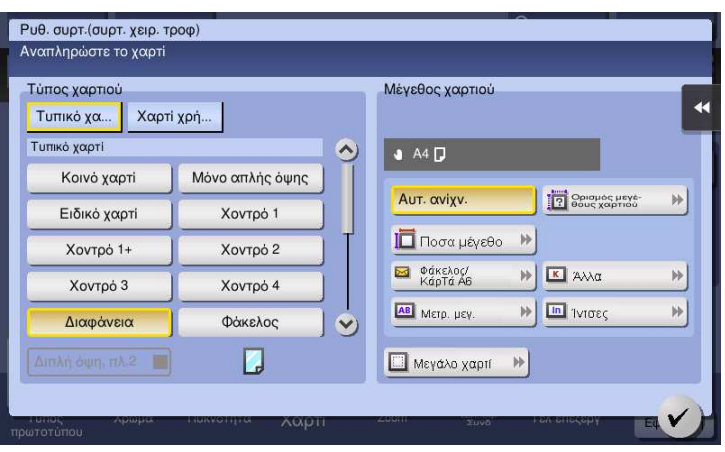

### Φόρτωση φακέλων

Μπορούν να φορτωθούν έως και 10 φάκελοι στο συρτάρι.

Εικόνα ενός μακριού φακέλου

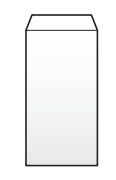

Εικόνα ενός φακέλου στιλ Western

1 Φορτώστε φακέλους όπως εμφανίζεται στο σχήμα, με το πτερύγιο προς τα άνω, μετά ευθυγραμμίστε την πλευρική καθοδήγηση προς αυτούς.

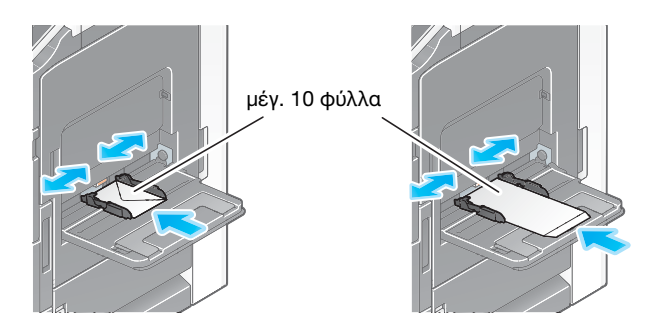

- % Εισαγάγετε φακέλους στο συρτάρι μέχρι τα άκρα τους να πιέζονται έναντι του πίσω μέρους.
- **→** Δεν είναι δυνατή η εκτύπωση στην πλευρά του πτερυνίου.

Εμφανίζεται η οθόνη για την επιλογή του τύπου και του μεγέθους χαρτιού.

#### ΥΠΟΔΕΞΗ

Κατά τη φόρτωση φακέλων στο συρτάρι χειροκίνητης τροφοδοσίας, λάβετε υπόψη σας τα ακόλουθα σημεία.

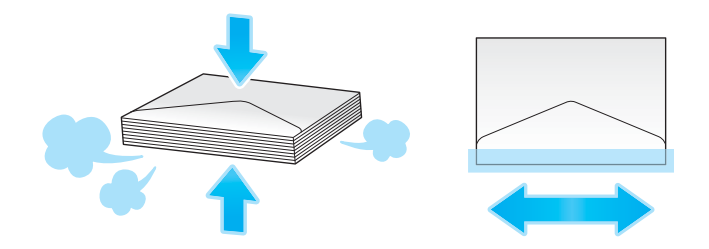

Κατά τη φόρτωση φακέλων,αφαιρέστε από μέσα τους τον αέρα και πιέστε σταθερά κατά μήκος της γραμμής δίπλωσης του πτερυγίου. Αλλιώς το αποτέλεσμα θα είναι ζάρα στον φάκελο ή εμπλοκή χαρτιού.

Μη χρησιμοποιείτε φακέλους που έχουν κόλα ή απελευθερώνουν χαρτί στα πτερύγια ή το μέρος που καλύπτεται από το πτερύγιο στο σώμα. Αλλιώς μπορεί να υποστεί ζημία ή βλάβη το μηχάνημα.

Μη βάζετε παραπανίσιους φακέλους στο συρτάρι χειροκίνητης τροφοδοσίας. Αυτό προκαλεί σφάλμα ανίχνευσης μεγέθους.

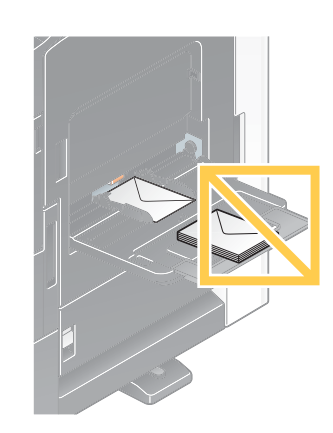

- 2 Αλλάξτε τη ρύθμιση τύπου χαρτιού.
	- % Επιλέξτε [Φάκελος] στον [Τύπο χαρτιού].

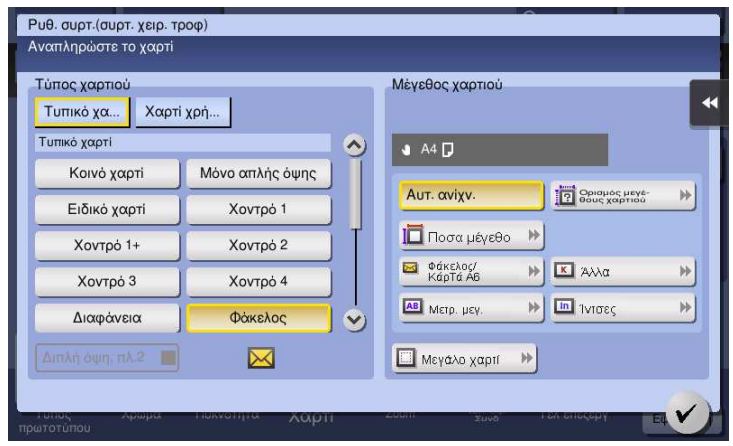

Εμφανίζεται η οθόνη για την επιλογή του μεγέθους φακέλου.

- 3 Ορίστε το μέγεθος του φακέλου.
	- > Επιλέξτε [Φάκελος/4 × 6] ([Φάκελος/Κάρτα A6]) και ορίστε το μέγεθος των φορτωμένων φακέλων.

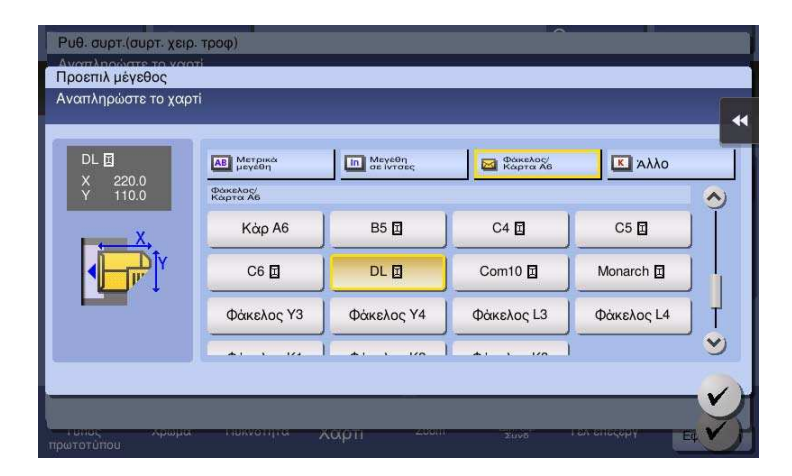

### ΥΠΟΔΕΞΗ

Κατά τη φόρτωση φακέλων με ανοικτά πτερύγια, επιλέξτε επίσης το προεπιλεγμένο μέγεθος που τους ταιριάζει. Δεν χρειάζεται να μετρήσετε το μέγεθος του φακέλου με ανοιγμένο το πτερύγιο για να ορίσετε το μέγεθος ως φάκελο προσαρμοσμένου μεγέθους.

# Φόρτωση φύλλων ετικέτας

Μπορούν να φορτωθούν έως και 20 φύλλα ετικέτας στο συρτάρι.

- 1 Φορτώστε φύλλα ετικέτας κατά τη φορά ω, όπως φαίνεται στο σχήμα, με την πλευρά εκτύπωσης προς τα κάτω, και μετά ευθυγραμμίστε την πλευρική καθοδήγηση με το χαρτί.
	- → Εισαγάγετε φύλλα ετικέτας στο συρτάρι μέχρι τα άκρα τους να πιέζονται έναντι του πίσω μέρους.

Εμφανίζεται η οθόνη για την επιλογή του τύπου και του μεγέθους χαρτιού.

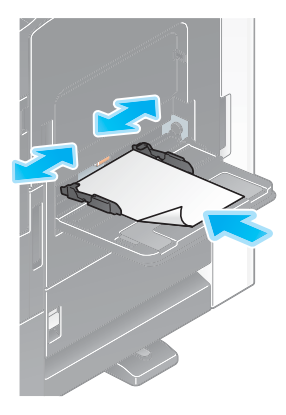

- 2 Αλλάξτε τη ρύθμιση τύπου χαρτιού.
	- → Επιλέξτε [Χοντρό 1+] στον [Τύπο χαρτιού].

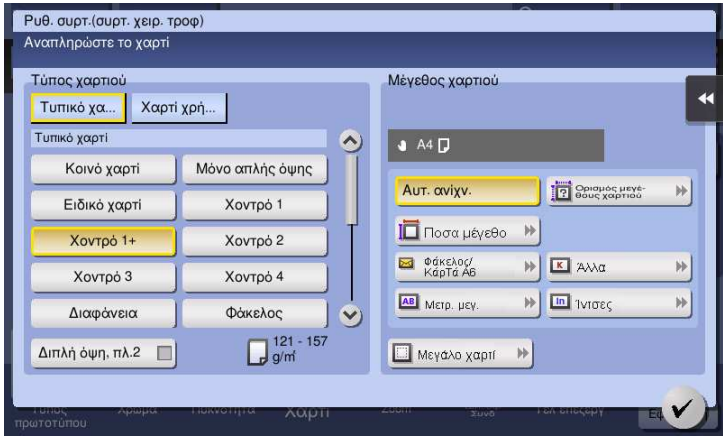

# Φόρτωση χαρτιού ευρετηρίου

Μπορούν να φορτωθούν έως και 20 χαρτιά ευρετηρίου στο συρτάρι.

- 1 Τοποθετήστε την πλευρά με το αυτί κατά φορά αντίθετη προς το μηχάνημα, με την πλευρά εκτύπωση προς τα κάτω, και μετά ευθυγραμμίστε την πλευρική καθοδήγηση με το χαρτί.
	- → Εισαγάγετε χαρτιά ευρετηρίου στο συρτάρι μέχρι τα άκρα τους να πιέζονται έναντι του πίσω μέρους.

Εμφανίζεται η οθόνη για την επιλογή του τύπου και του μεγέθους χαρτιού.

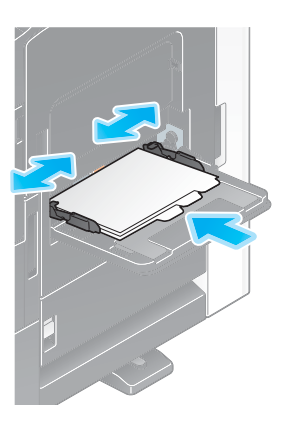

- 2 Αλλάξτε τη ρύθμιση τύπου χαρτιού.
	- % Επιλέξτε [Χαρτί ευρετηρίου] στον [Τύπο χαρτιού].

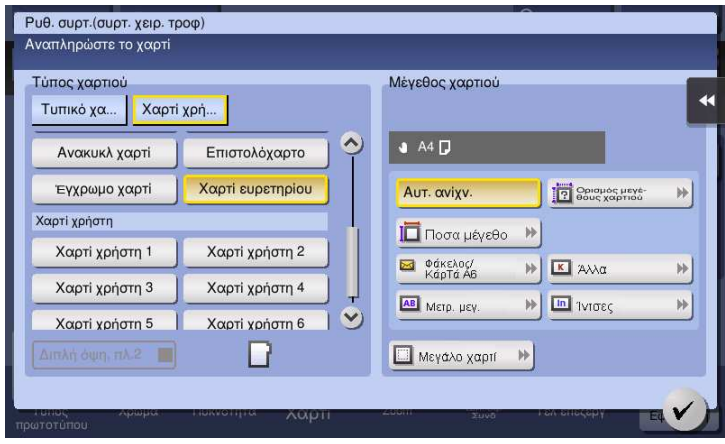

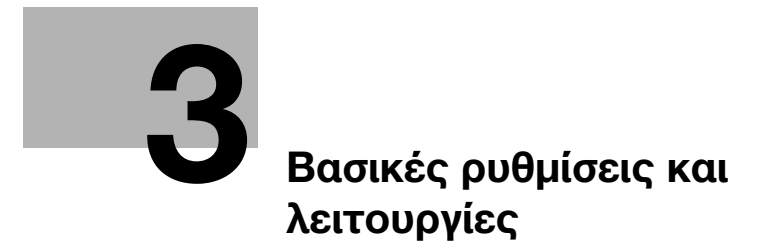

# <span id="page-94-0"></span>3 Βασικές ρυθμίσεις και λειτουργίες

# 3.1 Λειτουργία εκτύπωσης

# 3.1.1 Απαιτούμενες ρυθμίσεις και βασικές λειτουργίες (Για Windows OS)

Δεδομένα εκτύπωσης που δημιουργήθηκαν στον υπολογιστή σας μέσω δικτύου.

Η παρούσα ενότητα περιγράφει τον τρόπο διαμόρφωσης των ρυθμίσεων κανονικής εκτύπωσης χρησιμοποιώντας το πρόγραμμα εγκατάστασης.

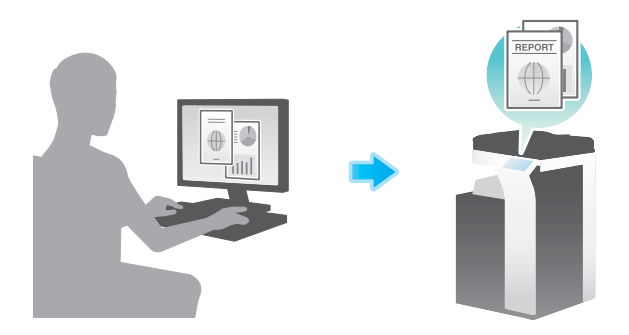

# Ροή προετοιμασίας

Παρακάτω περιγράφεται η ροή προετοιμασίας για την εκτύπωση δεδομένων. Για λεπτομέρειες, συμβουλευτείτε την αντίστοιχη σελίδα.

Αυτή η προετοιμασία δεν απαιτείται τη δεύτερη φορά ή τις επόμενες φορές.

- 1 Έλεγχος της σύνδεσης του καλωδίου (Διαχειριστής)
	- % Ελέγξτε ότι αυτό το μηχάνημα είναι σωστά συνδεδεμένο με το καλώδιο δικτύου. Για λεπτομέρειες ανατρέξτε στην ενότητα [Σ. 3-4](#page-95-0).
- 2 Έλεγχος των ρυθμίσεων δικτύου αυτού του μηχανήματος (Διαχειριστής)
	- % Ελέγξτε τις ρυθμίσεις δικτύου αυτού του μηχανήματος. Για λεπτομέρειες ανατρέξτε στην ενότητα [Σ. 3-4](#page-95-1).

Το δίκτυο μπορεί να χρησιμοποιηθεί με τις προεπιλεγμένες ρυθμίσεις εκτός αν υπάρχει κάποια άλλη απαίτηση.

- 3 Εγκατάσταση του προγράμματος οδήγησης εκτυπωτή
	- % Εγκαταστήστε το πρόγραμμα οδήγησης εκτυπωτή στον υπολογιστή. Για λεπτομέρειες ανατρέξτε στην ενότητα [Σ. 3-5](#page-96-0).

# Ροή διαδικασίας

Παρακάτω περιγράφεται η ροή για την εκτύπωση δεδομένων από τον υπολογιστή σας. Για λεπτομέρειες ανατρέξτε στην ενότητα [Σ. 3-5.](#page-96-1)

- 1 Άνοιγμα δεδομένων πρωτοτύπου
	- % Ανοίξτε τα δεδομένα που επιθυμείτε να εκτυπώσετε χρησιμοποιώντας το λογισμικό της εφαρμογής.
- 2 Ορισμός των παραμέτρων του προγράμματος οδήγησης εκτυπωτή για εκτύπωση
	- % Επιλέξτε ένα πρόγραμμα οδήγησης εκτυπωτή και αλλάξτε τη ρύθμιση αν είναι απαραίτητο, πριν την εκτύπωση.

# Έλεγχος της σύνδεσης του καλωδίου

Ελέγξτε ότι ένα καλώδιο LAN είναι συνδεδεμένο στη θύρα LAN αυτού του μηχανήματος και ότι η πράσινη λυχνία LED ανάβει.

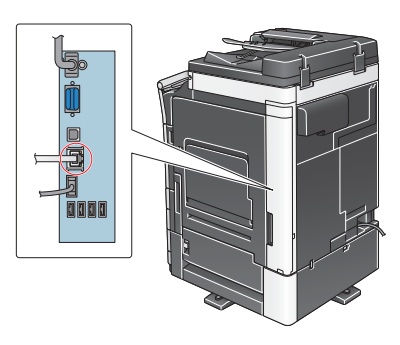

# <span id="page-95-1"></span>Έλεγχος των ρυθμίσεων δικτύου αυτού του μηχανήματος

Πατήστε [Βοηθητικές λειτουργίες] και επιλέξτε [Στοιχεία συσκευής]. Ελέγξτε ότι εμφανίζεται η διεύθυνση IP.

- 
- Για περιβάλλον IPv4 Για περιβάλλον IPv6

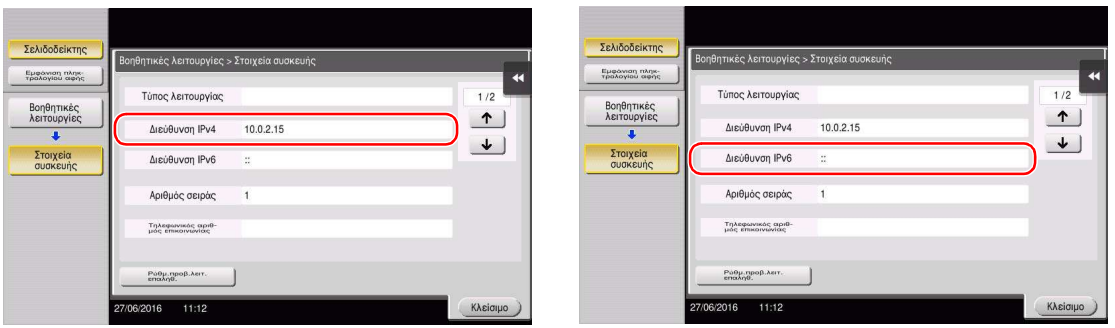

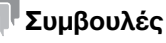

- Σε γενικές γραμμές, οι προεπιλεγμένες ρυθμίσεις είναι διαθέσιμες για τη σύνδεση δικτύου, ωστόσο για ορισμένα περιβάλλοντα δικτύου απαιτείται αλλαγή των ρυθμίσεων δικτύου.
- Αν δεν εμφανιστεί καμία διεύθυνση IP, πρέπει να ορίσετε τις παραμέτρους του δικτύου. Πατήστε [Βοηθητικές λειτουργίες] και επιλέξτε [Ρύθμιση διαχειριστή] - [Ρύθμιση δικτύου] - [Ρύθμιση TCP/IP]. Ορίστε τις παραμέτρους των απαιτούμενων ρυθμίσεων ώστε να ανταποκρίνονται στο περιβάλλον σας. Για λεπτομέρειες, ανατρέξτε στον δίσκο CD/DVD οδηγιών χρήσης.
- Για πληροφορίες σχετικά με τον προεπιλεγμένο κωδικό διαχειριστή, συμβουλευτείτε τον δίσκο CD/DVD των οδηγιών χρήσης.

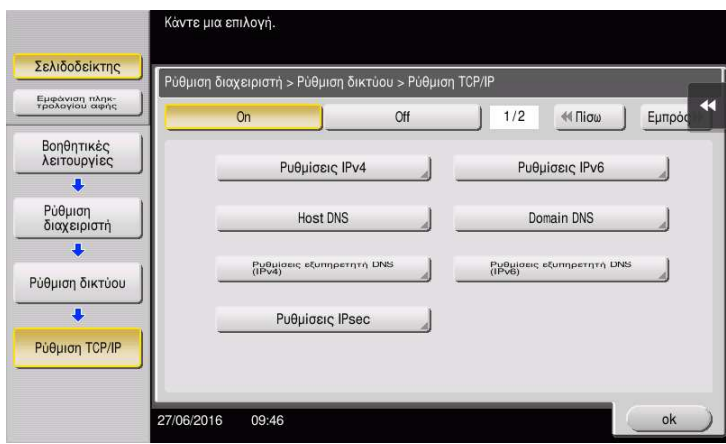

<span id="page-95-0"></span>

# <span id="page-96-0"></span>Εγκατάσταση του προγράμματος οδηγού εκτυπωτή

Χρησιμοποιήστε το πρόγραμμα εγκατάστασης για να εγκαταστήσετε το πρόγραμμα οδήγησης εκτυπωτή.

- 0 Για αυτή τη λειτουργία απαιτούνται δικαιώματα διαχειριστή για τον υπολογιστή σας.
- 1 Εισαγάγετε τον δίσκο CD/DVD-ROM του προγράμματος οδήγησης εκτυπωτή στη μονάδα δίσκου CD/DVD-ROM αυτού του υπολογιστή.

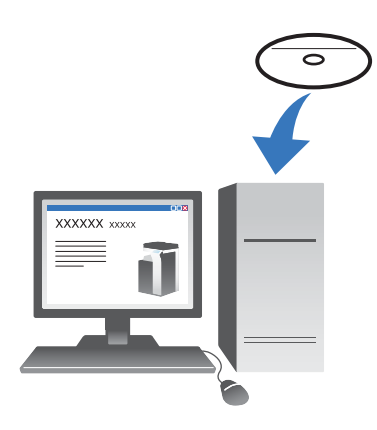

- 2 Κάντε κλικ στην [Εγκατάσταση εκτυπωτή].
- 3 Προχωρήστε στη διαδικασία σύμφωνα με τις οδηγίες της οθόνης.

Γίνεται αυτόματη αναζήτηση του κατάλληλου δικτύου και εμφανίζονται οι εκτυπωτές και τα MFP που είναι συμβατά με το πρόγραμμα οδήγησης εκτυπωτή.

- 4 Επιλέξτε αυτό το μηχάνημα από τη λίστα.
	- % Αν εμφανιστούν πολλαπλά παρόμοια μοντέλα, ελέγξτε τη διεύθυνση IP για να επιλέξετε το κατάλληλο. Για λεπτομέρειες σχετικά με το πώς να ελέγχετε τη διεύθυνση IP αυτού του μηχανήματος, συμβουλευτείτε το [Σ. 3-4.](#page-95-1)
- 5 Επιλέξτε τα πλαίσια ελέγχου των προγραμμάτων οδήγησης εκτυπωτή προς εγκατάσταση.
- 6 Κάντε κλικ στο [Εγκατάσταση].
- 7 Κάντε κλικ στο [Τέλος].

#### <span id="page-96-1"></span>Δεδομένα εκτύπωσης

- 1 Ανοίξτε τα δεδομένα που επιθυμείτε να εκτυπώσετε χρησιμοποιώντας το λογισμικό της εφαρμογής.
- 2 Στο μενού [Αρχείο], κάντε κλικ στο [Εκτύπωση].

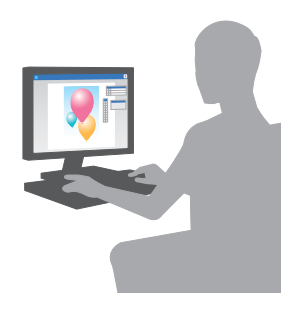

3 Επιλέξτε το εγκατεστημένο πρόγραμμα οδήγησης εκτυπωτή και κάντε κλικ στο [Εκτύπωση].

#### Συμβουλές

- Αν κάνετε κλικ στο [Προτιμήσεις] μπορείτε να αλλάξετε τη ρύθμιση του προγράμματος οδήγησης όπως απαιτείται.
- Αν η επαλήθευση χρήστη είναι ενεργοποιημένη σε αυτό το μηχάνημα, ορίστε τα απαιτούμενα δεδομένα όπως το όνομα χρήστη και ο κωδικός.

# Τύποι προγραμμάτων οδήγησης εκτυπωτή

Επιλέξτε ένα πρόγραμμα οδήγησης εκτυπωτή το οποίο θα ανταποκρίνεται στις απαιτήσεις εκτύπωσης.

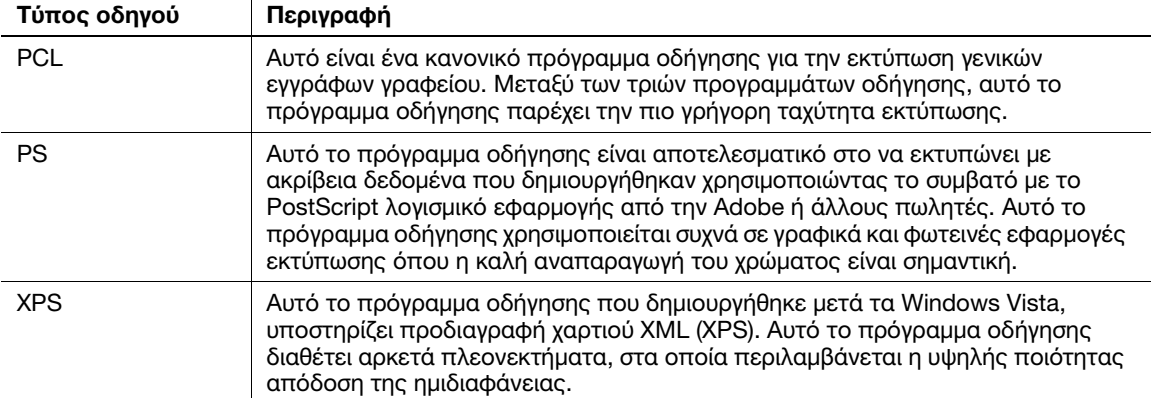

# 3.1.2 Απαιτούμενες ρυθμίσεις και βασικές λειτουργίες (για Mac OS)

Δεδομένα εκτύπωσης που δημιουργήθηκαν στον υπολογιστή σας μέσω δικτύου.

Αυτή η ενότητα περιγράφει τον τρόπο ρύθμισης των παραμέτρων ενός προγράμματος οδήγησης εκτυπωτή, για περιβάλλον OS X 10.9, η σύνδεση Bonjour και η χρήση χαρτιού μετρικού μεγέθους είναι απαραίτητες προϋποθέσεις.

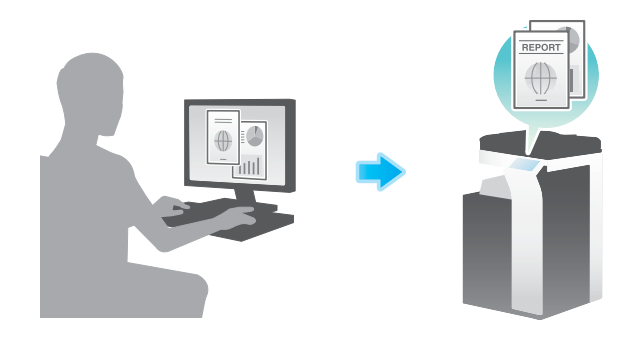

# Ροή προετοιμασίας

Παρακάτω περιγράφεται η ροή προετοιμασίας για την εκτύπωση δεδομένων. Για λεπτομέρειες, συμβουλευτείτε την αντίστοιχη σελίδα.

Αυτή η προετοιμασία δεν απαιτείται τη δεύτερη φορά ή τις επόμενες φορές.

- 1 Έλεγχος της σύνδεσης του καλωδίου (Διαχειριστής)
	- % Ελέγξτε ότι αυτό το μηχάνημα είναι σωστά συνδεδεμένο με το καλώδιο δικτύου. Για λεπτομέρειες ανατρέξτε στην ενότητα [Σ. 3-7](#page-98-0).
- 2 Έλεγχος των ρυθμίσεων δικτύου αυτού του μηχανήματος (Διαχειριστής)
	- % Ελέγξτε τις ρυθμίσεις δικτύου αυτού του μηχανήματος. Για λεπτομέρειες ανατρέξτε στην ενότητα [Σ. 3-8](#page-99-0).

Το δίκτυο μπορεί να χρησιμοποιηθεί με τις προεπιλεγμένες ρυθμίσεις εκτός αν υπάρχει κάποια άλλη απαίτηση.

- 3 Εγκατάσταση του προγράμματος οδήγησης εκτυπωτή
	- % Εγκαταστήστε το πρόγραμμα οδήγησης εκτυπωτή στον υπολογιστή. Για λεπτομέρειες ανατρέξτε στην ενότητα [Σ. 3-10](#page-101-0).
- 4 Πρόσθεση και ρύθμιση των παραμέτρων ενός προγράμματος οδήγησης εκτυπωτή
	- % Ορίστε τις παραμέτρους του υπολογιστή σας ώστε τα δεδομένα να μπορούν να εκτυπωθούν με τη χρήση του εγκατεστημένου προγράμματος οδήγησης εκτυπωτή. Για λεπτομέρειες ανατρέξτε στην ενότητα [Σ. 3-10](#page-101-1).

# Ροή διαδικασίας

Παρακάτω περιγράφεται η ροή για την εκτύπωση δεδομένων από τον υπολογιστή σας. Για λεπτομέρειες ανατρέξτε στην ενότητα [Σ. 3-11.](#page-102-0)

- 1 Άνοιγμα δεδομένων πρωτοτύπου
	- % Ανοίξτε τα δεδομένα που επιθυμείτε να εκτυπώσετε χρησιμοποιώντας το λογισμικό της εφαρμογής.
- 2 Ορισμός των παραμέτρων του προγράμματος οδήγησης εκτυπωτή για εκτύπωση
	- % Επιλέξτε ένα πρόγραμμα οδήγησης εκτυπωτή και αλλάξτε τη ρύθμιση αν είναι απαραίτητο, πριν την εκτύπωση.

# <span id="page-98-0"></span>Έλεγχος της σύνδεσης του καλωδίου

Ελέγξτε ότι ένα καλώδιο LAN είναι συνδεδεμένο στη θύρα LAN αυτού του μηχανήματος και ότι η πράσινη λυχνία LED ανάβει.

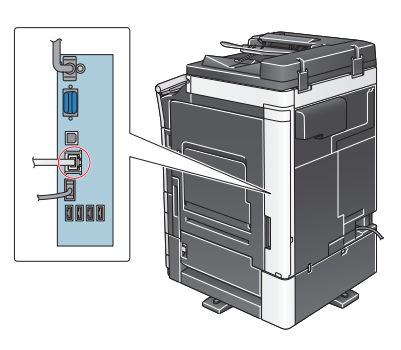

# <span id="page-99-0"></span>Έλεγχος των ρυθμίσεων δικτύου αυτού του μηχανήματος

• Για περιβάλλον IPv4 • Για περιβάλλον IPv6

- 1 Πατήστε [Βοηθητικές λειτουργίες] και επιλέξτε [Στοιχεία συσκευής]. Ελέγξτε ότι εμφανίζεται η διεύθυνση IP.
- Σελιδοδείκτης .<br>κές λειτουργίες > Στοιχεία ι .<br>Εμφάνιση πληκ<br>τρολογίου αφής  $1/2$ Τύπος λειτουργίας Βοηθητικές<br>λειτουργίες  $\biguparrow$ Διεύθυνση IPv4  $10.0.2.15$  $\overline{\bullet}$  $\downarrow$ Στοιχεία<br>συσκευός Διεύθυνση IPv6 Αριθμός σειράς  $\overline{1}$ Τηλεφωνικός αριθ<br>μός επικοινωνίας Ρώθμ.προβ.λειτ<br>επολήθ.  $\overline{1}$  $11:12$

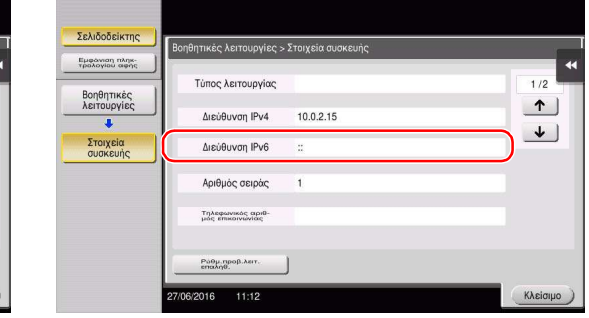

- 2 Ορίστε το όνομα Bonjour. Πατήστε [Βοηθητικές λειτουργίες] και επιλέξτε [Ρύθμιση διαχειριστή] [Ρύθμιση δικτύου] - [Ρυθμίσεις Bonjour] - [On].
	- % Για πληροφορίες σχετικά με τον προεπιλεγμένο κωδικό διαχειριστή, συμβουλευτείτε τον δίσκο CD/DVD με τις οδηγίες χρήσης.

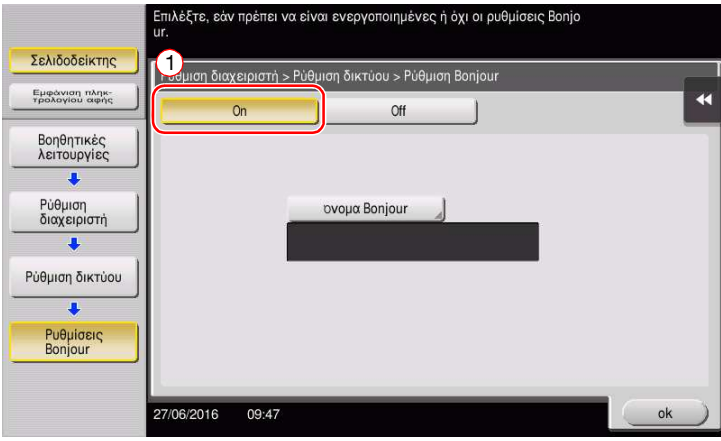

> Το όνομα Bonjour εμφανίζεται στο πρόγραμμα οδήγησης εκτυπωτή ως όνομα της συνδεδεμένης συσκευής.

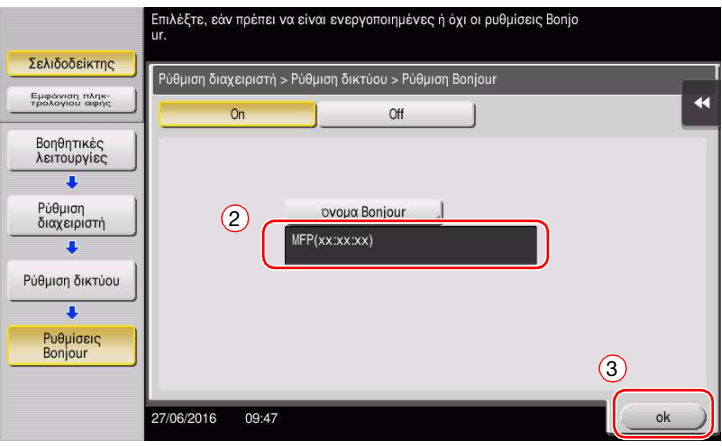

> Για να αλλάξετε το όνομα Bonjour, πατήστε [Όνομα Bonjour] και εισαγάγετε το όνομα χρησιμοποιώντας το πληκτρολόγιο που εμφανίζεται.

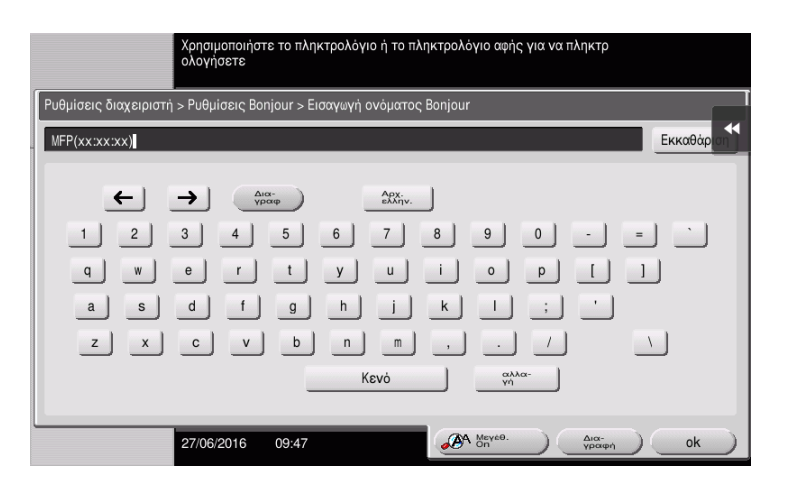

# Συμβουλές

- Αν δεν εμφανίζεται καμία διεύθυνση IP στο Βήμα 1, πρέπει να ορίσετε τις παραμέτρους του δικτύου. Πατήστε [Βοηθητικές λειτουργίες] και επιλέξτε [Ρύθμιση διαχειριστή] - [Ρύθμιση δικτύου] - [Ρύθμιση TCP/IP]. Ορίστε τις παραμέτρους των απαιτούμενων ρυθμίσεων ώστε να ανταποκρίνονται στο περιβάλλον σας. Για λεπτομέρειες, ανατρέξτε στον δίσκο CD/DVD οδηγιών χρήσης.
- Για πληροφορίες σχετικά με τον προεπιλεγμένο κωδικό διαχειριστή, συμβουλευτείτε τον δίσκο CD/DVD των οδηγιών χρήσης.

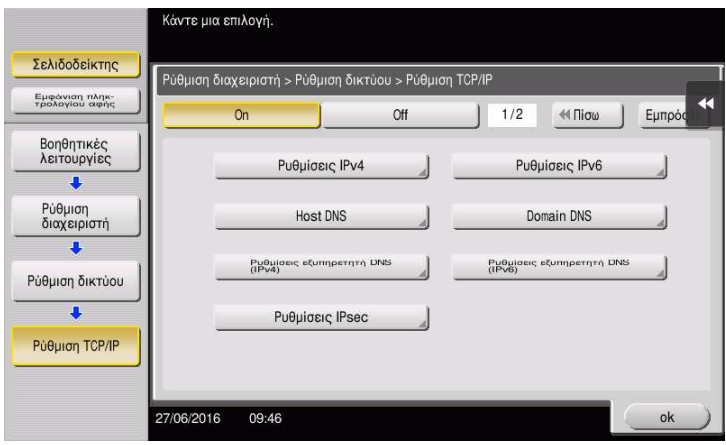

# <span id="page-101-0"></span>Εγκατάσταση του προγράμματος οδηγού εκτυπωτή

Χρησιμοποιήστε το πρόγραμμα εγκατάστασης για να εγκαταστήσετε το πρόγραμμα οδήγησης εκτυπωτή.

- 0 Για αυτή τη λειτουργία απαιτούνται δικαιώματα διαχειριστή για τον υπολογιστή σας.
- 1 Εισαγάγετε τον δίσκο CD/DVD-ROM του προγράμματος οδήγησης εκτυπωτή στη μονάδα δίσκου CD/DVD-ROM αυτού του υπολογιστή.

2 Επιλέξτε το πρόγραμμα οδήγησης εκτυπωτή που επιθυμείτε και αντιγράψτε το στην επιφάνεια εργασίας.

#### Παράδειγμα:

/Driver/OS\_10\_9\_x/Letter/bizhub\_C658\_C368\_C287\_109.pkg (Πρόγραμμα οδήγησης εκτυπωτή για OS X 10.9 ή νεότερη έκδοση)

- → Όταν συνήθως χρησιμοποιείτε χαρτί μετρικού μεγέθους, επιλέξτε ένα πρόγραμμα οδήγησης εκτυπωτή από τον κατάλογο "A4".
- % Τα τελευταία τρία ψηφία του ονόματος προγράμματος οδήγησης εκτυπωτή δείχνει την έκδοση του λειτουργικού συστήματος.

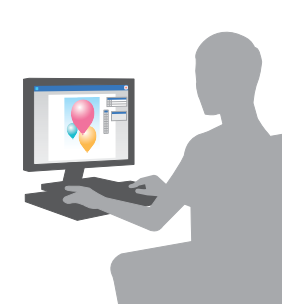

**YYYYYY** 

- 3 Κάντε διπλό κλικ στο αντιγραφέν στην επιφάνεια εργασίας αρχείο.
- 4 Προχωρήστε στη διαδικασία σύμφωνα με τις οδηγίες επί της οθόνης έως ότου εμφανιστεί η οθόνη εγκατάστασης.
- 5 Κάντε κλικ στο [Install].
- 6 Όταν εμφανιστεί ένα μήνυμα το οποίο σας ζητά να εισαγάγετε το όνομα και τον κωδικό, πληκτρολογήστε το όνομα και τον κωδικό του χρήστη με δικαιώματα διαχειριστή.
- 7 Κάντε κλικ στο [Close].

### <span id="page-101-1"></span>Πρόσθεση και ρύθμιση των παραμέτρων ενός προγράμματος οδήγησης εκτυπωτή

Ορίστε τις παραμέτρους του υπολογιστή σας ώστε τα δεδομένα να μπορούν να εκτυπωθούν με τη χρήση του εγκατεστημένου προγράμματος οδήγησης εκτυπωτή.

- 0 Για αυτή τη λειτουργία απαιτούνται δικαιώματα διαχειριστή για τον υπολογιστή σας.
- 1 Στο μενού Apple, κάντε κλικ στα [System Preferences] [Printers & Scanners].
- 2 Κάντε κλικ στο [+].
- 3 Επιλέξτε έναν εκτυπωτή από την εμφανιζόμενη λίστα εκτυπωτών.
	- % Αν δεν μπορείτε να αναγνωρίσετε το συνδεδεμένο μηχάνημα, επειδή το ίδιο όνομα προϊόντος καταγράφεται σε λίστα πολλές φορές, συμβουλευτείτε τον διαχειριστή.
	- → Αν το όνομα του εκτυπωτή στόχος δεν εμφανίζεται, τότε επιλέξτε [Add Other Printer or Scanner] ή [Add Printer or Scanner] για να ορίσετε τον εκτυπωτή. Για λεπτομέρειες, ανατρέξτε στον δίσκο CD/DVD οδηγιών χρήσης.
- 4 Επιλέξτε τις εγκατεστημένες προαιρετικές μονάδες.

# <span id="page-102-0"></span>Δεδομένα εκτύπωσης

- 1 Ανοίξτε τα δεδομένα που επιθυμείτε να εκτυπώσετε χρησιμοποιώντας το λογισμικό της εφαρμογής.
- 2 Από το μενού [File] επιλέξτε [Print].

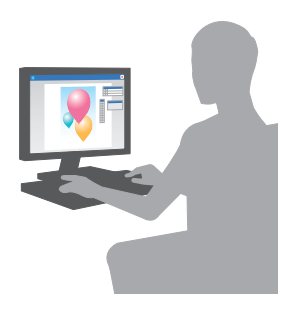

3 Επιλέξτε το όνομα Bonjour αυτού του μηχανήματος.

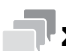

# Συμβουλές

- Αν απαιτείται, μπορείτε να αλλάξετε τις ρυθμίσεις του προγράμματος οδήγησης εκτυπωτή, κάνοντας κλικ στο [Show Details].

# 3.2 Λειτουργία Σάρωση για αποστολή

# 3.2.1 Διάφορες μέθοδοι αποστολής

Τα δεδομένα πρωτοτύπου που σαρώνονται με αυτό το μηχάνημα μπορούν να σταλούν και να αποθηκευτούν με διάφορους τρόπους.

# Αποστολή δεδομένων στον υπολογιστή σας (Αποστολή SMB)

Αποστολή δεδομένων σε έναν υπολογιστή μέσω δικτύου. Μόλις ορίσετε τις ρυθμίσεις, μπορείτε εύκολα να στείλετε εύκολα δεδομένα. Για λεπτομέρειες ανατρέξτε στην ενότητα [Σ. 3-14](#page-105-0) και [Σ. 3-22](#page-113-0).

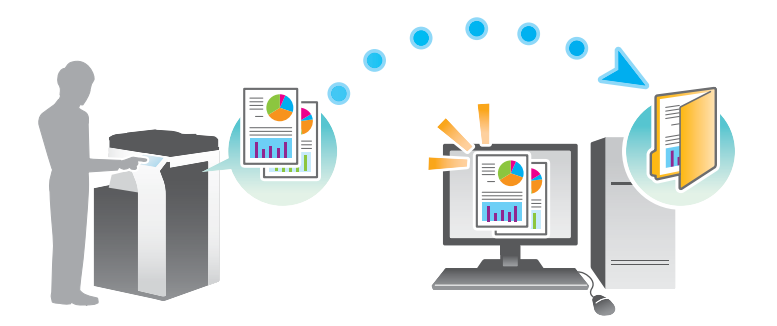

## Αποστολή δεδομένων ως επισύναψη σε e-mail (Αποστολή e-mail)

Αποστολή δεδομένων σάρωσης ως επισύναψη σε e-mail. Αυτή η λειτουργία είναι χρήσιμη όταν θέλετε να προωθήσετε δεδομένα σε μια εξωτερική θέση. Για λεπτομέρειες ανατρέξτε στην ενότητα [Σ. 3-31](#page-122-0).

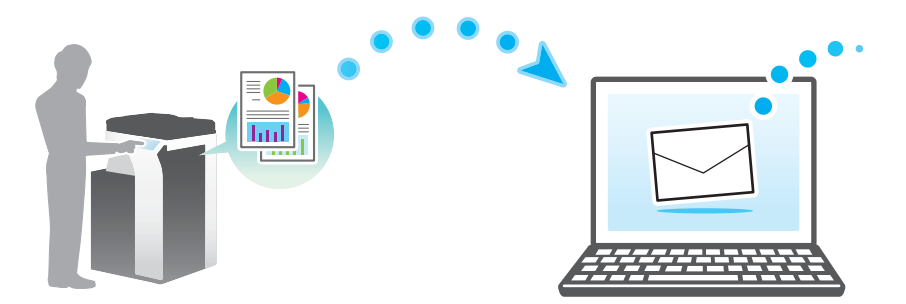

# Αποθήκευση δεδομένων σε συσκευή μνήμης USB (Εξωτερική μνήμη)

Απευθείας αποθήκευση των δεδομένων σάρωσης σε συσκευή μνήμης USB που είναι συνδεδεμένη με αυτό το μηχάνημα. Για λεπτομέρειες ανατρέξτε στην ενότητα [Σ. 3-68.](#page-159-0)

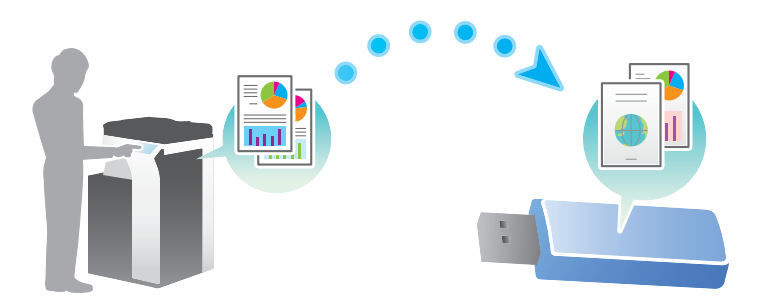

# Διάφορες μεθόδους για αποστολή και αποθήκευση δεδομένων

Εκτός από τα παραπάνω, τα δεδομένα μπορούν να σταλούν και να αποθηκευτούν με διάφορες μεθόδους. Επιλέξτε την κατάλληλη η οποία θα ανταποκρίνεται στις ανάγκες σας.

- Έκδοση οδηγίας σάρωσης από έναν υπολογιστή (Λειτουργία υπηρεσίας Web)
- Αποθήκευση δεδομένων σε μια θυρίδα χρήστη στον σκληρό δίσκο (Αποθήκευση σε θυρίδα χρήστη)
- Αποστολή σε διακομιστή FTP (Αποστολή FTP)
- Αποστολή σε διακομιστή WebDAV (Αποστολή WebDAV)

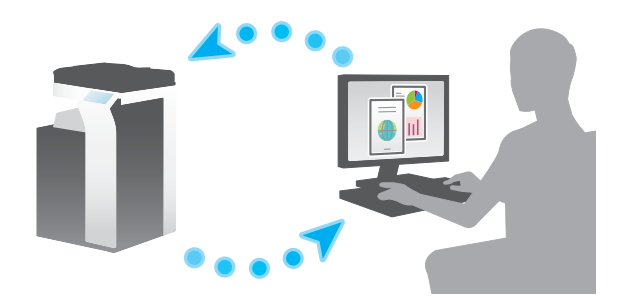

dΠαραπομπές Για λεπτομέρειες, ανατρέξτε στον δίσκο CD/DVD οδηγιών χρήσης.

# <span id="page-105-0"></span>3.2.2 Αποστολή δεδομένων στον υπολογιστή σας με Windows (Αποστολή SMB)

Αποστολή δεδομένων σε έναν υπολογιστή μέσω δικτύου.

Μόλις ορίσετε τις ρυθμίσεις, μπορείτε εύκολα να στείλετε εύκολα δεδομένα.

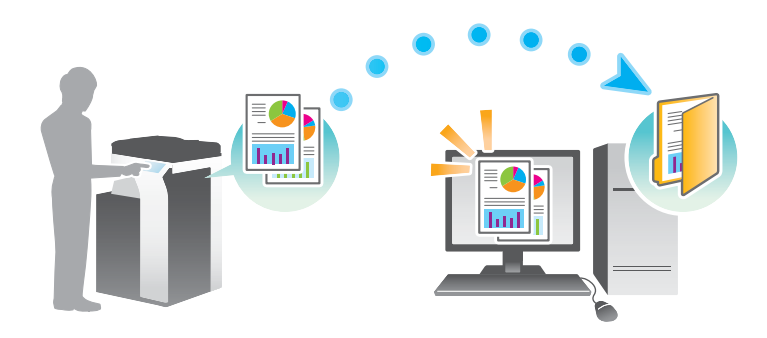

# Ροή προετοιμασίας

Παρακάτω περιγράφεται η ροή προετοιμασίας για αποστολή δεδομένων σάρωσης. Για λεπτομέρειες, συμβουλευτείτε την αντίστοιχη σελίδα.

Αυτή η προετοιμασία δεν απαιτείται τη δεύτερη φορά ή τις επόμενες φορές.

- 1 Έλεγχος της σύνδεσης του καλωδίου (Διαχειριστής)
	- % Ελέγξτε ότι αυτό το μηχάνημα είναι σωστά συνδεδεμένο με το καλώδιο δικτύου. Για λεπτομέρειες ανατρέξτε στην ενότητα [Σ. 3-15](#page-106-0).
- 2 Έλεγχος των ρυθμίσεων δικτύου αυτού του μηχανήματος (Διαχειριστής)
	- % Ελέγξτε τις ρυθμίσεις δικτύου αυτού του μηχανήματος. Για λεπτομέρειες ανατρέξτε στην ενότητα [Σ. 3-15](#page-106-1).

Το δίκτυο μπορεί να χρησιμοποιηθεί με τις προεπιλεγμένες ρυθμίσεις εκτός αν υπάρχει κάποια άλλη απαίτηση.

- 3 Έλεγχος στοιχείων υπολογιστή
	- % Ελέγξτε τις πληροφορίες που απαιτούνται για την Καταχώριση διεύθυνσης και συμπληρώστε τη λίστα ελέγχου. Για λεπτομέρειες ανατρέξτε στην ενότητα [Σ. 3-16.](#page-107-0)
- 4 Ρύθμιση των παραμέτρων του υπολογιστή σας
	- % Ορίστε τις ρυθμίσεις για την κοινή χρήση ενός υπολογιστή ή τη δημιουργία ενός αποκλειστικού φακέλου για τη λήψη αρχείων. Για λεπτομέρειες ανατρέξτε στην ενότητα [Σ. 3-17](#page-108-0).
- 5 Καταχώριση προορισμών
	- % Καταχωρίστε προορισμούς στους οποίους αποστέλλονται τα αρχεία ενώ ελέγχετε τη λίστα ελέγχου. Για λεπτομέρειες ανατρέξτε στην ενότητα [Σ. 3-17.](#page-108-1)

Παρακάτω περιγράφεται μια ροή αποστολής. Για λεπτομέρειες ανατρέξτε στην ενότητα [Σ. 3-20](#page-111-0).

- 1 Τοποθέτηση πρωτοτύπων
- 2 Επιλογή προορισμού
	- % Επιλέξτε έναν καταχωρισμένο προορισμό και ελέγξτε τις ρυθμίσεις όπως ο τύπος του αρχείου και η ποιότητα της εικόνας.
- 3 Πατήστε το πλήκτρο Εκκίνηση.
	- → Πατήστε το κουμπί Εκκίνηση για να σαρώσετε το πρωτότυπο.

### <span id="page-106-0"></span>Έλεγχος της σύνδεσης του καλωδίου

Ελέγξτε ότι ένα καλώδιο LAN είναι συνδεδεμένο στη θύρα LAN αυτού του μηχανήματος και ότι η πράσινη λυχνία LED ανάβει.

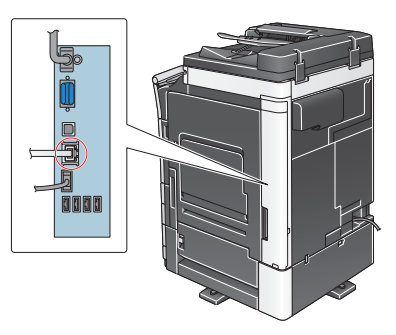

# <span id="page-106-1"></span>Έλεγχος των ρυθμίσεων δικτύου αυτού του μηχανήματος

Πατήστε [Βοηθητικές λειτουργίες] και επιλέξτε [Στοιχεία συσκευής]. Στη συνέχεια, ελέγξτε ότι εμφανίζεται η διεύθυνση IP.

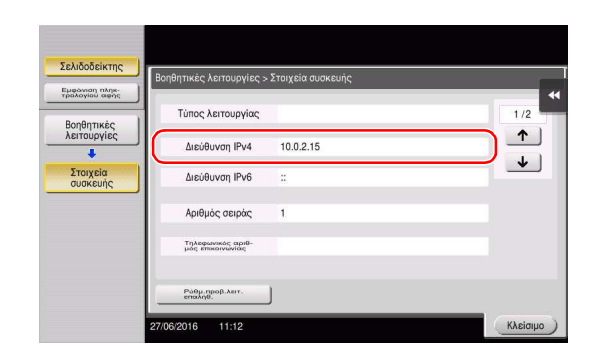

• Για περιβάλλον IPv4 • Για περιβάλλον IPv6

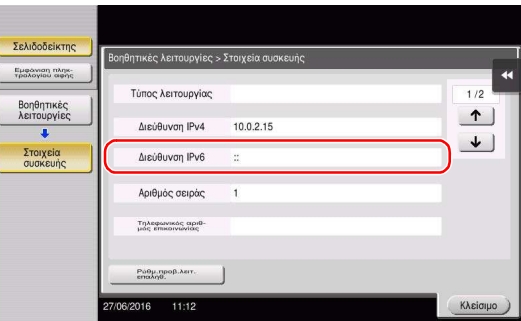

#### Συμβουλές

- Σε γενικές γραμμές, οι προεπιλεγμένες ρυθμίσεις είναι διαθέσιμες για τη σύνδεση δικτύου, ωστόσο για ορισμένα περιβάλλοντα δικτύου απαιτείται αλλαγή των ρυθμίσεων δικτύου.
- Αν δεν εμφανιστεί καμία διεύθυνση IP, πρέπει να ορίσετε τις παραμέτρους του δικτύου. Πατήστε [Βοηθητικές λειτουργίες] και επιλέξτε [Ρύθμιση διαχειριστή] - [Ρύθμιση δικτύου] - [Ρύθμιση TCP/IP]. Ορίστε τις παραμέτρους των απαιτούμενων ρυθμίσεων ώστε να ανταποκρίνονται στο περιβάλλον σας. Για λεπτομέρειες, ανατρέξτε στον δίσκο CD/DVD οδηγιών χρήσης.

- Για πληροφορίες σχετικά με τον προεπιλεγμένο κωδικό διαχειριστή, συμβουλευτείτε τον δίσκο CD/DVD των οδηγιών χρήσης.

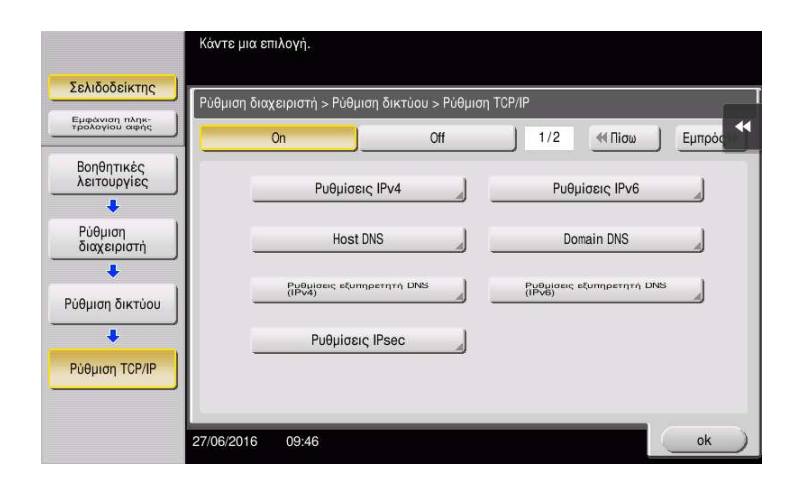

# Λίστα ελέγχου

Όταν σημειώνετε στη λίστα ελέγχου που εμφανίζεται παρακάτω, ελέγξτε τα στοιχεία του υπολογιστή και ορίστε τις ρυθμίσεις για να προετοιμαστείτε. Η συμπληρωμένη λίστα ελέγχου χρησιμοποιείται για την Καταχώριση διεύθυνσης.

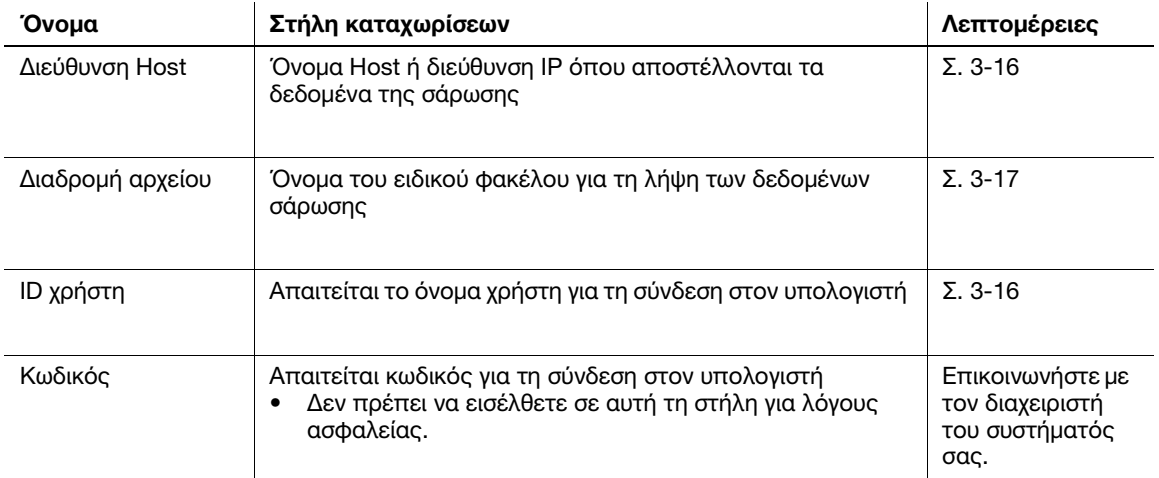

# <span id="page-107-0"></span>Έλεγχος στοιχείων υπολογιστή

Ελέγξτε τη διεύθυνση host και το ID χρήστη και σημειώστε τα.

- 1 Εμφάνιση του παραθύρου Ιδιότητες του υπολογιστή.
	- $\rightarrow$  Στα Windows 8.1/10, ενώ πατάτε το πλήκτρο [Windows] ( $\equiv$ ), πατήστε το πλήκτρο [X] και έπειτα επιλέξτε το [Σύστημα] στο μενού που εμφανίζεται.
	- > Στα Windows Vista/7, από το μενού Έναρξη επιλέξτε [Υπολογιστής] [Ιδιότητες συστήματος].
- 2 Ελέγξτε το όνομα του υπολογιστή και σημειώστε το στη στήλη Διεύθυνση host της λίστας ελέγχου.
- 3 Ανοίξτε το περιβάλλον εντολών κειμένου.
	- $\rightarrow$  Στα Windows 8.1/10, ενώ πατάτε το πλήκτρο [Windows] ( $\blacksquare$ ), πατήστε το πλήκτρο [X] και έπειτα επιλέξτε τη [Γραμμή εντολών] στο μενού που εμφανίζεται.
	- $\rightarrow$  Στα Windows Vista/7, από το μενού Έναρξη επιλέξτε [Όλα τα προγράμματα] [Βοηθήματα] -[Γραμμή εντολών].
- 4 Ελέγξτε το όνομα χρήστη και σημειώστε τον στη στήλη ID χρήστη της λίστας ελέγχου.
#### Ρύθμιση των παραμέτρων του υπολογιστή σας

Δημιουργήστε έναν νέο φάκελο και ενεργοποιήστε τις ρυθμίσεις κοινής χρήσης.

- 0 Για αυτή τη λειτουργία απαιτούνται δικαιώματα διαχειριστή για τον υπολογιστή σας.
- 1 Εμφάνιση του παραθύρου Κέντρο δικτύου και κοινής χρήσης για ορισμό μίας ρύθμισης κοινής χρήσης.
	- $\rightarrow$  Στα Windows 8.1/10, ενώ πατάτε το πλήκτρο [Windows] ( $\equiv$ ), πατήστε το πλήκτρο [X] και επιλέξτε [Πίνακας ελέγχου] - [Δίκτυο και κέντρο κοινής χρήσης] - [Αλλαγή ρυθμίσεων κοινής χρήσης για προχωρημένους] στο μενού που εμφανίζεται, έπειτα επιλέξτε το πλαίσιο ελέγχου [Ενεργοποίηση της κοινής χρήσης αρχείων και εκτυπωτών].
	- % Στα Windows 7, από το μενού Έναρξη επιλέξτε [Πίνακας ελέγχου] [Δίκτυο και Internet] [Δίκτυο και κέντρο κοινής χρήσης] - [Αλλαγή ρυθμίσεων κοινής χρήσης για προχωρημένους] και μετά επιλέξτε το πλαίσιο ελέγχου [Ενεργοποίηση της κοινής χρήσης αρχείων και εκτυπωτών].
	- % Στα Windows Vista, ανοίξτε το μενού Εκκίνηση, επιλέξτε [Πίνακας ελέγχου] [Κέντρο δικτύου και κοινής χρήσης] και στη συνέχεια ενεργοποιήστε την [Κοινή χρήση αρχείων].
- 2 Δημιουργήστε έναν νέο φάκελο και σημειώστε το όνομα του φακέλου στη στήλη Διαδρομή αρχείου της λίστας ελέγχου.
- 3 Ρυθμίστε τις παραμέτρους της ρύθμισης για την κοινή χρήση του φακέλου που δημιουργήθηκε στο Βήμα 2. Κάντε δεξί κλικ στον φάκελο, στη συνέχεια κάντε κλικ στο [Ιδιότητες].
- 4 Κάντε κλικ στην καρτέλα [Κοινή χρήση] στη συνέχεια κάντε κλικ στην [Κοινή χρήση για προχωρημένους].
- $5$  Επιλέξτε το πλαίσιο ελέγχου [Κοινή χρήση αυτού του φακέλου], στη συνέχεια κάντε κλικ στα [Δικαιώματα].
- 6 Επιλέξτε [Όλοι] από τη λίστα [Ονόματα ομάδων ή χρηστών:], έπειτα επιλέξτε όλα τα πλαίσια ελέγχου [Αποδοχή].

#### Καταχώριση προορισμών

Ενώ ελέγχετε τη λίστα ελέγχου που δημιουργήσατε, καταχωρίστε τον φάκελο για τη λήψη των δεδομένων σάρωσης ως βιβλίο διευθύνσεων αυτού του μηχανήματος.

1 Πατήστε [Βοηθητικές λειτουργίες] και επιλέξτε [Διεύθυνση/Θυρίδα χρήστη] - [Καταχώρηση διεύθυνσης σάρωσης/φαξ] - [Βιβλίο διευθύνσ (κοινής χρήσης)] - [PC (SMB)].

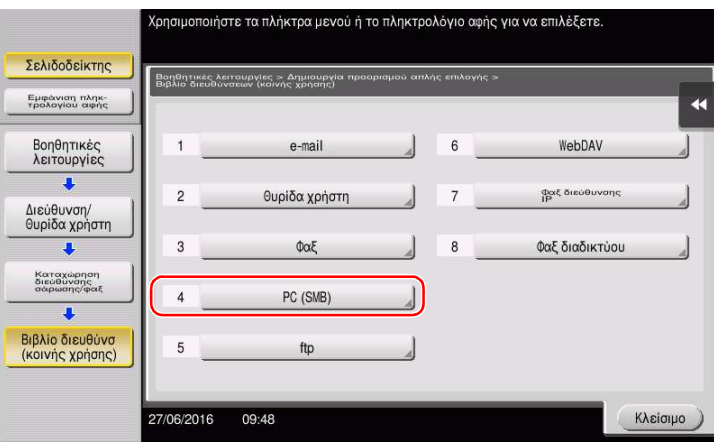

Πατήστε [Νέο].

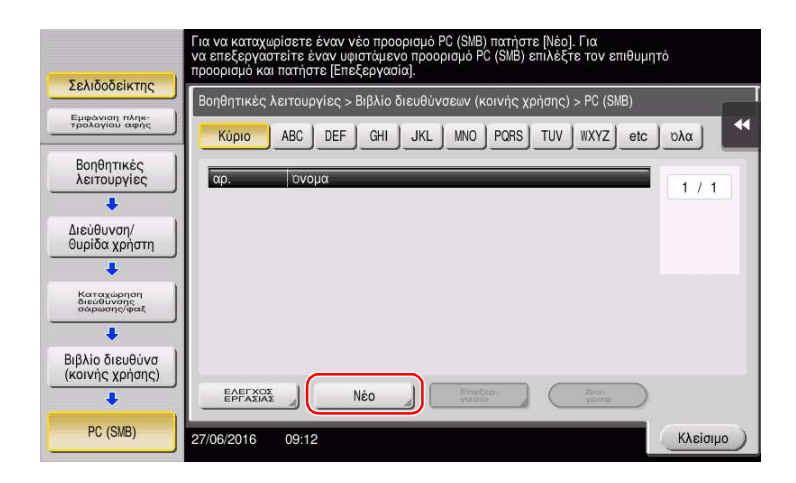

- Για το [Όνομα], ορίστε το όνομα που θα εμφανιστεί στο αντιστοιχισμένο κουμπί.
	- % Για [Xαρακτήρ. σελιδ], εισαγάγετε το ίδιο όνομα όπως και για το [Όνομα].

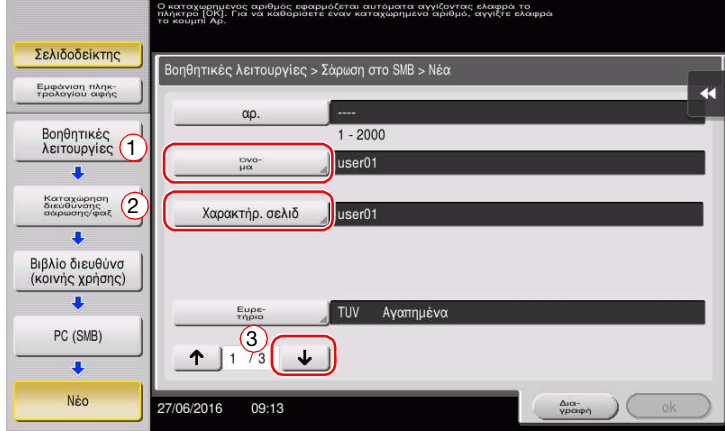

- → Ορίζει το κατάλληλο ευρετήριο για το όνομα, το οποίο καταχωρίσατε στο [Όνομα], στο [Ευρετήριο]. Για να αλλάξετε τη ρύθμιση, πατήστε [Ευρετήριο].
- Ενώ ελέγχετε τη λίστα ελέγχου, εισαγάγετε το ID χρήστη και τον κωδικό που σημειώσατε.

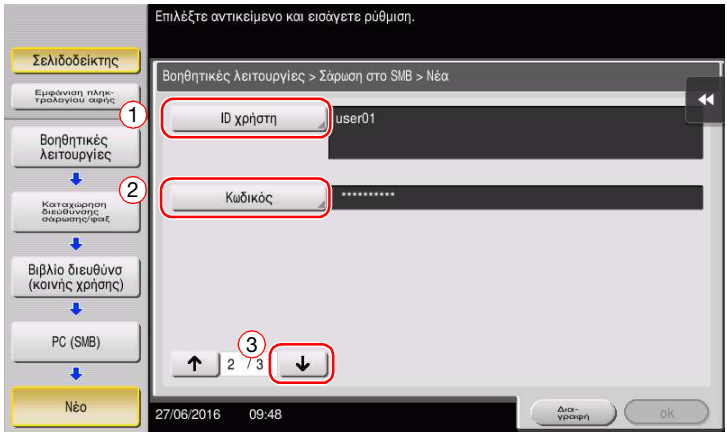

Ενώ ελέγχετε τη λίστα ελέγχου, εισαγάγετε τη διεύθυνση host και τη διαδρομή αρχείου που σημειώσατε.

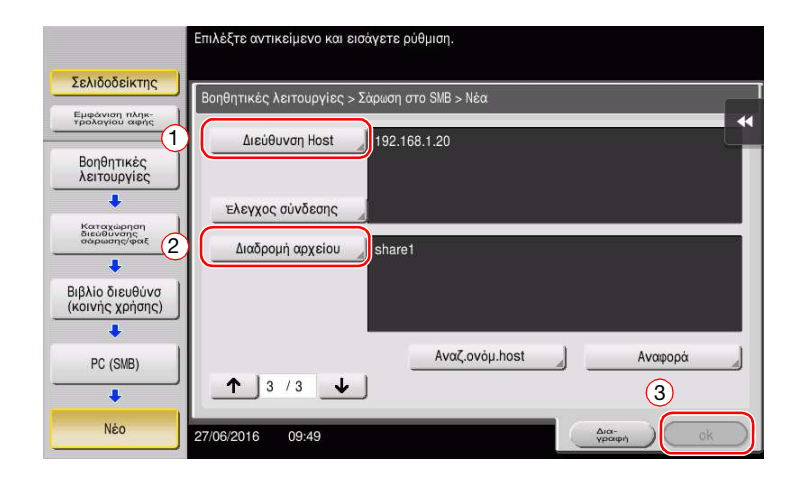

Πατήστε [Κλείσιμο].

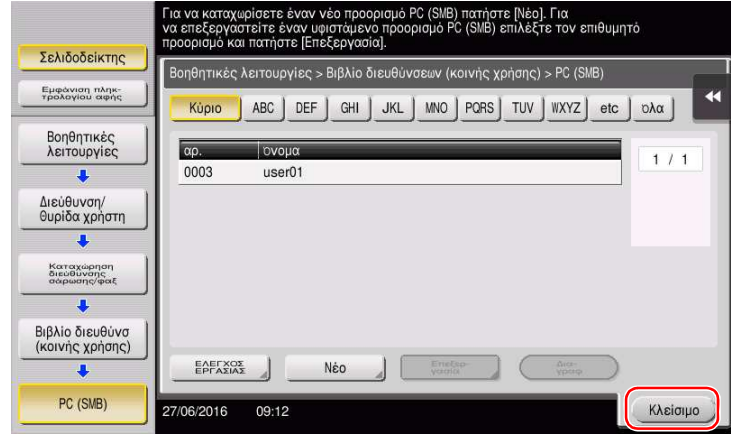

## Αποστολή του πρωτοτύπου

Τοποθετήστε το πρωτότυπο.

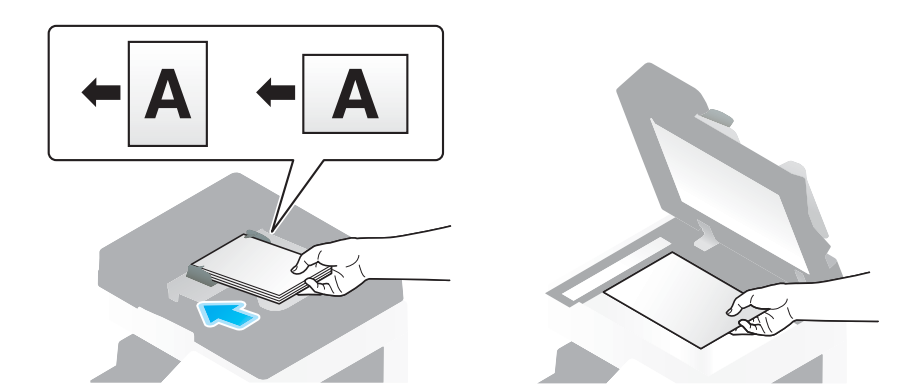

Πατήστε [Σάρ./φαξ].

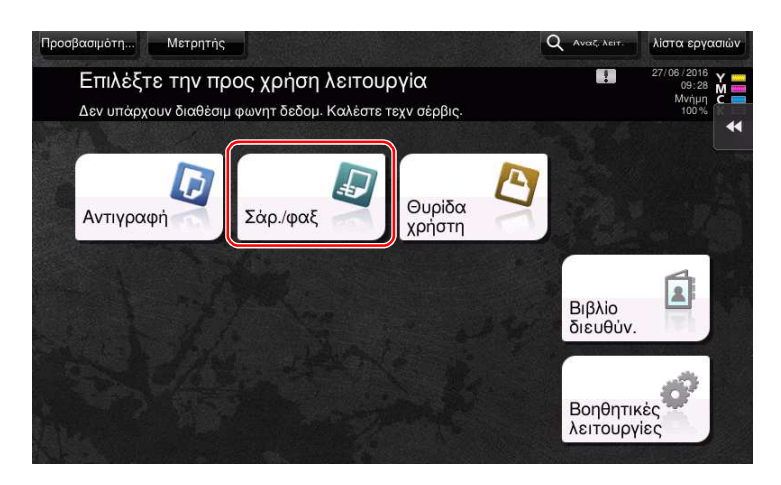

Επιλέξτε έναν προορισμό.

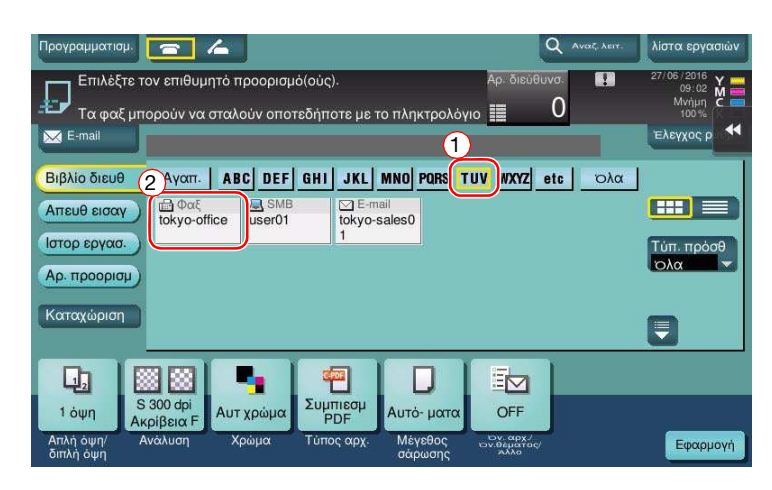

- 4 Ελέγξτε τη ρύθμιση αν είναι απαραίτητο.
	- % Πατήστε [Ελεγχοσ ρυθμ.] για να ελέγξετε τη ρύθμιση.

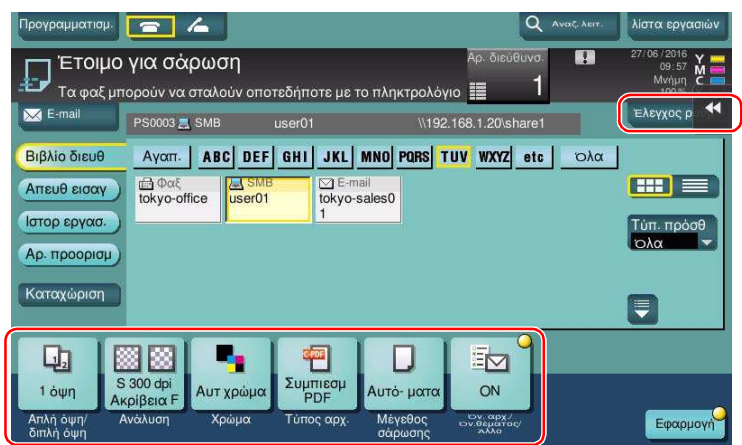

- % Μπορείτε επίσης να ελέγξετε τη ρύθμιση χρησιμοποιώντας τα κουμπιά που εμφανίζονται στον πίνακα αφής.
- % Για να αλλάξετε τη ρύθμιση, πατήστε το επιθυμητό κουμπί στον πίνακα αφής.

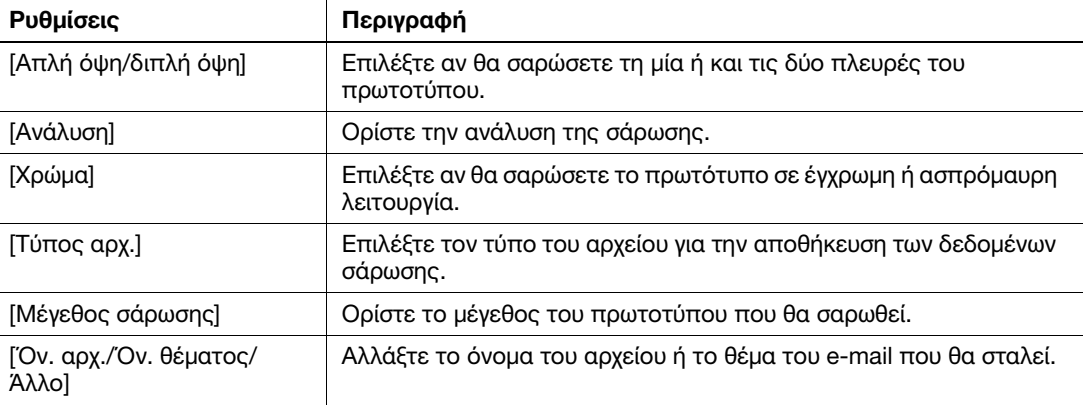

5 Πατήστε το πλήκτρο Εκκίνηση.

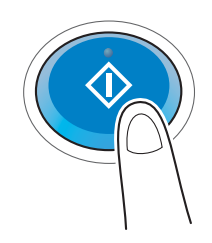

## 3.2.3 Αποστολή δεδομένων στον Mac υπολογιστή σας (Αποστολή SMB)

Αποστολή δεδομένων σε έναν υπολογιστή μέσω δικτύου.

Μόλις ορίσετε τις ρυθμίσεις, μπορείτε εύκολα να στείλετε εύκολα δεδομένα.

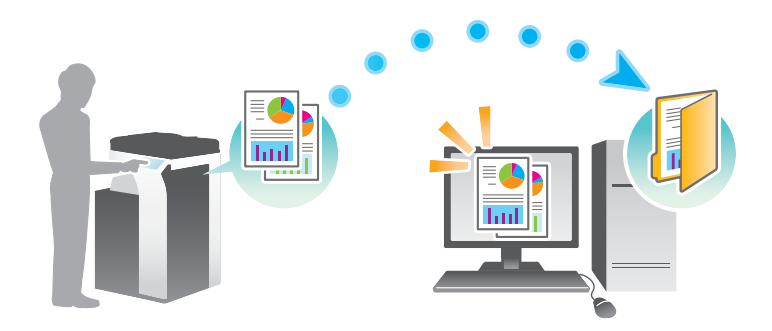

## Ροή προετοιμασίας

Παρακάτω περιγράφεται η ροή προετοιμασίας για αποστολή δεδομένων σάρωσης. Για λεπτομέρειες, συμβουλευτείτε την αντίστοιχη σελίδα.

Αυτή η προετοιμασία δεν απαιτείται τη δεύτερη φορά ή τις επόμενες φορές.

- 1 Έλεγχος της σύνδεσης του καλωδίου (Διαχειριστής)
	- % Ελέγξτε ότι αυτό το μηχάνημα είναι σωστά συνδεδεμένο με το καλώδιο δικτύου. Για λεπτομέρειες ανατρέξτε στην ενότητα [Σ. 3-23](#page-114-0).
- 2 Έλεγχος των ρυθμίσεων δικτύου αυτού του μηχανήματος (Διαχειριστής)
	- % Ελέγξτε τις ρυθμίσεις δικτύου αυτού του μηχανήματος. Για λεπτομέρειες ανατρέξτε στην ενότητα [Σ. 3-23](#page-114-1).
- 3 Έλεγχος στοιχείων υπολογιστή
	- % Ελέγξτε τις πληροφορίες που απαιτούνται για την Καταχώριση διεύθυνσης και συμπληρώστε τη λίστα ελέγχου. Για λεπτομέρειες ανατρέξτε στην ενότητα [Σ. 3-25.](#page-116-0)
- 4 Ρύθμιση των παραμέτρων του υπολογιστή σας
	- % Ορίστε τις ρυθμίσεις για την κοινή χρήση ενός υπολογιστή ή τη δημιουργία ενός αποκλειστικού φακέλου για τη λήψη αρχείων. Για λεπτομέρειες ανατρέξτε στην ενότητα [Σ. 3-26](#page-117-0).
- 5 Καταχώριση προορισμών
	- % Καταχωρίστε προορισμούς στους οποίους αποστέλλονται τα αρχεία ενώ ελέγχετε τη λίστα ελέγχου. Για λεπτομέρειες ανατρέξτε στην ενότητα [Σ. 3-26.](#page-117-1)

## Ροή διαδικασίας

Παρακάτω περιγράφεται μια ροή αποστολής. Για λεπτομέρειες ανατρέξτε στην ενότητα [Σ. 3-29](#page-120-0).

- 1 Τοποθέτηση πρωτοτύπων
- 2 Επιλογή προορισμού
	- % Επιλέξτε έναν καταχωρισμένο προορισμό και ελέγξτε τις ρυθμίσεις όπως ο τύπος του αρχείου και η ποιότητα της εικόνας.
- 3 Πατήστε το πλήκτρο Εκκίνηση.
	- → Πατήστε το κουμπί Εκκίνηση για να σαρώσετε το πρωτότυπο.

#### <span id="page-114-0"></span>Έλεγχος της σύνδεσης του καλωδίου

Ελέγξτε ότι ένα καλώδιο LAN είναι συνδεδεμένο στη θύρα LAN αυτού του μηχανήματος και ότι η πράσινη λυχνία LED ανάβει.

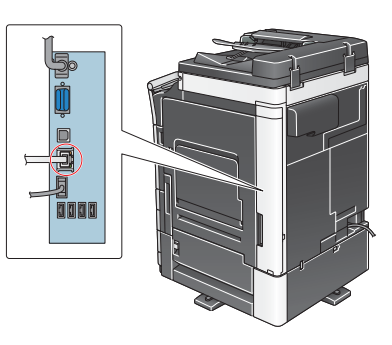

## <span id="page-114-1"></span>Έλεγχος των ρυθμίσεων δικτύου αυτού του μηχανήματος

Πατήστε [Βοηθητικές λειτουργίες] και επιλέξτε [Στοιχεία συσκευής].

Ελέγξτε ότι εμφανίζεται η διεύθυνση IP.

- Για περιβάλλον IPv4 Για περιβάλλον IPv6
- 

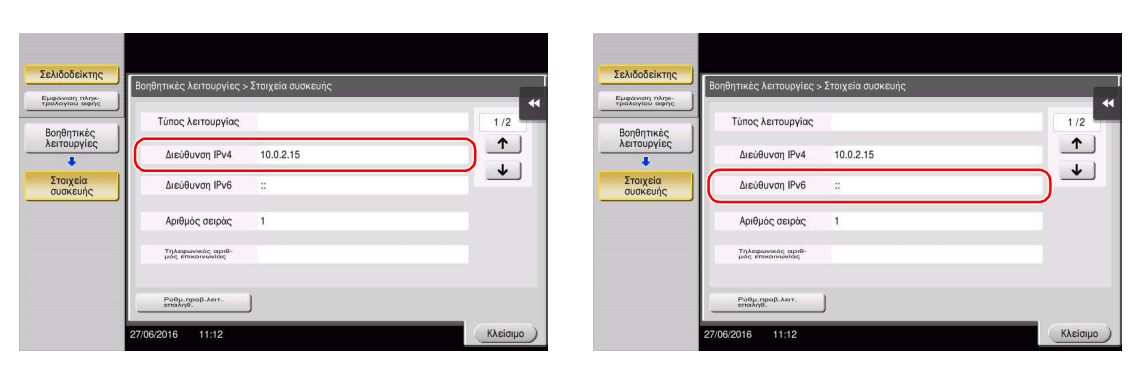

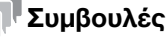

- Αν δεν εμφανιστεί καμία διεύθυνση IP, πρέπει να ορίσετε τις παραμέτρους του δικτύου. Πατήστε [Βοηθητικές λειτουργίες] και επιλέξτε [Ρύθμιση διαχειριστή] - [Ρύθμιση δικτύου] - [Ρύθμιση TCP/IP]. Ορίστε τις παραμέτρους των απαιτούμενων ρυθμίσεων ώστε να ανταποκρίνονται στο περιβάλλον σας. Για λεπτομέρειες, ανατρέξτε στον δίσκο CD/DVD οδηγιών χρήσης.

- Για πληροφορίες σχετικά με τον προεπιλεγμένο κωδικό διαχειριστή, συμβουλευτείτε τον δίσκο CD/DVD των οδηγιών χρήσης.

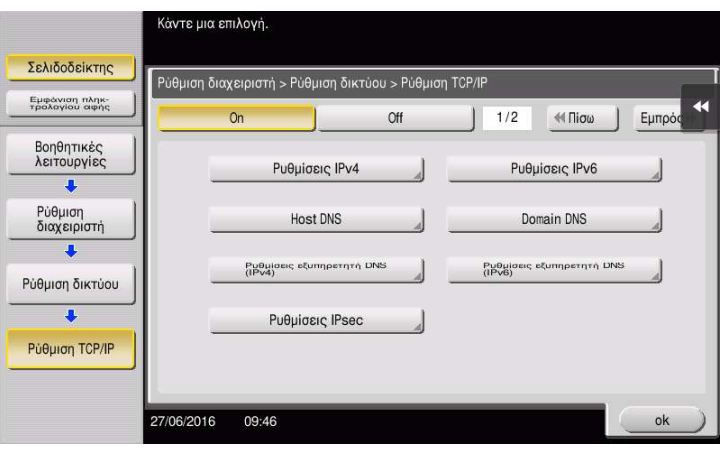

#### Ρύθμιση παραμέτρων αυτού του μηχανήματος

Απαιτούνται οι παρακάτω ρυθμίσεις.

- Επιλέξτε [NTLM v1/v2] στις [Βοηθητικές λειτουργίες] - [Ρύθμιση διαχειριστή] - [Ρύθμιση δικτύου] - [Ρύθμιση SMB] - [Ρυθμίσεις πελάτη] και μετά πατήστε [ok].

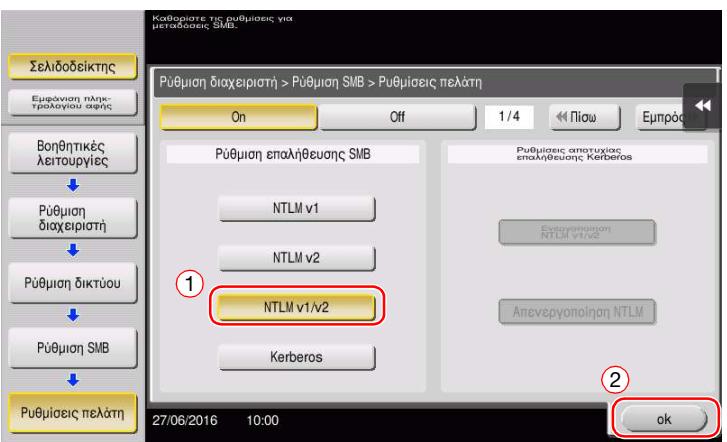

- Επιλέξτε [On] στις [Βοηθητικές λειτουργίες] - [Ρύθμιση διαχειριστή] - [Ρύθμιση δικτύου] - [Ρύθμιση SMB] - [Ρύθμιση απευθείας Hosting] και μετά πατήστε [ok].

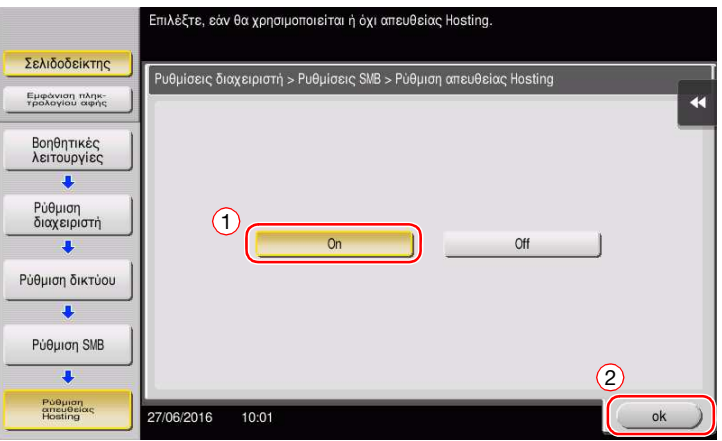

3-24 bizhub C658/C558/C458/C368/C308/C258

- Επιλέξτε [Βοηθητικές λειτουργίες] - [Ρύθμιση διαχειριστή] - [Ρύθμιση συστήματος] - [Ρύθμιση ημερομηνίας/ώρας] για να ορίσετε την ίδια Ημερομ/Ώρα και Τοπική ώρα ανάμεσα σε αυτό το μηχάνημα και τον υπολογιστή σας και μετά πατήστε [ok].

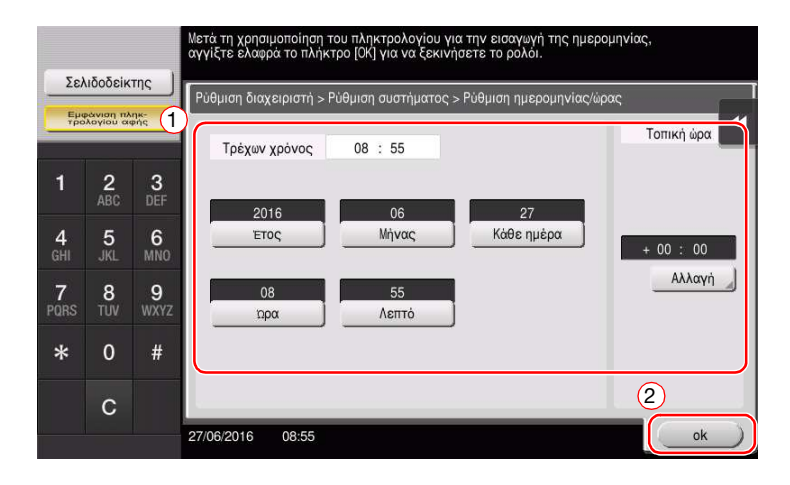

#### Λίστα ελέγχου

Όταν σημειώνετε στη λίστα ελέγχου που εμφανίζεται παρακάτω, ελέγξτε τα στοιχεία του υπολογιστή και ορίστε τις ρυθμίσεις για να προετοιμαστείτε. Η συμπληρωμένη λίστα ελέγχου χρησιμοποιείται για την Καταχώριση διεύθυνσης.

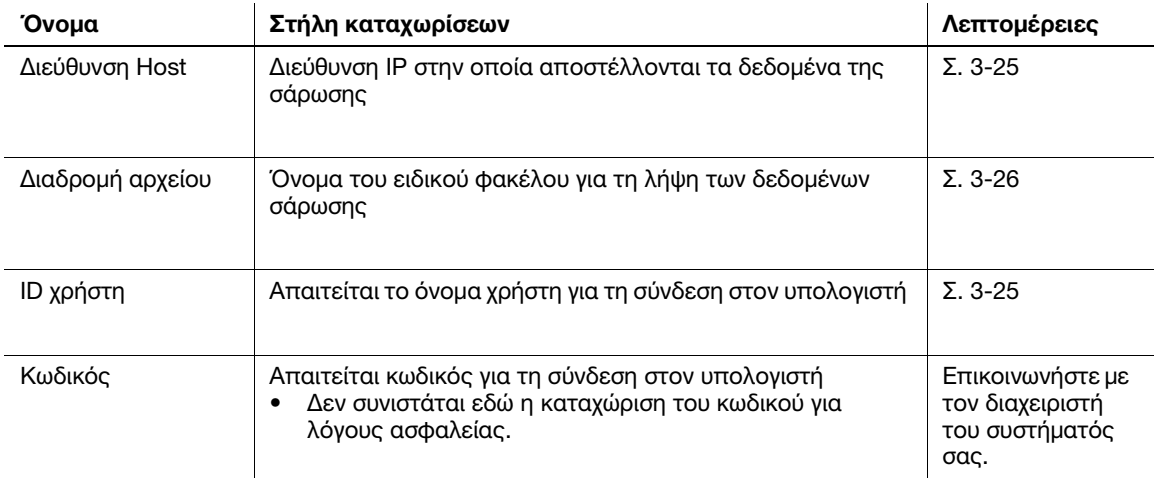

#### <span id="page-116-0"></span>Έλεγχος στοιχείων υπολογιστή

Ελέγξτε τη διεύθυνση host και το ID χρήστη.

- 0 Για αυτή τη λειτουργία απαιτούνται δικαιώματα διαχειριστή για τον υπολογιστή σας.
- % Ελέγξτε τη διεύθυνση IP και το όνομα χρήση και σημειώστε τα στις στήλες Διεύθυνση host και ID χρήστη της λίστας ελέγχου.

#### <span id="page-117-0"></span>Ρύθμιση των παραμέτρων του υπολογιστή σας

Δημιουργήστε έναν νέο φάκελο και ενεργοποιήστε τις ρυθμίσεις κοινής χρήσης.

- 0 Για αυτή τη λειτουργία απαιτούνται δικαιώματα διαχειριστή για τον υπολογιστή σας.
- 1 Δημιουργήστε έναν νέο φάκελο και σημειώστε το όνομα του φακέλου στη στήλη Διαδρομή αρχείου της λίστας ελέγχου.
- 2 Ενεργοποιήστε τις ρυθμίσεις κοινής χρήσης φακέλου. Στο μενού Apple, επιλέξτε [System Preferences] - [Sharing].
- 3 Επιλέξτε το πλαίσιο ελέγχου [File Sharing] και στη συνέχεια κάντε κλικ στις [Options...].
- 4 Επιλέξτε τα πλαίσια ελέγχου [Share files and folders using SMB] και όνομα χρήστη και έπειτα κάντε κλικ στο [Done].
- 5 Κάτω από το [Shared Folders:], κάντε κλικ στο [+].
- 6 Επιλέξτε έναν νέο φάκελο, έπειτα κάντε κλικ στο [Add].
- 7 Κάντε κλικ στον νέο φάκελο για να ελέγξετε το δικαίωμα πρόσβασης.

Αν το δικαίωμα πρόσβασης έχει αλλάξει σε [Read & Write], η ρύθμιση έχει ολοκληρωθεί.

#### <span id="page-117-1"></span>Καταχώριση προορισμών

Ενώ ελέγχετε τη λίστα ελέγχου που δημιουργήσατε, καταχωρίστε τον φάκελο για τη λήψη των δεδομένων σάρωσης ως βιβλίο διευθύνσεων αυτού του μηχανήματος.

1 Πατήστε [Βοηθητικές λειτουργίες] και επιλέξτε [Διεύθυνση/Θυρίδα χρήστη] - [Καταχώρηση διεύθυνσης σάρωσης/φαξ] - [Βιβλίο διευθύνσ (κοινής χρήσης)] - [PC (SMB)].

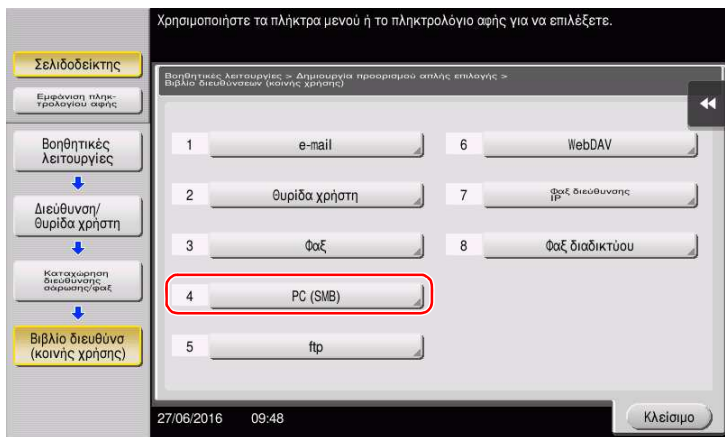

2 Πατήστε [Νέο].

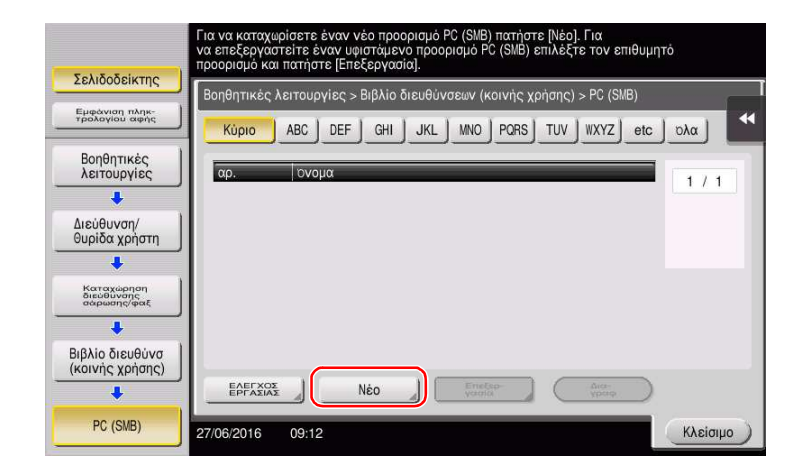

- Για το [Όνομα], ορίστε το όνομα που θα εμφανιστεί στο αντιστοιχισμένο κουμπί.
	- % Για [Xαρακτήρ. σελιδ], εισαγάγετε το ίδιο όνομα όπως και για το [Όνομα].

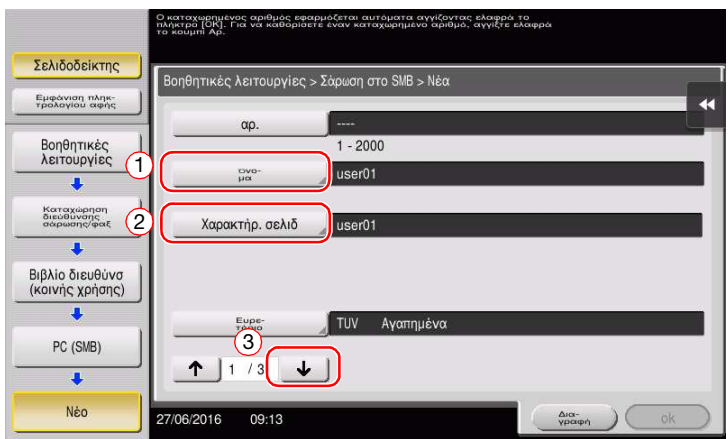

- % Ορίζει το κατάλληλο ευρετήριο για το όνομα, το οποίο καταχωρίσατε στο [Όνομα], στο [Ευρετήριο]. Για να αλλάξετε τη ρύθμιση, πατήστε [Ευρετήριο].
- Ενώ ελέγχετε τη λίστα ελέγχου, εισαγάγετε το ID χρήστη και τον κωδικό που σημειώσατε.

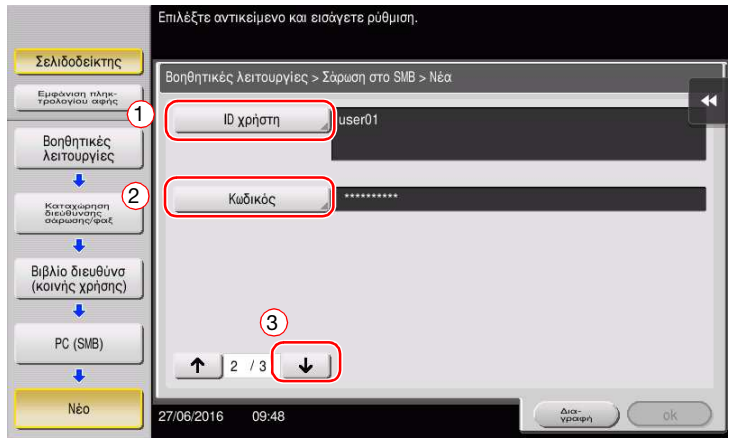

Ενώ ελέγχετε τη λίστα ελέγχου, εισαγάγετε τη διεύθυνση host και τη διαδρομή αρχείου που σημειώσατε.

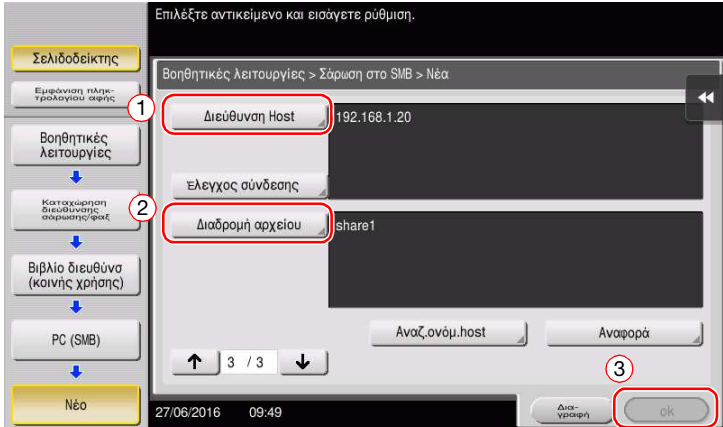

6 Πατήστε [Κλείσιμο].

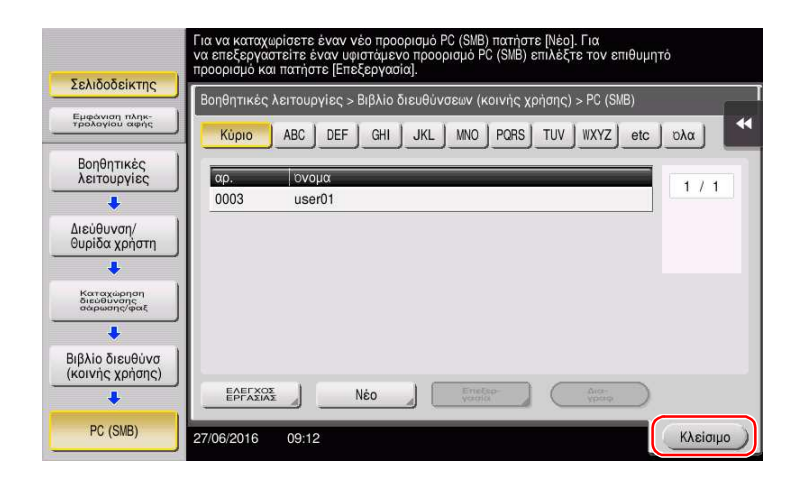

#### <span id="page-120-0"></span>Αποστολή του πρωτοτύπου

Τοποθετήστε το πρωτότυπο.

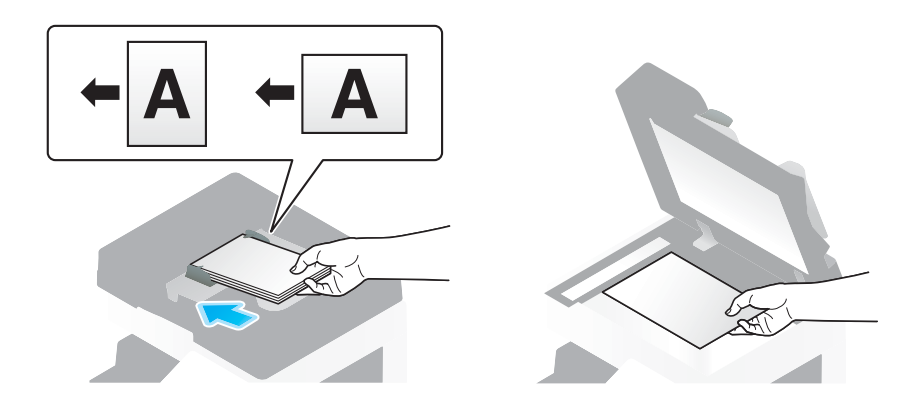

Πατήστε [Σάρ./φαξ].

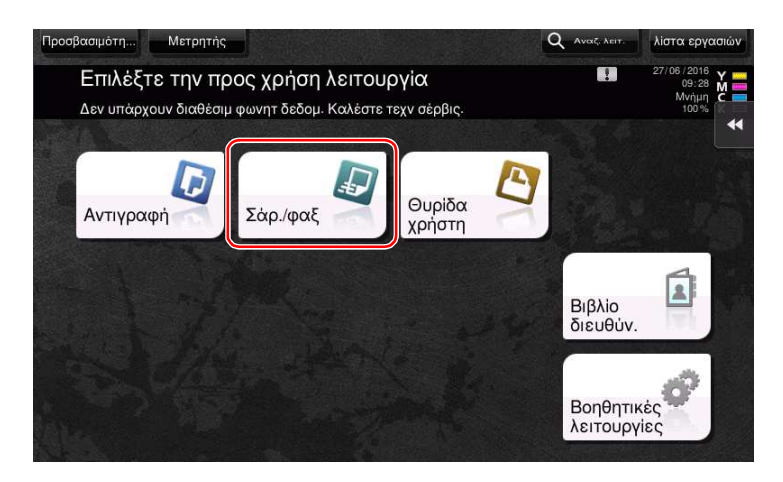

Επιλέξτε έναν προορισμό.

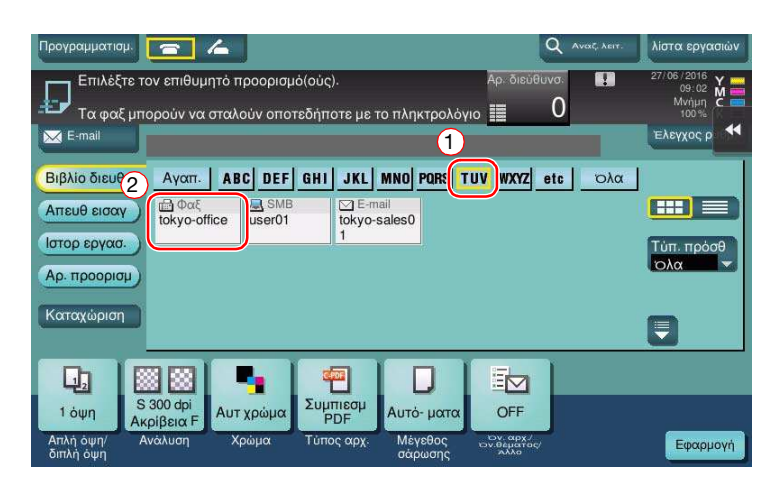

- 4 Ελέγξτε τη ρύθμιση αν είναι απαραίτητο.
	- % Πατήστε [Ελεγχοσ ρυθμ.] για να ελέγξετε τη ρύθμιση.

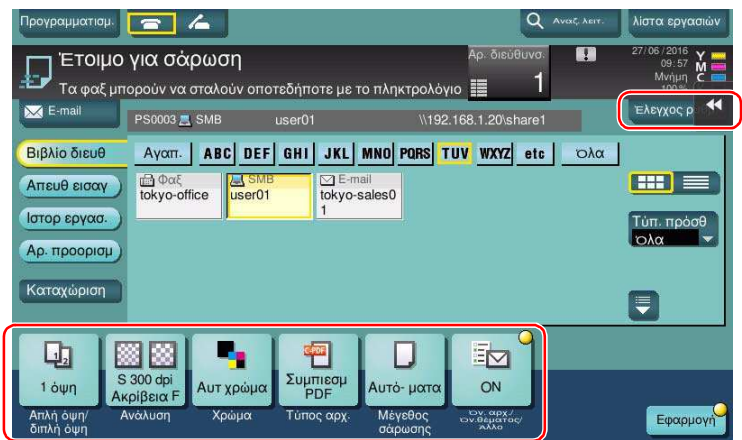

- % Μπορείτε επίσης να ελέγξετε τη ρύθμιση χρησιμοποιώντας τα κουμπιά που εμφανίζονται στον πίνακα αφής.
- Ρυθμίσεις Περιγραφή [Απλή όψη/διπλή όψη] Επιλέξτε αν θα σαρώσετε τη μία ή και τις δύο πλευρές του πρωτοτύπου. [Ανάλυση] Ορίστε την ανάλυση της σάρωσης. [Χρώμα] Επιλέξτε αν θα σαρώσετε το πρωτότυπο σε έγχρωμη ή ασπρόμαυρη λειτουργία. [Τύπος αρχ.] Επιλέξτε τον τύπο του αρχείου για την αποθήκευση των δεδομένων σάρωσης. [Mέγεθος σάρωσης] Ορίστε το μέγεθος του πρωτοτύπου που θα σαρωθεί. [Όν. αρχ./Όν. θέματος/ Άλλο] Αλλάξτε το όνομα του αρχείου ή το θέμα του e-mail που θα σταλεί.
- → Για να αλλάξετε τη ρύθμιση, πατήστε το επιθυμητό κουμπί στον **πίνακα αφής**.

5 Πατήστε το πλήκτρο Εκκίνηση.

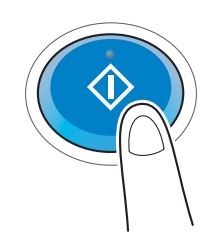

## 3.2.4 Αποστολή δεδομένων σάρωσης μέσω e-mail (Αποστολή e-mail)

Αποστολή δεδομένων σάρωσης ως επισύναψη σε e-mail.

Αυτή η λειτουργία σας επιτρέπει να λάβετε δεδομένα σε εξωτερική θέση, κάτι που είναι χρήσιμο όταν απαιτείται μια γρήγορη μέτρηση.

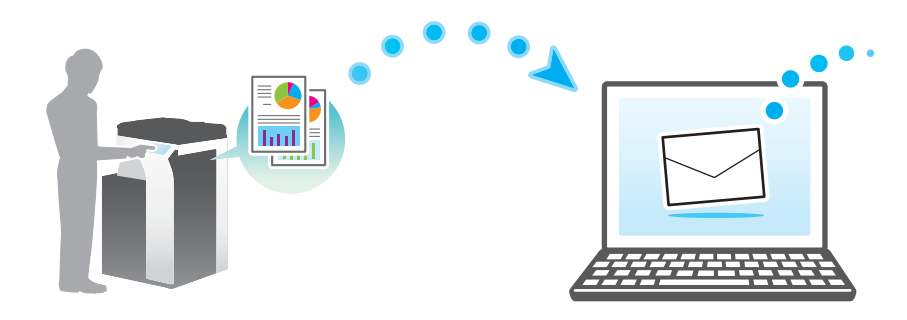

## Ροή προετοιμασίας

Παρακάτω περιγράφεται η ροή προετοιμασίας για αποστολή δεδομένων σάρωσης. Για λεπτομέρειες, συμβουλευτείτε την αντίστοιχη σελίδα.

Αυτή η προετοιμασία δεν απαιτείται τη δεύτερη φορά ή τις επόμενες φορές.

- 1 Έλεγχος της σύνδεσης του καλωδίου (Διαχειριστής)
	- % Ελέγξτε ότι αυτό το μηχάνημα είναι σωστά συνδεδεμένο με το καλώδιο δικτύου. Για λεπτομέρειες ανατρέξτε στην ενότητα [Σ. 3-32](#page-123-0).
- 2 Έλεγχος των ρυθμίσεων δικτύου αυτού του μηχανήματος (Διαχειριστής)
	- % Ελέγξτε τις ρυθμίσεις δικτύου αυτού του μηχανήματος. Για λεπτομέρειες ανατρέξτε στην ενότητα [Σ. 3-32](#page-123-1).
- 3 Ρύθμιση παραμέτρων περιβάλλοντος αποστολής e-mail (Διαχειριστής)
	- > Ρύθμιση των παραμέτρων για αποστολή e-mail. Για λεπτομέρειες ανατρέξτε στην ενότητα [Σ. 3-33.](#page-124-0)
- 4 Ρύθμιση των παραμέτρων στοιχείων διαχειριστή (Διαχειριστής)
	- > Καταχωρίστε το όνομα του διαχειριστή και τη διεύθυνση e-mail που χρησιμοποιήθηκε ως η διεύθυνση αποστολέα ενός e-mail προς αποστολή. Για λεπτομέρειες ανατρέξτε στην ενότητα [Σ. 3-34](#page-125-0).

#### Ροή διαδικασίας

Παρακάτω περιγράφεται μια ροή αποστολής. Για λεπτομέρειες ανατρέξτε στην ενότητα [Σ. 3-35](#page-126-0).

- 1 Τοποθέτηση πρωτοτύπων
- 2 Εισαγωγή προορισμού
	- > Εισαγάγετε τη διεύθυνση e-mail προορισμού και ελέγξτε τις ρυθμίσεις όπως ο τύπος του αρχείου και η ποιότητα της εικόνας.
- 3 Πατήστε το πλήκτρο Εκκίνηση.
	- $\rightarrow$  Πατήστε το κουμπί Εκκίνηση για να σαρώσετε το πρωτότυπο.

bizhub C658/C558/C458/C368/C308/C258 3-31

## <span id="page-123-0"></span>Έλεγχος της σύνδεσης του καλωδίου

Ελέγξτε ότι ένα καλώδιο LAN είναι συνδεδεμένο στη θύρα LAN αυτού του μηχανήματος και ότι η πράσινη λυχνία LED ανάβει.

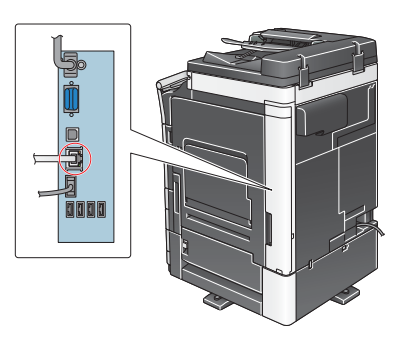

#### <span id="page-123-1"></span>Έλεγχος των ρυθμίσεων δικτύου αυτού του μηχανήματος

Πατήστε [Βοηθητικές λειτουργίες] και επιλέξτε [Στοιχεία συσκευής].

Ελέγξτε ότι εμφανίζεται η διεύθυνση IP.

• Για περιβάλλον IPv4 • Για περιβάλλον IPv6

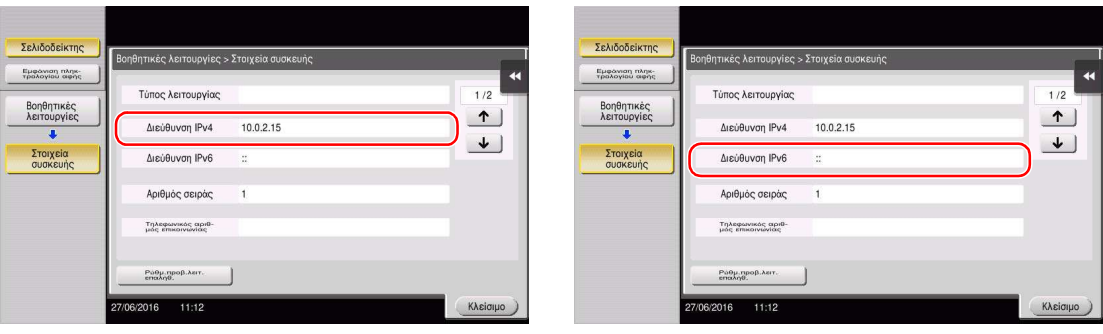

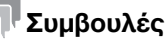

- Σε γενικές γραμμές, οι προεπιλεγμένες ρυθμίσεις είναι διαθέσιμες για τη σύνδεση δικτύου, ωστόσο για ορισμένα περιβάλλοντα δικτύου απαιτείται αλλαγή των ρυθμίσεων δικτύου.
- Αν δεν εμφανιστεί καμία διεύθυνση IP, πρέπει να ορίσετε τις παραμέτρους του δικτύου. Πατήστε [Βοηθητικές λειτουργίες] και επιλέξτε [Ρύθμιση διαχειριστή] - [Ρύθμιση δικτύου] - [Ρύθμιση TCP/IP]. Ορίστε τις παραμέτρους των απαιτούμενων ρυθμίσεων ώστε να ανταποκρίνονται στο περιβάλλον σας. Για λεπτομέρειες, ανατρέξτε στον δίσκο CD/DVD οδηγιών χρήσης.
- Για πληροφορίες σχετικά με τον προεπιλεγμένο κωδικό διαχειριστή, συμβουλευτείτε τον δίσκο CD/DVD των οδηγιών χρήσης.

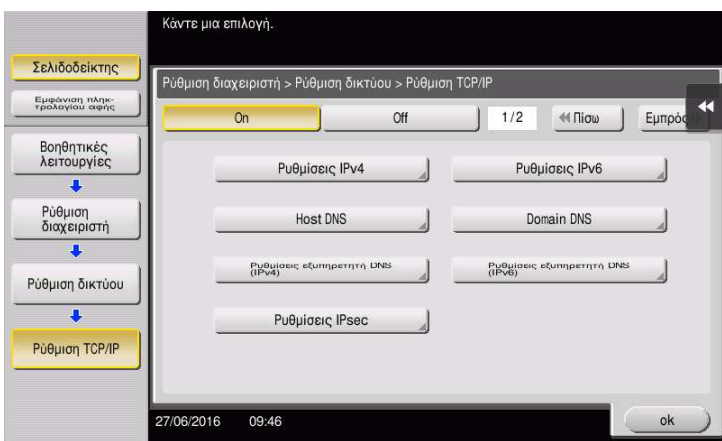

## <span id="page-124-0"></span>Ρύθμιση περιβάλλοντος αποστολής e-mail

- 1 Πατήστε [Βοηθητικές λειτουργίες] και επιλέξτε [Ρύθμιση διαχειριστή] [Ρύθμιση δικτύου] [Ρυθμίσεις e-mail].
	- % Για πληροφορίες σχετικά με τον προεπιλεγμένο κωδικό διαχειριστή, συμβουλευτείτε τον δίσκο CD/DVD με τις οδηγίες χρήσης.

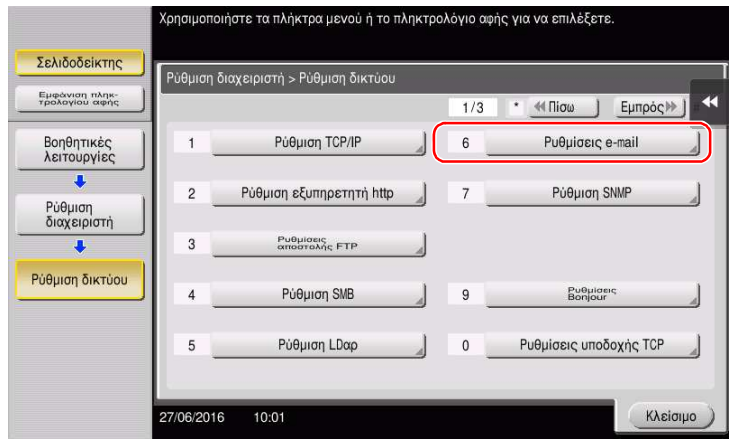

2 Πατήστε [Αποστολή e-mail (SMTP)].

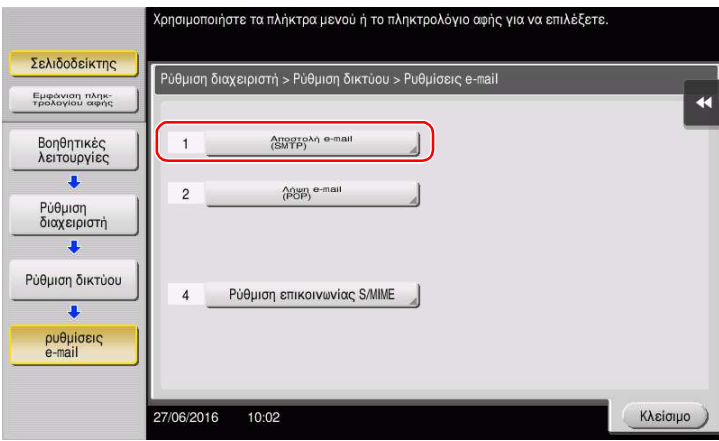

3 Επιλέξτε [On] για να ενεργοποιήσετε τις ρυθμίσεις της αποστολής e-mail (SMTP) και τη λειτουργία Αποστολή e-mail.

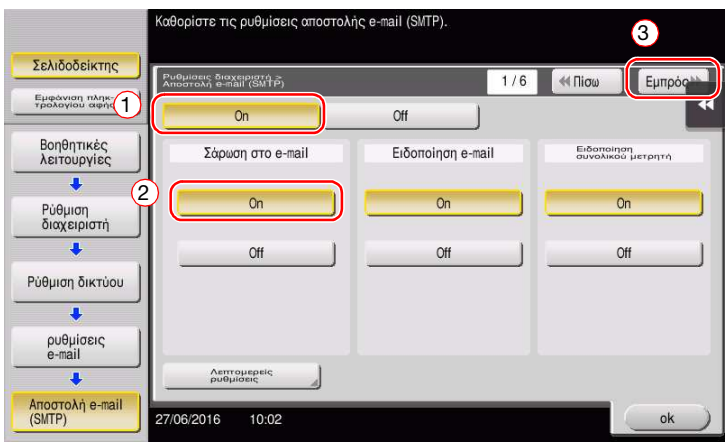

bizhub C658/C558/C458/C368/C308/C258 3-33

Εισαγάγετε τη διεύθυνση διακομιστή SMTP.

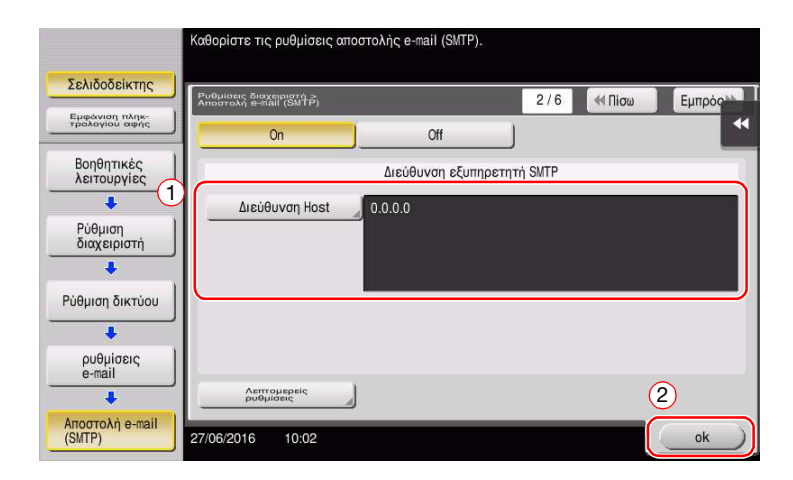

# <span id="page-125-0"></span>Ρύθμιση παραμέτρων των στοιχείων διαχειριστή

 Πατήστε [Βοηθητικές λειτουργίες] και επιλέξτε [Ρύθμιση διαχειριστή] - [Ρύθμ. διαχειριστή/ μηχανήματος] - [Καταχώρηση διαχειριστή].

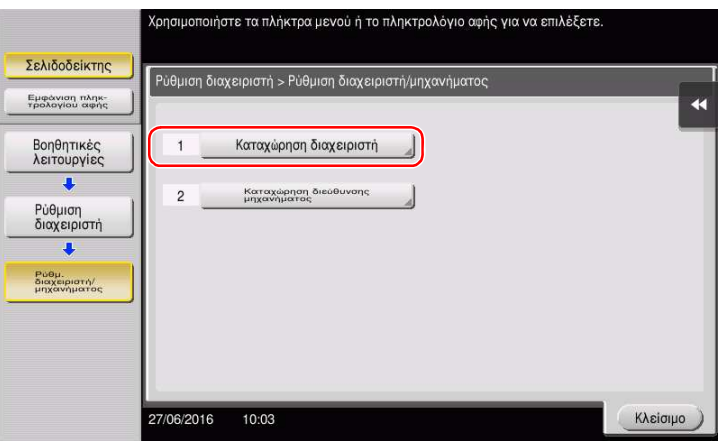

Εισαγάγετε τα απαιτούμενα στοιχεία, στη συνέχεια πατήστε [ok].

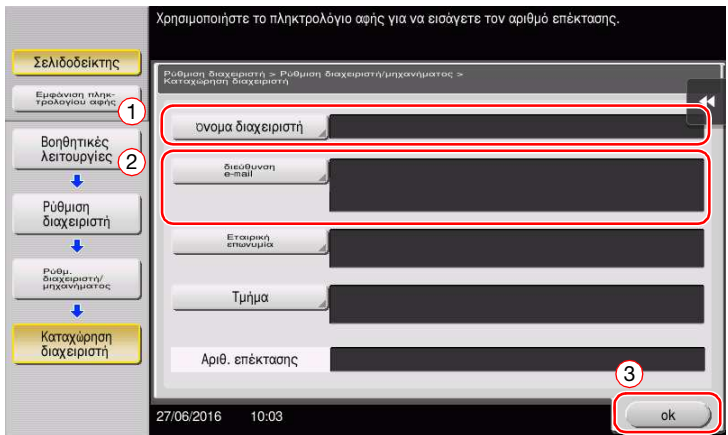

## <span id="page-126-0"></span>Αποστολή του πρωτοτύπου

1 Τοποθετήστε το πρωτότυπο.

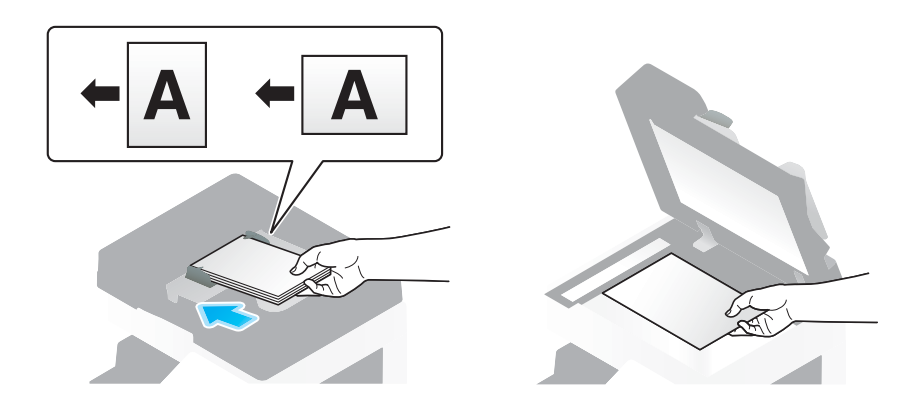

2 Πατήστε [Σάρ./φαξ].

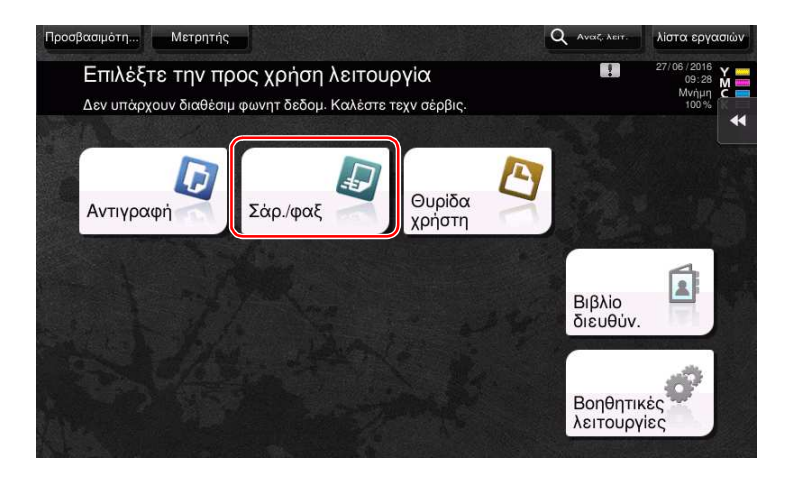

Εισαγάγετε έναν προορισμό.

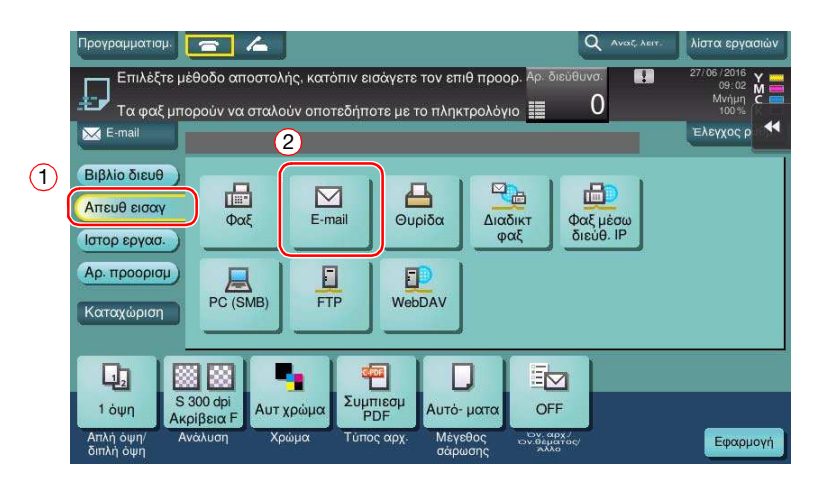

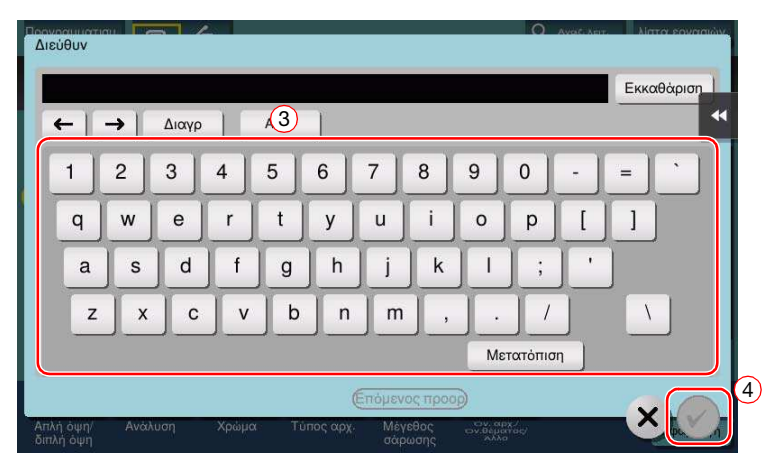

- 4 Ελέγξτε τη ρύθμιση αν είναι απαραίτητο.
	- % Πατήστε [Ελεγχοσ ρυθμ.] για να ελέγξετε τη ρύθμιση.

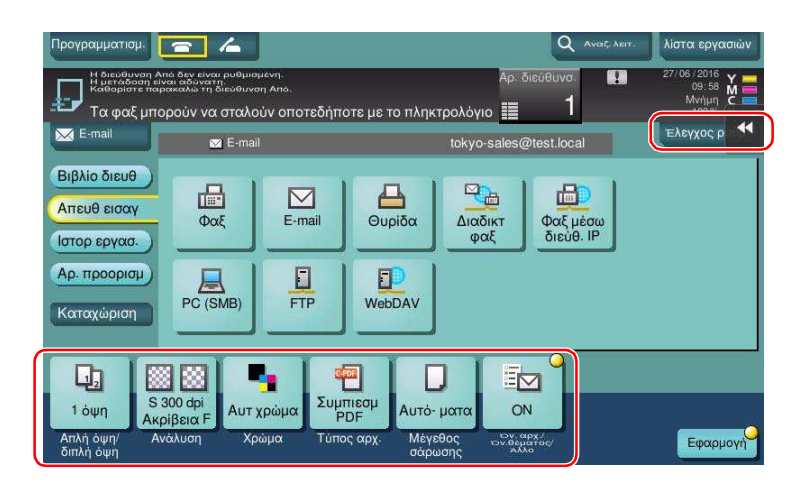

- % Μπορείτε επίσης να ελέγξετε τη ρύθμιση χρησιμοποιώντας τα κουμπιά που εμφανίζονται στον πίνακα αφής.
- Ρυθμίσεις Περιγραφή [Απλή όψη/διπλή όψη] Επιλέξτε αν θα σαρώσετε τη μία ή και τις δύο πλευρές του πρωτοτύπου. [Ανάλυση] Ορίστε την ανάλυση της σάρωσης. [Χρώμα] Επιλέξτε αν θα σαρώσετε το πρωτότυπο σε έγχρωμη ή ασπρόμαυρη λειτουργία. [Τύπος αρχ.] Επιλέξτε τον τύπο του αρχείου για την αποθήκευση των δεδομένων σάρωσης. [Mέγεθος σάρωσης] Ορίστε το μέγεθος του πρωτοτύπου που θα σαρωθεί. [Όν. αρχ./Όν. θέματος/ Άλλο] Αλλάξτε το όνομα του αρχείου ή το θέμα του e-mail που θα σταλεί.
- → Για να αλλάξετε τη ρύθμιση, πατήστε το επιθυμητό κουμπί στον **πίνακα αφής**.

5 Πατήστε το πλήκτρο Εκκίνηση.

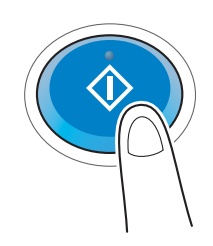

# 3.3 Λειτουργία φαξ

## 3.3.1 Απαιτούμενες ρυθμίσεις και βασικές λειτουργίες

Αυτή η ενότητα περιγράφει τις ρυθμίσεις που απαιτούνται για την αποστολή και τη λήψη φαξ μέσω μιας τηλεφωνικής γραμμής καθώς και τις βασικές λειτουργίες.

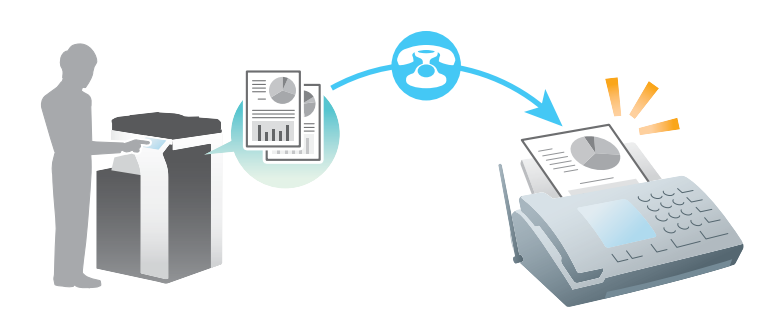

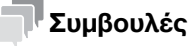

- Για χρήση της λειτουργίας φαξ, πρέπει να είναι εγκατεστημένο το προαιρετικό σετ φαξ σε αυτό το μηχάνημα.

#### Ροή προετοιμασίας

Παρακάτω περιγράφεται η ροή προετοιμασίας για την αποστολή ενός φαξ. Για λεπτομέρειες, συμβουλευτείτε την αντίστοιχη σελίδα.

Αυτή η προετοιμασία δεν απαιτείται τη δεύτερη φορά ή τις επόμενες φορές.

- 1 Έλεγχος της σύνδεσης του καλωδίου (Διαχειριστής)
	- % Ελέγξτε ότι αυτό το μηχάνημα είναι σωστά συνδεδεμένο με την τηλεφωνική γραμμή. Για λεπτομέρειες ανατρέξτε στην ενότητα [Σ. 3-39.](#page-130-0)
- 2 Καταχώριση στοιχείων αποστολής (Διαχειριστής)
	- % Ορίστε το όνομα και τον αριθμό φαξ που θα εμφανιστεί ως αποστολέας κατά την αποστολή ενός φαξ από αυτό το μηχάνημα. Για λεπτομέρειες ανατρέξτε στην ενότητα [Σ. 3-40](#page-131-0).
- 3 Επιλογή μεθόδου κλήσης (Διαχειριστής)
	- % Επιλέξτε τη μέθοδο κλήσης που ταιριάζει στο περιβάλλον σας. Για λεπτομέρειες ανατρέξτε στην ενότητα [Σ. 3-41](#page-132-0).

#### Ροή διαδικασίας

Παρακάτω περιγράφεται η ροή για την αποστολή φαξ. Για λεπτομέρειες ανατρέξτε στην ενότητα [Σ. 3-42](#page-133-0).

- 1 Τοποθέτηση πρωτοτύπων
- 2 Εισαγωγή προορισμού
	- % Εισαγάγετε τον αριθμό φαξ προορισμού και ελέγξτε τις ρυθμίσεις όπως η ποιότητα της εικόνας.
- 3 Πατήστε το πλήκτρο Εκκίνηση.
	- **>** Πατήστε Εκκίνηση για να στείλετε το πρωτότυπο.

## <span id="page-130-0"></span>Έλεγχος της σύνδεσης του καλωδίου

Ελέγξτε ότι ένα δομοστοιχειωτό (modular) καλώδιο είναι συνδεδεμένο με τη θύρα LINE αυτού του μηχανήματος.

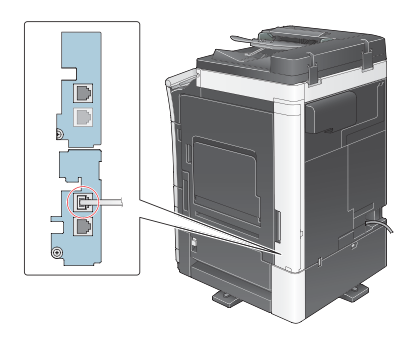

# <span id="page-131-0"></span>Καταχώριση στοιχείων αποστολής

- 1 Πατήστε [Βοηθητικές λειτουργίες] και επιλέξτε [Ρύθμιση διαχειριστή] [Ρύθμιση φαξ] [Πληροφορίες αναγνώστη].
	- % Για πληροφορίες σχετικά με τον προεπιλεγμένο κωδικό διαχειριστή, συμβουλευτείτε τον δίσκο CD/DVD με τις οδηγίες χρήσης.

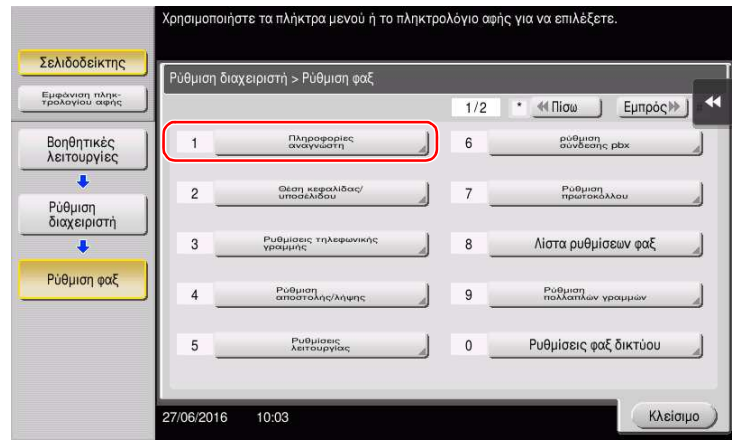

2 Εισαγάγετε τα στοιχεία αποστολέα, στη συνέχεια πατήστε [ok].

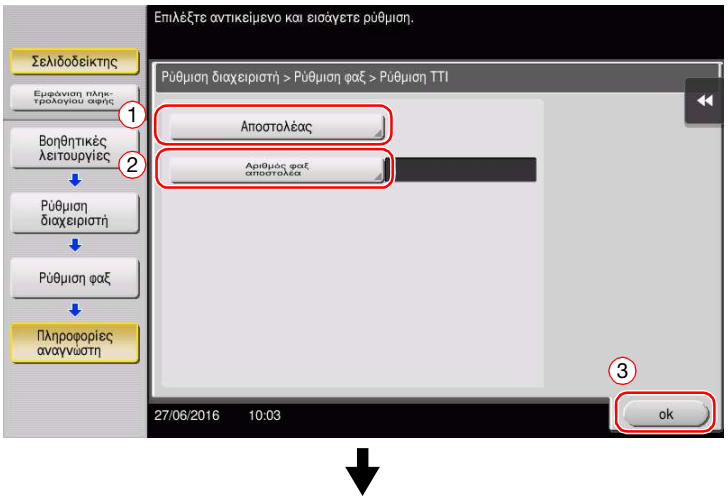

Εισαγάγετε το όνομα που θα εμφανιστεί ως αποστολέας.

• Ρυθμίσεις αποστολέα • Ρυθμίσεις αριθμού φαξ αποστολέα

Εισαγάγετε τον αριθμό φαξ που θα εμφανιστεί ως αποστολέας.

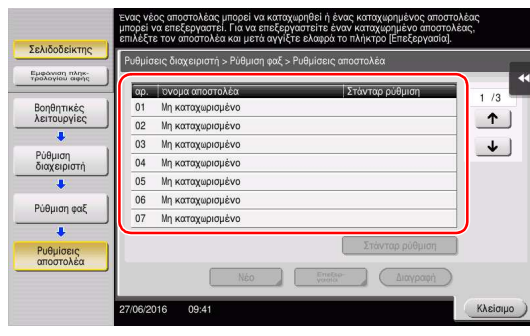

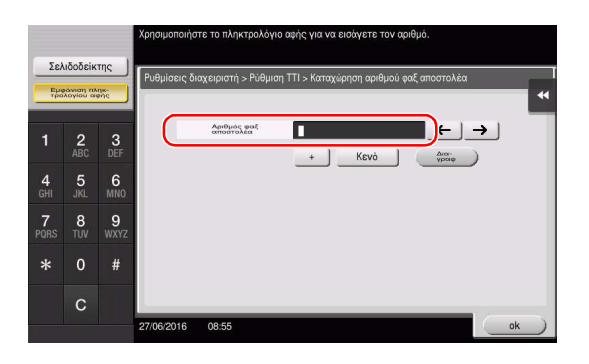

# <span id="page-132-0"></span>Επιλογή μεθόδου κλήσης

1 Πατήστε [Βοηθητικές λειτουργίες] και επιλέξτε [Ρύθμιση διαχειριστή] - [Ρύθμιση φαξ] - [Ρυθμίσεις τηλεφωνικής γραμμής].

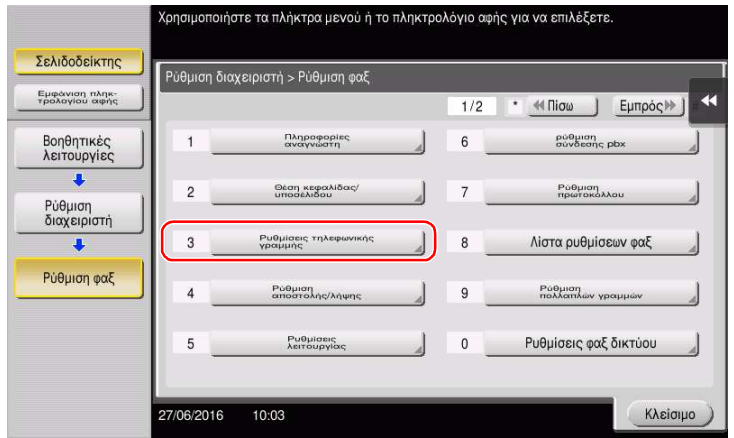

2 Πατήστε [ΜΕΘΟΔΟΣ ΕΠΙΛΟΓΗΣ].

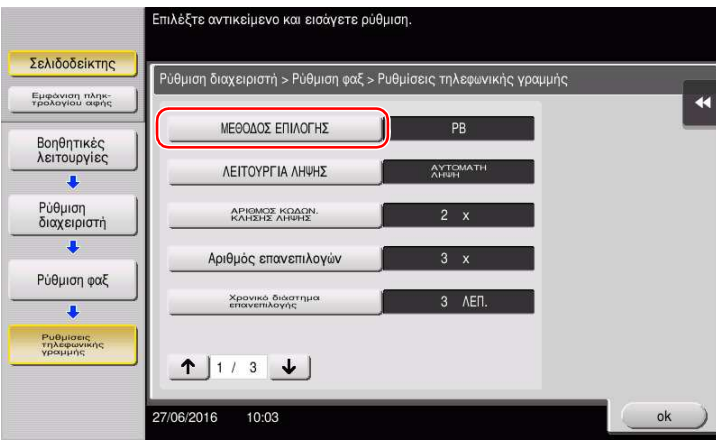

3 Για τον τύπο πλήκτρου, επιλέξτε [PB] και για τον τύπο παλμού επιλογής επιλέξτε [10pps].

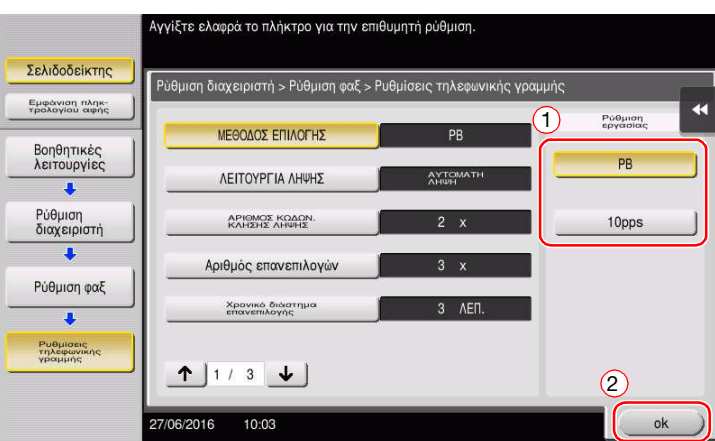

Αν δεν γνωρίζετε τον τύπο της μεθόδου κλήσης:

- Αν δεν γνωρίζετε τον τύπο της μεθόδου επιλογής, χρησιμοποιήστε τα πλήκτρα του τηλεφώνου σας. Αν ακουστεί το "beep boop beep", ορίστε ως [ΜΕΘΟΔΟΣ ΕΠΙΛΟΓΗΣ] σε [PB].
- Αν δεν ακουστεί το "beep boop beep" αφού χρησιμοποιήσετε τα πλήκτρα,επιλέξτε [10pps].

# <span id="page-133-0"></span>Αποστολή του πρωτοτύπου

1 Τοποθετήστε το πρωτότυπο.

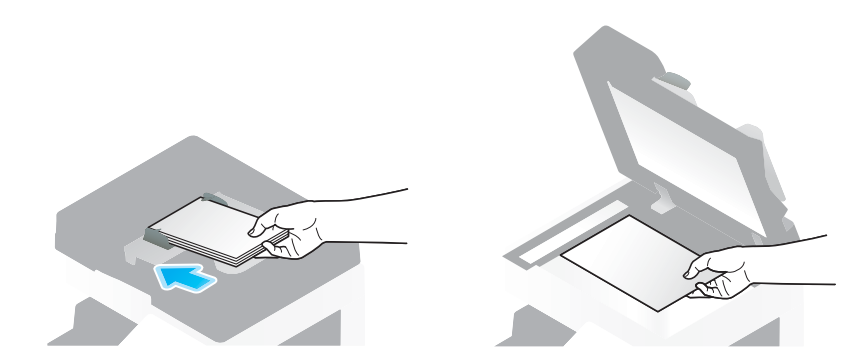

2 Πατήστε [Σάρ./φαξ].

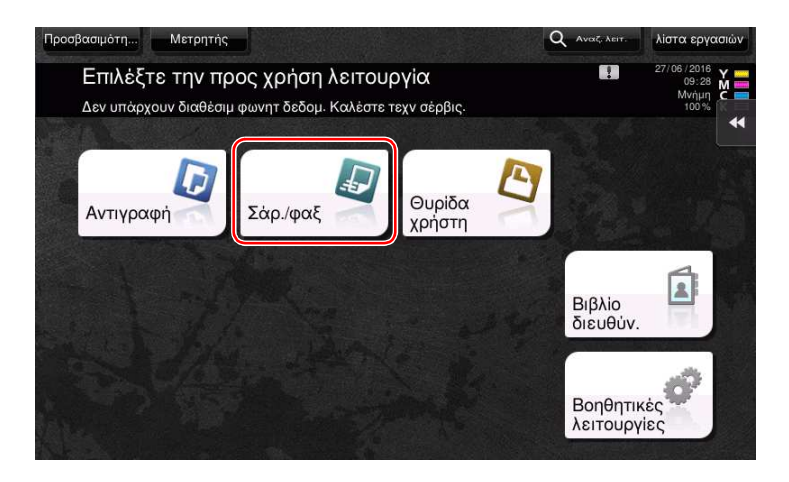

3 Εισαγάγετε έναν προορισμό.

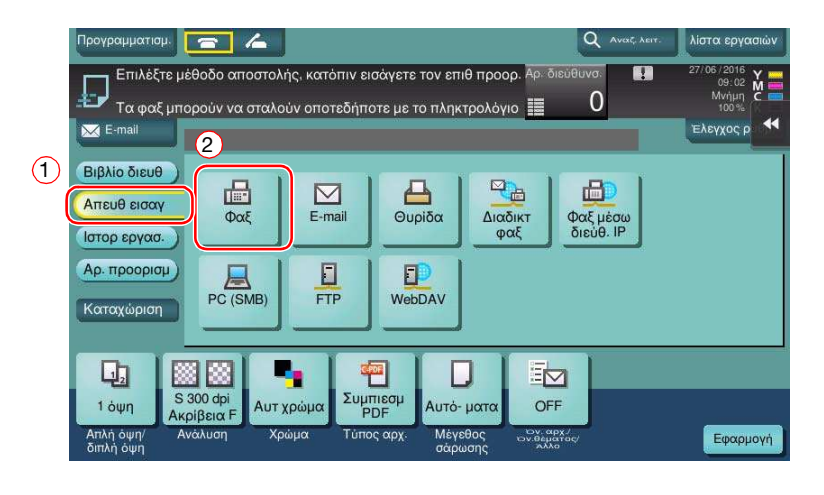

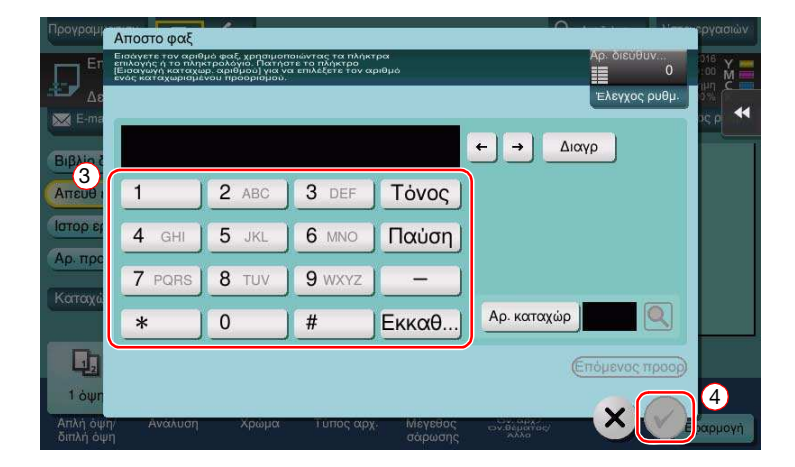

- 4 Ελέγξτε τη ρύθμιση αν είναι απαραίτητο.
	- % Πατήστε [Ελεγχοσ ρυθμ.] για να ελέγξετε τη ρύθμιση.

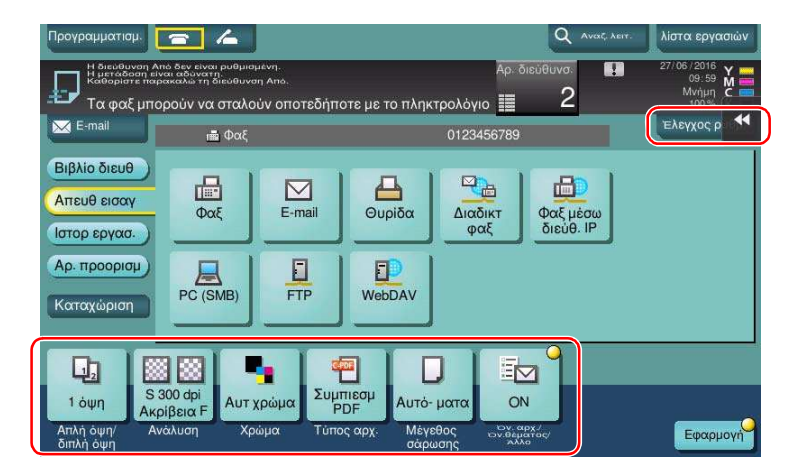

- % Μπορείτε επίσης να ελέγξετε τη ρύθμιση χρησιμοποιώντας τα κουμπιά που εμφανίζονται στον πίνακα αφής.
- → Για να αλλάξετε τη ρύθμιση, πατήστε το επιθυμητό κουμπί στον **πίνακα αφής**.

[Χρώμα], [Τύπος αρχείου] και [Όν. αρχ./Όν. θέματος/Άλλο] δεν είναι διαθέσιμα κατά την αποστολή σε έναν αριθμό φαξ.

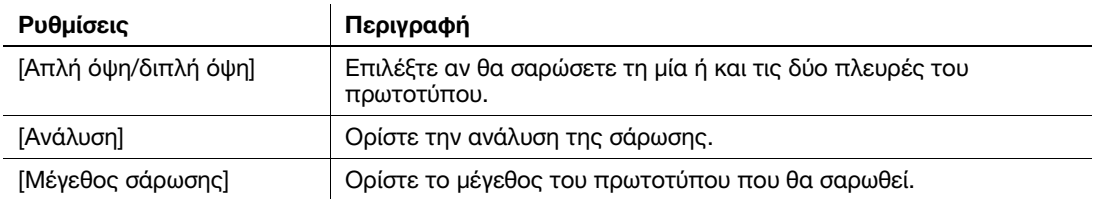

5 Πατήστε το πλήκτρο Εκκίνηση.

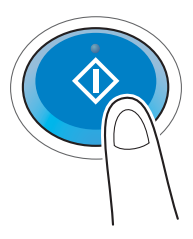

#### 3.3.2 Αποστολή φαξ απευθείας από υπολογιστή (Αποστολή Φαξ μέσω PC)

Μπορείτε να στείλετε ένα φαξ στο μηχάνημα φαξ προορισμού με τον ίδιο τρόπο που εκτυπώνετε δεδομένα που δημιουργήθηκαν στον υπολογιστή σας.

Πλεονεκτήματα αποστολής φαξ απευθείας από έναν υπολογιστή

- **-** Εξοικονόμηση χαρτιού
- Ολοκλήρωση λειτουργιών φαξ χωρίς να φύγετε από το γραφείο σας
- Καθαρές εικόνες με την αποστολή δεδομένων απευθείας από έναν υπολογιστή

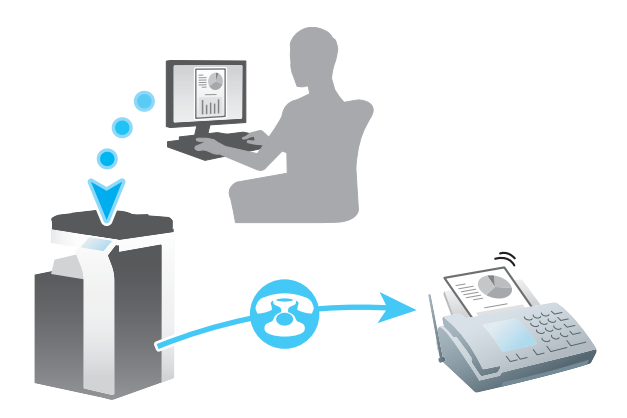

Συμβουλές

- Για χρήση αυτής της λειτουργίας, πρέπει να είναι εγκατεστημένο το προαιρετικό σετ φαξ σε αυτό το μηχάνημα.
- Αυτή η λειτουργία δεν υποστηρίζεται από λειτουργικό σύστημα Mac.

# Ροή προετοιμασίας

Παρακάτω περιγράφεται η ροή προετοιμασίας για την αποστολή φαξ από έναν υπολογιστή. Για λεπτομέρειες, συμβουλευτείτε την αντίστοιχη σελίδα.

Αυτή η προετοιμασία δεν απαιτείται τη δεύτερη φορά ή τις επόμενες φορές.

- 1 Έλεγχος της σύνδεσης του καλωδίου (Διαχειριστής)
	- % Ελέγξτε ότι αυτό το μηχάνημα είναι σωστά συνδεδεμένο με την τηλεφωνική γραμμή και το καλώδιο δικτύου. Για λεπτομέρειες ανατρέξτε στην ενότητα [Σ. 3-45](#page-136-0).
- 2 Έλεγχος των ρυθμίσεων δικτύου αυτού του μηχανήματος (Διαχειριστής)
	- % Ελέγξτε τις ρυθμίσεις δικτύου αυτού του μηχανήματος. Για λεπτομέρειες ανατρέξτε στην ενότητα  $Σ. 3-46.$  $Σ. 3-46.$

Το δίκτυο μπορεί να χρησιμοποιηθεί με τις προεπιλεγμένες ρυθμίσεις εκτός αν υπάρχει κάποια άλλη απαίτηση.

- 3 Εγκατάσταση του προγράμματος οδήγησης φαξ στον υπολογιστή σας
	- % Εγκαταστήστε το πρόγραμμα οδήγησης φαξ στον υπολογιστή σας. Για λεπτομέρειες ανατρέξτε στην ενότητα [Σ. 3-47](#page-138-0).

## Ροή διαδικασίας

Παρακάτω περιγράφεται η ροή για την αποστολή φαξ. Για λεπτομέρειες ανατρέξτε στην ενότητα [Σ. 3-48.](#page-139-0)

- 1 Δημιουργία δεδομένων
	- % Δημιουργία δεδομένων προς αποστολή με τη χρήση του λογισμικού εφαρμογής.
- 2 Ρύθμιση των παραμέτρων του προγράμματος οδήγησης φαξ
	- % Επιλέξτε ένα πρόγραμμα οδήγησης φαξ και αλλάξτε τη ρύθμιση αν είναι απαραίτητο.
- 3 Εισαγωγή προορισμού για την αποστολή δεδομένων
	- % Εισαγωγή προορισμού για την αποστολή δεδομένων.

#### <span id="page-136-0"></span>Έλεγχος της σύνδεσης του καλωδίου

1 Ελέγξτε ότι ένα δομοστοιχειωτό (modular) καλώδιο είναι συνδεδεμένο με τη θύρα LINE αυτού του μηχανήματος.

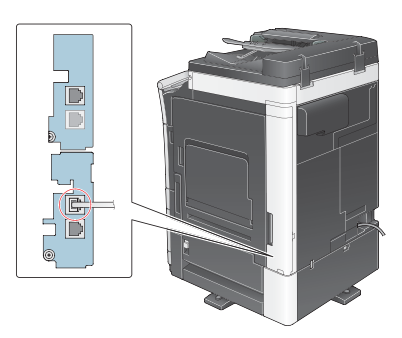

2 Ελέγξτε ότι ένα καλώδιο LAN είναι συνδεδεμένο στη θύρα LAN αυτού του μηχανήματος και ότι η πράσινη λυχνία LED ανάβει.

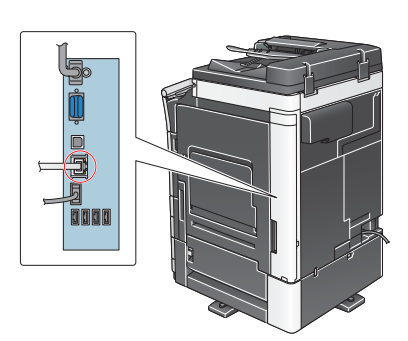

### <span id="page-137-0"></span>Έλεγχος των ρυθμίσεων δικτύου αυτού του μηχανήματος

Πατήστε [Βοηθητικές λειτουργίες] και επιλέξτε [Στοιχεία συσκευής]. Ελέγξτε ότι εμφανίζεται η διεύθυνση IP.

- Για περιβάλλον IPv4 Για περιβάλλον IPv6
- 

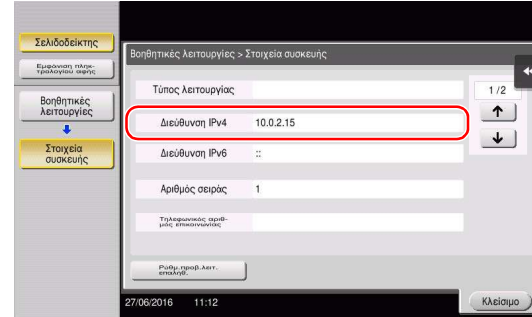

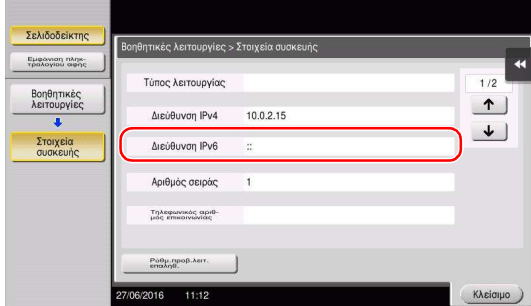

## Συμβουλές

- Σε γενικές γραμμές, οι προεπιλεγμένες ρυθμίσεις είναι διαθέσιμες για τη σύνδεση δικτύου, ωστόσο για ορισμένα περιβάλλοντα δικτύου απαιτείται αλλαγή των ρυθμίσεων δικτύου.
- Αν δεν εμφανιστεί καμία διεύθυνση IP, πρέπει να ορίσετε τις παραμέτρους του δικτύου. Πατήστε [Βοηθητικές λειτουργίες] και επιλέξτε [Ρύθμιση διαχειριστή] - [Ρύθμιση δικτύου] - [Ρύθμιση TCP/IP]. Ορίστε τις παραμέτρους των απαιτούμενων ρυθμίσεων ώστε να ανταποκρίνονται στο περιβάλλον σας. Για λεπτομέρειες, ανατρέξτε στον δίσκο CD/DVD οδηγιών χρήσης.
- Για πληροφορίες σχετικά με τον προεπιλεγμένο κωδικό διαχειριστή, συμβουλευτείτε τον δίσκο CD/DVD των οδηγιών χρήσης.

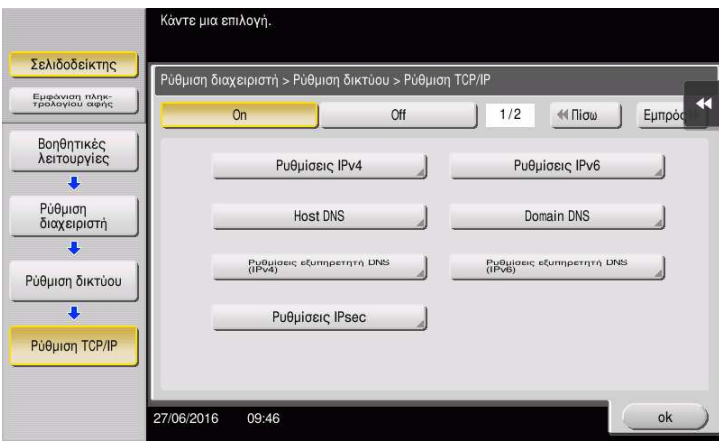

# <span id="page-138-0"></span>Εγκατάσταση του προγράμματος οδήγησης φαξ

Χρησιμοποιήστε το πρόγραμμα εγκατάστασης φαξ για να εγκαταστήσετε το πρόγραμμα οδήγησης φαξ.

Η παρούσα ενότητα περιγράφει τον τρόπο διαμόρφωσης των ρυθμίσεων κανονικής εκτύπωσης.

- 0 Για αυτή τη λειτουργία απαιτούνται δικαιώματα διαχειριστή για τον υπολογιστή σας.
- 1 Εισαγάγετε τον δίσκο CD/DVD-ROM του προγράμματος οδήγησης εκτυπωτή στη μονάδα δίσκου CD/DVD-ROM αυτού του υπολογιστή.

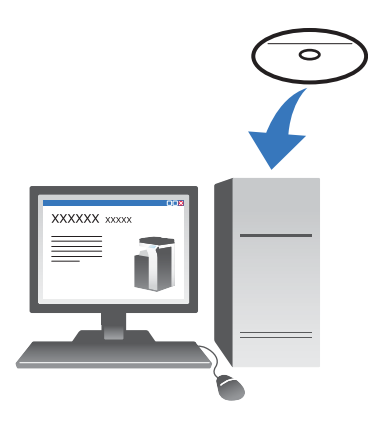

- 2 Κάντε κλικ στην [Εγκατάσταση εκτυπωτή].
- 3 Προχωρήστε στη διαδικασία σύμφωνα με τις οδηγίες της οθόνης. Γίνεται αυτόματη αναζήτηση των εκτυπωτών και των MFP που είναι συνδεδεμένοι στο δίκτυο.
- 4 Επιλέξτε αυτό το μηχάνημα από τη λίστα.
- 5 Επιλέξτε ένα πρόγραμμα εγκατάστασης φαξ.
- 6 Κάντε κλικ στο [Εγκατάσταση].
- 7 Κάντε κλικ στο [Τέλος].

## Αποστολή δεδομένων

- 1 Δημιουργία δεδομένων προς αποστολή με τη χρήση του λογισμικού εφαρμογής.
- 2 Από το μενού [Αρχείο], επιλέξτε [Εκτύπωση].

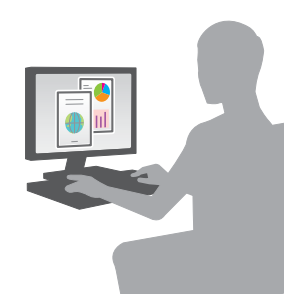

- 3 Επιλέξτε το πρόγραμμα οδήγησης φαξ αυτού του μηχανήματος και κάντε κλικ στο [Εκτύπωση].
	- % Αν κάνετε κλικ στο [Προτιμήσεις] μπορείτε να αλλάξετε τη ρύθμιση του προγράμματος οδήγησης όπως απαιτείται.
	- % Αν η επαλήθευση χρήστη είναι ενεργοποιημένη σε αυτό το μηχάνημα, ορίστε τα απαιτούμενα δεδομένα όπως το όνομα χρήστη και ο κωδικός.
- 4 Εισαγάγετε το [Όνομα] του προορισμού και [Αριθμός φαξ].
	- % Για την αποστολή δεδομένων σε περισσότερους από έναν προορισμούς, επαναλάβετε αυτό το βήμα.
	- % Αν κάνετε κλικ στο [Προσθήκη από το Βιβλίο διευθύνσεων] μπορείτε να ανακτήσετε τους καταχωρισμένους προορισμούς αυτού του μηχανήματος.
- $5$  Κάντε κλικ στο [ok].

<span id="page-139-0"></span>

# 3.4 Λειτουργία αντιγραφής

## Βασικός χειρισμός

Παρακάτω περιγράφονται οι βασικές λειτουργίες για τη δημιουργία αντιγράφου.

- 1 Αν ενεργοποιηθεί η επαλήθευση χρήστη, εμφανίζεται η οθόνη σύνδεσης. Πατήστε την περιοχή εισαγωγής ή το εικονίδιο του πληκτρολογίου για να εισαγάγετε τις επιθυμητές πληροφορίες και μετά πατήστε [σύνδεση] ή πατήστε το πλήκτρο Πρόσβαση.
	- % Αν μια κάρτα IC ή μια βιομετρική επαλήθευση είναι ενεργοποιημένα, συμβουλευτείτε το [Σ. 3-51.](#page-142-0)

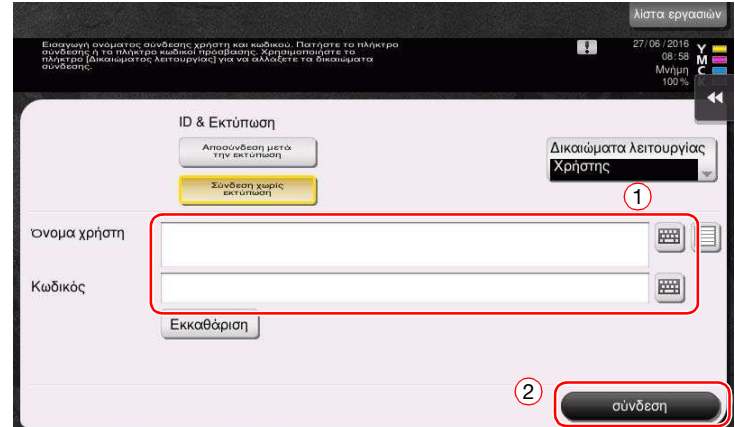

2 Τοποθετήστε το πρωτότυπο.

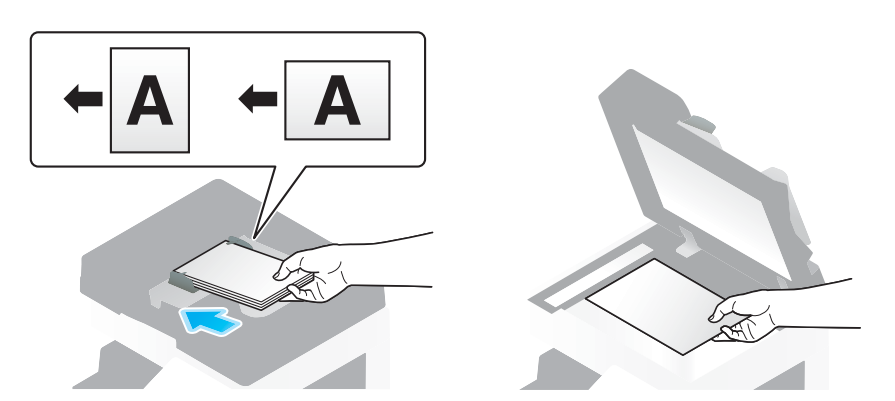

3 Πατήστε [Αντιγραφή].

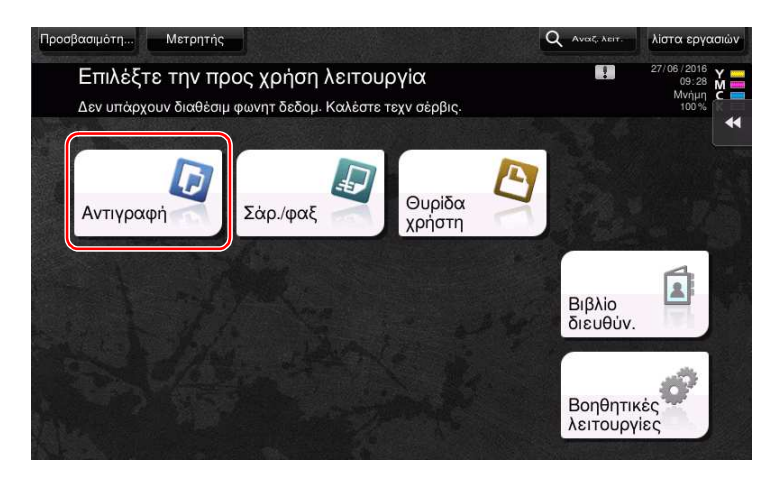

- 4 Ελέγξτε τις βασικές ρυθμίσεις.
	- % Ελέγξτε τις ρυθμίσεις της προς εκτύπωση εικόνας βλέποντας τις εικόνες που θα εκτυπωθούν. Μπορείτε να τις δείτε στην οθόνη αφής.
	- % Αν πατήσετε [Ελεγχοσ ρυθμ.] μπορείτε να ελέγξετε τις λεπτομερείς ρυθμίσεις.

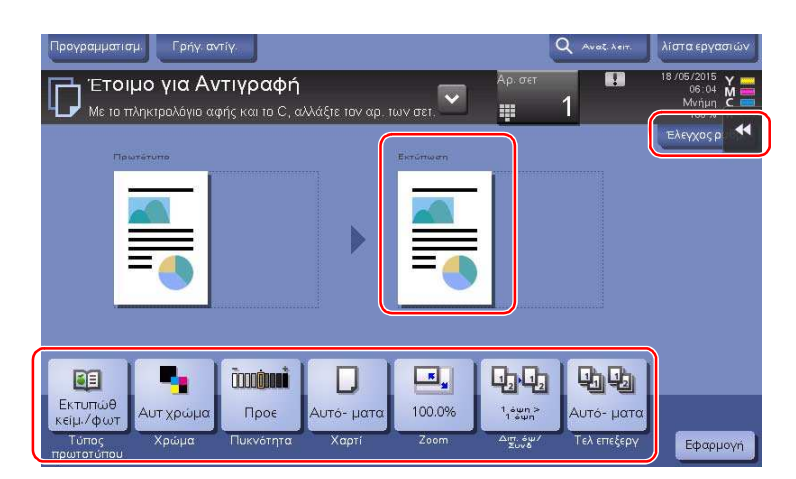

 $\rightarrow$  Για να αλλάξετε τη ρύθμιση, πατήστε το επιθυμητό κουμπί στον πίνακα αφής.

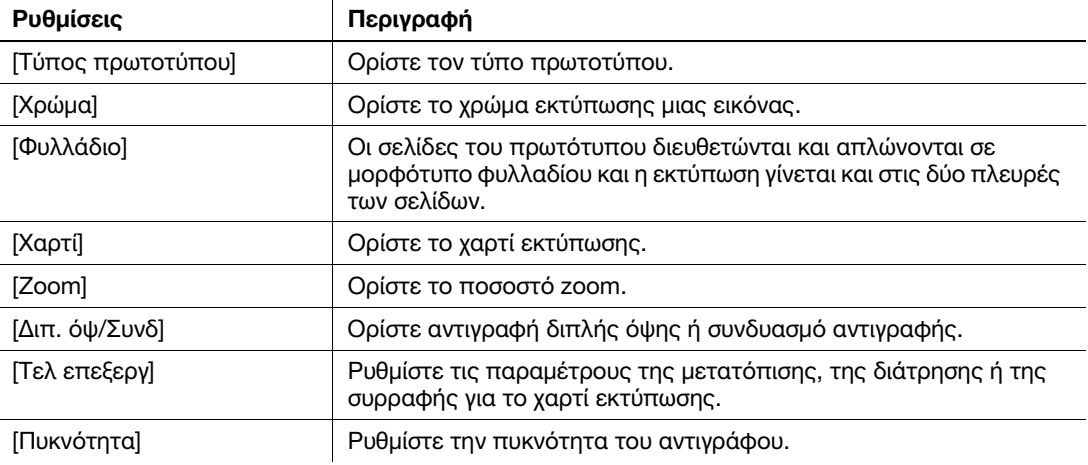

5 Πατήστε την περιοχή εισαγωγής για να εισαγάγετε τον αριθμό αντιγράφων.

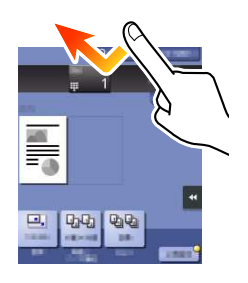

6 Εισαγάγετε τον αριθμό των αντιγράφων χρησιμοποιώντας το Πληκτρολόγιο, και μετά πατήστε το πλήκτρο Εκκίνηση.

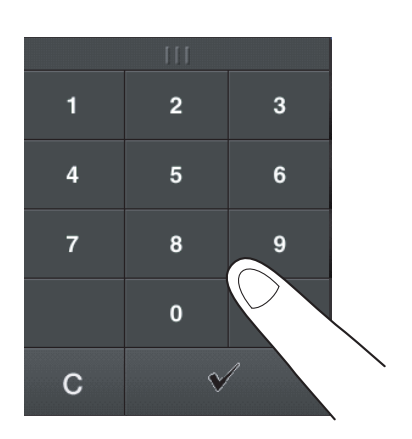

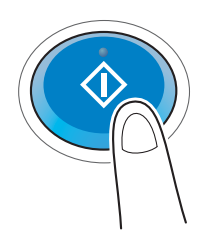

## <span id="page-142-0"></span>Επαλήθευση χρήστη

Μπορείτε να πραγματοποιήσετε επαλήθευση κατά χρήστη ή ομάδα σε αυτό το μηχάνημα.

Η εγκατάσταση προαιρετικών μονάδων ενεργοποιεί την επαλήθευση μέσω κάρτας IC, NFC ή τη βιομετρική επαλήθευση.

Αν είναι ενεργοποιημένη η επαλήθευση μέσω κάρτας IC ή NFC, τοποθετήστε την κάρτα IC ή το τερματικό Android στη συσκευή ανάγνωσης κάρτας της μονάδας επαλήθευσης.

Αν η βιομετρική επαλήθευση είναι ενεργοποιημένη, βάλτε το δάκτυλό σας στη συσκευή ανάγνωσης με τεχνολογία finger vein (φλέβα του δακτύλου) της μονάδας επαλήθευσης.

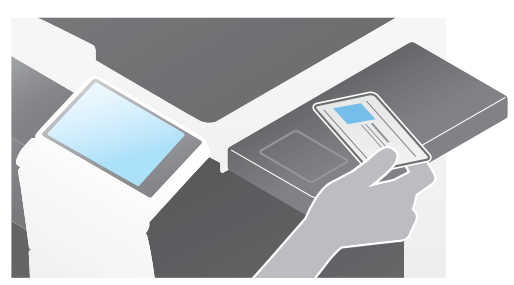

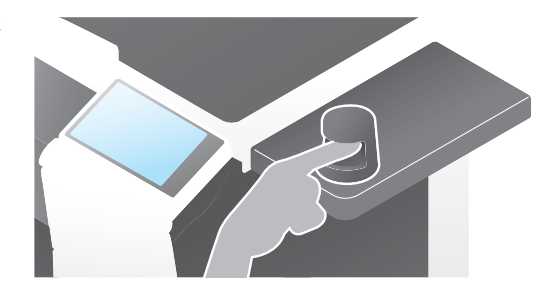

# 3.5 Καταχώρηση ενός προορισμού

#### 3.5.1 Καταχώριση ενός βιβλίου διευθύνσεων

Με τις λειτουργίες φαξ και σάρωση για αποστολή μπορείτε να καταχωρίσετε τους συχνά χρησιμοποιούμενους προορισμούς ως βιβλία διευθύνσεων. Αυτή η ενότητα εξηγεί ένα παράδειγμα καταχώρισης ενός βιβλίου διευθύνσεων στο οποίο αποστέλλεται ένα φαξ.

## Χρήση του Πίνακα ελέγχου για καταχώριση ενός βιβλίου διευθύνσεων - Καταχώριση από Βοηθητικές λειτουργίες

Επιλέξτε τύπο προορισμού και καταχωρίστε τα στοιχεία προορισμού.

- 1 Πατήστε [Βοηθητικές λειτουργίες] και επιλέξτε [Διεύθυνση/Θυρίδα χρήστη] [Καταχώρηση διεύθυνσης σάρωσης/φαξ] - [Βιβλίο διευθύνσ (κοινής χρήσης)].
- 2 Επιλέξτε τον τύπο του προορισμού που θέλετε να καταχωρίσετε.

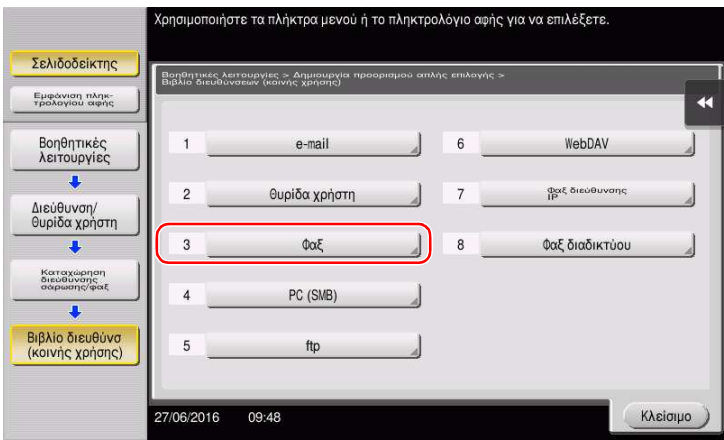

3 Πατήστε [Νέο].

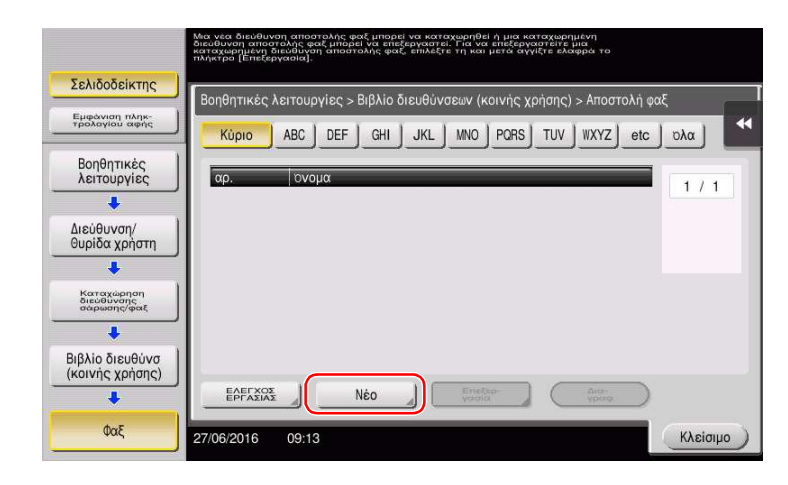

- 4 Εισαγάγετε το όνομα του προορισμού που θέλετε να καταχωρίσετε.
	- % Πατήστε [Όνομα] και εισαγάγετε το όνομα του προορισμού χρησιμοποιώντας το πληκτρολόγιο που εμφανίζεται.
	- → Για [Χαρακτήρ, σελιδ], εισανάνετε το ίδιο όνομα όπως και για το [Όνομα].
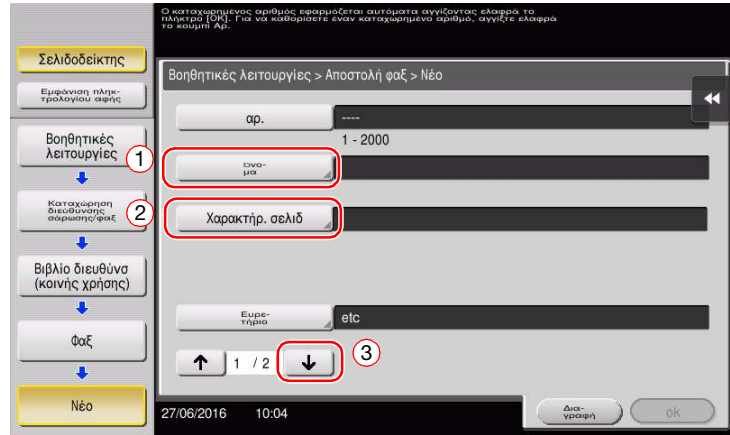

- → Ορίζει το κατάλληλο ευρετήριο για το όνομα, το οποίο καταχωρίσατε στο [Όνομα], στο [Ευρετήριο]. Για να αλλάξετε τη ρύθμιση, πατήστε [Ευρετήριο].
- % Τα στοιχεία που καταχωρίζονται και ο αριθμός οθονών ρυθμίσεων ποικίλλουν ανάλογα με τον τύπο προορισμού. Χρησιμοποιήστε το [ ] ή το [ ] για εναλλαγή των οθονών ρύθμισης κατά την καταχώριση των απαιτούμενων στοιχείων. Για πληροφορίες σχετικά με τα στοιχεία που καταχωρίζονται, συμβουλευτείτε το [Σ. 3-60.](#page-151-0)
- 5 Εισαγωγή αριθμού φαξ.
	- % Πατήστε [Εμφάνιση πληκ- τρολογίου αφής] για να εμφανιστεί το Πληκτρολόγιο, και κατόπιν καταχωρίστε τον αριθμό φαξ.

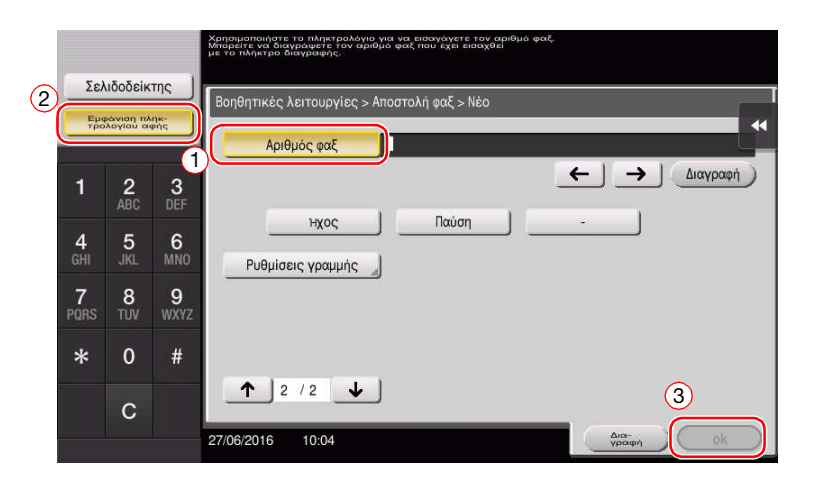

6 Πατήστε [Κλείσιμο].

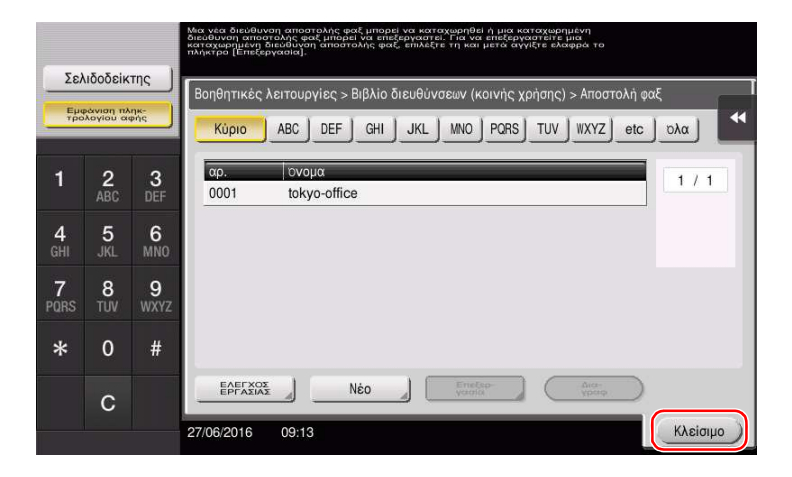

## Χρήση του Πίνακα ελέγχου για καταχώριση ενός βιβλίου διευθύνσεων - Καταχώριση από το Βιβλίο διευθύνσεων

Επιλέξτε τύπο προορισμού και καταχωρίστε τα στοιχεία προορισμού.

1 Πατήστε [Βιβλίο διευθύν.].

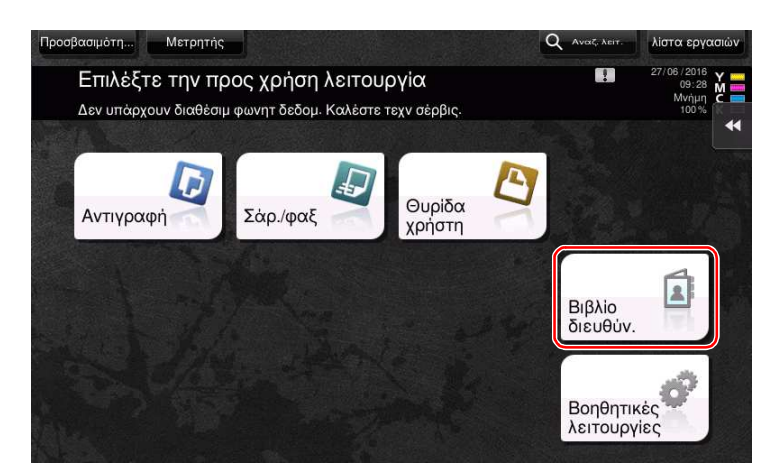

2 Πατήστε [Νέο].

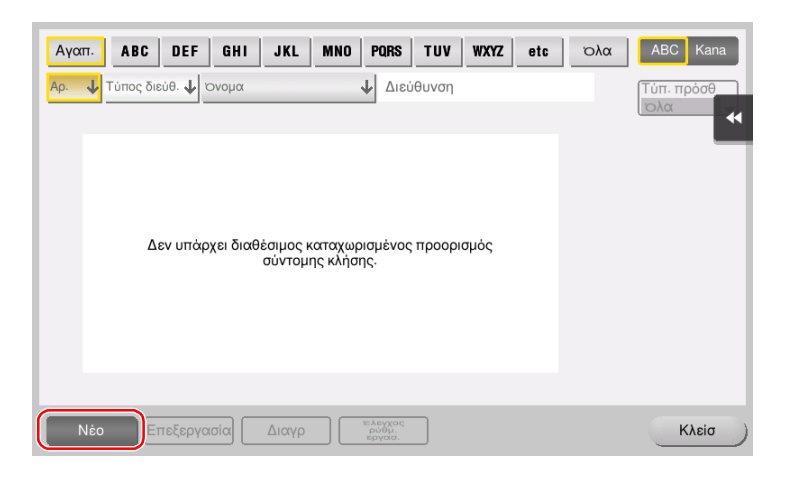

3 Επιλέξτε τον τύπο του προορισμού που θέλετε να καταχωρίσετε.

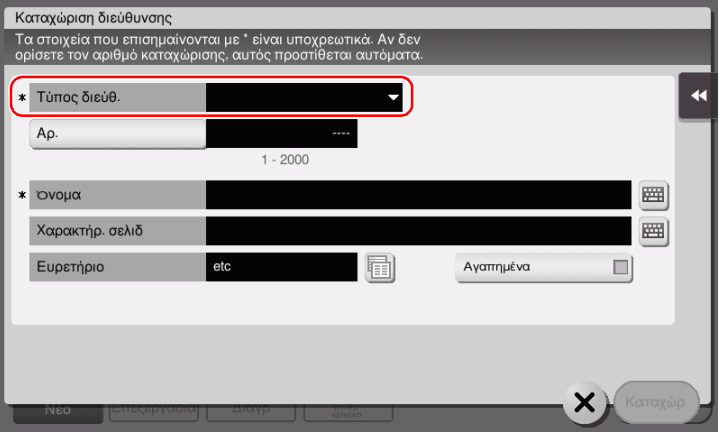

- 4 Εισαγάγετε το όνομα του προορισμού που θέλετε να καταχωρίσετε.
	- % Για το [Όνομα], εισάγετε το όνομα προορισμού από το πληκτρολόγιο που εμφανίζεται.
	- % Για [Xαρακτήρ. σελιδ], εισαγάγετε το ίδιο όνομα όπως και για το [Όνομα].

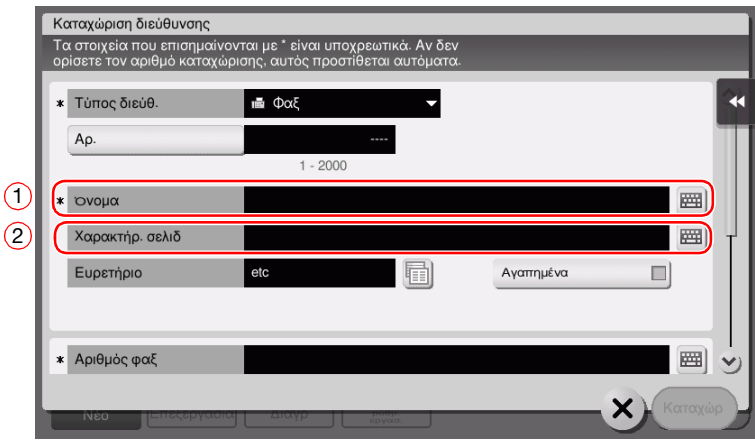

- → Ορίζει το κατάλληλο ευρετήριο για το όνομα, το οποίο καταχωρίσατε στο [Όνομα], στο [Ευρετήριο]. Για να αλλάξετε τη ρύθμιση, πατήστε το πεδίο [Ευρετήριο].
- % Τα στοιχεία που καταχωρίζονται και ο αριθμός οθονών ρυθμίσεων ποικίλλουν ανάλογα με τον τύπο προορισμού. Για πληροφορίες σχετικά με τα στοιχεία που καταχωρίζονται, συμβουλευτείτε το [Σ. 3-60](#page-151-0).
- 5 Εισαγωγή αριθμού φαξ.

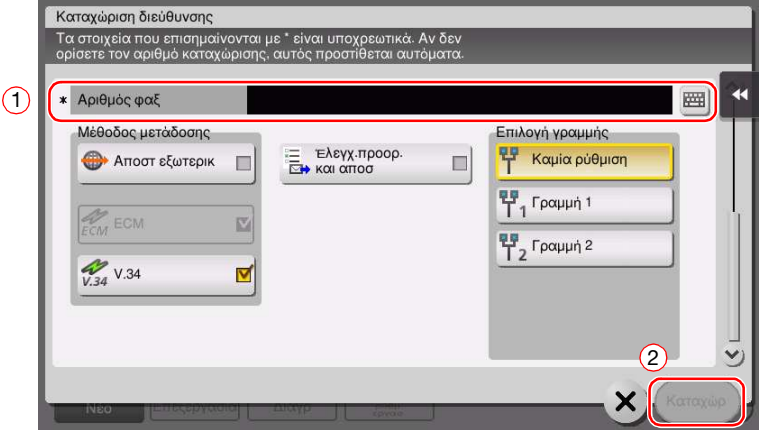

6 Πατήστε [Κλείσ].

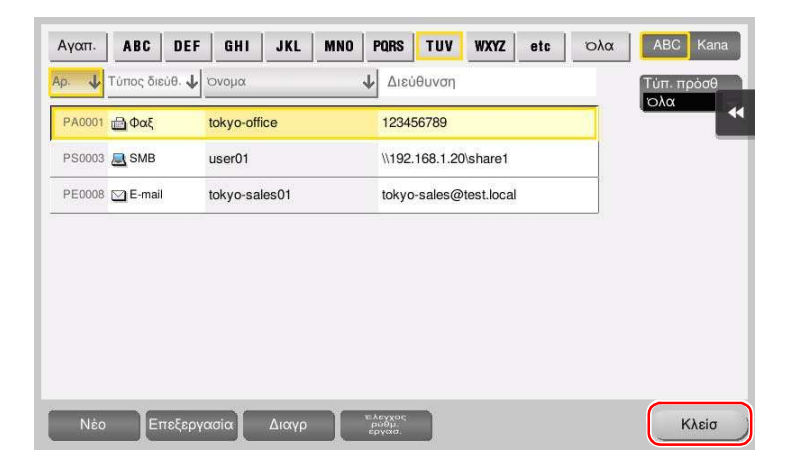

# Χρήση του Πίνακα ελέγχου για καταχώριση ενός βιβλίου διευθύνσεων - Καταχώριση σε λειτουργία Σάρωση/Φαξ

Επιλέξτε τύπο προορισμού και καταχωρίστε τα στοιχεία προορισμού.

- 1 Εμφάνιση της οθόνης Σάρωση/Φαξ.
- 2 Πατήστε [Καταχώριση].

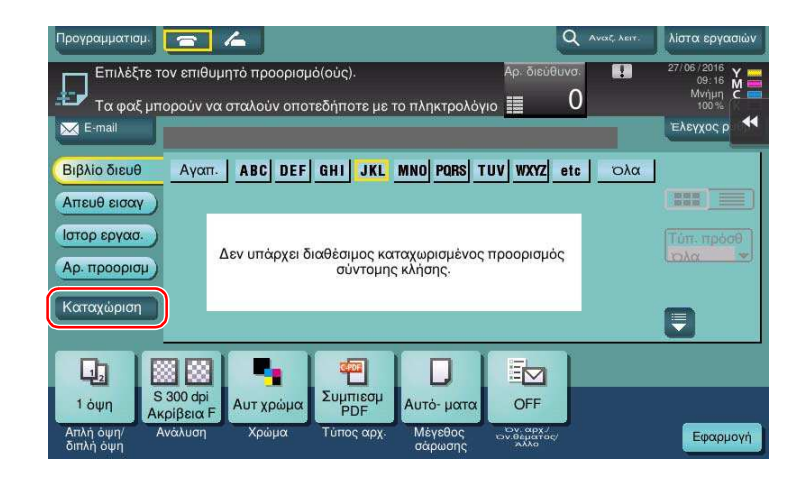

3 Πατήστε [Νέο].

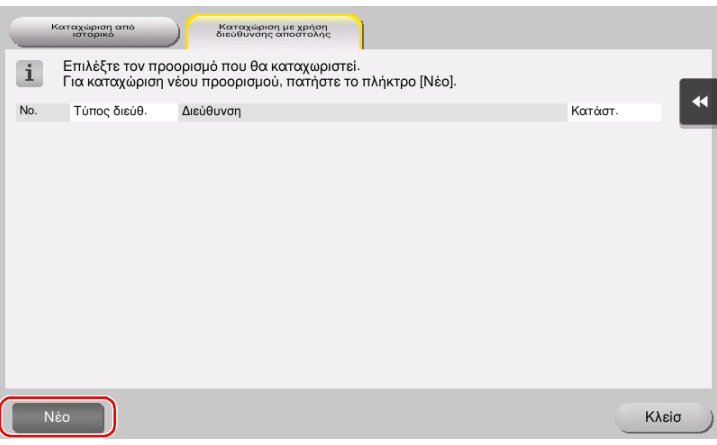

4 Επιλέξτε τον τύπο του προορισμού που θέλετε να καταχωρίσετε.

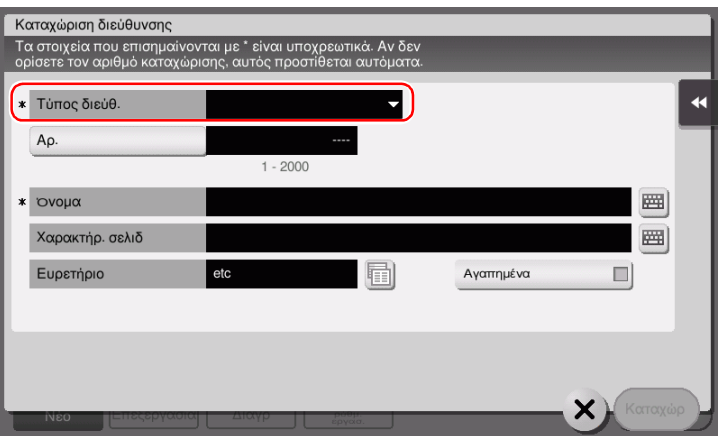

- 5 Εισαγάγετε το όνομα του προορισμού που θέλετε να καταχωρίσετε.
	- % Για το [Όνομα], εισάγετε το όνομα προορισμού από το πληκτρολόγιο που εμφανίζεται.
	- > Για [Χαρακτήρ. σελιδ], εισαγάγετε το ίδιο όνομα όπως και για το [Όνομα].

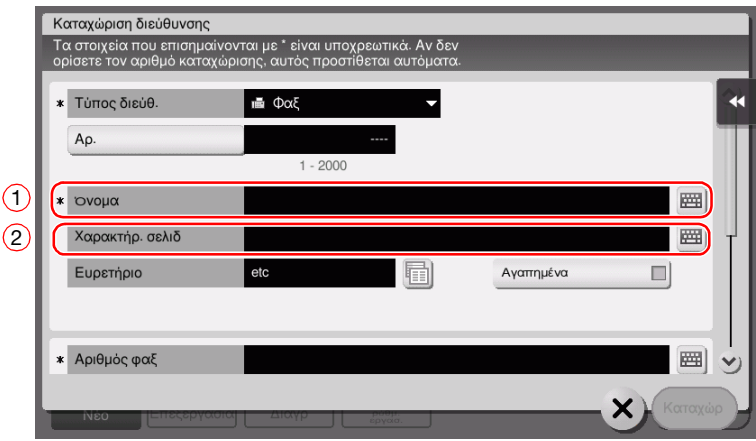

- → Ορίζει το κατάλληλο ευρετήριο για το όνομα, το οποίο καταχωρίσατε στο [Όνομα], στο [Ευρετήριο]. Για να αλλάξετε τη ρύθμιση, πατήστε το πεδίο [Ευρετήριο].
- % Τα στοιχεία που καταχωρίζονται και ο αριθμός οθονών ρυθμίσεων ποικίλλουν ανάλογα με τον τύπο προορισμού. Για πληροφορίες σχετικά με τα στοιχεία που καταχωρίζονται, συμβουλευτείτε το [Σ. 3-60](#page-151-0).
- 6 Εισαγωγή αριθμού φαξ.

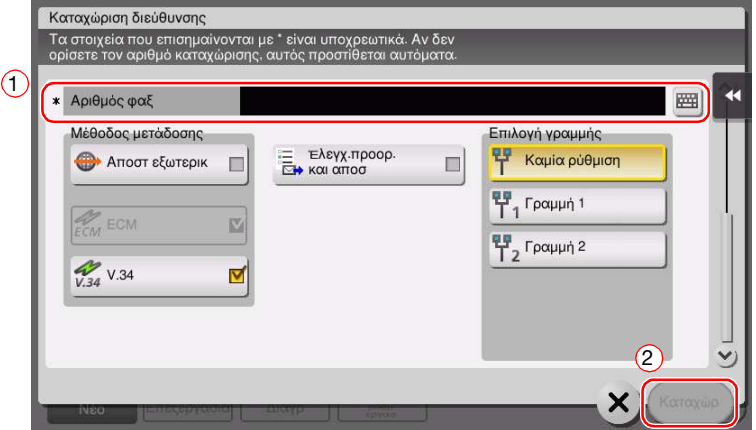

7 Πατήστε [Κλείσ].

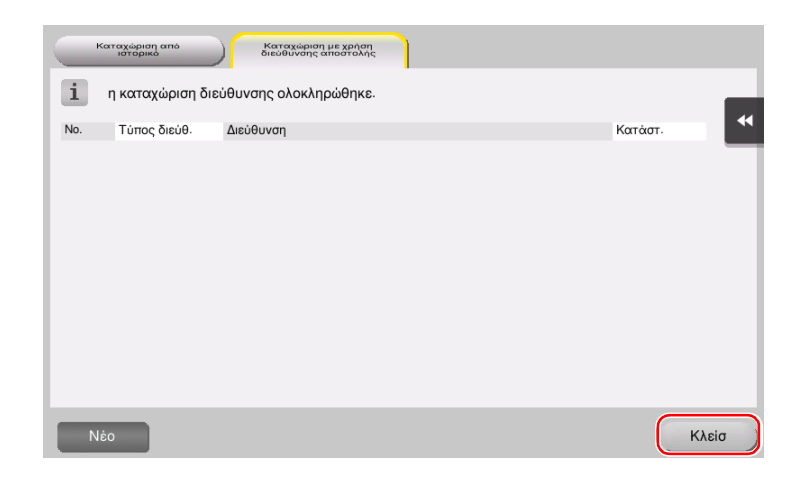

Καταχώριση με απευθείας εισαγωγή

- Ο προορισμός που εισάγεται από το πληκτρολόγιο με το πλήκτρο [Απευθ εισαγ] μπορεί να καταχωριστεί και πριν την αποστολή των δεδομένων. Για καταχώριση του προορισμού, πατήστε [Καταχώριση] αφού εισαγάγετε τον προορισμό με άμεση εισαγωγή και μετά επιλέξτε τον προορισμό.

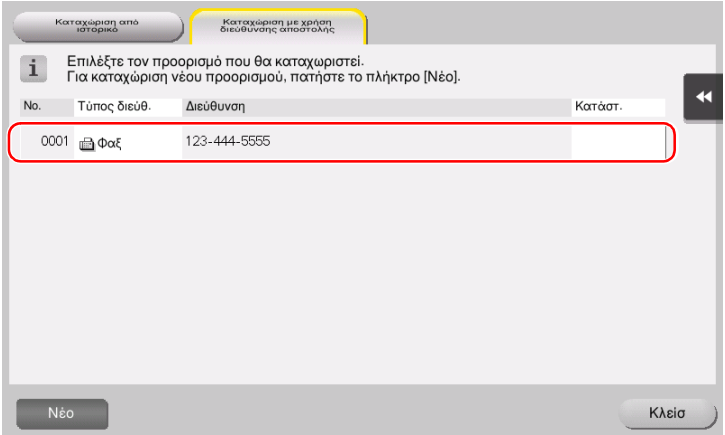

Τι είναι το ευρετήριο;

- Χρησιμοποιείται ως ευρετήριο ενός καταχωρισμένου προορισμού. Πατήστε απαλά το πλήκτρο Ευρετηρίου για να ορίσετε τον προορισμό-στόχο.
- Αν επιλέξετε [Αγαπ.] ως ευρετήριο, ο προορισμός εμφανίζεται στη βασική οθόνη της οθόνης αποστολής αφού προηγουμένως έχει καταχωριστεί στο βιβλίο διευθύνσεων. Αυτό δίνει τη δυνατότητα στον χρήστη να επιλέξει εύκολα έναν προορισμό.

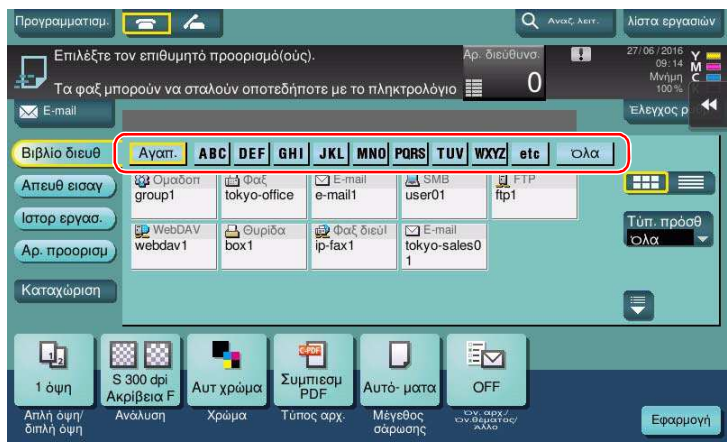

#### Χρήση του υπολογιστή για την καταχώριση ενός προορισμού απλής αφής

Εκτός από τη χρήση του πίνακα ελέγχου, τα βιβλία διευθύνσεων μπορούν να καταχωριστούν από έναν υπολογιστή χρησιμοποιώντας το λογισμικό βοηθητικών λειτουργιών Web Connection.

- 1 Ελέγξτε τη διεύθυνση IP αυτού του μηχανήματος
	- > Πατήστε [Βοηθητικές λειτουργίες] και επιλέξτε [Στοιχεία συσκευής]. Ελέγξτε ότι εμφανίζεται η διεύθυνση IP.
- Για περιβάλλον IPv4  **Για** περιβάλλον IPv6
	-

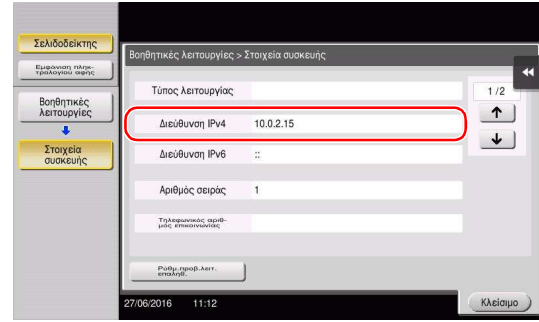

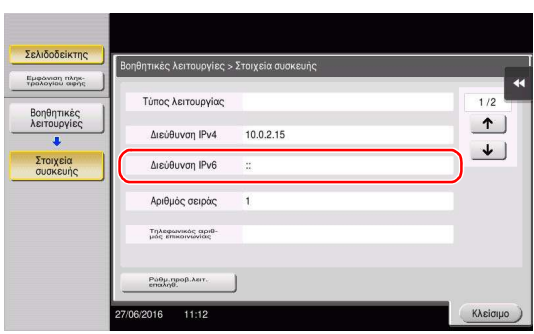

- > Αν δεν εμφανιστεί καμία διεύθυνση IP, πρέπει να ορίσετε τις παραμέτρους του δικτύου. Για λεπτομέρειες, ανατρέξτε στον δίσκο CD/DVD οδηγιών χρήσης.
- 2 Εκκινήστε ένα πρόγραμμα περιήγησης, εισαγάγετε τη διεύθυνση IP αυτού του μηχανήματος στο πεδίο URL και πατήστε το κουμπί [Εισαγωγή].
	- $\rightarrow$  Για το "http://192.168.1.20/", το "192.168.1.20" είναι μια διεύθυνση IP.
	- $\rightarrow$  Σε περιβάλλον IPv6, τοποθετήστε τη διεύθυνση IPv6 εντός ανκυλών [ ]. Για παράδεινμα, αν η διεύθυνση IPv6 αυτού του μηχανήματος είναι η "fe80::220:6bff:fe10:2f16", πληκτρολογήστε "http://[fe80::220:6bff:fe10:2f16]/".

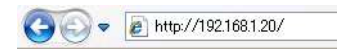

- % Αν εμφανιστεί η οθόνη σύνδεσης, εισαγάγετε τα απαιτούμενα στοιχεία και κάντε κλικ στην επιλογή [Σύνδεση].
- 3 Επιλέξτε [Καταχώρηση διεύθυνσης] και κάντε κλικ στη [Νέα καταχώριση].
- 4 Επιλέξτε τον τύπο του προορισμού που θέλετε να καταχωρίσετε.
- 5 Εισαγάγετε τις απαιτούμενες πληροφορίες όπως το όνομα, ο αριθμός φαξ και το ευρετήριο.

# <span id="page-151-0"></span>3.5.2 Απαιτούμενες πληροφορίες για την καταχώριση ενός προορισμού

Τα στοιχεία προς καταχώριση ή ο αριθμός των οθονών που απαιτούνται για την καταχώριση ενός προορισμού ποικίλλουν ανάλογα με τον τύπο αποστολής. Η παρούσα ενότητα περιέχει συγκεκριμένες πληροφορίες οι οποίες απαιτούνται για την καταχώριση ενός προορισμού.

#### Συμβουλές

- Τα στοιχεία ρύθμισης τα οποία μπορούν γενικά να χρησιμοποιηθούν με τα προεπιλεγμένα παραλείπονται σε αυτόν τον πίνακα.

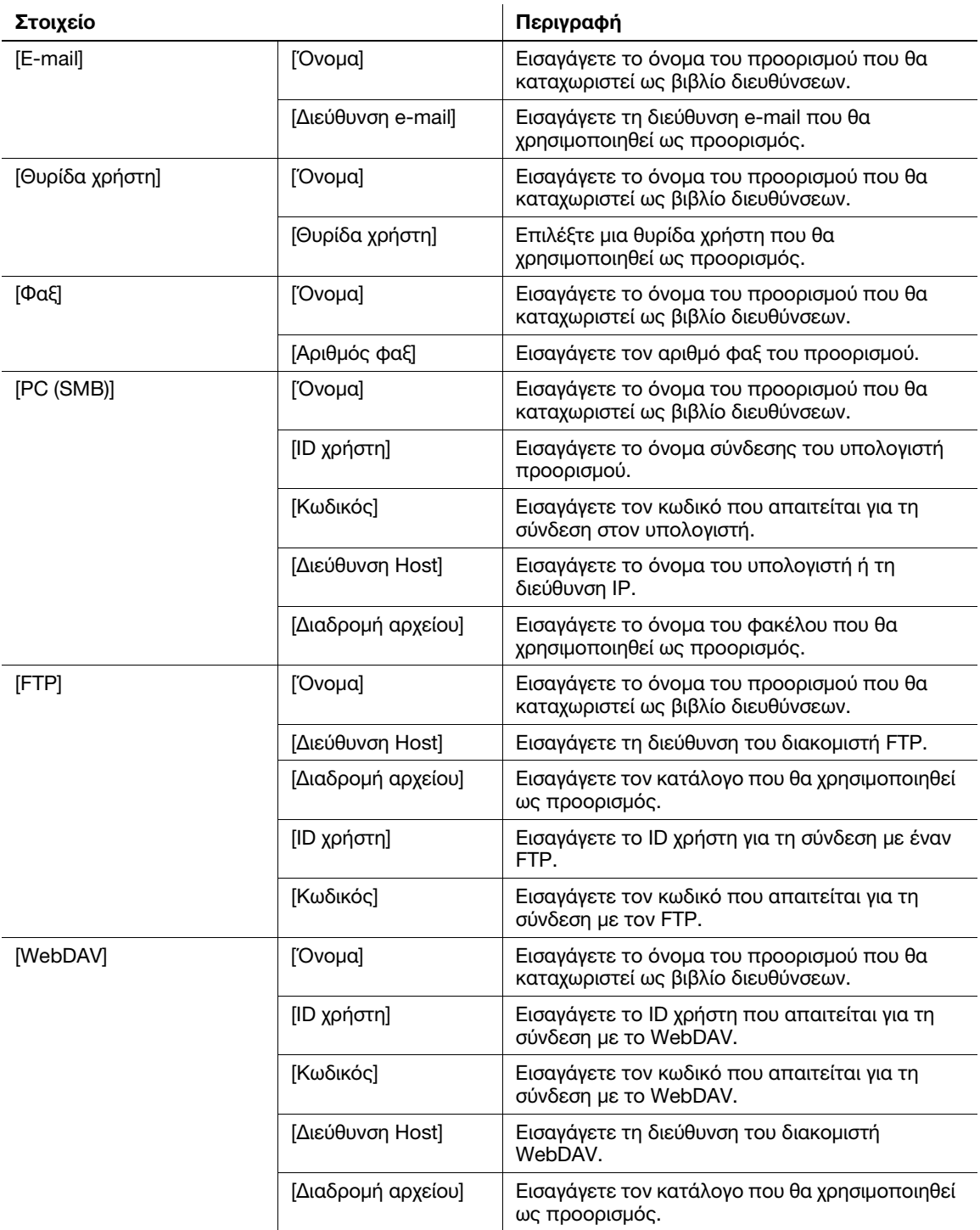

## 3.5.3 Καταχώρηση μιας ομάδας

Μπορείτε να καταχωρίσετε πολλά βιβλία διευθύνσεων ως ομάδα.

Αυτή η λειτουργία είναι χρήσιμη όταν έχετε εργασίες οι οποίες συνεπάγονται την αποστολή δεδομένων σε συγκεκριμένα μέλη ανά διαστήματα.

#### Καταχώριση νέας ομάδας

- 1 Πατήστε [Βοηθητικές λειτουργίες] και επιλέξτε [Διεύθυνση/Θυρίδα χρήστη] [Καταχώρηση διεύθυνσης σάρωσης/φαξ] - [Ομάδα].
- 2 Πατήστε [Νέο].

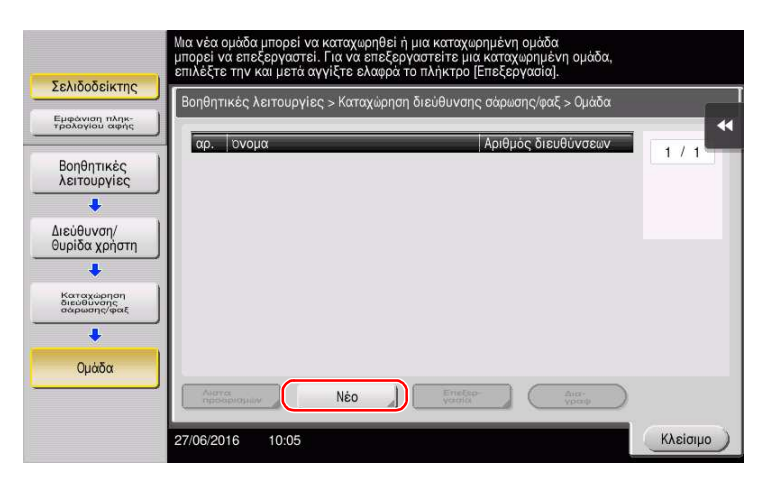

- 3 Εισαγάγετε το όνομα του προορισμού που θέλετε να καταχωρίσετε.
	- % Πατήστε [Όνομα] και εισαγάγετε το όνομα του προορισμού χρησιμοποιώντας το πληκτρολόγιο που εμφανίζεται.
	- > Για [Χαρακτήρ. σελιδ], εισαγάγετε το ίδιο όνομα όπως και για το [Όνομα].

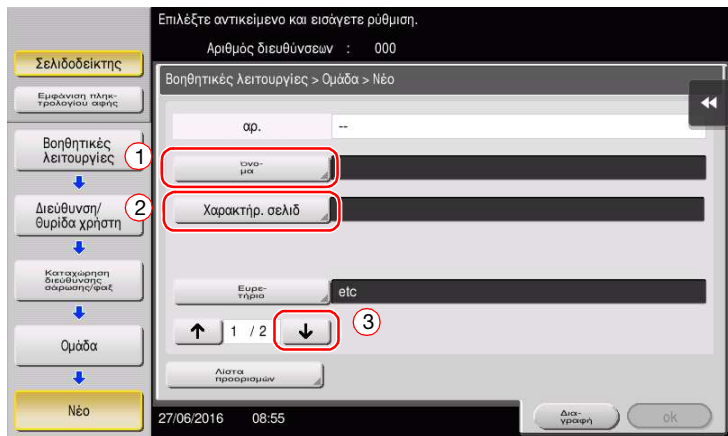

% Ορίζει το κατάλληλο ευρετήριο για το όνομα, το οποίο καταχωρίσατε στο [Όνομα], στο [Ευρετήριο]. Για να αλλάξετε τη ρύθμιση, πατήστε [Ευρετήριο].

4 Επιλέξτε προορισμούς προς ομαδοποίηση.

Εμφάνιση και επιλογή του βιβλίου διευθύνσεων στόχου στην οθόνη επιλογής προορισμού. Μπορείτε να χρησιμοποιήσετε τις παρακάτω δύο μεθόδους για την αναζήτηση ενός προορισμού.

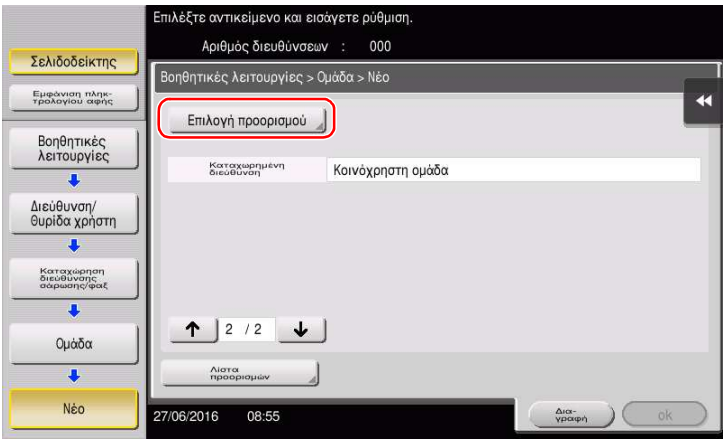

% [Ευρετήριο]: Αναζητά το όνομα του προορισμού στόχου χρησιμοποιώντας ένα ευρετήριο.

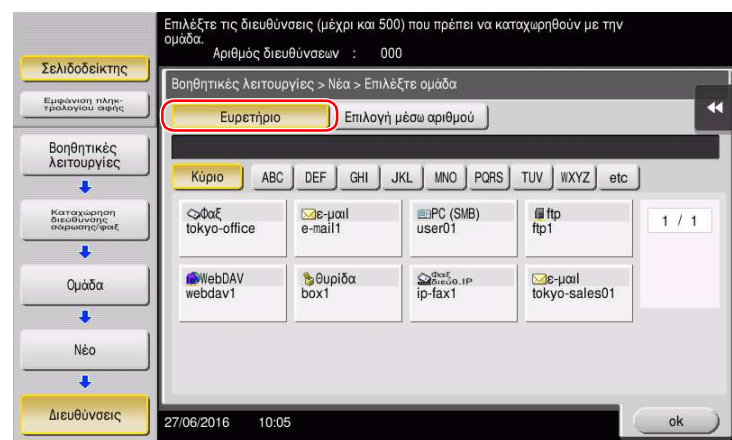

% [Επιλογή μέσω αριθμού]: Αναζητά τον προορισμό στόχο χρησιμοποιώντας έναν αριθμό καταχώρισης.

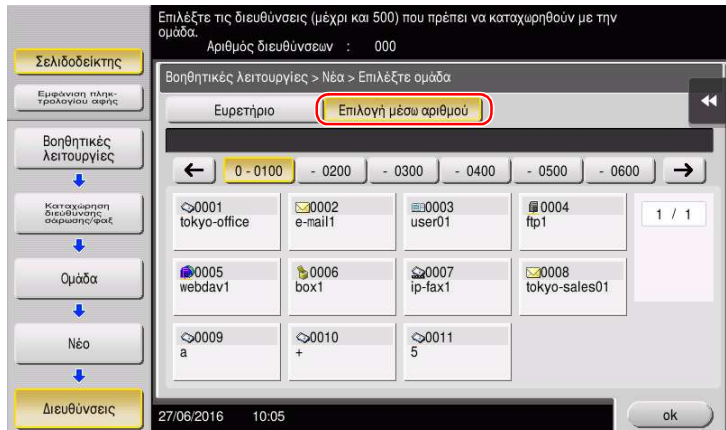

5 Επαναλάβετε το Βήμα 4 έως ότου επιλέξετε όλα τα βιβλία διευθύνσεων προς ομαδοποίηση.

#### 3.5.4 Ανάκτηση καταχωρισμένου προορισμού

Ανακτήστε ένα βιβλίο διευθύνσεων ή μια ομάδα που θα ορίσετε ως προορισμό στον οποίο θα αποστέλλονται δεδομένα.

#### Ανάκτηση προορισμού

1 Πατήστε [Σάρ./φαξ].

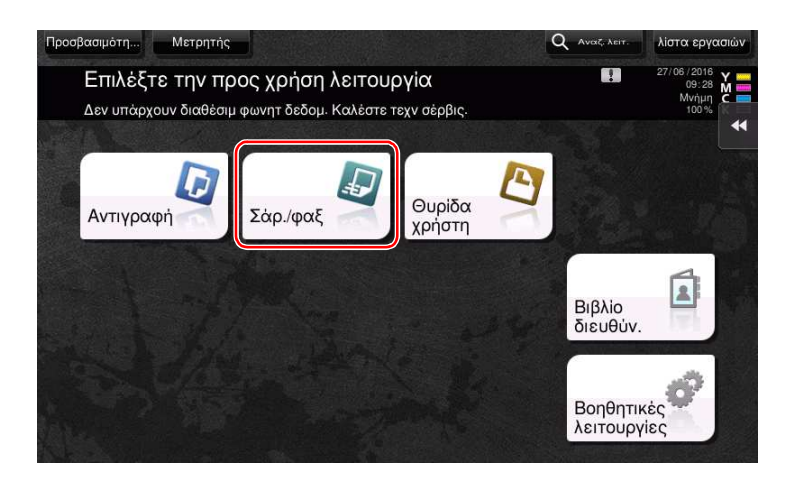

Οι προορισμοί που κατηγοριοποιούνται σε [Αγαπ.] κατά την καταχώριση ευρετηρίων εμφανίζονται στη βασική οθόνη.

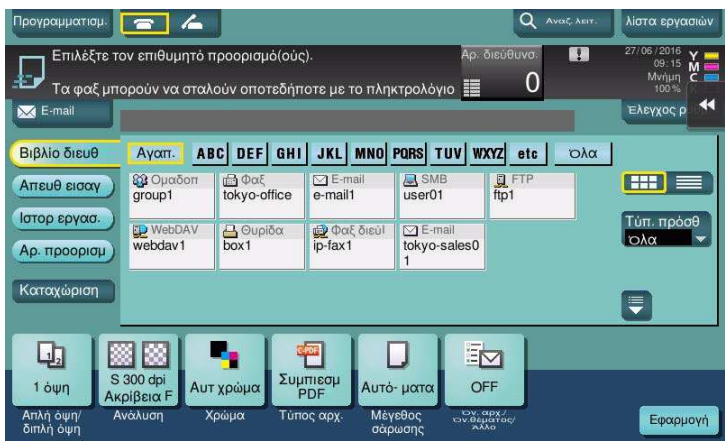

Περιορίστε τους προορισμούς χρησιμοποιώντας το ευρετήριο και τον τύπο διεύθυνσης.

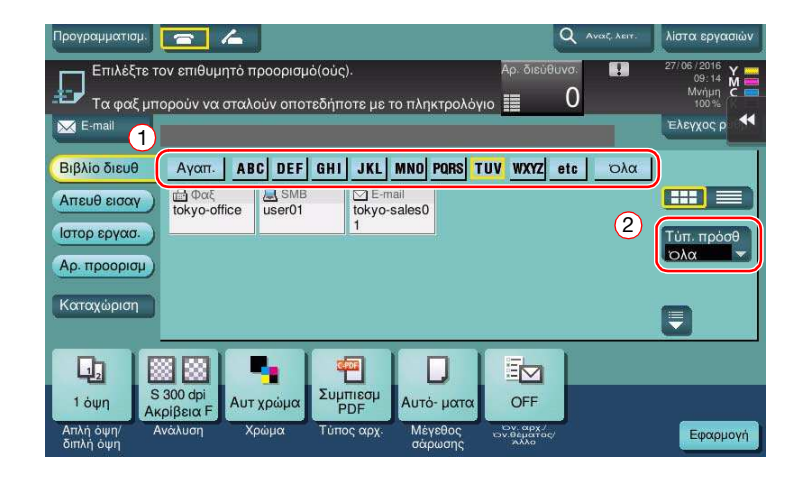

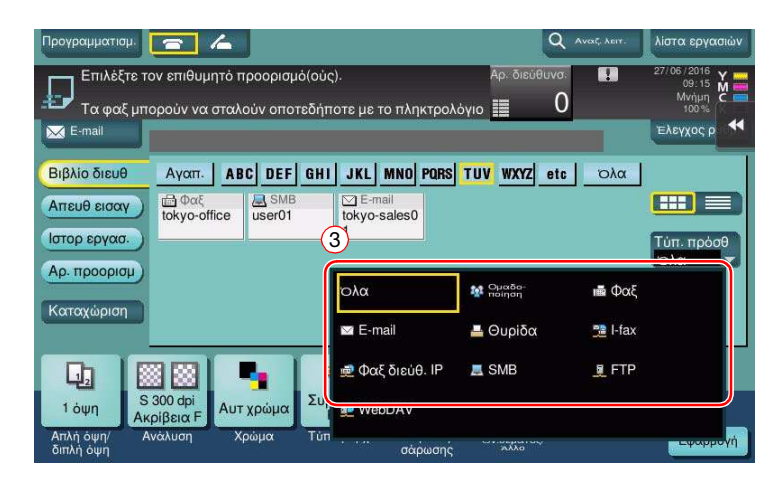

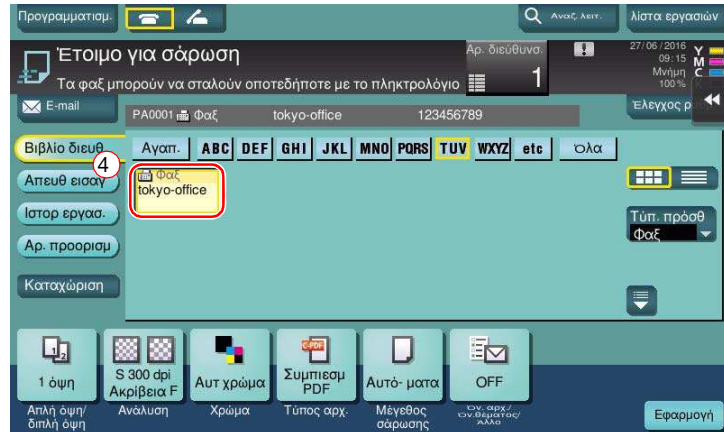

## Ορισμός προορισμού

Εκτός από την ανάκτηση ενός καταχωρισμένου προορισμού, μπορείτε να ορίσετε έναν προορισμό με διάφορους τρόπους.

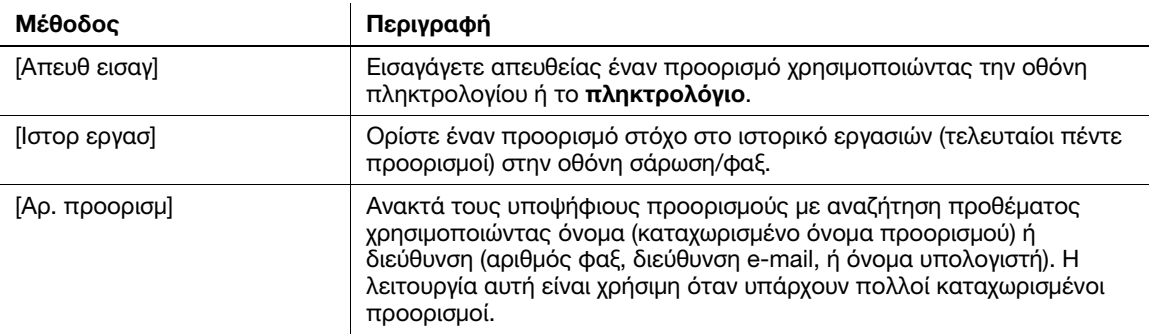

# dΠαραπομπές

Για λεπτομέρειες, ανατρέξτε στον δίσκο CD/DVD οδηγιών χρήσης.

# 3.6 Χρήση συσκευής μνήμης USB

# 3.6.1 Εκτύπωση δεδομένων μέσω συσκευής μνήμης USB

Τα δεδομένα που είναι αποθηκευμένα σε συσκευή μνήμης USB μπορούν να εκτυπωθούν. Αυτή η λειτουργία είναι χρήσιμη κατά την εκτύπωση των δεδομένων που δημιουργήθηκαν σε έναν υπολογιστή ο οποίος δεν είναι συνδεδεμένος στο δίκτυο.

Διαθέσιμη συσκευή μνήμης USB

- Συμβατή με θύρα USB έκδοσης 2.0/1.1
- Με μορφοτύπηση FAT32
- Χωρίς την προσθήκη της λειτουργίας ασφαλείας ή με τη λειτουργία ασφαλείας η οποία μπορεί να απενεργοποιηθεί όπως απαιτείται
- Δεν υπάρχει άνω όριο μεγέθους μνήμης.

Διαθέσιμοι τύποι αρχείων για εκτύπωση

- PDF, συμπιεσμένο PDF, JPEG, TIFF, XPS, συμπιεσμένο XPS, OOXML (.docx/.xlsx/.pptx) και PPML (.ppml/.vdx/.zip)
- Δεν υποστηρίζονται άλλοι τύποι αρχείων από αυτό το μηχάνημα.

# Δεδομένα εκτύπωσης

1 Συνδέστε μια συσκευή μνήμης USB σε αυτό το μηχάνημα.

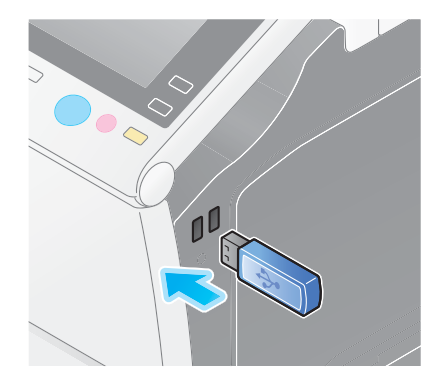

#### ΥΠΟΔΕΞΗ

Χρησιμοποιήστε τον σύνδεσμο USB στην πλευρά που είναι κοντά στον **πίνακα ελέγχου**. Μη χρησιμοποιείτε συσκευή USB διαφορετική από τη συσκευή μνήμης flash.

2 Πατήστε το [Εκτυπώστε έγγραφο από εξωτερική μνήμη.].

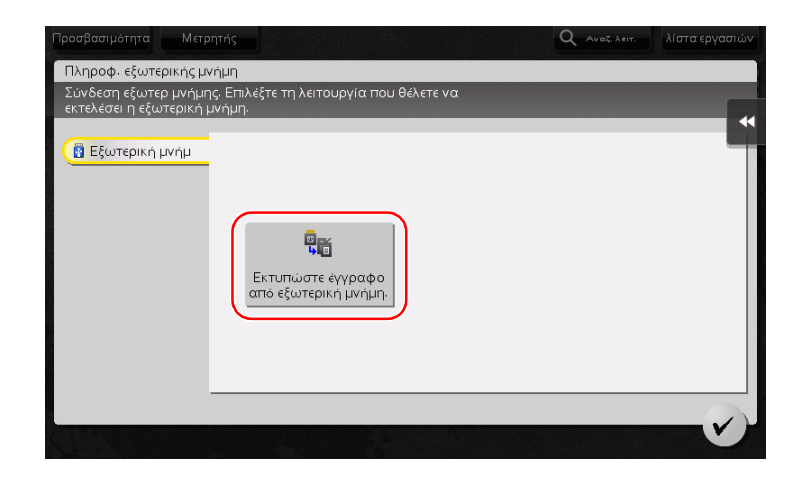

Επιλέξτε δεδομένα προς εκτύπωση και πατήστε [Εκτύπωση].

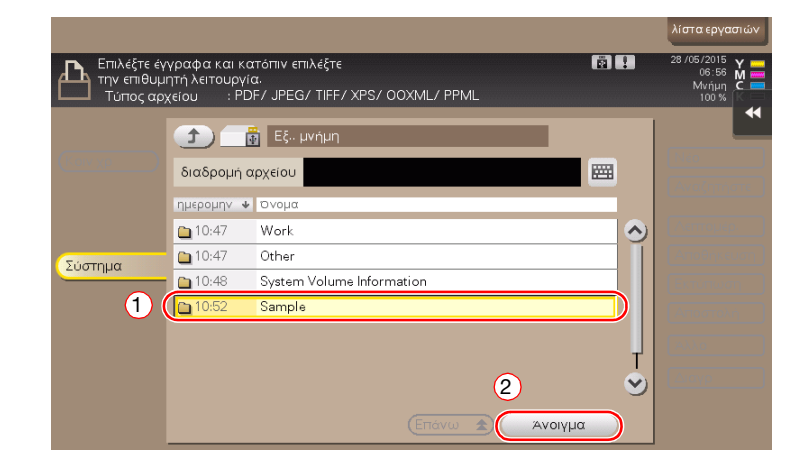

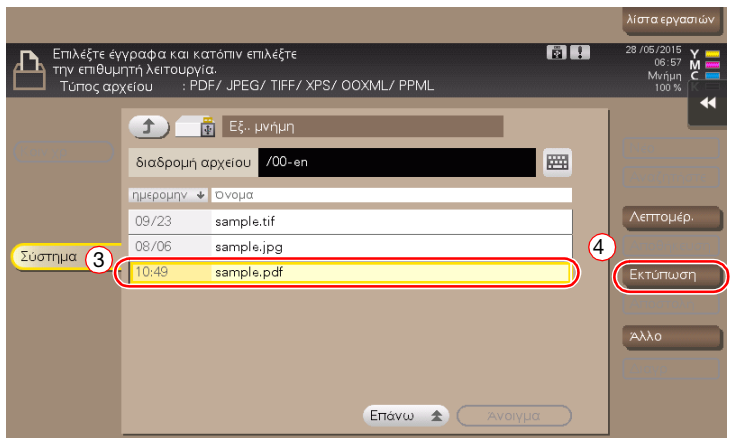

Έλεγχος των ρυθμίσεων εκτύπωσης.

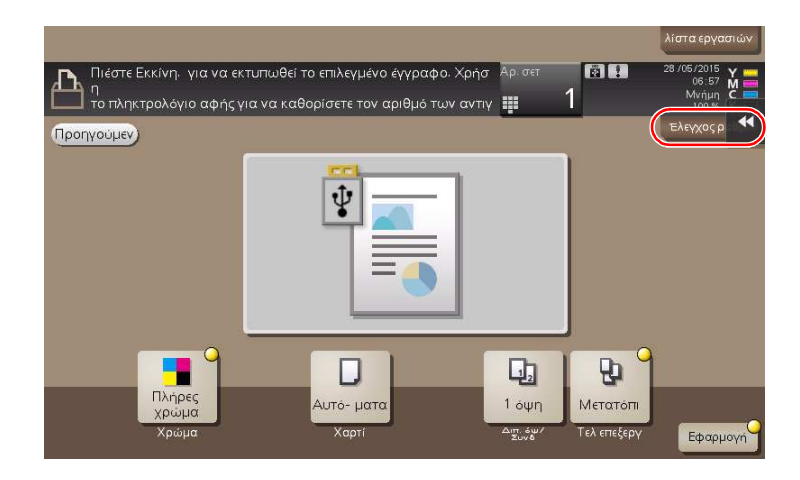

#### 5 Πατήστε το πλήκτρο Εκκίνηση.

#### ΥΠΟΔΕΞΗ

Μην αποσυνδέετε τη συσκευή μνήμης USB κατά την εκτύπωση δεδομένων.

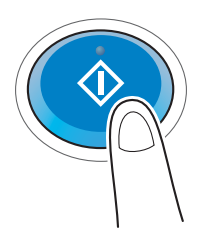

# 3.6.2 Αποθήκευση των δεδομένων σάρωσης σε συσκευή μνήμης USB (Εξωτερική μνήμη)

Τα δεδομένα που σαρώθηκαν σε αυτό το μηχάνημα μπορούν να αποθηκευτούν στη συσκευή μνήμης USB. Αυτό χρησιμεύει στην περίπτωση εκτύπωσης δεδομένων που δημιουργήθηκαν σε έναν υπολογιστή ο οποίος δεν είναι συνδεδεμένος στο δίκτυο.

Διαθέσιμη συσκευή μνήμης USB

- Συμβατή με θύρα USB έκδοσης 2.0/1.1
- Με μορφοτύπηση FAT32
- Χωρίς την προσθήκη της λειτουργίας ασφαλείας ή με τη λειτουργία ασφαλείας η οποία μπορεί να απενεργοποιηθεί όπως απαιτείται
- Δεν υπάρχει άνω όριο μεγέθους μνήμης.

#### Ορισμός επιτρεπόμενων λειτουργιών για εξωτερική μνήμη

Αλλάξτε τις ρυθμίσεις για την αποθήκευση εγγράφων σε συσκευή μνήμης USB.

- 1 Πατήστε [Βοηθητικές λειτουργίες] και επιλέξτε [Ρύθμιση διαχειριστή] [Ρύθμιση συστήματος] [Ρύθμιση θυρίδας χρήστη].
	- % Για πληροφορίες σχετικά με τον προεπιλεγμένο κωδικό διαχειριστή, συμβουλευτείτε τον δίσκο CD/DVD με τις οδηγίες χρήσης.

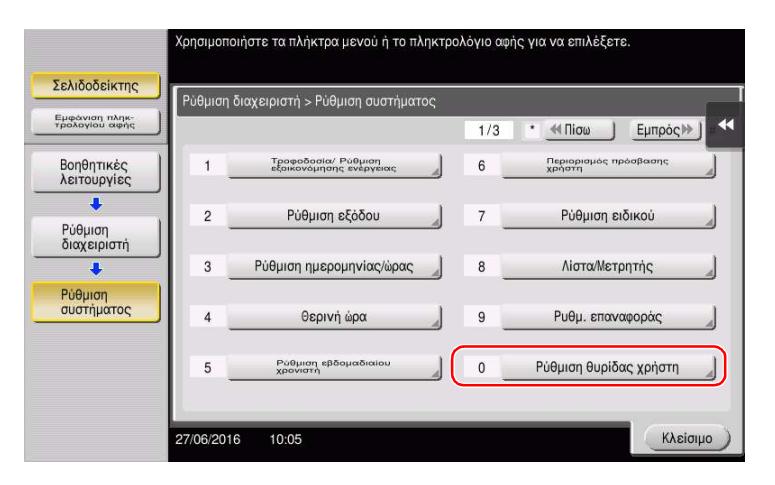

Πατήστε [Ρυθμίσεις λειτουργίας εξωτερικής μνήμης].

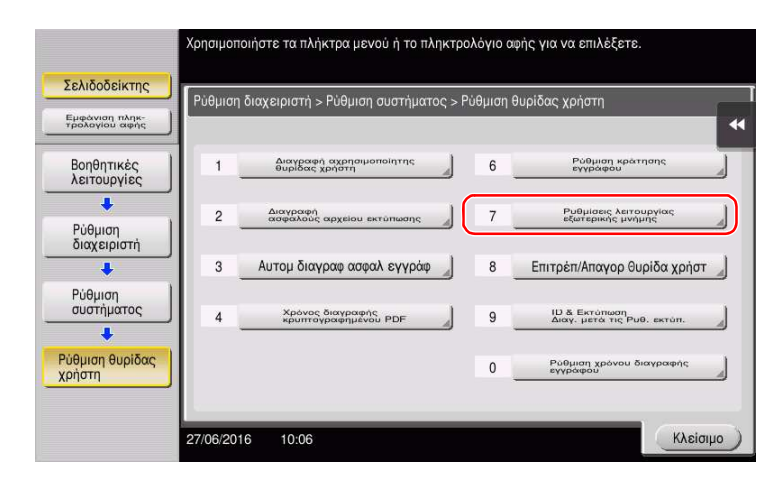

Επιλέξτε [Αποθήκευση εγγράφου] και [On]. Πατήστε [ok].

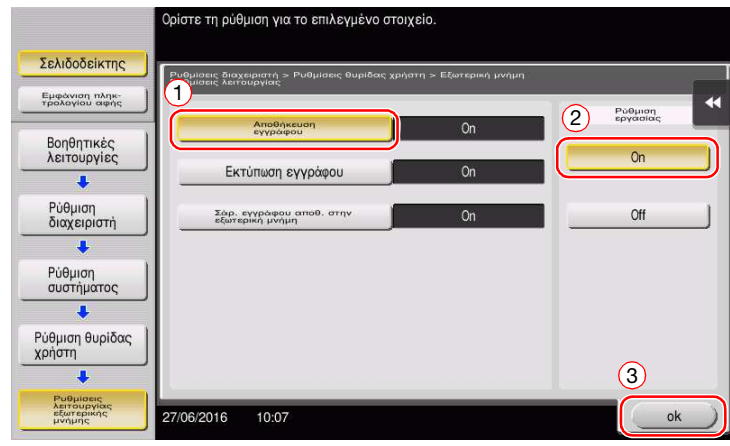

# Αποθήκευση δεδομένων σε συσκευή μνήμης USB

1 Τοποθετήστε το πρωτότυπο.

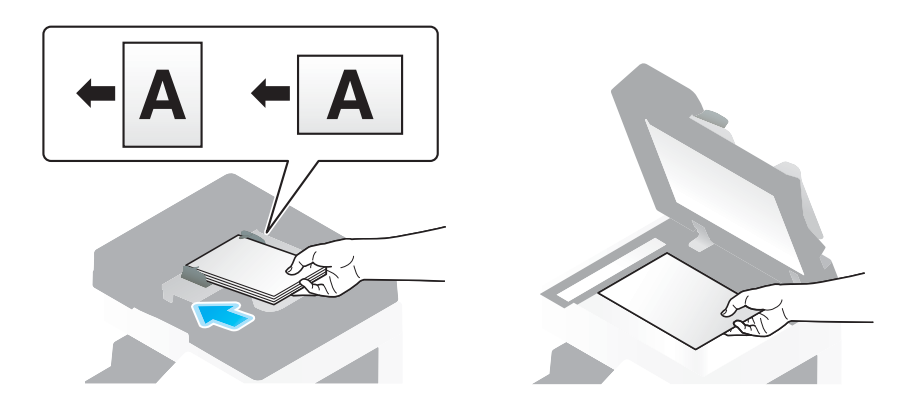

2 Συνδέστε μια συσκευή μνήμης USB σε αυτό το μηχάνημα.

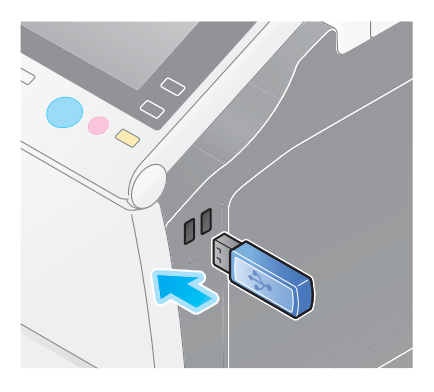

#### ΥΠΟΔΕΞΗ

Χρησιμοποιήστε τον σύνδεσμο USB στην πλευρά που είναι κοντά στον πίνακα ελέγχου. Μη χρησιμοποιείτε συσκευή USB διαφορετική από τη συσκευή μνήμης flash.

3 Πατήστε [Αποθήκ εγγράφου σε εξωτερ μνήμη].

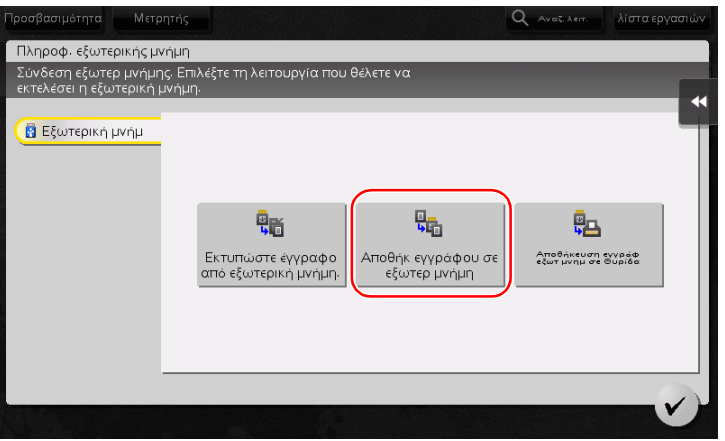

4 Ελέγξτε το όνομα του αρχείου.

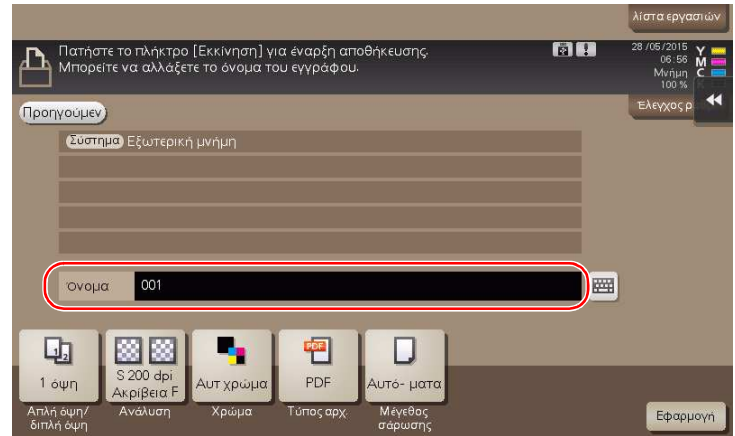

- 5 Αν απαιτείται, ελέγξτε τη ρύθμιση για την αποθήκευση δεδομένων.
	- % Πατήστε [Ελεγχοσ ρυθμ.] για να ελέγξετε τη ρύθμιση.
	- % Για αλλγή του ονόματος ενός αρχείου, πατήστε το όνομα αρχείου ή το εικονίδιο του πληκτρολογίου.

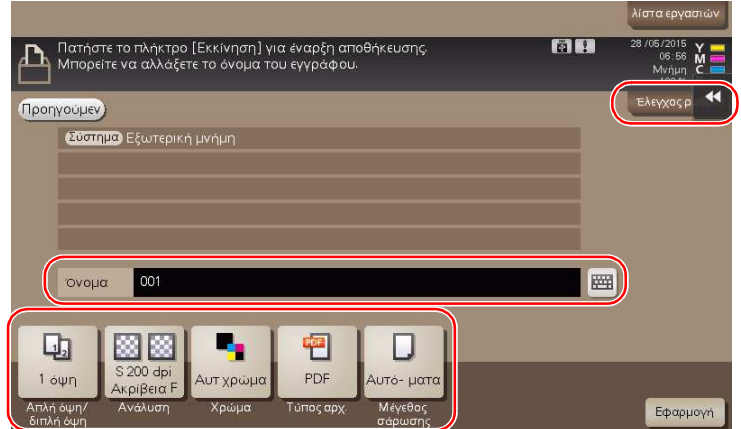

- % Μπορείτε επίσης να ελέγξετε τη ρύθμιση χρησιμοποιώντας τα κουμπιά που εμφανίζονται στον πίνακα αφής.
- > Για να αλλάξετε τη ρύθμιση, πατήστε το επιθυμητό κουμπί στον πίνακα αφής.

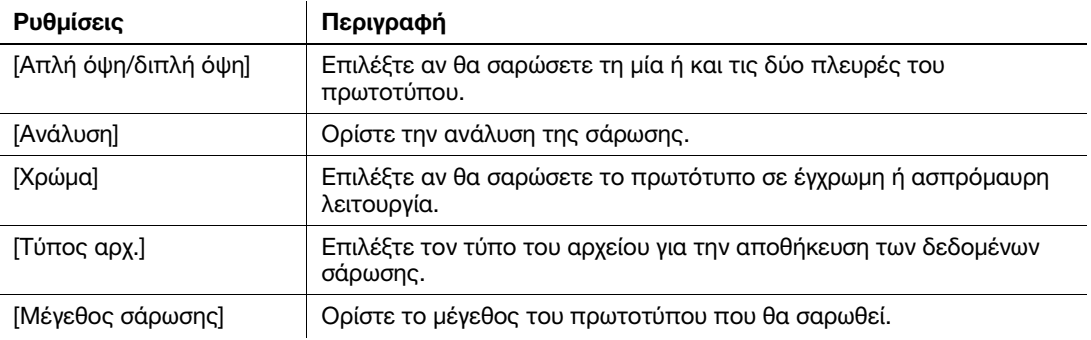

#### 6 Πατήστε το πλήκτρο Εκκίνηση.

#### ΥΠΟΔΕΞΗ

Μην αποσυνδέετε τη συσκευή μνήμης USB κατά την αποθήκευση δεδομένων.

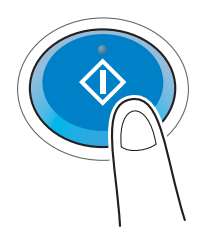

# 3.7 Χρήση της λειτουργίας καθοδήγησης

## 3.7.1 Οθόνη καθοδήγησης

Αυτό το μηχάνημα παρέχει τη λειτουργία βοήθειας για την εμφάνιση της περιγραφής μιας λειτουργίας στην οθόνη και τη δυνατότητα προβολής της διαδικασίας χειρισμού με κινούμενες εικόνες.

Αν έχετε ερωτήσεις κατά τη διάρκεια της διαδικασίας, προσπαθήστε να χρησιμοποιήσετε αυτή τη λειτουργία βοήθειας.

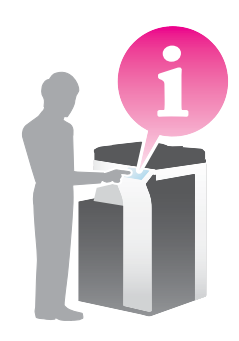

## Λήψη βοήθειας για την οθόνη που εμφανίζεται αυτή τη στιγμή:

Επιλέξτε [Λειτουργία] στο μενού Βοήθεια για να εμφανιστεί η οθόνη βοήθειας.

1 Πατήστε το πλήκτρο Βοήθεια (προεπιλογή: πλήκτρο καταχώρισης 2).

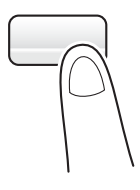

2 Επιλέξτε ένα μενού.

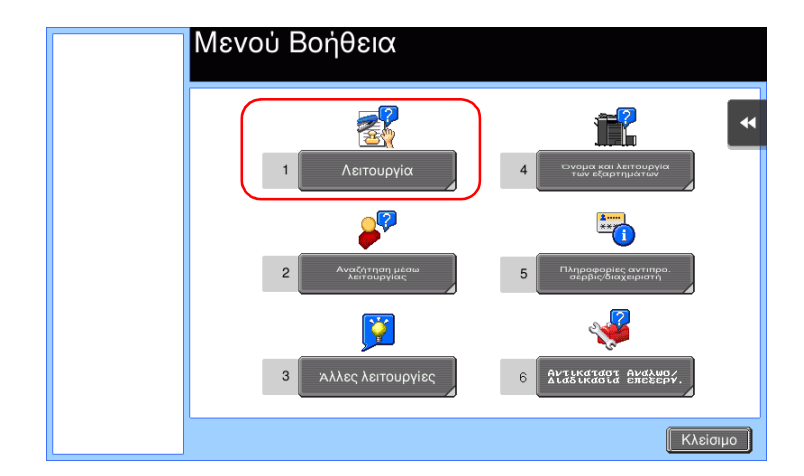

3 Εντοπίστε τις πληροφορίες που θέλετε να μάθετε.

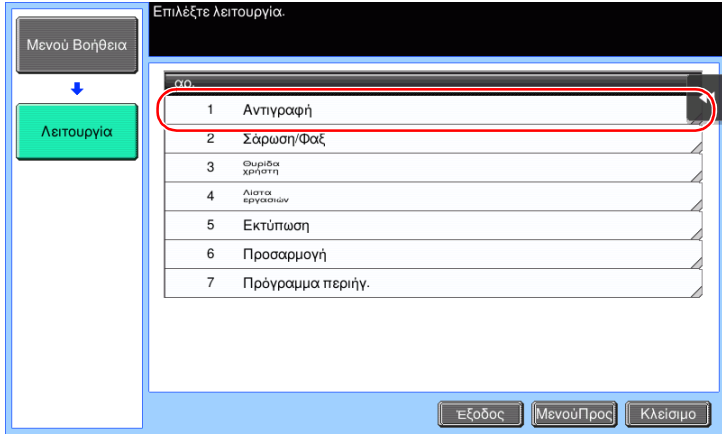

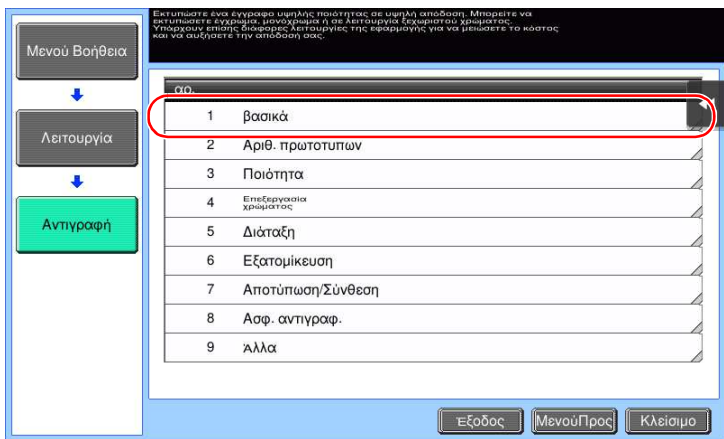

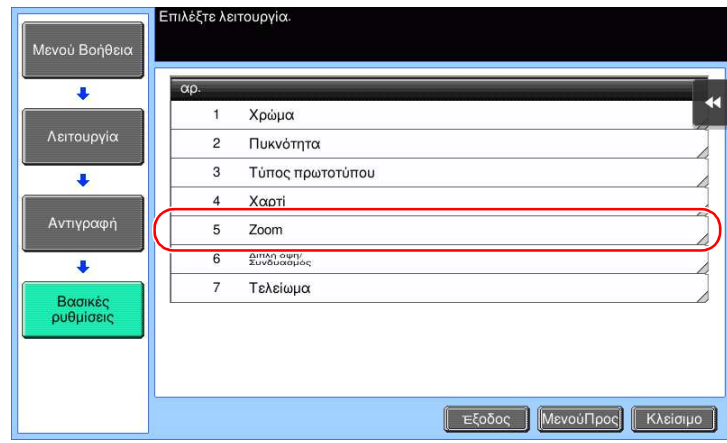

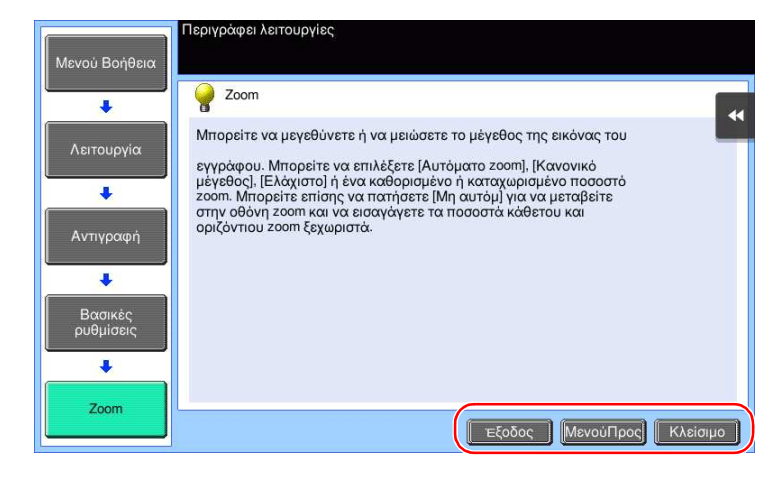

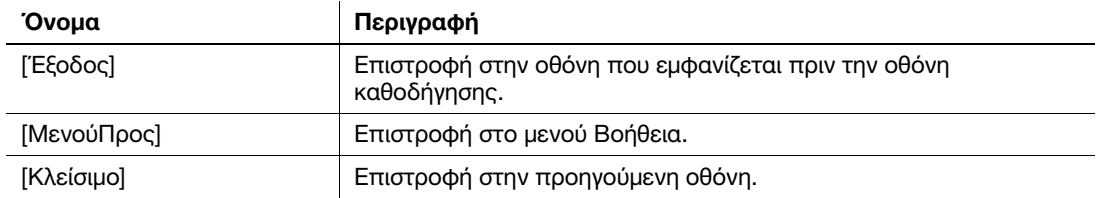

#### Λήψη βοήθειας για την επιθυμητή λειτουργία ή διαδικασία:

Ανοίξτε το Μενού Βοήθεια, και επιλέξτε ένα μενού ανάλογα με το τι θέλετε για να εμφανιστεί μία οθόνη με οδηγίες.

1 Πατήστε το πλήκτρο Βοήθεια (προεπιλογή: πλήκτρο καταχώρισης 2).

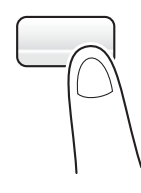

2 Επιλέξτε ένα μενού.

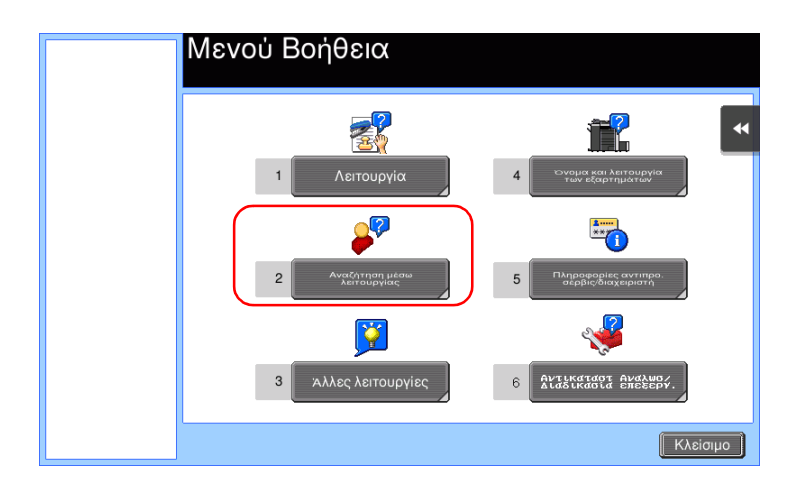

3 Εντοπίστε τις πληροφορίες που θέλετε να μάθετε.

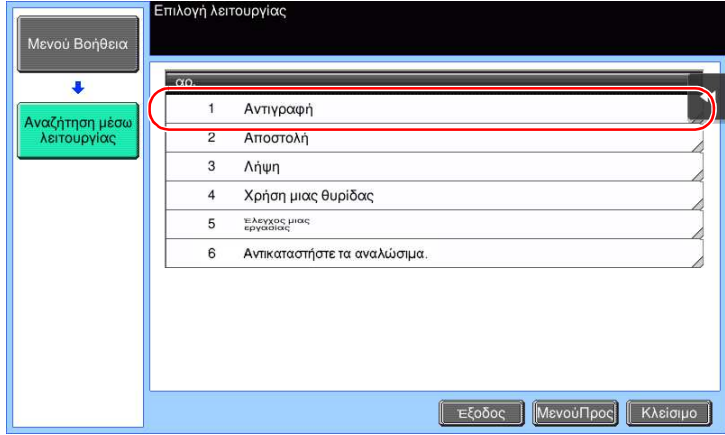

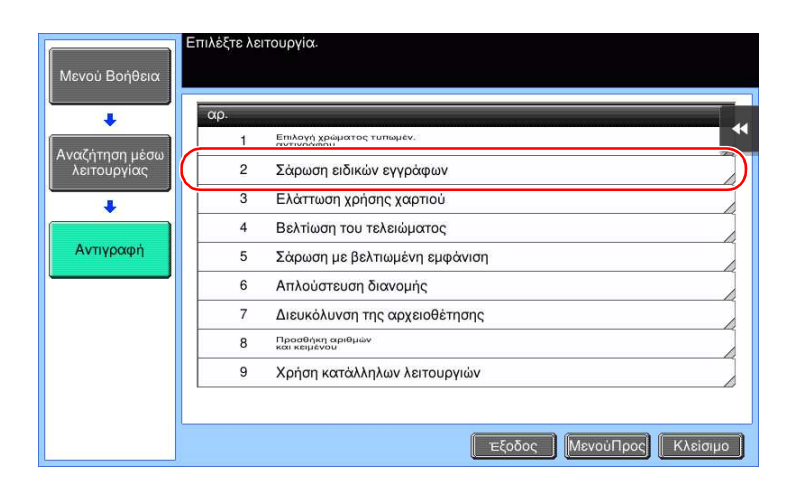

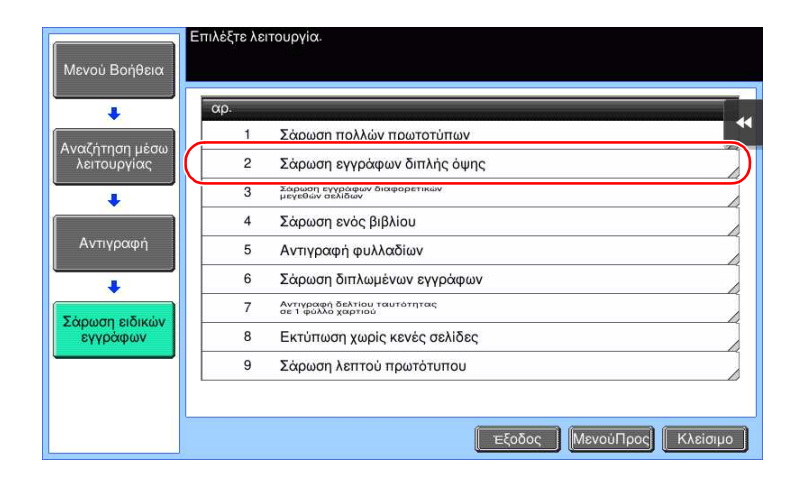

4 Αν πατήσετε [Μετάβαση στη λειτουργία] ανοίγει η οθόνη ρύθμισης μιας λειτουργίας στόχου, δίνοντάς σας τη δυνατότητα να ορίσετε τις ρυθμίσεις αμέσως.

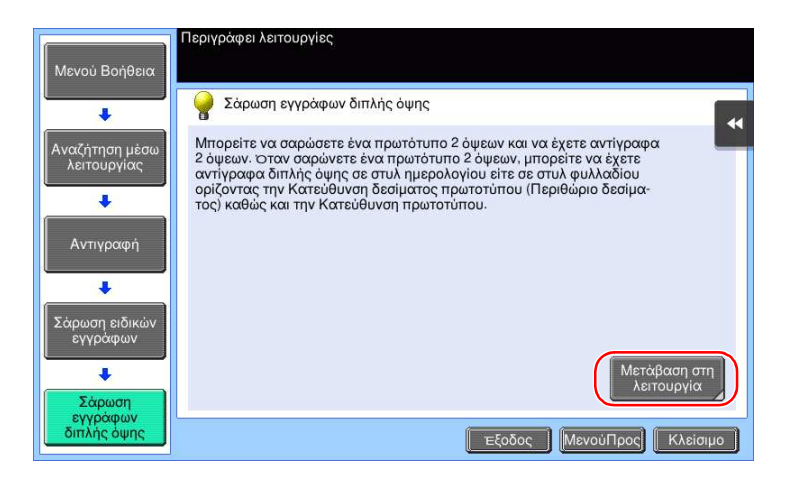

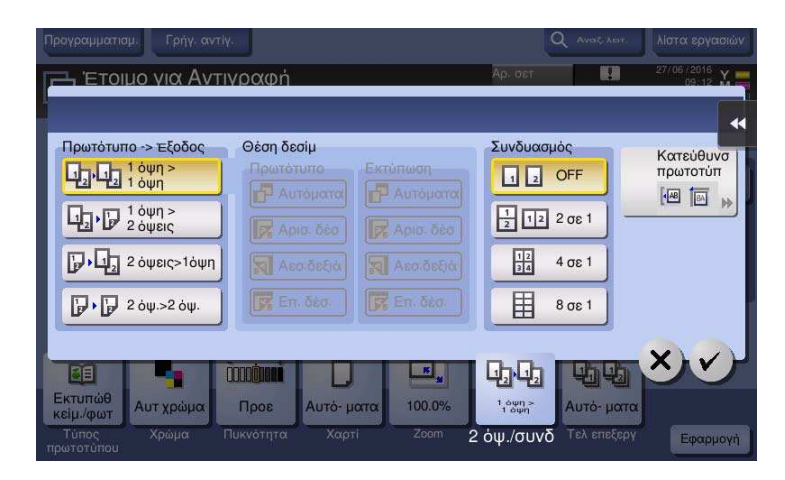

#### Λίστα μενού Βοήθεια

Το μενού Βοήθεια παρέχει τις ακόλουθες πληροφορίες:

 $\ddot{\phantom{a}}$ 

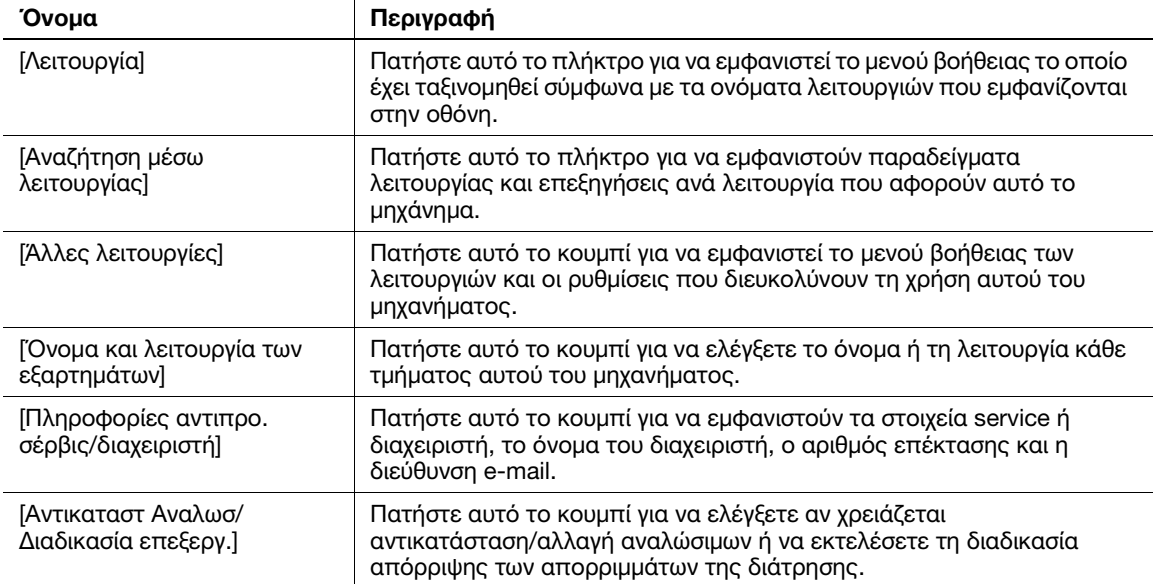

# 3.8 Χρήση της λειτουργίας [Γρήγορη Ασφάλεια]

# 3.8.1 [Γρήγορη ασφάλεια]

Η [Γρήγορη Ασφάλεια] σας δίνει τη δυνατότητα να ορίσετε ρυθμίσεις για την αύξηση του επιπέδου ασφάλειας του παρόντος μηχανήματος. Για να χρησιμοποιήσετε το παρόν μηχάνημα με ασφάλεια, συνιστούμε την αξιοποίηση της λειτουργίας [Γρήγορη ασφάλεια] για τον ορισμό των ρυθμίσεων.

# Απαιτούμενες ρυθμίσεις

- 1 Πατήστε [Βοηθητικές λειτουργίες] και επιλέξτε [Ρύθμιση διαχειριστή] [Ρύθμιση ασφάλειας] [Εμπρός] [Γρήγορη ρύθμιση ασφάλειας].
	- % Για πληροφορίες σχετικά με τον προεπιλεγμένο κωδικό διαχειριστή, συμβουλευτείτε τον δίσκο CD/DVD με τις οδηγίες χρήσης.

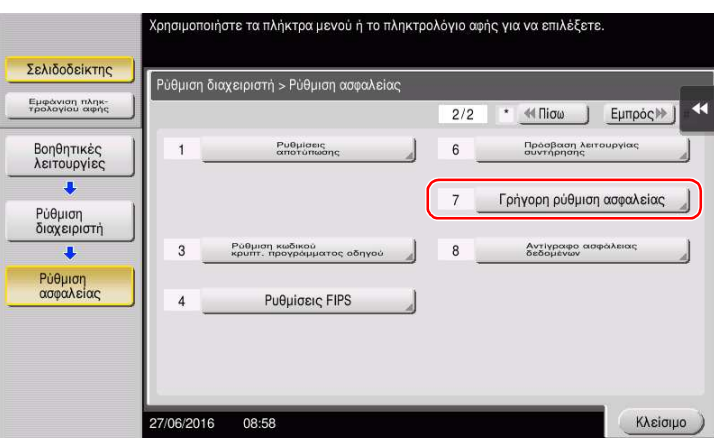

2 Ορίστε μία ρύθμιση για κάθε επιλογή.

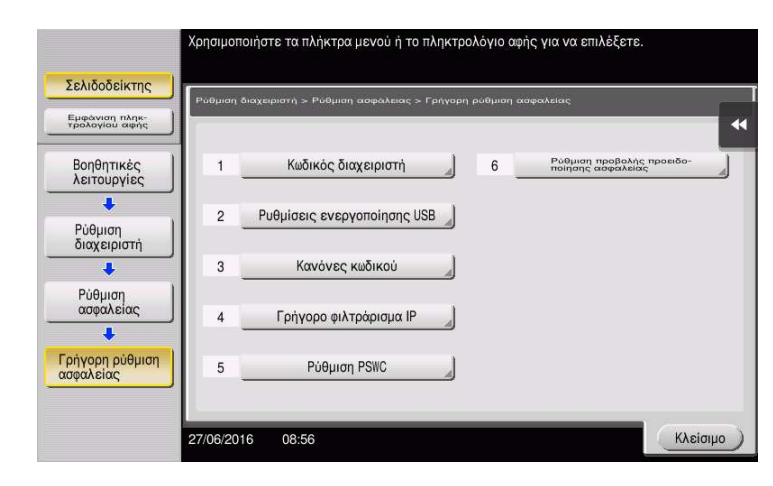

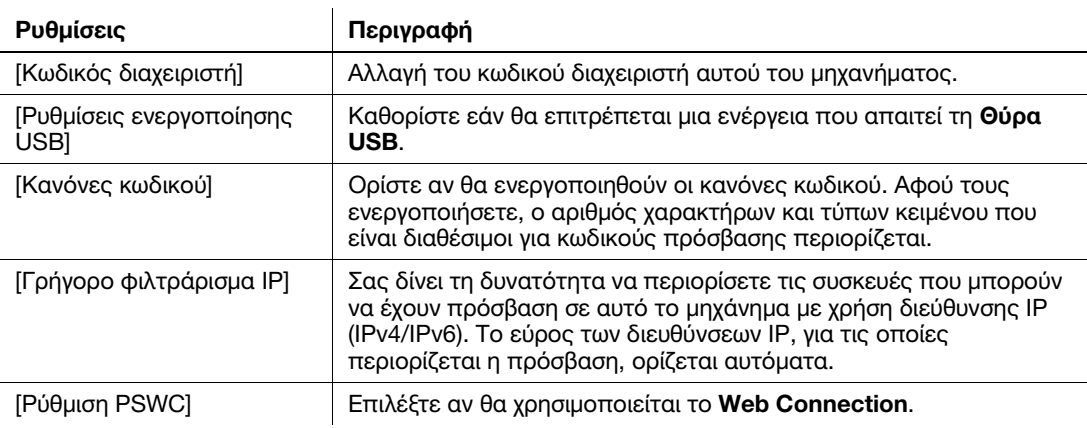

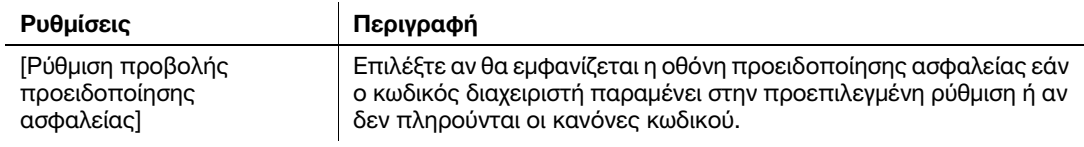

% Αν η [Ρύθμιση προβολής προειδοποίησης ασφαλείας] έχει οριστεί σε [Εμφάνιση], εμφανίζεται η εξής οθόνη προειδοποίησης ασφαλείας εάν ο κωδικός διαχειριστή παραμένει στην προεπιλεγμένη ρύθμιση ή αν δεν πληρούνται οι κανόνες κωδικού. Πατήστε [Ορισμός τώρα] για να ορίσετε τη λειτουργία [Γρήγορη ασφάλεια].

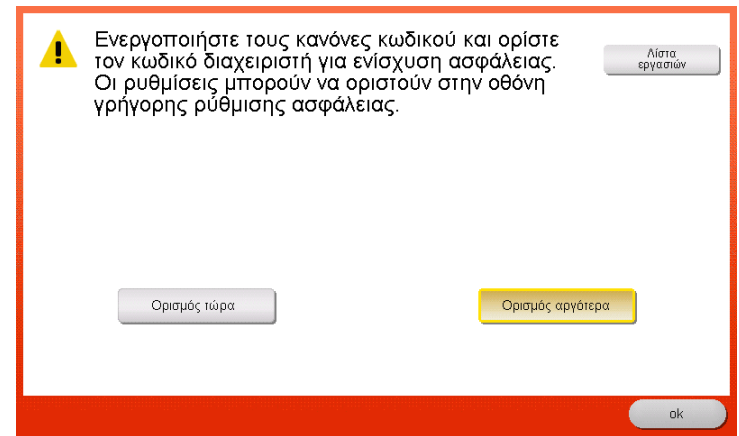

## Συμβουλές

- Μπορείτε να ορίσετε αν θα εμφανίζεται το πλήκτρο [Γρήγορη ασφάλεια] στο κύριο μενού. Το πλήκτρο αυτό δεν εμφανίζεται στην προεπιλεγμένη κατάσταση. Για να εμφανίσετε το πλήκτρο, πατήστε [Βοηθητικές λειτουργίες] και επιλέξτε [Ρύθμιση διαχειριστή] - [Ρύθμιση συστήματος] - [Προσαρμοσμένη ρύθμιση οθόνης] - [Προεπιλεγμένες ρυθμίσεις κύριου μενού] - [Πλήκτρο κύριου μενού].
- Σε ορισμένες περιοχές εμφανίζεται το [Γρήγορη ασφάλεια] στο κύριο μενού από προεπιλογή (μόνο στο bizhub C658/C558/C458). Ωστόσο, αν ο [Κωδικός διαχειριστή] στη [Γρήγορη ρύθμιση ασφαλείας] άλλαξε από τη ρύθμιση προεπιλογής και οι [Κανόνες κωδικού] έχουν οριστεί σε [Ενεργοποίηση], τότε το πλήκτρο [Γρήγορη ασφάλεια] δεν θα εμφανίζεται στο βασικό μενού. Για να εμφανιστεί ξανά το πλήκτρο, πατήστε [Βοηθητικές λειτουργίες] και επιλέξτε [Ρύθμιση διαχειριστή] - [Ρύθμιση συστήματος] - [Ρυθμίσεις συνήθους παρουσίασης] - [Προεπιλεγμένες ρυθμίσεις κύριου μενού] - [πλήκτρο Κύριο μενού].
- Για πληροφορίες σχετικά με τον προεπιλεγμένο κωδικό διαχειριστή, συμβουλευτείτε τον δίσκο CD/DVD των οδηγιών χρήσης.

## dΠαραπομπές

Για λεπτομέρειες, ανατρέξτε στον δίσκο CD/DVD οδηγιών χρήσης.

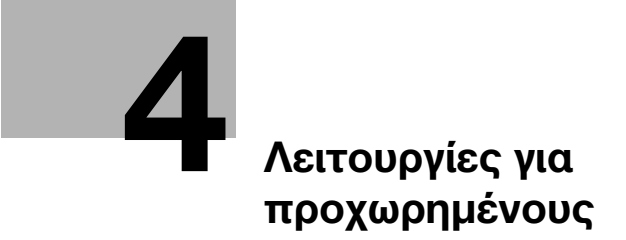

# <span id="page-174-0"></span>4 Λειτουργίες για προχωρημένους

# 4.1 Χρήση λειτουργιών για προχωρημένους

## 4.1.1 Τι είναι οι λειτουργίες για προχωρημένους;

Οι διάφορες λειτουργίες για περαιτέρω βελτίωση της λειτουργικότητας MFP αναφέρονται ως λειτουργίες για προχωρημένους σε αυτό το εγχειρίδιο.

Αυτό το μηχάνημα παρέχει τις ακόλουθες λειτουργίες για προχωρημένους.

#### Συμβουλές

- Για να χρησιμοποιήσετε μια λειτουργία για προχωρημένους, πρέπει να καταχωρίσετε το i-Option ή να συνδεθείτε με την εφαρμογή My Panel Manager.

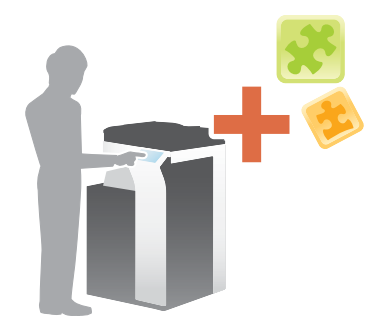

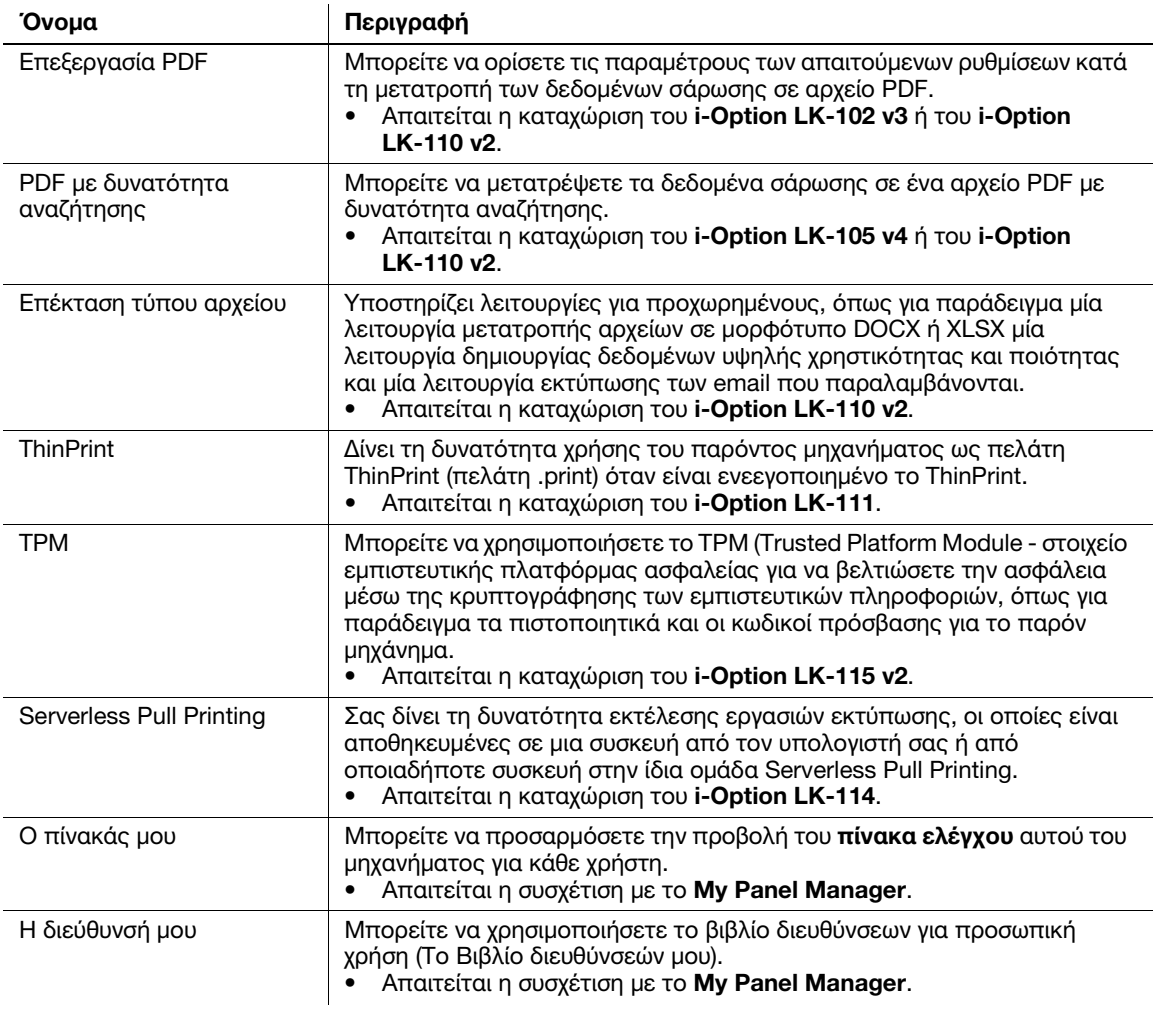

Επιπλέον, αυτό το μηχάνημα υποστηρίζει λειτουργίες για προχωρημένους όπως η γραμματοσειρά γραμμωτού κώδικα, η γραμματοσειρά unicode και η γραμματοσειρά OCR.

#### dΠαραπομπές

Για λεπτομέρειες, ανατρέξτε στον δίσκο CD/DVD οδηγιών χρήσης.

#### 4.1.2 Συσχέτιση με εφαρμογή

Για να χρησιμοποιήσετε τη λειτουργία My Panel (Ο πίνακάς μου) ή My Address (Η διεύθυνσή μου) πρέπει να αγοράσετε το My Panel Manager και να ενεργοποιήσετε τη λειτουργία στόχο στην πλευρά εφαρμογής.

Για λεπτομέρειες σχετικά με την ενεργοποίηση αυτής της λειτουργίας, συμβουλευτείτε τις οδηγίες χρήσης του My Panel Manager.

#### Συμβουλές

- Η προαιρετική επέκταση μνήμης απαιτείται για τη χρήση της λειτουργίας Διεύθυνσή μου. Το bizhub C658/C558/C458 παρέχει επέκταση μνήμης ως βασικό χαρακτηριστικό.

#### 4.1.3 Καταχώριση άδειας του i-Option

Για να προσθέσετε μια προαιρετική λειτουργία σε αυτό το μηχάνημα, πρέπει να αγοράσετε το i-Option και να καταχωρίσετε την άδειά του.

#### Συμβουλές

- Βεβαιωθείτε ότι το μηχάνημα μπορεί να συνδεθεί στο Διαδίκτυο.
- Κατά την ενεργοποίηση της λειτουργίας i-Option μέσω του Διαδικτύου, συνδέστε αυτό το μηχάνημα στο Διακομιστή Διαχείρισης Αδειών (LMS) μέσω του διακομιστή proxy που χρησιμοποιείται για την απομακρυσμένη διάγνωση. Για λεπτομέρειες σχετικά με τον διακομιστή proxy που χρησιμοποιείται για την απομακρυσμένη διάγνωση, ανατρέξτε στον δίσκο CD/DVD οδηγιών χρήσης.
- Η προαιρετική επέκταση μνήμης απαιτείται για τη χρήση του i-Option LK-102 v3/LK-105 v4/LK-106/LK-107/LK-108/LK-110 v2/LK-114. Το bizhub C658/C558/ C458 παρέχει επέκταση μνήμης ως βασικό χαρακτηριστικό.
- Στο i-Option LK-110 v2 περιλαμβάνονται άδειες χρήσης των i-Option LK-102 v3 και i-Option LK-105 v4. Αν αγοράσετε το i-Option LK-110 v2, δεν χρειάζεται να αγοράσετε το i-Option LK-102 v3 ή το i-Option LK-105 v4.

Για λεπτομέρειες σχετικά με τον τρόπο αγοράς ή την εγκατάσταση μιας προαιρετικής μονάδας, επικοινωνήστε με τον εκπρόσωπο service με τον οποίο συνεργάζεστε.

#### Ροή προετοιμασίας

Παρακάτω περιγράφεται η ροή προετοιμασίας για τη χρήση λειτουργιών για προχωρημένους. Για λεπτομέρειες, συμβουλευτείτε την αντίστοιχη σελίδα.

Αυτή η προετοιμασία δεν απαιτείται τη δεύτερη φορά ή τις επόμενες φορές.

- 1 Ενεργοποίηση της λειτουργίας i-Option (Διαχειριστής)
	- > Ενεργοποιήστε τη λειτουργία i-**Option** σε αυτό το μηχάνημα. Για λεπτομέρειες ανατρέξτε στην ενότητα [Σ. 4-5](#page-176-0).
	- % Αν δεν μπορείτε να ενεργοποιήσετε τη λειτουργία ανωτέρω, συνεχίστε στα βήματα 2 και 3.
- 2 Καταχώριση άδειας του i-Option (Διαχειριστής)
	- % Καταχωρίστε την άδεια σε έναν ειδικό ιστότοπο. Για λεπτομέρειες ανατρέξτε στην ενότητα [Σ. 4-6](#page-177-0).
- 3 Ενεργοποίηση της λειτουργίας i-Option μέσω της άδειας (Διαχειριστής)
	- % Εισαγάγετε τον κωδικό της άδειας για να ενεργοποιήσετε τη λειτουργία. Για λεπτομέρειες ανατρέξτε στην ενότητα [Σ. 4-9](#page-180-0).
- 4 Ορισμός των παραμέτρων κάθε λειτουργίας (Διαχειριστής)
	- % Ορισμός των παραμέτρων των απαιτούμενων ρυθμίσεων για κάθε λειτουργία για προχωρημένους. Για λεπτομέρειες ανατρέξτε στην ενότητα [Σ. 4-10.](#page-181-0)

#### dΠαραπομπές

Για λεπτομέρειες σχετικά με τη διαδικασία, ανατρέξτε στον δίσκο CD/DVD οδηγιών χρήσης.

# <span id="page-176-0"></span>Ενεργοποίηση της λειτουργίας i-Option

- 1 Έχετε έτοιμο το διακριτικό πιστοποίησης που συνοδεύει το i-Option.
- 2 Πατήστε [Βοηθητικές λειτουργίες] και επιλέξτε [Ρύθμιση διαχειριστή] [Εμπρός] [Ρυθμίσεις αδείας] [Εγκαταστήστε την άδεια] - [Κωδικός διακριτικού].
	- % Για πληροφορίες σχετικά με τον προεπιλεγμένο κωδικό διαχειριστή, συμβουλευτείτε τον δίσκο CD/DVD με τις οδηγίες χρήσης.

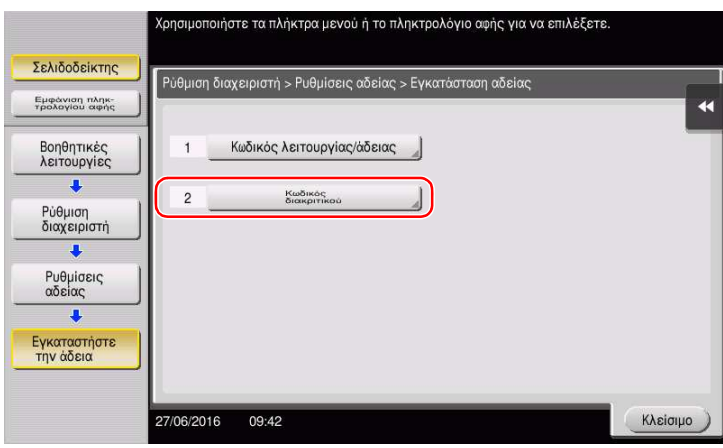

3 Εισαγάγετε τον αριθμό διακριτικού που εμφανίζεται στο πιστοποιητικό.

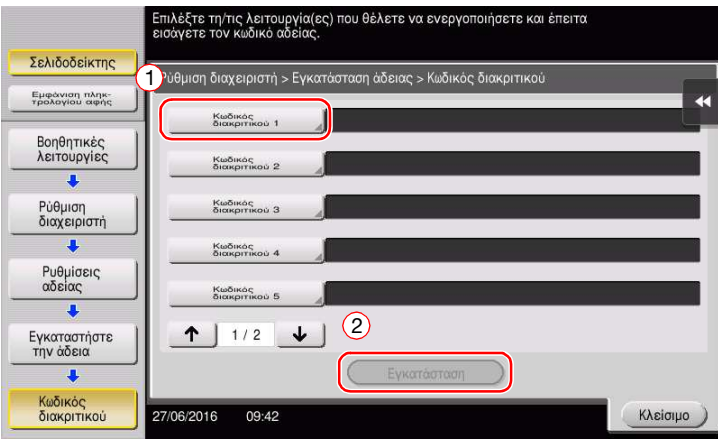

4 Επιλέξτε [Ναι], κατόπιν πατήστε [ok].

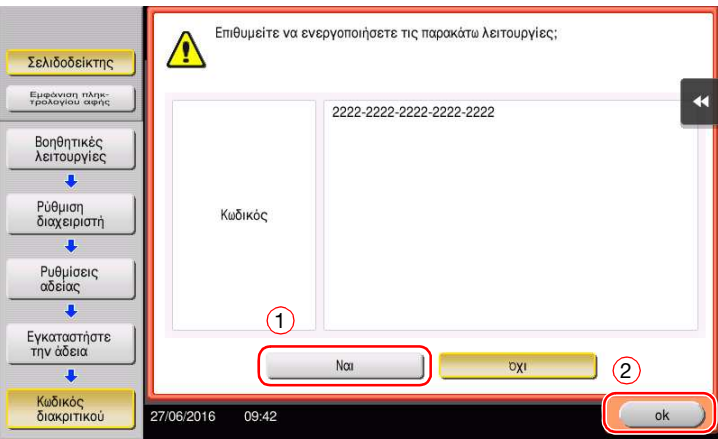

Το μηχάνημα συνδέεται στο Διαδίκτυο για επικοινωνία με τον License Management Server (LMS) και επανεκκινείται αυτόματα.

#### <span id="page-177-0"></span>Καταχώρισης άδειας του i-Option

Καταχωρίστε τον κωδικό αίτησης και τα περιεχόμενα του αδειοδοτικού πιστοποιητικού μέσω του ιστοτόπου του License Management Server (LMS).

Η διαδικασία αυτή είναι διαθέσιμη όταν το μηχάνημα δεν μπορεί να συνδεθεί στο Διαδίκτυο.

- 1 Πατήστε [Βοηθητικές λειτουργίες] και επιλέξτε [Ρύθμιση διαχειριστή] [Εμπρός] [Ρυθμίσεις άδειας] [Παραλαβή κωδικού αίτησης].
	- % Για πληροφορίες σχετικά με τον προεπιλεγμένο κωδικό διαχειριστή, συμβουλευτείτε τον δίσκο CD/DVD με τις οδηγίες χρήσης.

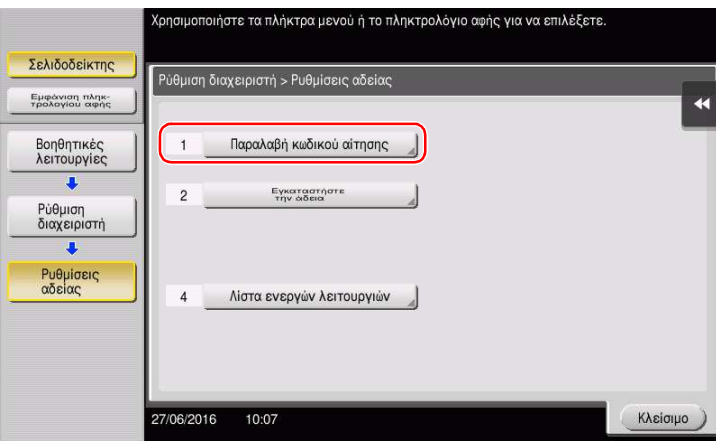

2 Πατήστε [Ναι] και [ok].

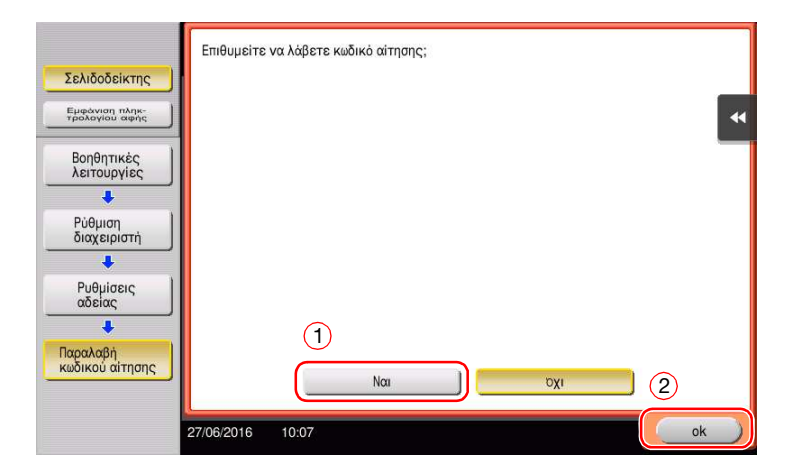

- 3 Πατώντας [Εκτύπωση] εκτυπώνεται ο αριθμός σειράς του κωδικού αίτησης.
	- % Έχετε έτοιμο τον εκτυπωμένο αριθμό σειράς, τον κωδικό αίτησης και το αδειοδοτικό πιστοποιητικό που παρέχονται με το i-Option.
- 4 Προσπέλαση της ιστοσελίδας του License Management Server (LMS). Εισαγάγετε το [MFP Serial Number] και τον [Request Code], και μετά κάντε κλικ στο [Next].
	- $\rightarrow$  H διεύθυνση URL είναι https://lms.konicaminolta.com/index.aspx.

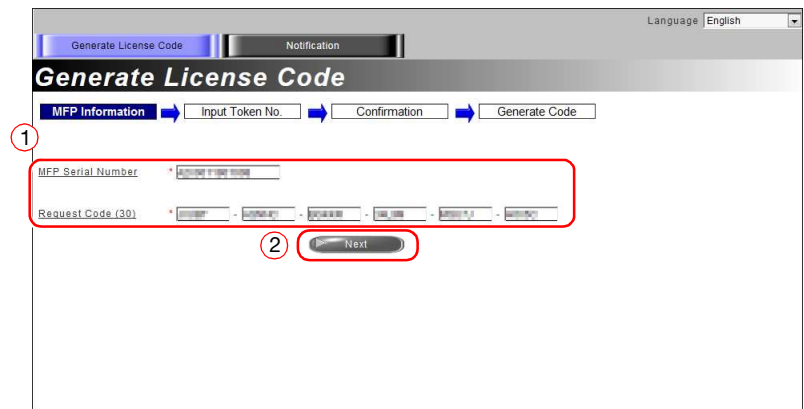

5 Εισαγάγετε το [Token Number], επιλέξτε την επιλογή που θέλετε να καταχωρίσετε από τη λίστα [Product Description], στη συνέχεια κάντε κλικ στο [Next].

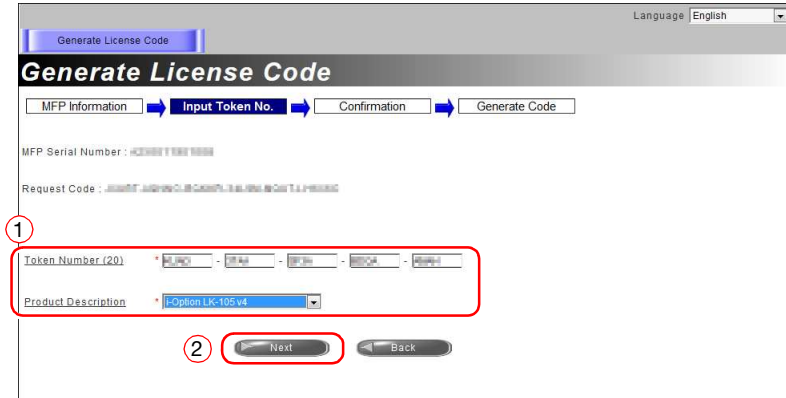

6 Επιβεβαιώστε το περιεχόμενο της καταχώρισης και μετά κάντε κλικ στο [Generate License Code].

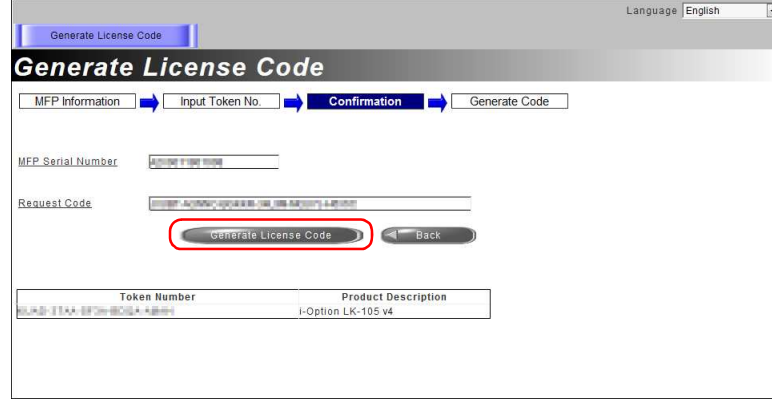

7 Εκδίδεται ο κωδικός άδειας και ο κωδικός λειτουργίας.

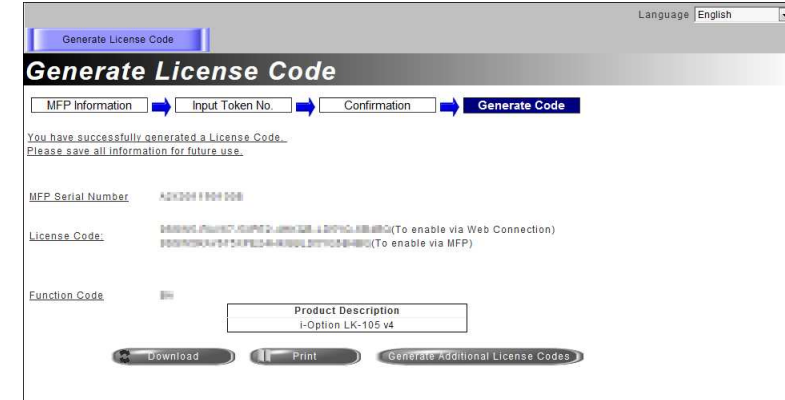

## Συμβουλές

- Ο εκδοθείς κωδικός αδείας και ο κωδικός λειτουργίας απαιτούνται για την ενεργοποίηση του i-Option. Θα πρέπει να σημειώσετε τα στοιχεία αυτά σε ένα σημειωματάριο ή να τα εκτυπώσετε κάνοντας κλικ στο [Print].
- Θα μπορούσατε επίσης να τα αποθηκεύσετε σε κάποια συσκευή μνήμης USB. Η εισαγωγή του κωδικού άδειας μπορεί να παραληφθεί χρησιμοποιώντας μία συσκευή μνήμης USB για μεγαλύτερη αποτελεσματικότητα και ταχύτητα.
- Αν θέλετε να χρησιμοποιήσετε μία μνήμη USB, εισαγάγετε τη μνήμη USB στη συσκευή και κάντε κλικ στο [Download] για αποθήκευση του κωδικού άδειας.
## Ενεργοποίηση της λειτουργίας i-Option μέσω της άδειας

Καταχωρίστε τον κωδικό άδειας και λειτουργίας σε αυτό το μηχάνημα.

Η διαδικασία αυτή είναι διαθέσιμη όταν το μηχάνημα δεν μπορεί να συνδεθεί στο Διαδίκτυο.

#### Εισαγάγοντας τους κωδικούς

- 1 Πατήστε [Βοηθητικές λειτουργίες], και επιλέξτε [Ρύθμιση διαχειριστή] [Εμπρός] [Ρυθμίσεις αδείας] [Εγκαταστήστε την άδεια] - [Κωδικός λειτουργίας/άδειας].
	- % Για πληροφορίες σχετικά με τον προεπιλεγμένο κωδικό διαχειριστή, συμβουλευτείτε τον δίσκο CD/DVD με τις οδηγίες χρήσης.

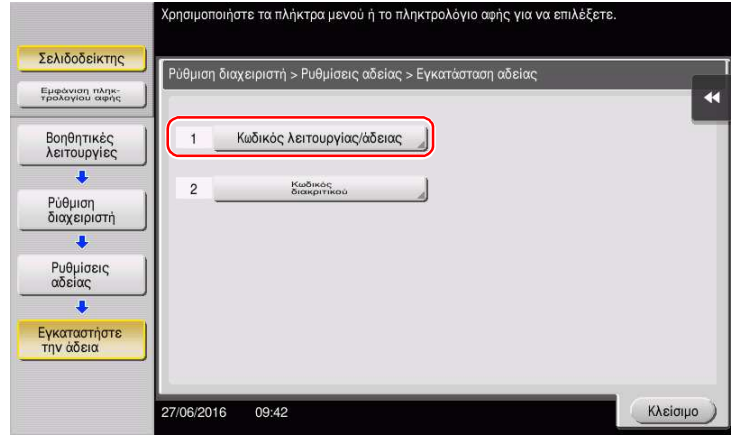

2 Εισαγάγετε τους κωδικούς άδειας και λειτουργίας που σημειώσατε.

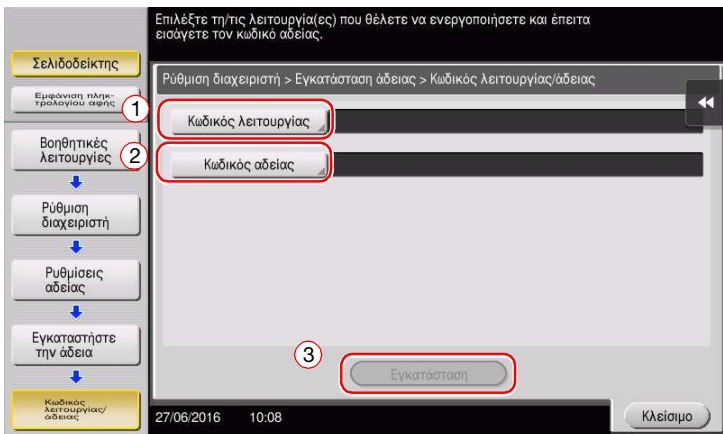

3 Επιλέξτε [Ναι], κατόπιν πατήστε [ok].

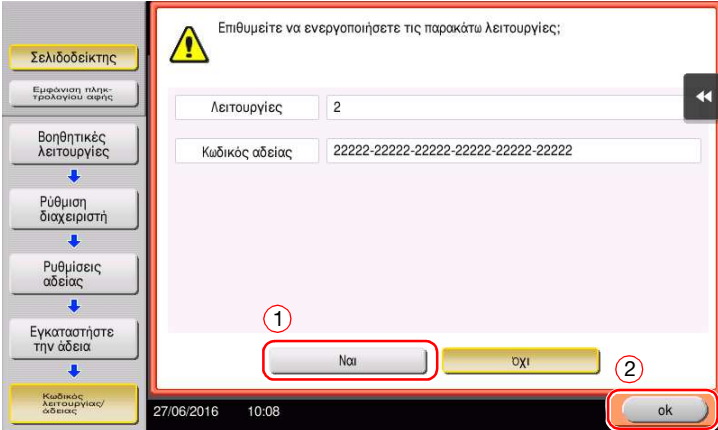

Το μηχάνημα επανεκκινείται αυτόματα.

#### Χρησιμοποιώντας μία συσκευή μνήμης USB

1 Συνδέστε τη μνήμη USB με τον κωδικό αδείας.

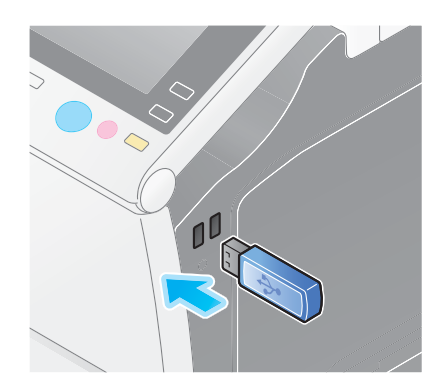

2 Πατήστε [Βοηθητικές λειτουργίες], και επιλέξτε [Ρύθμιση διαχειριστή] - [Εμπρός] - [Ρυθμίσεις αδείας] - [Εγκατάσταση άδειας από εξωτερική μνήμη].

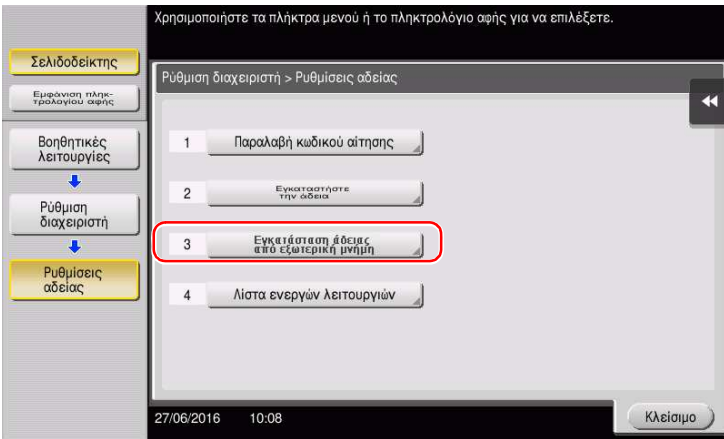

3 Επιλέξτε [Ναι], κατόπιν πατήστε [ok].

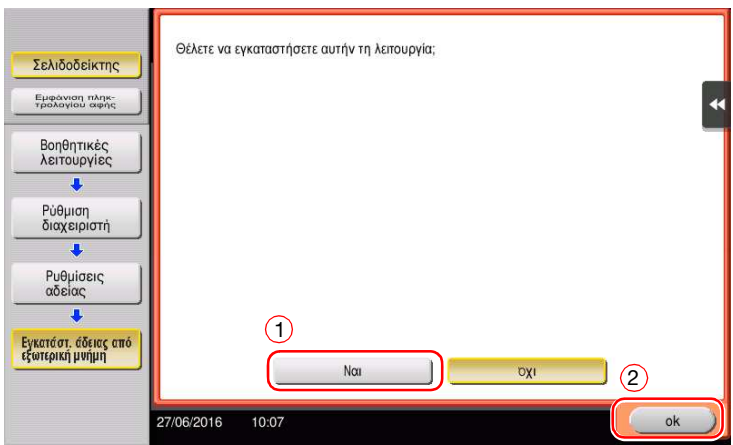

Το μηχάνημα επανεκκινείται αυτόματα.

## Ορισμός παραμέτρων κάθε λειτουργίας

Ορισμός των παραμέτρων των απαιτούμενων ρυθμίσεων για κάθε λειτουργία για προχωρημένους.

## dΠαραπομπές

Για λεπτομέρειες σχετικά με τα απαιτούμενα στοιχεία ρύθμισης για κάθε λειτουργία για προχωρημένους, συμβουλευτείτε το DVD οδηγιών χρήσης.

# <span id="page-182-0"></span>4.2 Χρήση λειτουργίας προγράμματος περιήγησης

## 4.2.1 Απαιτούμενες ρυθμίσεις και διαδικασίες

Μπορείτε να χρησιμοποιήσετε το πρόγραμμα περιήγησης στην οθόνη αφής αυτού του μηχανήματος.

Στην ενότητα αυτή περιγράφεται η εμφάνιση και εκτύπωση μίας ιστοσελίδας μέσω της οθόνης αφής αυτού του μηχανήματος.

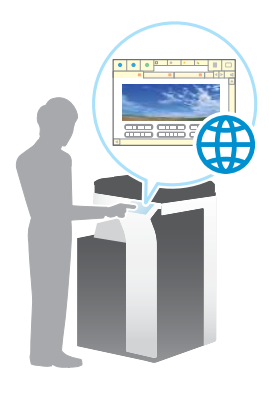

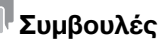

- Βεβαιωθείτε ότι το μηχάνημα μπορεί να συνδεθεί στο Διαδίκτυο.
- Κατά την ενεργοποίηση της λειτουργίας του προγράμματος περιήγησης μέσω του Διαδικτύου, συνδέστε αυτό το μηχάνημα στο Διακομιστή Διαχείρισης Αδειών (LMS) μέσω του διακομιστή proxy που χρησιμοποιείται για την απομακρυσμένη διάγνωση. Για λεπτομέρειες σχετικά με τον διακομιστή proxy που χρησιμοποιείται για την απομακρυσμένη διάγνωση, ανατρέξτε στον δίσκο CD/DVD οδηγιών χρήσης.
- Για χρήση του προγράμματος περιήγησης, απαιτείται προηγουμένως ο ορισμός των ρυθμίσεων διαχειριστή.

## Ροή προετοιμασίας

Παρακάτω περιγράφεται η ροή προετοιμασίας για τη χρήση της λειτουργίας προγράμματος περιήγησης. Για λεπτομέρειες, συμβουλευτείτε την αντίστοιχη σελίδα.

Αυτή η προετοιμασία δεν απαιτείται τη δεύτερη φορά ή τις επόμενες φορές.

- 1 Ενεργοποίηση της λειτουργίας προγράμματος περιήγησης (διαχειριστής)
	- % Ενεργοποιήστε τη λειτουργίας προγράμματος περιήγησης σε αυτό το μηχάνημα. Για λεπτομέρειες ανατρέξτε στην ενότητα [Σ. 4-12](#page-183-0).
	- % Αν δεν μπορείτε να ενεργοποιήσετε το πρόγραμμα περιήγησης ανωτέρω, συνεχίστε στα βήματα 2 και 3.
- 2 Καταχώριση της άδειας (διαχειριστής)
	- % Καταχωρίστε την άδεια σε έναν ειδικό ιστότοπο. Για λεπτομέρειες ανατρέξτε στην ενότητα [Σ. 4-13.](#page-184-0)
- 3 Ενεργοποίηση της λειτουργίας προγράμματος περιήγησης χρησιμοποιώντας την άδεια (διαχειριστής)
	- % Εισαγάγετε τον κωδικό της άδειας για να ενεργοποιήσετε τη λειτουργία. Για λεπτομέρειες ανατρέξτε στην ενότητα [Σ. 4-15](#page-186-0).

## Ροή διαδικασίας

Η ροή εργασιών έχει ως εξής. Για λεπτομέρειες, συμβουλευτείτε την αντίστοιχη σελίδα.

- 1 Ξεκινήστε το πρόγραμμα περιήγησης στο Διαδίκτυο
	- **→** Για λεπτομέρειες ανατρέξτε στην ενότητα [Σ. 4-19.](#page-190-0)
- 2 Εμφάνιση ιστοσελίδων
	- % Για λεπτομέρειες ανατρέξτε στην ενότητα [Σ. 4-19.](#page-190-1)
- 3 Εκτύπωση της εμφανιζόμενης σελίδας ή συνδεδεμένου αρχείου
	- % Για λεπτομέρειες ανατρέξτε στην ενότητα [Σ. 4-20.](#page-191-0)

## dΠαραπομπές

Για λεπτομέρειες, ανατρέξτε στον δίσκο CD/DVD οδηγιών χρήσης.

## <span id="page-183-0"></span>Ενεργοποίηση λειτουργίας προγράμματος περιήγησης

- 1 Πατήστε [Βοηθητικές λειτουργίες] και επιλέξτε [Ρύθμιση διαχειριστή] [Ρύθμιση δικτύου] [Εμπρός] (δύο φορές) - [Ρύθμιση προγράμματος περιήγησης] - [Ρυθμίσεις χρήσης προγράμματος περιήγησης web].
	- % Για πληροφορίες σχετικά με τον προεπιλεγμένο κωδικό διαχειριστή, συμβουλευτείτε τον δίσκο CD/DVD με τις οδηγίες χρήσης.

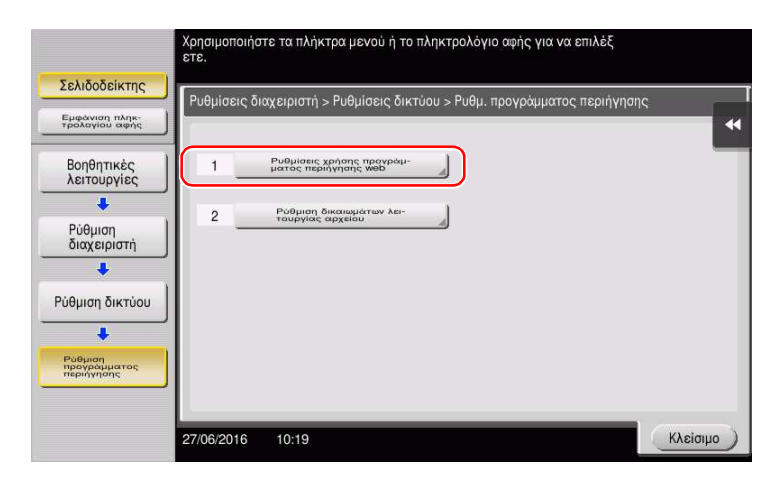

2 Επιλέξτε [On], κατόπιν πατήστε [ok].

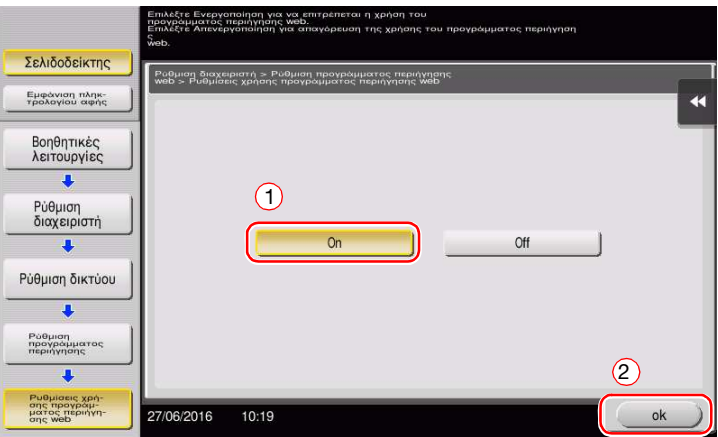

Το μηχάνημα συνδέεται στο Διαδίκτυο για επικοινωνία με τον License Management Server (LMS) και επανεκκινείται αυτόματα.

#### <span id="page-184-1"></span><span id="page-184-0"></span>Καταχώριση της άδειας

Καταχωρίστε τον αριθμό σειράς αυτού του μηχανήματος στον διαδικτυακό τόπο του License Management Server (LMS).

Η διαδικασία αυτή είναι διαθέσιμη όταν το μηχάνημα δεν μπορεί να συνδεθεί στο Διαδίκτυο.

1 Εμφάνιση του αριθμού σειράς του μηχανήματος. Πατήστε [Βοηθητικές λειτουργίες] και επιλέξτε [Στοιχεία συσκευής].

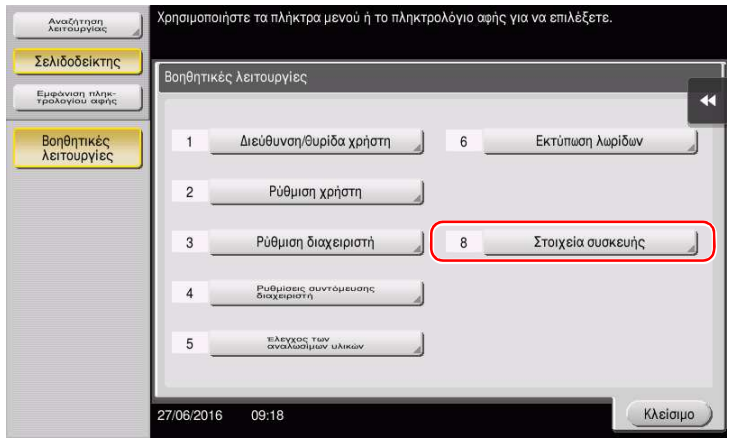

2 Σημειώστε τον αριθμό σειράς του μηχανήματος.

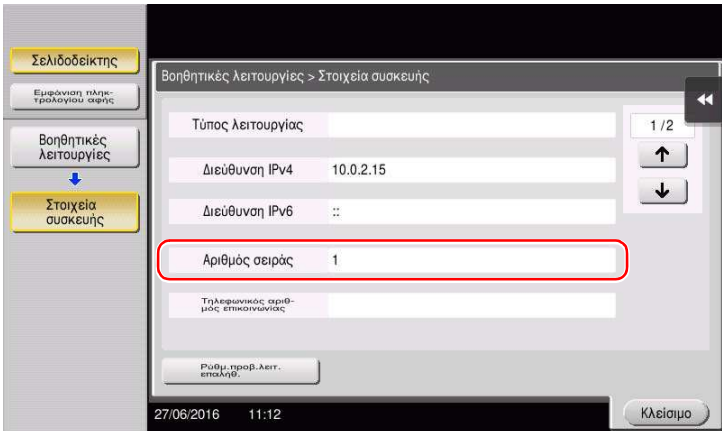

- 3 Προσπέλαση της ιστοσελίδας του License Management Server (LMS). Εισαγάγετε τον [MFP Serial Number], στη συνέχεια κάντε κλικ στο [Next].
	- $\rightarrow$  H διεύθυνση URL είναι https://lms.konicaminolta.com/activate.

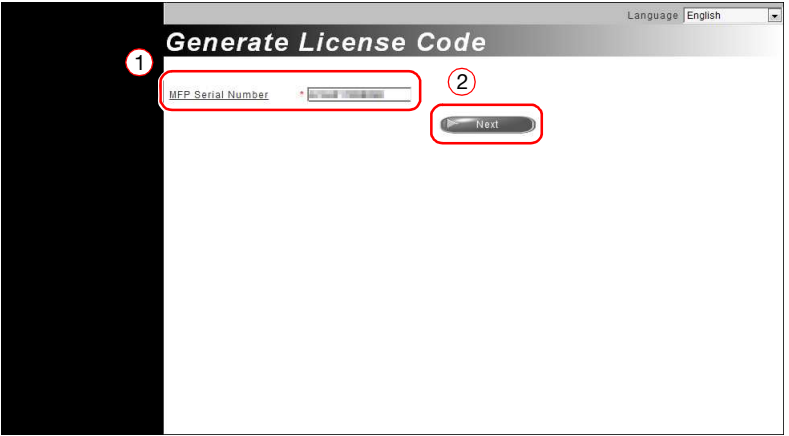

4 Ελέγξτε το μήνυμα και μετά κάντε κλικ στο [OK].

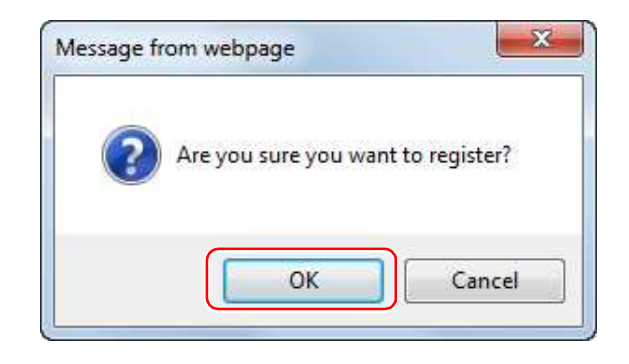

5 Εκδίδεται ο κωδικός αδείας.

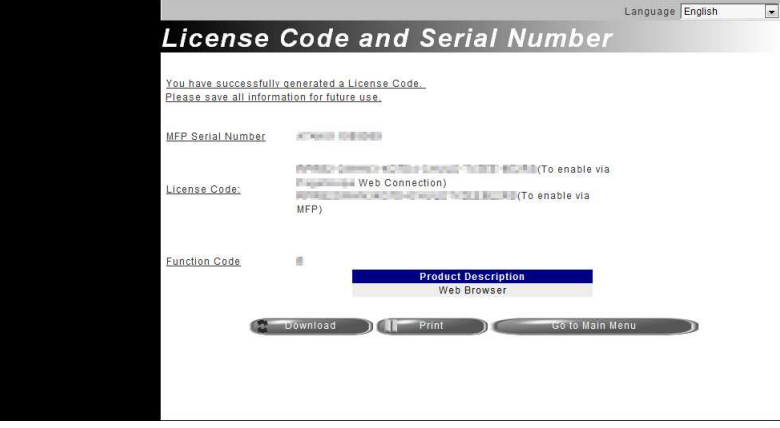

- Για την ενεργοποίηση της λειτουργίας προγράμματος περιήγησης απαιτείται ο εκδοθείς κωδικός αδείας. Θα πρέπει να σημειώσετε τα στοιχεία αυτά σε ένα σημειωματάριο ή να τα εκτυπώσετε κάνοντας κλικ στο [Print].
- Θα μπορούσατε επίσης να τα αποθηκεύσετε σε κάποια συσκευή μνήμης USB. Η εισαγωγή του κωδικού άδειας μπορεί να παραληφθεί χρησιμοποιώντας μία συσκευή μνήμης USB για μεγαλύτερη αποτελεσματικότητα και ταχύτητα.
- Αν θέλετε να χρησιμοποιήσετε μία μνήμη USB, εισαγάγετε τη μνήμη USB στη συσκευή και κάντε κλικ στο [Download] για αποθήκευση του κωδικού άδειας.

## <span id="page-186-0"></span>Ενεργοποίηση της λειτουργίας προγράμματος περιήγησης χρησιμοποιώντας την άδεια

Καταχώριση του κωδικού αδείας σε αυτό το μηχάνημα.

Η διαδικασία αυτή είναι διαθέσιμη όταν το μηχάνημα δεν μπορεί να συνδεθεί στο Διαδίκτυο.

#### Εισαγάγοντας τους κωδικούς

- 1 Πατήστε [Βοηθητικές λειτουργίες] και επιλέξτε [Ρύθμιση διαχειριστή] [Ρύθμιση δικτύου] [Εμπρός] (δύο φορές) - [Ρύθμιση προγράμματος περιήγησης] - [Ρυθμίσεις χρήσης προγράμματος περιήγησης web].
	- % Για πληροφορίες σχετικά με τον προεπιλεγμένο κωδικό διαχειριστή, συμβουλευτείτε τον δίσκο CD/DVD με τις οδηγίες χρήσης.

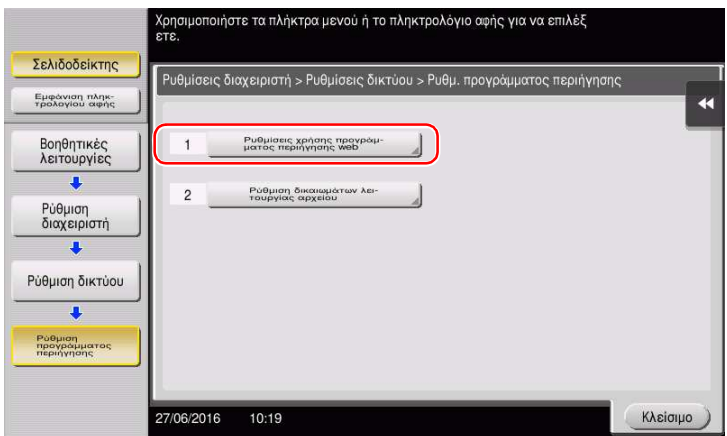

2 Επιλέξτε [On], κατόπιν πατήστε [ok].

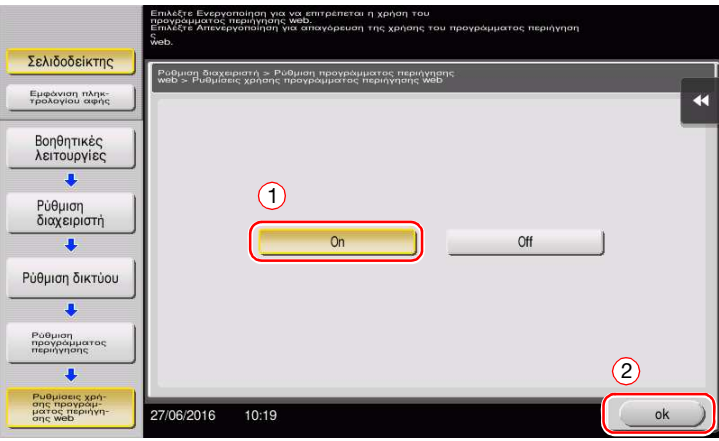

3 Μόλις εμφανιστεί η παρακάτω εμφανιζόμενη οθόνη, πατήστε [Κωδικός λειτουργίας/άδειας].

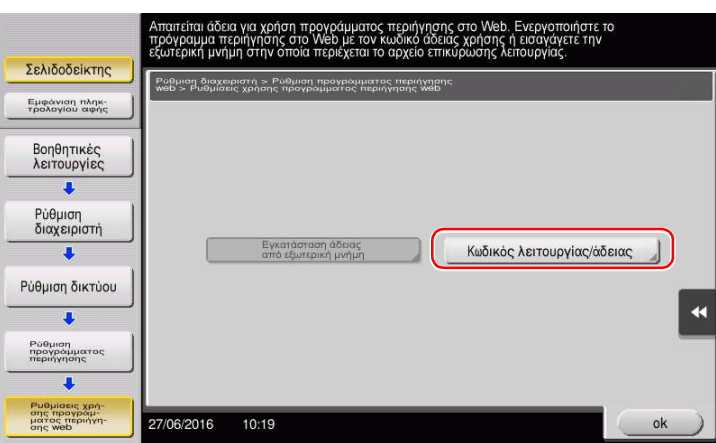

Εισαγάγετε τον κωδικό αδείας που έχετε σημειώσει.

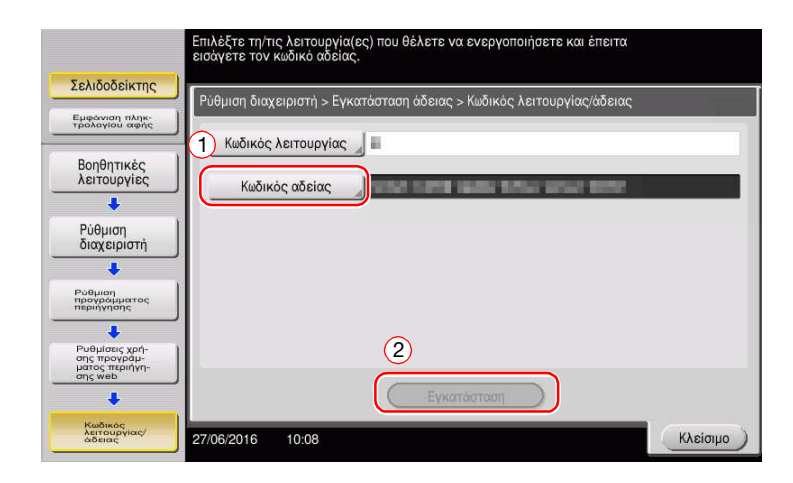

Επιλέξτε [Ναι], κατόπιν πατήστε [ok].

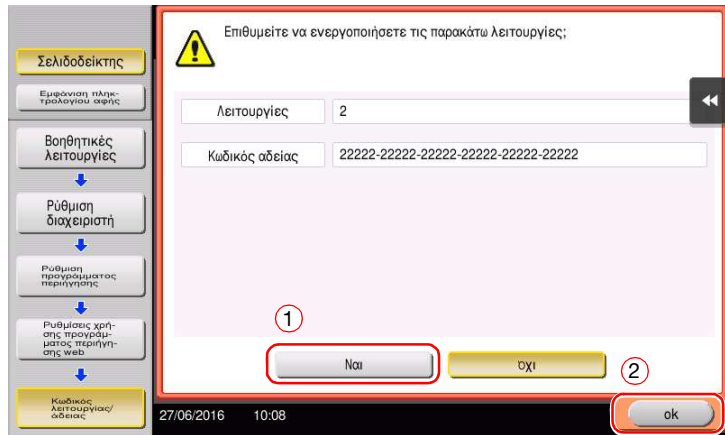

Το μηχάνημα επανεκκινείται αυτόματα.

#### Χρησιμοποιώντας μία συσκευή μνήμης USB

1 Πατήστε [Βοηθητικές λειτουργίες] και επιλέξτε [Ρύθμιση διαχειριστή] - [Ρύθμιση δικτύου] - [Εμπρός] (δύο φορές) - [Ρύθμιση προγράμματος περιήγησης] - [Ρυθμίσεις χρήσης προγράμματος περιήγησης web].

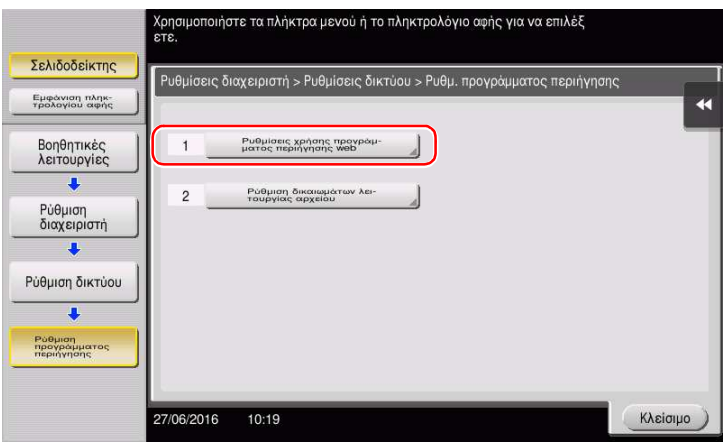

2 Επιλέξτε [On], κατόπιν πατήστε [ok].

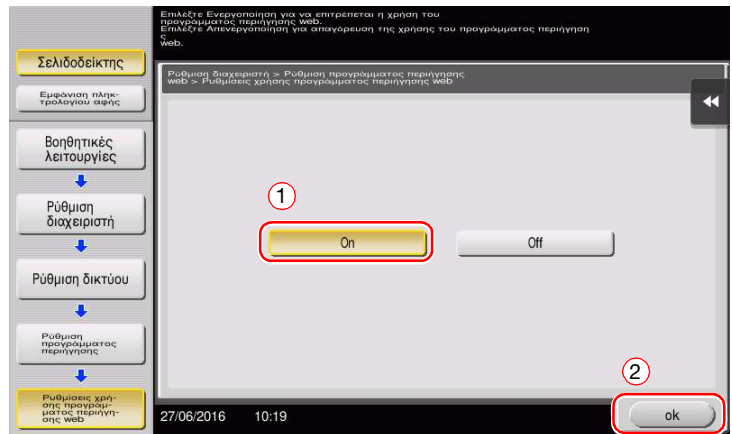

3 Περιμένετε λίγο μέχρι να εμφανιστεί η παρακάτω οθόνη.

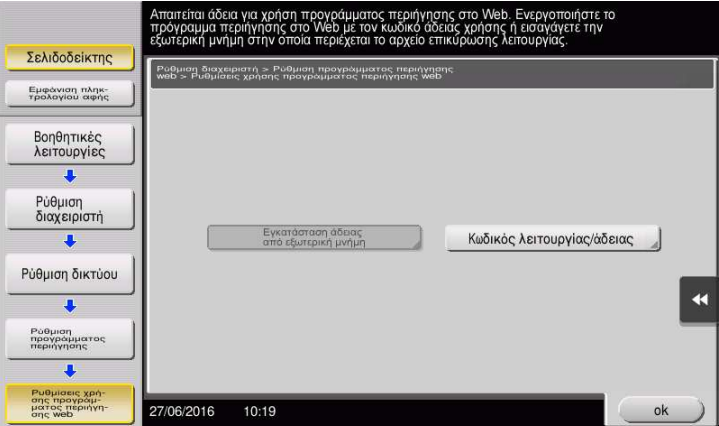

Συνδέστε τη μνήμη USB με τον κωδικό αδείας.

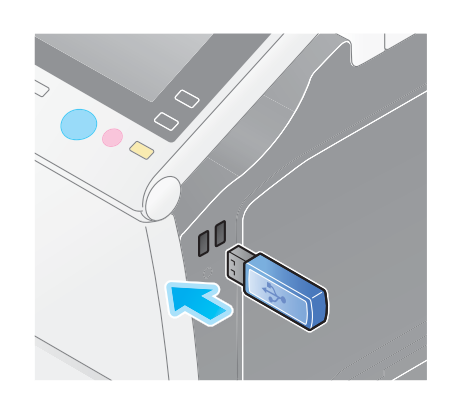

Επιλέξτε [Εγκατάσταση άδειας από εξωτερική μνήμη].

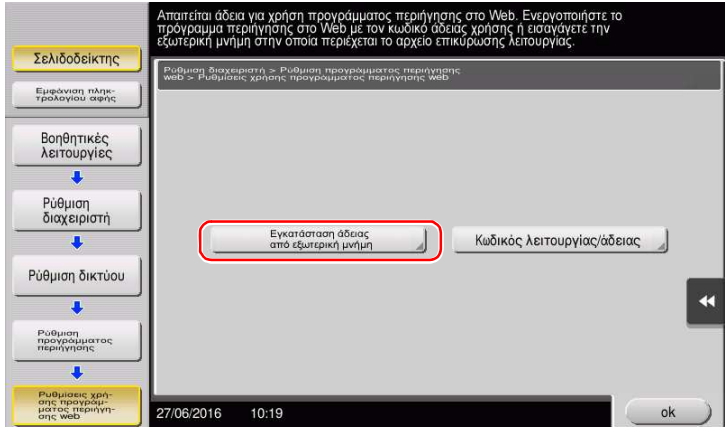

Επιλέξτε [Ναι], κατόπιν πατήστε [ok].

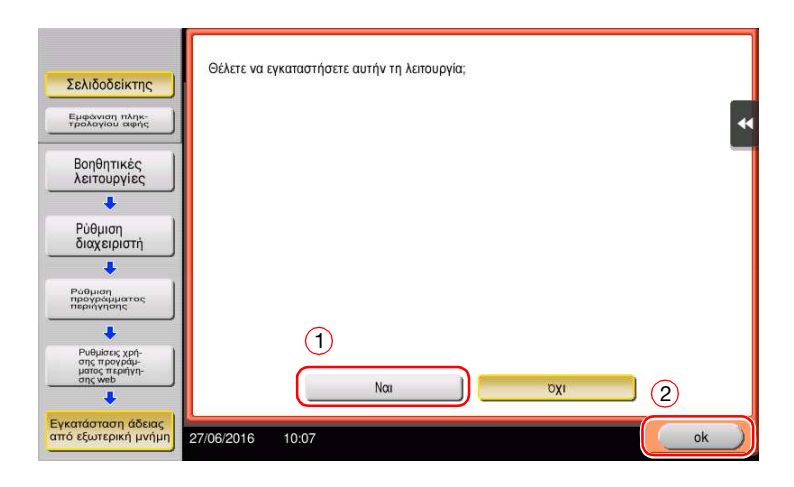

Το μηχάνημα επανεκκινείται αυτόματα.

## <span id="page-190-0"></span>Ξεκινήστε το πρόγραμμα περιήγησης στο Διαδίκτυο

 $\rightarrow$  Πατήστε [Πρόγραμ. περιήγησης].

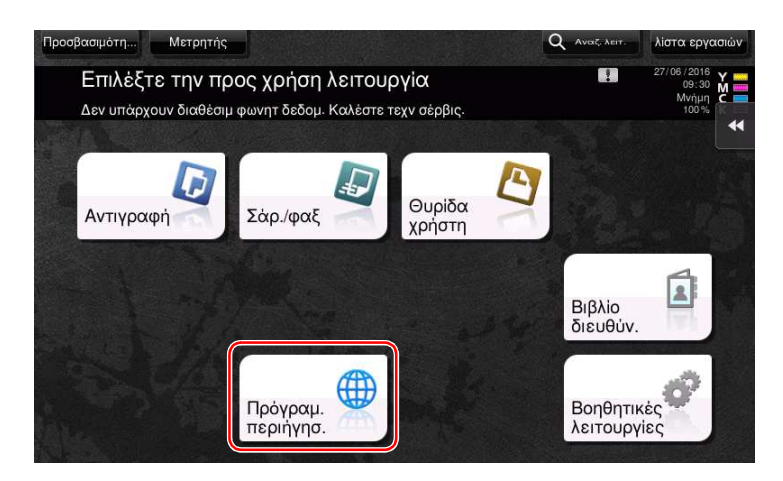

Ξεκινά το πρόγραμμα περιήγησης στο Διαδίκτυο.

## Συμβουλές

- Εμφανίζεται η προκαθορισμένη αρχική σελίδα.

## <span id="page-190-1"></span>Εμφάνιση ιστοσελίδων

- 1 Πατήστε την περιοχή εμφάνισης διεύθυνσης URL.
- 2 Εισαγάγετε τη διεύθυνση URL της επιθυμητής σελίδας, και μετά πατήστε [OK]. Εμφανίζεται η σελίδα προορισμού.

- Επιλέγοντας [Μενού] [Οθόνη] μπορείτε να μεγεθύνετε ή να σμικρύνετε μία σελίδα ή να αλλάξετε την κωδικοποίηση χαρακτήρων.
- Επιλέγοντας [Μενού] [Καρτέλα] μπορείτε να ανοίξετε μία νέα καρτέλα και να εμφανίσετε μία άλλη σελίδα.

## <span id="page-191-0"></span>Εκτύπωση της εμφανιζόμενης σελίδας ή συνδεδεμένου αρχείου

Για την τρέχουσα εμφανιζόμενη σελίδα

- 1 Πατήστε [Εκτύπωση].
- 2 Ορίστε το χαρτί εκτύπωσης.
	- $\rightarrow$  Για να αλλάξετε τη ρύθμιση, πατήστε το επιθυμητό κουμπί στον **πίνακα αφής**.

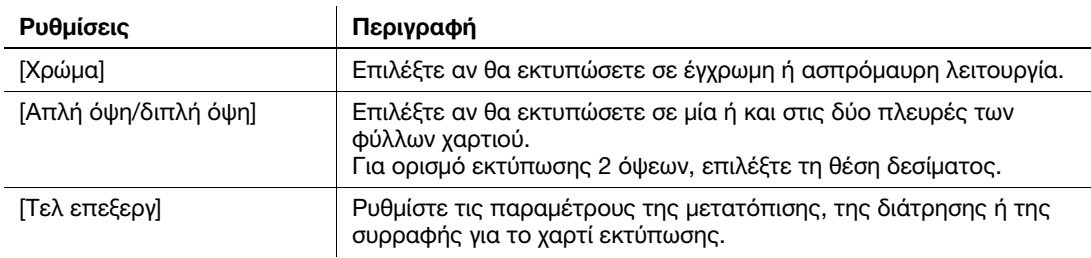

3 Πατήστε το πλήκτρο Εκκίνηση.

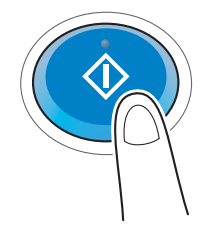

#### Για το συνδεδεμένο αρχείο

Το μηχάνημα σάς επιτρέπει να εκτυπώσετε ένα αρχείο PDF, ένα αρχείο XPS, αρχείο OOXML, αρχείο PPML, ή αρχείο TIFF.

- 1 Επιλέξτε σύνδεση προς το εκτυπωμένο αρχείο.
- 2 Πατήστε [Εκτύπωση].
	- → Όταν γίνεται σύνδεση προς αρχείο PDF, μπορείτε να πατήσετε [Προβολή] για έλεγχο περιεχομένων πριν την εκτύπωση του αρχείου.
- 3 Ορίστε το χαρτί εκτύπωσης.
	- → Για να αλλάξετε τη ρύθμιση, πατήστε το επιθυμητό κουμπί στον **πίνακα αφής**.

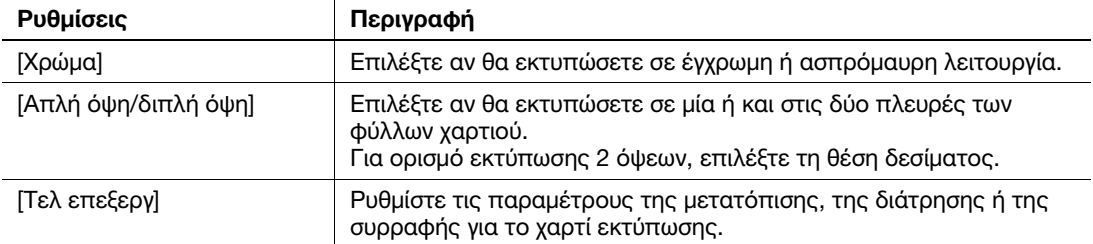

4 Πατήστε το πλήκτρο Εκκίνηση.

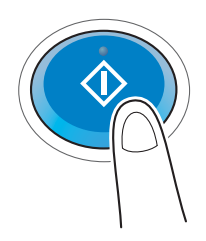

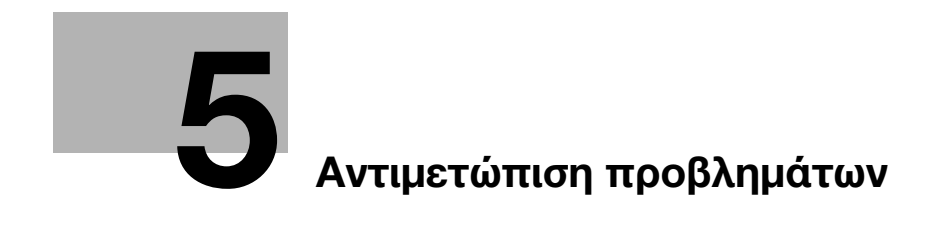

# <span id="page-194-0"></span>5 Αντιμετώπιση προβλημάτων

# 5.1 Κύρια μηνύματα και λύσεις

## 5.1.1 Εμφάνιση μηνύματος αντικατάστασης αναλωσίμων ή διενέργειας καθαρισμού

Εμφανίζεται ένα μήνυμα που υποδεικνύει το χρόνο κατά τον οποίο θα πρέπει να αντικατασταθεί(-ούν) τα εξαντλούμενα αναλώσιμα αυτού του μηχανήματος. Επίσης εμφανίζεται ένα μήνυμα όταν το γυαλί σάρωσης με σχισμή δεν είναι καθαρό.

Αντικαταστήστε τα αναφερόμενα στο μήνυμα αναλώσιμα ή καθαρίστε το γυαλί σάρωσης με σχισμή.

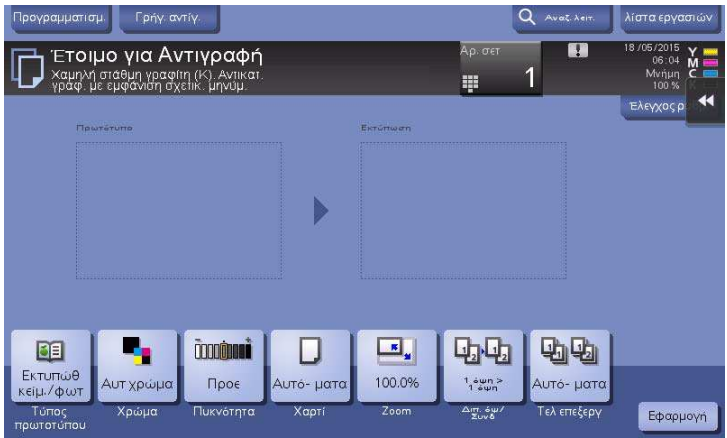

Ένα μήνυμα που συνιστά την αντικατάσταση μερών υποδεικνύει την εξάντληση κάποιων αναλώσιμων. Αν και μπορείτε να συνεχίσετε να εκτυπώνετε για λίγο ακόμη μετά την εμφάνιση του μηνύματος, συνιστάται να προετοιμαστείτε εγκαίρως για την εγκατάσταση αναλώσιμων.

- Για το κασέτα του τόνερ: [Το τόνερ εξαντλείται. Αντικαταστήστε μόλις υποδειχθεί.] Όταν εμφανιστεί, ακολουθούμενο από [Αντικατάσταση κασέτας τόνερ.]. Αντικαταστήστε την κασέτα τόνερ βάσει του συμβολαίου συντήρησης.
- Για τη μονάδα τυμπάνου: Μόλις εμφανιστεί το μήνυμα [Η μονάδα τυμπάνου πρέπει να αντικατασταθεί σύντομα.] ή [Η μονάδα τυμπάνου πρέπει να αντικατασταθεί.] αντικαταστήστε την βάσει του συμβολαίου συντήρησης.
- Για τη μονάδα εμφάνισης: Μόλις εμφανιστεί το μήνυμα [Η μονάδα εμφάνισης πρέπει να αντικατασταθεί.] αντικαταστήστε την βάσει του συμβολαίου συντήρησης.
- Για το δοχείο απορριμμάτων τόνερ: Μόλις εμφανιστεί το μήνυμα [Πρέπει να αντικατασταθεί η μονάδα εμφάνισης.] αντικαταστήστε τον βάσει του συμβολαίου συντήρησης.

Επικοινωνήστε με τον εκπρόσωπο service με τον οποίο συνεργάζεστε εάν εξακολουθούν να εμφανίζονται τα μηνύματα ακόμη και μετά την αντικατάσταση ή τον καθαρισμό.

## 5.1.2 Όταν εξακολουθεί να εμφανίζεται ένα μήνυμα εμπλοκής χαρτιού

Μπορεί να υπάρχει εμπλοκή χαρτιού σε τομείς εκτός των υποδεικνυόμενων στην οθόνη αφής. Ελέγξτε ξανά τους τομείς που δεν εμφανίζονται στην οθόνη αφής.

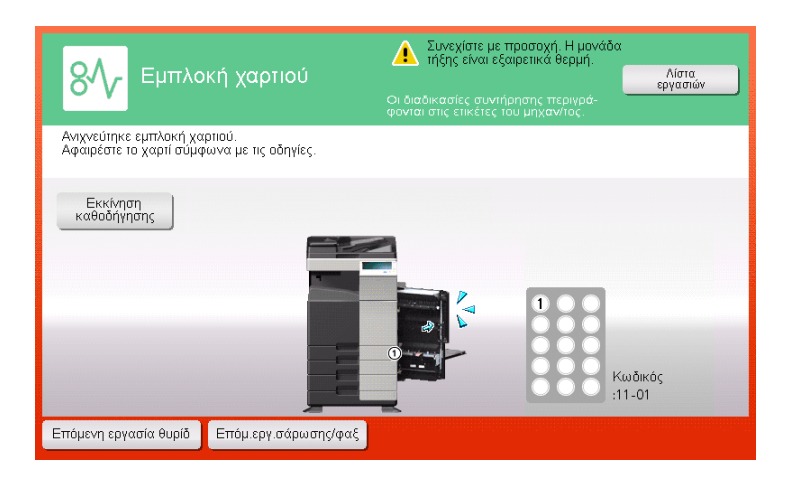

Ελέγξτε τα εξής:

- Ελέγξτε μήπως έχει μείνει χαρτί στο πίσω μέρος του τομέα που υποδεικνύεται στην οθόνη αφής. Εάν δεν είναι εύκολο να απομακρυνθεί το χαρτί, μην συνεχίζετε. Επικοινωνήστε με τον εκπρόσωπο service με τον οποίο συνεργάζεστε.
- Για άλλη μία φορά, ανοίξτε και κλείστε την πόρτα του τομέα που φέρει τον αριθμό τοποθεσίας που υποδεικνύεται στην οθόνη αφής. Αυτό μπορεί να έχει σαν αποτέλεσμα την μη επανάληψη του μηνύματος σφάλματος.

Επικοινωνήστε με τον εκπρόσωπο service με τον οποίο συνεργάζεστε εάν η ένδειξη εμπλοκής χαρτιού εξακολουθεί να εμφανίζεται μετά την πραγματοποίηση των ελέγχων.

## 5.1.3 Όταν εμφανίζεται ένα μήνυμα σφάλματος

Όταν εντοπίζεται κάποιο σφάλμα, παρουσιάζεται το εξής μήνυμα. Λάβετε τα κατάλληλα μέτρα σύμφωνα με το μήνυμα που εμφανίζεται στην οθόνη. Αν δεν μπορείτε να επιλύσετε το πρόβλημα, σημειώστε κάπου τον [Κωδικός σφάλματος] και επικοινωνήστε με τον εκπρόσωπο service με τον οποίο συνεργάζεστε έχοντας αποσυνδεδεμένο το καλώδιο ρεύματος από την πρίζα.

Υπό φυσιολογικές συνθήκες, ο αριθμός τηλεφώνου και φαξ του εκπροσώπου service με τον οποίο συνεργάζεστε εμφανίζεται στο μέσο της οθόνης.

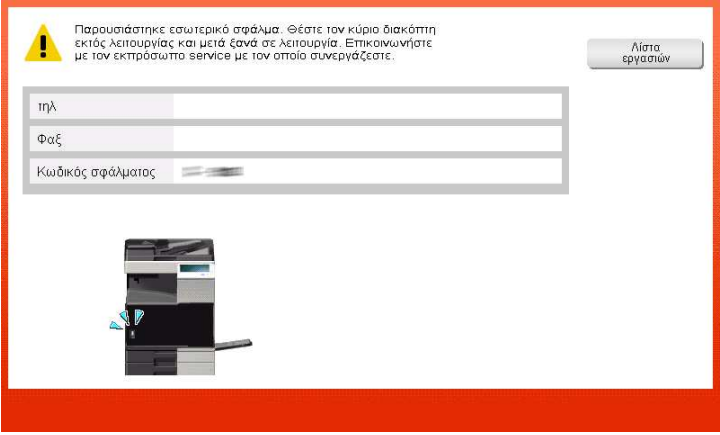

#### ΥΠΟΔΕΞΗ

Εάν μπορεί να απομονωθεί κάποιο ελαττωματικό εξάρτημα για να συνεχιστεί η λειτουργία παρά τον εντοπισμό κάποιου προβλήματος, εμφανίζεται η προτροπή [Συνέχεια] ή [Επανάκτηση δεδομένων]. Για να συνεχιστεί η λειτουργία, επιλέξτε οποιοδήποτε πλήκτρο. Ωστόσο αν το πρόβλημα δεν επιλύθηκε θα πρέπει αμέσως να επικοινωνήσετε με τον εκπρόσωπο service με τον οποίο συνεργάζεστε.

## 5.1.4 Όταν εμφανίζεται το [Σταθεροποίηση εικόνας]

Εκτελείται αυτόματα μία λειτουργία ρύθμισης της ποιότητας εκτύπωσης ώστε να διατηρηθεί ένα ορισμένο επίπεδο ποιότητας αναπαραγωγής χρώματος. Αυτή η "ρύθμιση ποιότητας εκτύπωσης" αποκαλείται "σταθεροποίηση εικόνας".

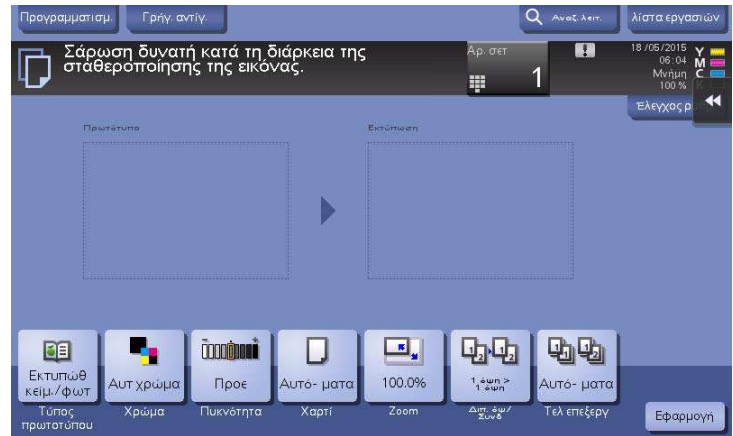

Η σταθεροποίηση εικόνας εκτελείται όταν εκτυπώνεται ένας μεγάλος αριθμός αντιτύπων ή όταν έχει μεταβληθεί η θερμοκρασία ή η υγρασία στο εσωτερικό του μηχανήματος.

Μετά την ολοκλήρωση της σταθεροποίησης εικόνας, ξεκινά και πάλι αυτόματα η εκτύπωση. Περιμένετε λίγο.

Εάν η σταθεροποίηση εικόνας δεν τερματιστεί μετά από λίγο, επικοινωνήστε με τον εκπρόσωπο service με τον οποίο συνεργάζεστε.

#### ΥΠΟΔΕΞΗ

Δεν μπορείτε να διακόψετε την σταθεροποίηση εικόνας.

# dΠαραπομπές

Για να εκτελέσετε σταθεροποίηση εικόνας όποτε θελήσετε εσείς, συμβουλευτείτε τον δίσκο CD/DVD οδηγιών χρήσης.

# 5.2 Όταν η ποιότητα εκτύπωσης έχει μειωθεί

## <span id="page-197-0"></span>5.2.1 Καθαρισμός του γυαλιού κεφαλής εκτύπωσης

Η ποιότητα εκτύπωσης μειώνεται εάν το γυαλί κεφαλής εκτύπωσης δεν είναι καθαρό. Σε αυτή την περίπτωση καθαρίστε το γυαλί κεφαλής εκτύπωσης ακολουθώντας την εξής διαδικασία.

1 Ανοίξτε την κάτω μπροστινή πόρτα ή την μπροστινή πόρτα του μηχανήματος.

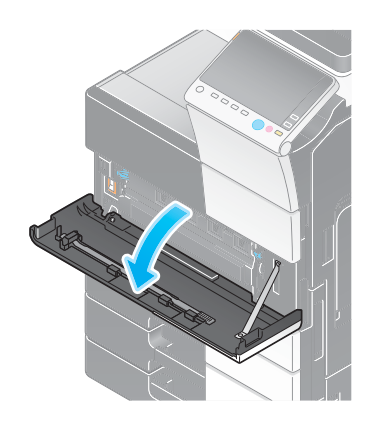

- 
- $\overline{\mathsf{1}}$ 2

2 Αποδεσμεύστε τον μοχλό ασφάλισης δοχείου απορριμμάτων τόνερ και μετά αφαιρέστε το δοχείο απορριμμάτων τόνερ.

3 Αφαιρέστε το καθαριστικό κεφαλής εκτύπωσης από την κάτω μπροστινή πόρτα ή την μπροστινή πόρτα αυτού του μηχανήματος.

- 4 Εισαγάγετε αργά το καθαριστικό κεφαλής εκτύπωσης έως το τέρμα του τμήματος γυαλιού κεφαλής εκτύπωσης και μετά τραβήξτε το έξω αργά.
	- % Επαναλάβετε τη διαδικασία αυτή τρεις φορές περίπου για όλα τα τμήματα του γυαλιού της κεφαλής εκτύπωσης.

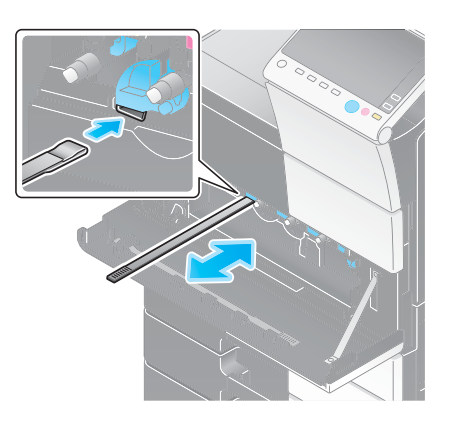

- $5$  Τοποθετήστε το καθαριστικό κεφαλής εκτύπωσης στην κάτω μπροστινή πόρτα ή την μπροστινή πόρτα αυτού του μηχανήματος.
- 6 Εγκαταστήστε το δοχείο απορριμμάτων τόνερ.
- 7 Κλείστε την κάτω μπροστινή πόρτα ή την μπροστινή πόρτα του μηχανήματος.

# 5.3 Όταν δεν είναι δυνατή η ενεργοποίηση του μηχανήματος

Το παρόν μηχάνημα διαθέτει δύο πηγές τροφοδοσίας. Ελέγξτε τον κύριο διακόπτη τροφοδοσίας ρεύματος και το πλήκτρο Ισχύς για την κατάσταση.

- Ελέγξτε αν το καλώδιο ρεύματος του μηχανήματος είναι σταθερά τοποθετημένο στην πρίζα ρεύματος. Επίσης βεβαιωθείτε ότι δεν έχει ενεργοποιηθεί το σύστημα ασφαλείας.
- Δείτε και επιβεβαιώστε ότι ο κύριος διακόπτης τροφοδοσίας ρεύματος καθώς και το πλήκτρο Ισχύς είναι όντως ΕΝΕΡΓΟΠΟΙΗΜΕΝΑ.

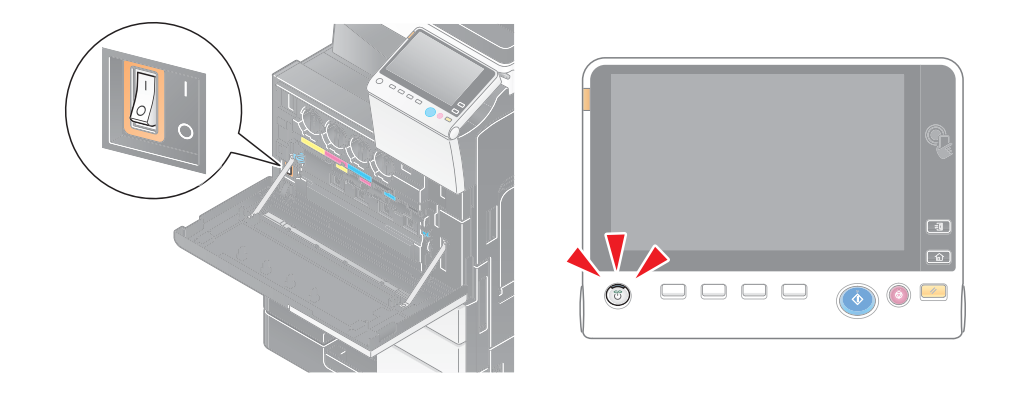

Εάν δεν είναι δυνατή η ενεργοποίηση του μηχανήματος μετά τον έλεγχο, επικοινωνήστε με τον εκπρόσωπο service με τον οποίο συνεργάζεστε.

# 5.4 Αν δεν μπορείτε να δείτε την οθόνη αφής

Αν παρέλθει ορισμένο χρονικό διάστημα χωρίς δραστηριότητα του μηχανήματος, τότε η οθόνη αφής μπορεί να απενεργοποιηθεί.

Ελέγξτε τα εξής:

- Πατήστε [Προσβασιμότητα] και επιλέξτε [Ρύθμιση φωτεινότητας] μετά επιλέξτε [Χαμηλά] ή [Υψηλά] για να ορίσετε την αντίθεση της οθόνης αφής.

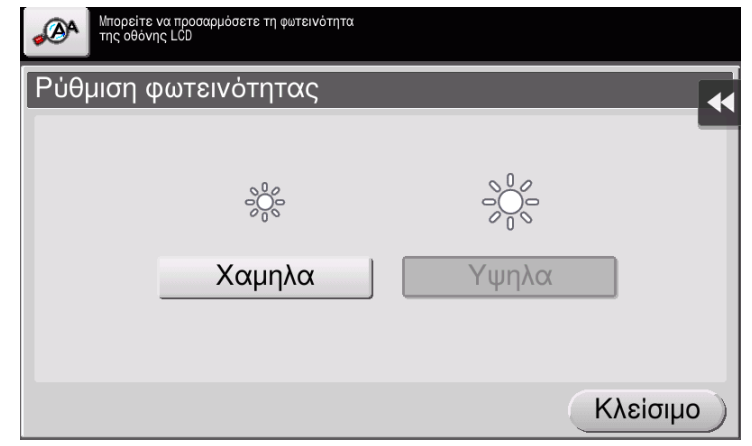

- Αγγίξτε την οθόνης αφής. Στη λειτουργία Εξοικονόμηση ενέργειας (Εξοικονόμηση ενέργειας/Ύπνος), το μηχάνημα επανέρχεται από τη λειτουργία εξοικ.ενέργ. αν αγγίξετε την οθόνη αφής ή αν πατήσετε ένα πλήκτρο στον πίνακα ελέγχου, οπότε και η οθόνη αφής αρχίζει να λειτουργεί κανονικά.
- Στον πίνακα ελέγχου πατήστε το πλήκτρο Ισχύς. Αν λόγω της Ρύθμισης εβδομαδιαίου χρονιστή το μηχάνημα βρίσκεται σε λειτουργία αυτόματης απενεργοποίησης ErP, πατήστε το πλήκτρο **Ισχύς** για να εμφανιστεί η οθόνη αφής. Για χρήση εκτός των προκαθορισμένων ωρών λειτουργίας, ακολουθήστε τις οδηγίες στην οθόνη.

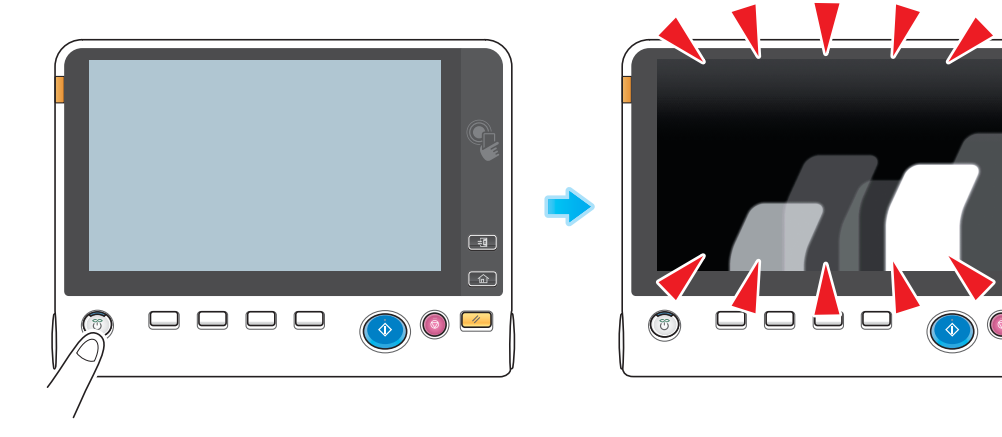

- Δείτε και επιβεβαιώστε ότι ο κύριος διακόπτης τροφοδοσίας ρεύματος καθώς και το πλήκτρο Ισχύς είναι όντως ΕΝΕΡΓΟΠΟΙΗΜΕΝΑ.

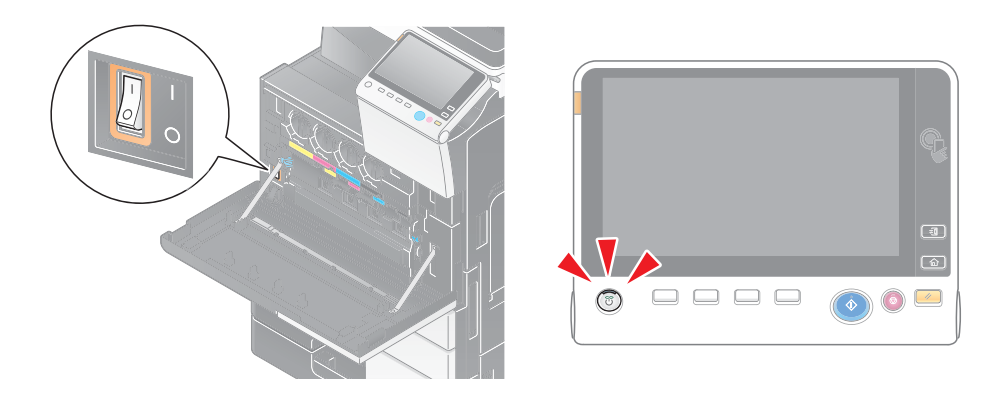

Αν η οθόνη αφής δεν λειτουργεί κανονικά μετά τον έλεγχο, επικοινωνήστε με τον εκπρόσωπο service με τον οποίο συνεργάζεστε.

 $\overline{\mathbf{H}}$ 

险

# 5.5 Εμφάνιση μηνύματος αντικατάστασης αναλωσίμων ή διενέργειας καθαρισμού

## Όταν εξαντλούνται οι συνδετήρες στον τελικό επεξεργαστή (finisher)

Όταν εξαντληθούν οι συνδετήρες του τελικού επεξεργαστή εμφανίζεται ένα μήνυμα που σας ζητά να τους αναπληρώσετε.

Δράστε αναλόγως, συμβουλευόμενοι την πληροφοριακή ετικέτα στο εσωτερικό του μηχανήματος.

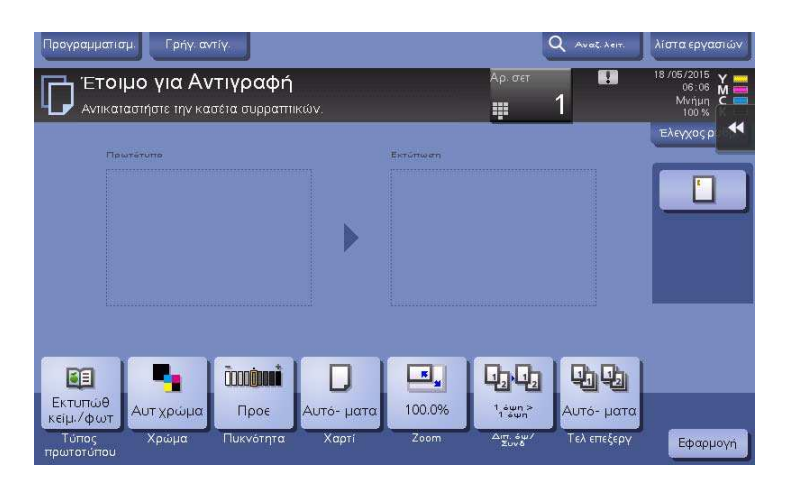

## Όταν το δοχείο απορριμμάτων διάτρησης είναι πλήρες

Όταν το δοχείο απορριμμάτων διάτρησης είναι πλήρες, εμφανίζεται ένα μήνυμα που σας ζητά να απορρίψετε τα απορρίμματα διάτρησης (στην αντικατάσταση από τον χρήστη).

Δράστε αναλόγως, συμβουλευόμενοι την πληροφοριακή ετικέτα στο εσωτερικό του μηχανήματος.

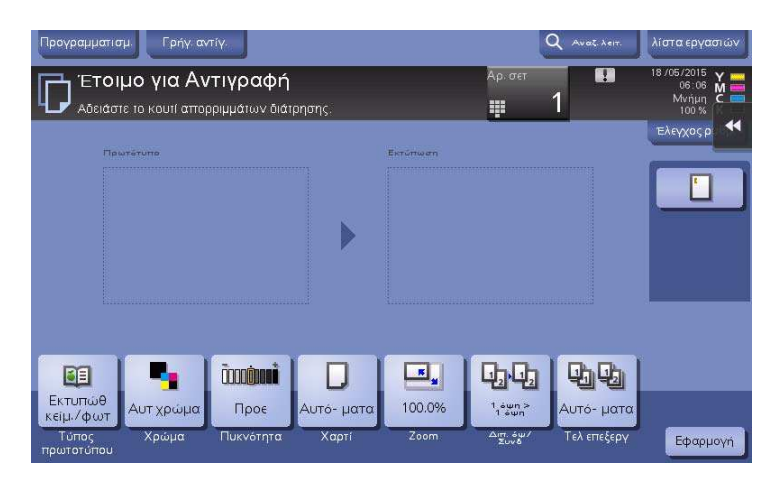

## Όταν εξαντλείται το τόνερ στην κασέτα τόνερ

Όταν πλησιάσει η ώρα αντικατάστασης της κασέτας τόνερ, εμφανίζεται ένα μήνυμα προκεχωρημένης προειδοποίησης. Ετοιμάστε την αλλαγή της κασέτας τόνερ βάσει του συμβολαίου συντήρησης.

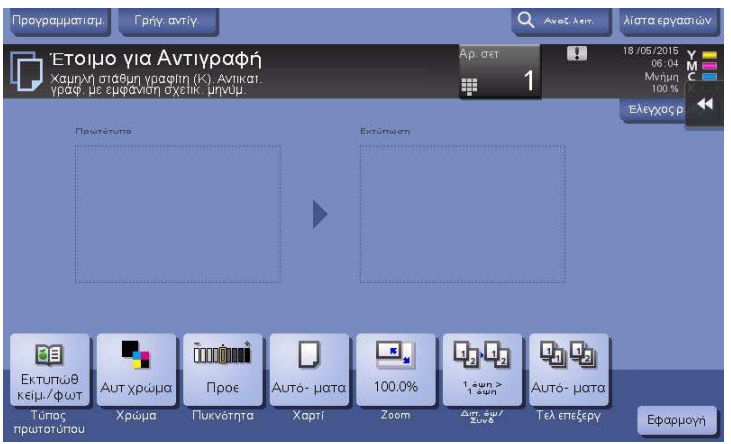

## Όταν πλησιάσει η ώρα αντικατάστασης της κασέτας τόνερ

Όταν πλησιάσει η ώρα αντικατάστασης της κασέτας τόνερ, εμφανίζεται ένα μήνυμα που ζητά την αντικατάστασή της. Αντικαταστήστε βάσει του συμβολαίου συντήρησης. Πατήστε [Εκκίνηση καθοδήγησης] για εμφάνιση της διαδικασίας αντικατάστασης στην οθόνη και δείτε τις οδηγίες.

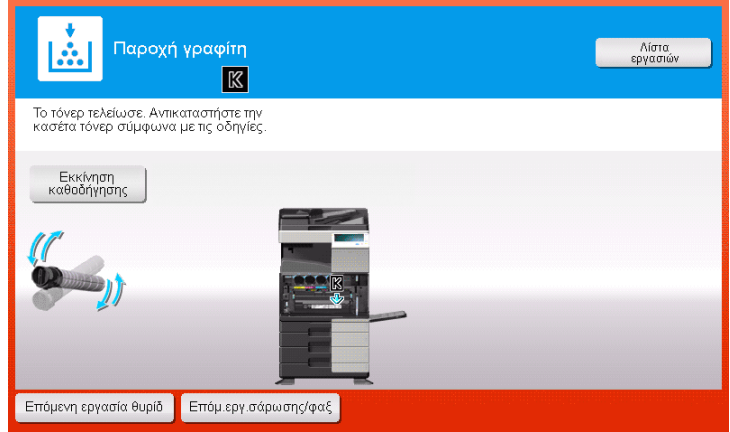

- Μην αντικαθιστάτε κασέτα τόνερ μη εμφανιζόμενου χρώματος.
- Όταν πλησιάσει η ώρα αντικατάστασης **κασέτας τόνερ** χρώματος εκτός μαύρου, μπορείτε να ζητήσετε να συνεχιστεί η εκτύπωση χρησιμοποιώντας υποχρεωτικά μαύρο. Πατήστε [Συνέχεια] και μετά επιλέξτε την επιθυμητή εργασία εκτύπωσης.

#### Όταν πλησιάσει η ώρα αντικατάστασης μονάδας τυμπάνου

Όταν πλησιάσει η ώρα αντικατάστασης της μονάδας τυμπάνου, εμφανίζεται ένα μήνυμα που ζητά την αντικατάστασή της. Αντικαταστήστε βάσει του συμβολαίου συντήρησης. Πατήστε [Εκκίνηση καθοδήγησης] για εμφάνιση της διαδικασίας αντικατάστασης στην οθόνη και δείτε τις οδηγίες.

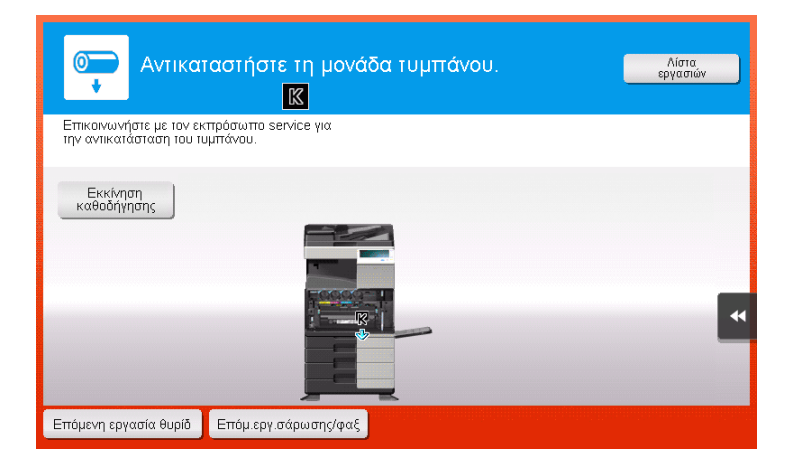

#### ΥΠΟΔΕΞΗ

Μία μονάδα τυμπάνου δεν πρέπει να αντικαθίσταται πριν την εμφάνιση του σχετικού μηνύματος.

#### Συμβουλές

- Βάσει των εργοστασιακών προεπιλογών, το μήνυμα αυτό εμφανίζεται σε συγκεκριμένη περιοχή μόνο.
- Απαιτείται ρύθμιση από τον εκπρόσωπο service για την εμφάνιση ενός μηνύματος για τη μονάδα τυμπάνου. Για λεπτομέρειες επικοινωνήστε με τον εκπρόσωπο τεχνικής υποστήριξης με τον οποίο συνεργάζεστε.
- Μην αντικαθιστάτε μονάδα τυμπάνου μη εμφανιζόμενου χρώματος.
- Όταν πλησιάσει η ώρα αντικατάστασης μονάδας τυμπάνου χρώματος εκτός μαύρου, μπορείτε να ζητήσετε να συνεχιστεί η εκτύπωση χρησιμοποιώντας υποχρεωτικά μαύρο. Πατήστε [Συνέχεια] και μετά επιλέξτε την επιθυμητή εργασία εκτύπωσης.

#### Όταν πλησιάσει η ώρα αντικατάστασης μονάδας εμφάνισης

Όταν πλησιάσει η ώρα αντικατάστασης της μονάδας εμφάνισης, εμφανίζεται ένα μήνυμα που ζητά την αντικατάστασή της. Αν εμφανιστεί το μήνυμα, επικοινωνήστε με τον εκπρόσωπο service με τον οποίο συνεργάζεστε.

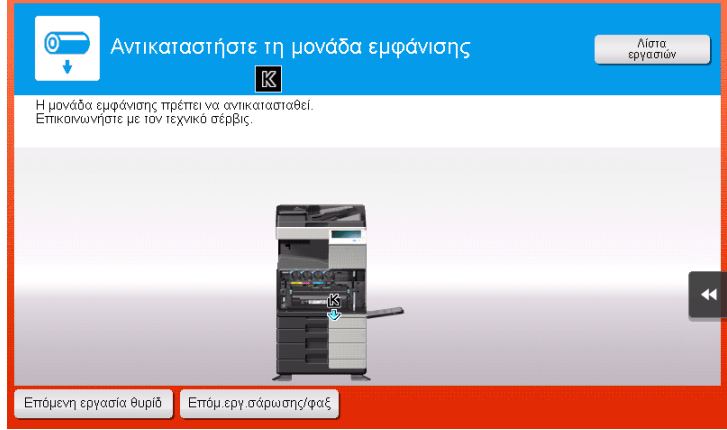

- Βάσει των εργοστασιακών προεπιλογών, το μήνυμα αυτό εμφανίζεται σε συγκεκριμένη περιοχή μόνο.
- Απαιτείται ρύθμιση από τον εκπρόσωπο service για την εμφάνιση ενός μηνύματος για τη μονάδα εμφάνισης. Για λεπτομέρειες επικοινωνήστε με τον εκπρόσωπο τεχνικής υποστήριξης με τον οποίο συνεργάζεστε.
- Όταν πλησιάσει η ώρα αντικατάστασης μονάδας εμφάνισης χρώματος εκτός μαύρου, μπορείτε να ζητήσετε να συνεχιστεί η εκτύπωση χρησιμοποιώντας υποχρεωτικά μαύρο. Πατήστε [Συνέχεια] και μετά επιλέξτε την επιθυμητή εργασία εκτύπωσης.

## Όταν το δοχείο απορριμμάτων τόνερ είναι γεμάτο

Αν το δοχείο απόρριψης γραφίτη είναι γεμάτο, τότε εμφανίζεται το εξής μήνυμα που σας ζητά την αντικατάσταση (για αντικατάσταση που μπορεί να εκτελεστεί από τον χρήστη). Πατήστε [Εκκίνηση καθοδήγησης] και κατόπιν ακολουθήστε τις εμφανιζόμενες οδηγίες για να προβείτε στις απαιτούμενες ενέργειες.

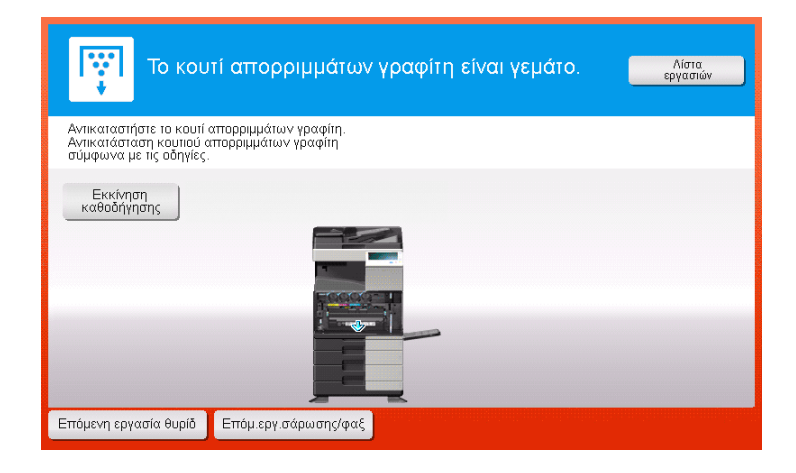

## 5.5.1 Αντικατάσταση μίας κασέτας τόνερ

#### bizhub C658/C558/C458

Το ακόλουθο παράδειγμα δείχνει πώς μπορείτε να αντικαταστήσετε μία κίτρινη κασέτα τόνερ.

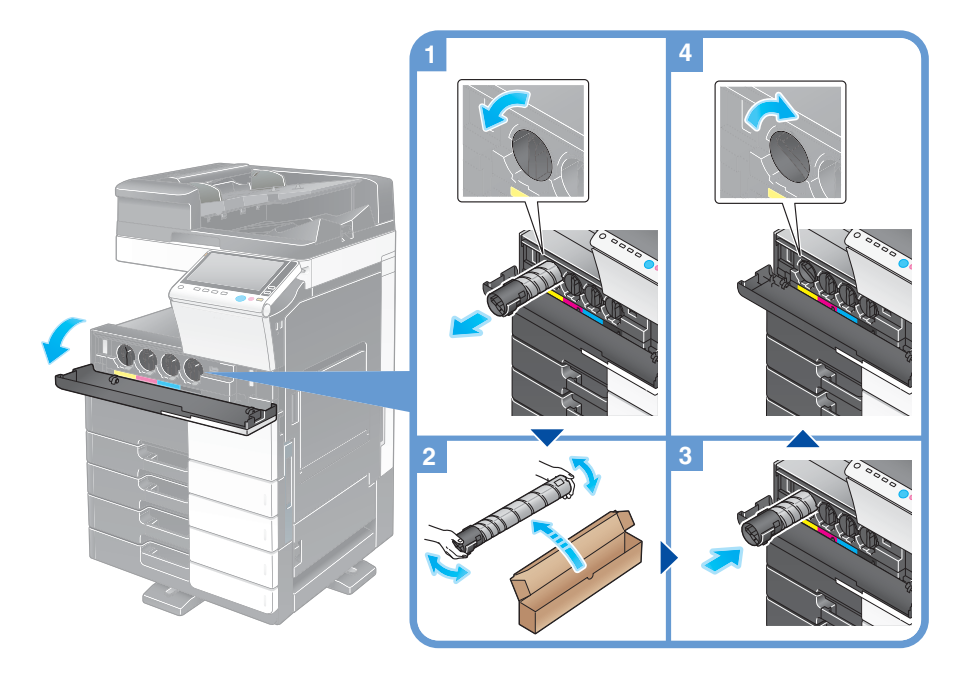

#### Συμβουλές

- Ανακινήστε καλά μία νέα κασέτα τόνερ περίπου 5 έως 10 φορές, πριν την τοποθετήσετε.
- Αν είναι άδεια οποιαδήποτε κασέτα τόνερ εκτός από τη μαύρη, μπορεί να συνεχιστεί η εκτύπωση χρησιμοποιώντας υποχρεωτικά το μαύρο χρώμα. Πατήστε [Συνέχεια] και μετά επιλέξτε την επιθυμητή εργασία εκτύπωσης.
- Μην ανοίγετε με τη βία και μην αποσυναρμολογείτε μία κασέτα τόνερ (δοχείο τόνερ).
- Μην ανοίγετε με τη βία και μην απορρίπτετε το τόνερ το οποίο παραμένει εντός μίας κασέτας τόνερ (δοχείου τόνερ).

#### ΥΠΟΔΕΞΗ

Τοποθετήστε μία κασέτα τόνερ για κάθε χρώμα ετικέτας. Αν προσπαθήσετε να τοποθετήσετε μία κασέτα τόνερ σε λάθος θέση ασκώντας δύναμη μπορεί να προκληθεί βλάβη.

#### 7ΠΡΟΕΙΔΟΠΟΙΗΣΗ

- Μην ρίχνετε γραφίτη ή περιέκτη με γραφίτη (π.χ. κασέτα τόνερ και μονάδα εμφάνισης) σε ανοικτή φλόγα. Ο ζεστός γραφίτης μπορεί να διασκορπιστεί και να προκαλέσει εγκαύματα ή άλλες ζημιές.

#### 7ΠΡΟΣΟΧΗ

- Μην αφήνετε μέρη σχετιζόμενα με το τόνερ (π.χ. κασέτα τόνερ και μονάδα εμφάνισης) σε σημεία που έχουν πρόσβαση παιδιά. Μην γλύφετε τα μέρη αυτά. Επίσης η κατάποση τόνερ θα μπορούσε να βλάψει την υγεία σας.
- Μην αποθηκεύετε μέρη σχετιζόμενα με το τόνερ (π.χ. κασέτα τόνερ και μονάδα εμφάνισης) κοντά σε συσκευές ευαίσθητες στον μαγνητισμό, όπως π.χ. εξοπλισμός ακριβείας και συσκευές αποθήκευσης δεδομένων γιατί μπορεί να μην λειτουργήσουν σωστά. Ενδέχεται, να προκληθεί δυσλειτουργία των συσκευών αυτών.
- Μην ασκείτε δύναμη επί των σχετιζόμενων με το τόνερ μερών (π.χ. κασέτα τόνερ και μονάδα εμφάνισης). Αν εξέλθει τόνερ από την κασέτα τόνερ, προσέξτε πολύ ώστε να αποφευχθεί οποιαδήποτε εισπνοή ή ακόμη και επαφή του με το δέρμα.
- Εάν πέσει τόνερ στο δέρμα σας ή στα ρούχα σας, πλύνετε διεξοδικά με σαπούνι και νερό.
- Εάν εισπνεύσετε τόνερ, μετακινηθείτε σε μέρος με φρέσκο αέρα και κάνετε γαργάρες με πολύ νερό επανειλημμένα. Εάν παρουσιαστούν συμπτώματα, όπως βήχας για παράδειγμα, ζητήστε αμέσως ιατρική συμβουλή.
- Αν μπει τόνερ στα μάτια σας, αμέσως ξεπλύνετέ τα με τρεχούμενο νερό για πάνω από 15 λεπτά. Ζητήστε ιατρική συμβουλή αν δεν εξασθενήσει ο ερεθισμός.
- Αν καταπιείτε τόνερ, ξεπλύνετε το στόμα σας και πιείτε μερικά ποτήρια νερό. Ζητήστε ιατρική συμβουλή αν χρειαστεί.

#### bizhub C368/C308/C258

Το ακόλουθο παράδειγμα δείχνει πώς μπορείτε να αντικαταστήσετε μία κίτρινη κασέτα τόνερ.

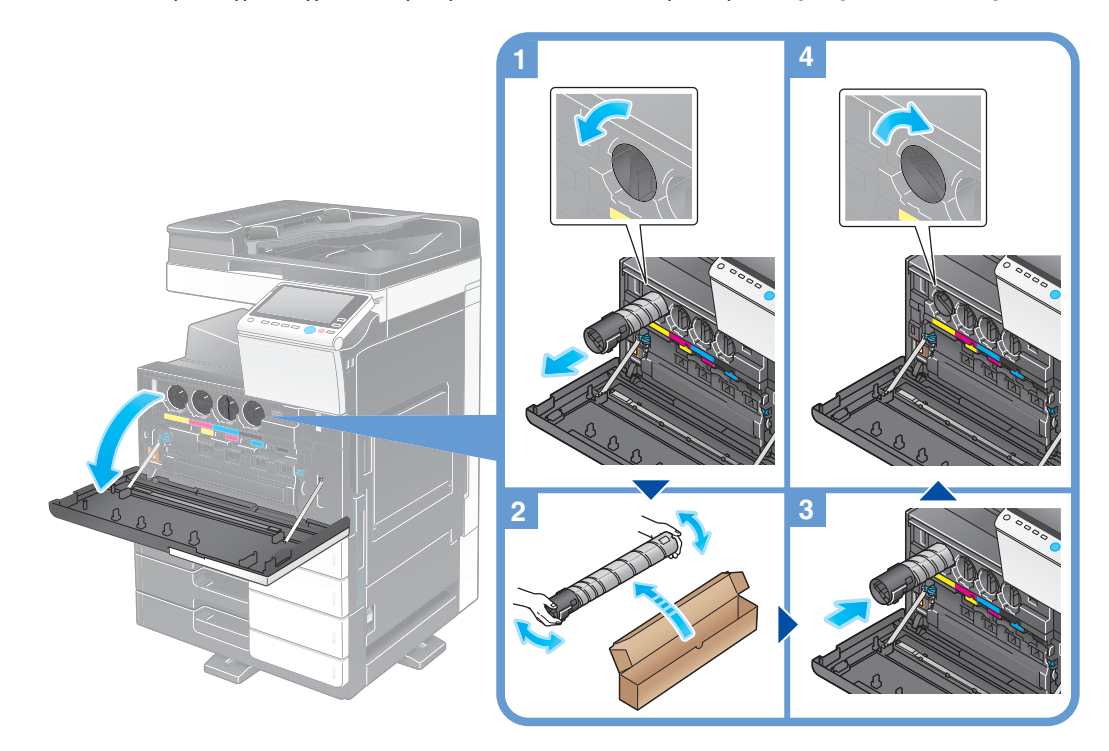

- Ανακινήστε καλά μία νέα **κασέτα τόνερ** περίπου 5 έως 10 φορές, πριν την τοποθετήσετε.
- Αν είναι άδεια οποιαδήποτε κασέτα τόνερ εκτός από τη μαύρη, μπορεί να συνεχιστεί η εκτύπωση χρησιμοποιώντας υποχρεωτικά το μαύρο χρώμα. Πατήστε [Συνέχεια] και μετά επιλέξτε την επιθυμητή εργασία εκτύπωσης.
- Μην ανοίνετε με τη βία και μην αποσυναρμολονείτε μία κασέτα τόνερ (δοχείο τόνερ).
- 
- Μην ανοίγετε με τη βία και μην απορρίπτετε το τόνερ το οποίο παραμένει εντός μίας κασέτας τόνερ (δοχείου τόνερ).

#### ΥΠΟΔΕΞΗ

Τοποθετήστε μία κασέτα τόνερ για κάθε χρώμα ετικέτας. Αν προσπαθήσετε να τοποθετήσετε μία κασέτα τόνερ σε λάθος θέση ασκώντας δύναμη μπορεί να προκληθεί βλάβη.

#### 7ΠΡΟΕΙΔΟΠΟΙΗΣΗ

- Μην ρίχνετε γραφίτη ή περιέκτη με γραφίτη (π.χ. κασέτα τόνερ και μονάδα εμφάνισης) σε ανοικτή φλόγα. Ο ζεστός γραφίτης μπορεί να διασκορπιστεί και να προκαλέσει εγκαύματα ή άλλες ζημιές.

#### 7ΠΡΟΣΟΧΗ

- Μην αφήνετε μέρη σχετιζόμενα με το τόνερ (π.χ. κασέτα τόνερ και μονάδα εμφάνισης) σε σημεία που έχουν πρόσβαση παιδιά. Μην γλύφετε τα μέρη αυτά. Επίσης η κατάποση τόνερ θα μπορούσε να βλάψει την υγεία σας.
- Μην αποθηκεύετε μέρη σχετιζόμενα με το τόνερ (π.χ. κασέτα τόνερ και μονάδα εμφάνισης) κοντά σε συσκευές ευαίσθητες στον μαγνητισμό, όπως π.χ. εξοπλισμός ακριβείας και συσκευές αποθήκευσης δεδομένων γιατί μπορεί να μην λειτουργήσουν σωστά. Ενδέχεται, να προκληθεί δυσλειτουργία των συσκευών αυτών.
- Μην ασκείτε δύναμη επί των σχετιζόμενων με το τόνερ μερών (π.χ. κασέτα τόνερ και μονάδα εμφάνισης). Αν εξέλθει τόνερ από την κασέτα τόνερ, προσέξτε πολύ ώστε να αποφευχθεί οποιαδήποτε εισπνοή ή ακόμη και επαφή του με το δέρμα.
- Εάν πέσει τόνερ στο δέρμα σας ή στα ρούχα σας, πλύνετε διεξοδικά με σαπούνι και νερό.
- Εάν εισπνεύσετε τόνερ, μετακινηθείτε σε μέρος με φρέσκο αέρα και κάνετε γαργάρες με πολύ νερό επανειλημμένα. Εάν παρουσιαστούν συμπτώματα, όπως βήχας για παράδειγμα, ζητήστε αμέσως ιατρική συμβουλή.
- Αν μπει τόνερ στα μάτια σας, αμέσως ξεπλύνετέ τα με τρεχούμενο νερό για πάνω από 15 λεπτά. Ζητήστε ιατρική συμβουλή αν δεν εξασθενήσει ο ερεθισμός.
- Αν καταπιείτε τόνερ, ξεπλύνετε το στόμα σας και πιείτε μερικά ποτήρια νερό. Ζητήστε ιατρική συμβουλή αν χρειαστεί.

## 5.5.2 Αντικατάσταση ενός δοχείου απορριμμάτων τόνερ

#### bizhub C658/C558/C458

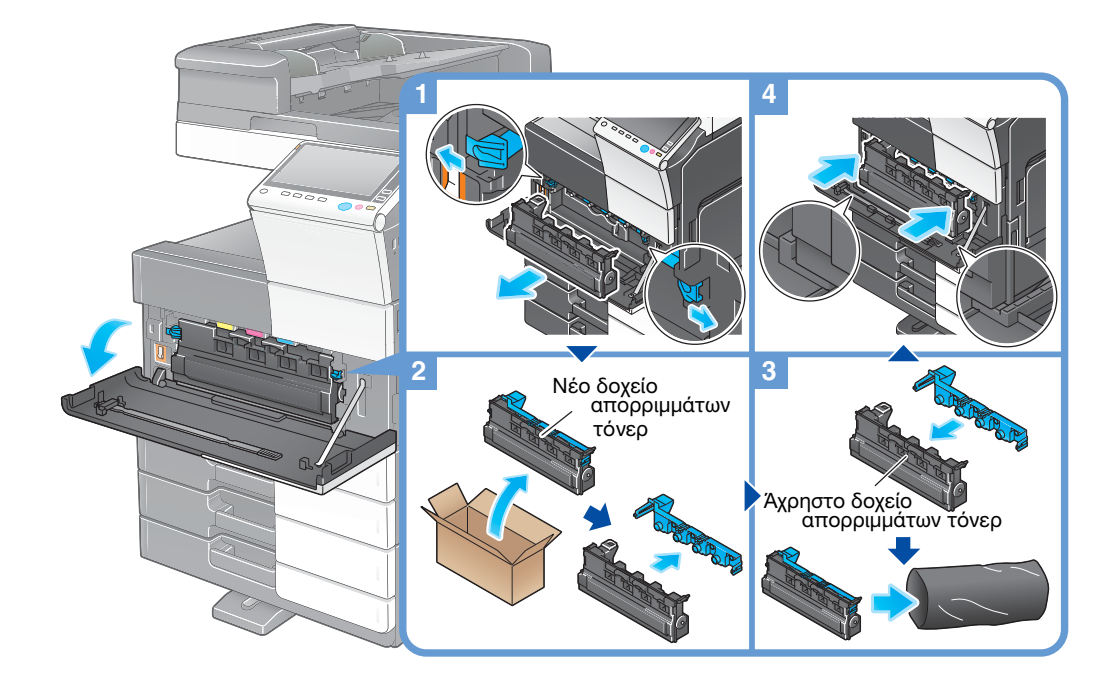

#### Συμβουλές

- Αφού αφαιρέσετε το δοχείο απορριμμάτων τόνερ, τοποθετήστε γρήγορα το καπάκι. Αν το δοχείο απορριμμάτων τόνερ βρεθεί σε κλίση, τότε τα απορρίμματα τόνερ μπορεί να χυθούν.
- Ο εκπρόσωπος service με τον οποίο συνεργάζεστε θα συλλέξει από εσάς το άχρηστο πλέον δοχείο απορριμμάτων τόνερ. Βάλτε το καπάκι, τοποθετήστε το σε μία μαύρη σακούλα και αποθηκεύστε το σε ένα κουτί στο οποίο να μην περιέχεται οτιδήποτε άλλο.

#### 7ΠΡΟΕΙΔΟΠΟΙΗΣΗ

- Μην ρίχνετε γραφίτη ή περιέκτη με γραφίτη (π.χ. κασέτα τόνερ και μονάδα εμφάνισης) σε ανοικτή φλόγα. Ο ζεστός γραφίτης μπορεί να διασκορπιστεί και να προκαλέσει εγκαύματα ή άλλες ζημιές.

#### 7ΠΡΟΣΟΧΗ

- Μην αφήνετε μέρη σχετιζόμενα με το τόνερ (π.χ. κασέτα τόνερ και μονάδα εμφάνισης) σε σημεία που έχουν πρόσβαση παιδιά. Μην γλύφετε τα μέρη αυτά. Επίσης η κατάποση τόνερ θα μπορούσε να βλάψει την υγεία σας.
- Μην αποθηκεύετε μέρη σχετιζόμενα με το τόνερ (π.χ. κασέτα τόνερ και μονάδα εμφάνισης) κοντά σε συσκευές ευαίσθητες στον μαγνητισμό, όπως π.χ. εξοπλισμός ακριβείας και συσκευές αποθήκευσης δεδομένων γιατί μπορεί να μην λειτουργήσουν σωστά. Ενδέχεται, να προκληθεί δυσλειτουργία των συσκευών αυτών.
- Μην ασκείτε δύναμη επί των σχετιζόμενων με το τόνερ μερών (π.χ. κασέτα τόνερ και μονάδα εμφάνισης). Αν εξέλθει τόνερ από την κασέτα τόνερ, προσέξτε πολύ ώστε να αποφευχθεί οποιαδήποτε εισπνοή ή ακόμη και επαφή του με το δέρμα.
- Εάν πέσει τόνερ στο δέρμα σας ή στα ρούχα σας, πλύνετε διεξοδικά με σαπούνι και νερό.
- Εάν εισπνεύσετε τόνερ, μετακινηθείτε σε μέρος με φρέσκο αέρα και κάνετε γαργάρες με πολύ νερό επανειλημμένα. Εάν παρουσιαστούν συμπτώματα, όπως βήχας για παράδειγμα, ζητήστε αμέσως ιατρική συμβουλή.
- Αν μπει τόνερ στα μάτια σας, αμέσως ξεπλύνετέ τα με τρεχούμενο νερό για πάνω από 15 λεπτά. Ζητήστε ιατρική συμβουλή αν δεν εξασθενήσει ο ερεθισμός.
- Αν καταπιείτε τόνερ, ξεπλύνετε το στόμα σας και πιείτε μερικά ποτήρια νερό. Ζητήστε ιατρική συμβουλή αν χρειαστεί.

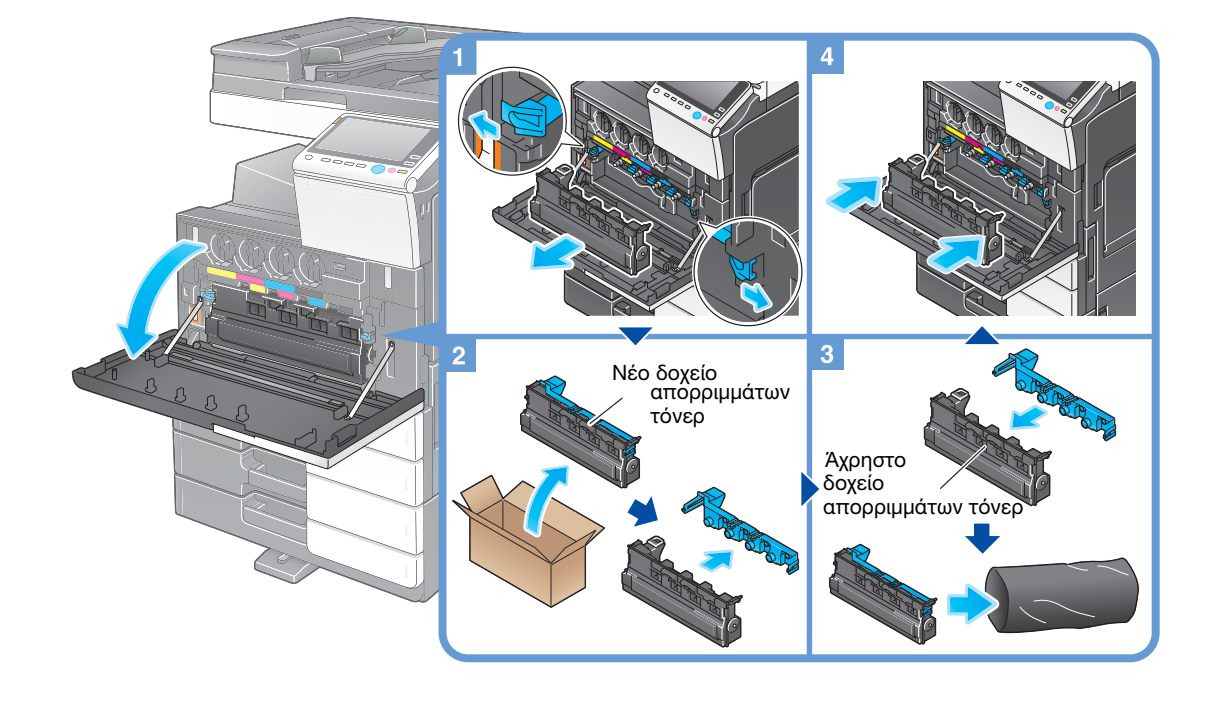

#### Συμβουλές

- Αφού αφαιρέσετε το δοχείο απορριμμάτων τόνερ, τοποθετήστε γρήγορα το καπάκι. Αν το δοχείο απορριμμάτων τόνερ βρεθεί σε κλίση, τότε τα απορρίμματα τόνερ μπορεί να χυθούν.
- Ο εκπρόσωπος service με τον οποίο συνεργάζεστε θα συλλέξει από εσάς το άχρηστο πλέον δοχείο απορριμμάτων τόνερ. Βάλτε το καπάκι, τοποθετήστε το σε μία μαύρη σακούλα και αποθηκεύστε το σε ένα κουτί στο οποίο να μην περιέχεται οτιδήποτε άλλο.

#### 7ΠΡΟΕΙΔΟΠΟΙΗΣΗ

- Μην ρίχνετε γραφίτη ή περιέκτη με γραφίτη (π.χ. κασέτα τόνερ και μονάδα εμφάνισης) σε ανοικτή φλόγα. Ο ζεστός γραφίτης μπορεί να διασκορπιστεί και να προκαλέσει εγκαύματα ή άλλες ζημιές.

#### 7ΠΡΟΣΟΧΗ

- Μην αφήνετε μέρη σχετιζόμενα με το τόνερ (π.χ. κασέτα τόνερ και μονάδα εμφάνισης) σε σημεία που έχουν πρόσβαση παιδιά. Μην γλύφετε τα μέρη αυτά. Επίσης η κατάποση τόνερ θα μπορούσε να βλάψει την υγεία σας.
- Μην αποθηκεύετε μέρη σχετιζόμενα με το τόνερ (π.χ. κασέτα τόνερ και μονάδα εμφάνισης) κοντά σε συσκευές ευαίσθητες στον μαγνητισμό, όπως π.χ. εξοπλισμός ακριβείας και συσκευές αποθήκευσης δεδομένων γιατί μπορεί να μην λειτουργήσουν σωστά. Ενδέχεται, να προκληθεί δυσλειτουργία των συσκευών αυτών.
- Μην ασκείτε δύναμη επί των σχετιζόμενων με το τόνερ μερών (π.χ. κασέτα τόνερ και μονάδα εμφάνισης). Αν εξέλθει τόνερ από την κασέτα τόνερ, προσέξτε πολύ ώστε να αποφευχθεί οποιαδήποτε εισπνοή ή ακόμη και επαφή του με το δέρμα.
- Εάν πέσει τόνερ στο δέρμα σας ή στα ρούχα σας, πλύνετε διεξοδικά με σαπούνι και νερό.
- Εάν εισπνεύσετε τόνερ, μετακινηθείτε σε μέρος με φρέσκο αέρα και κάνετε γαργάρες με πολύ νερό επανειλημμένα. Εάν παρουσιαστούν συμπτώματα, όπως βήχας για παράδειγμα, ζητήστε αμέσως ιατρική συμβουλή.
- Αν μπει τόνερ στα μάτια σας, αμέσως ξεπλύνετέ τα με τρεχούμενο νερό για πάνω από 15 λεπτά. Ζητήστε ιατρική συμβουλή αν δεν εξασθενήσει ο ερεθισμός.
- Αν καταπιείτε τόνερ, ξεπλύνετε το στόμα σας και πιείτε μερικά ποτήρια νερό. Ζητήστε ιατρική συμβουλή αν χρειαστεί.

## 5.5.3 Αντικατάσταση μονάδας τυμπάνου

#### bizhub C658/C558/C458

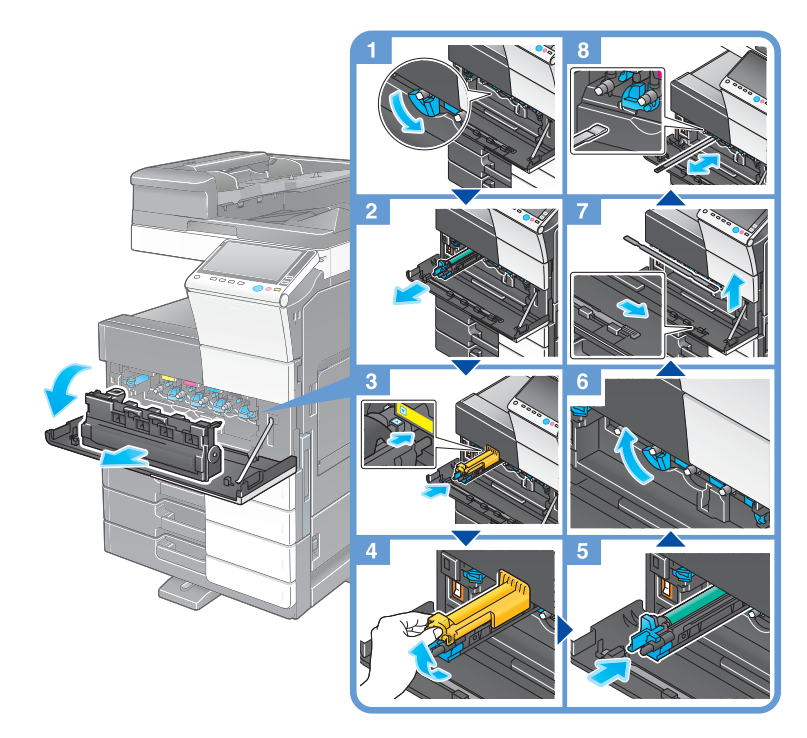

Αποσυσκευασία μονάδας τυμπάνου

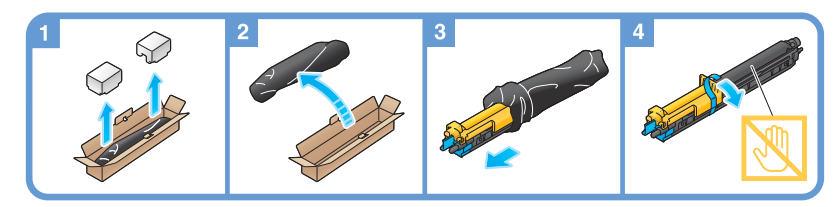

- Ο εκπρόσωπος service συλλέγει την άχρηστη πλέον μονάδα τυμπάνου. Τοποθετήστε την σε μία μαύρη σακούλα και αποθηκεύστε την σε ένα κουτί στο οποίο να μην περιέχεται οτιδήποτε άλλο.
- Μία μονάδα τυμπάνου μπορεί να υποστεί βλάβη εξαιτίας της έκθεσης στο φως. Μην βγάζετε τη μονάδα τυμπάνου έξω από τη μαύρη πλαστική συσκευασία πριν ξεκινήσει η εγκατάστασή της.
- Εάν έχει φτάσει ο χρόνος αντικατάστασης μίας μονάδας τυμπάνου εκτός αυτής του μαύρου χρώματος, μπορεί να συνεχιστεί η εκτύπωση χρησιμοποιώντας υποχρεωτικά το μαύρο χρώμα. Πατήστε [Συνέχεια] και μετά επιλέξτε την επιθυμητή εργασία εκτύπωσης.
- Αφού αντικαταστήσετε μία μονάδα τυμπάνου, καθαρίστε το γυαλί κεφαλής εκτύπωσης για κάθε χρώμα. Για λεπτομέρειες σχετικά με τον καθαρισμό του γυαλιού κεφαλής εκτύπωσης, βλ. [Σ. 5-6](#page-197-0).

# bizhub C368/C308/C258

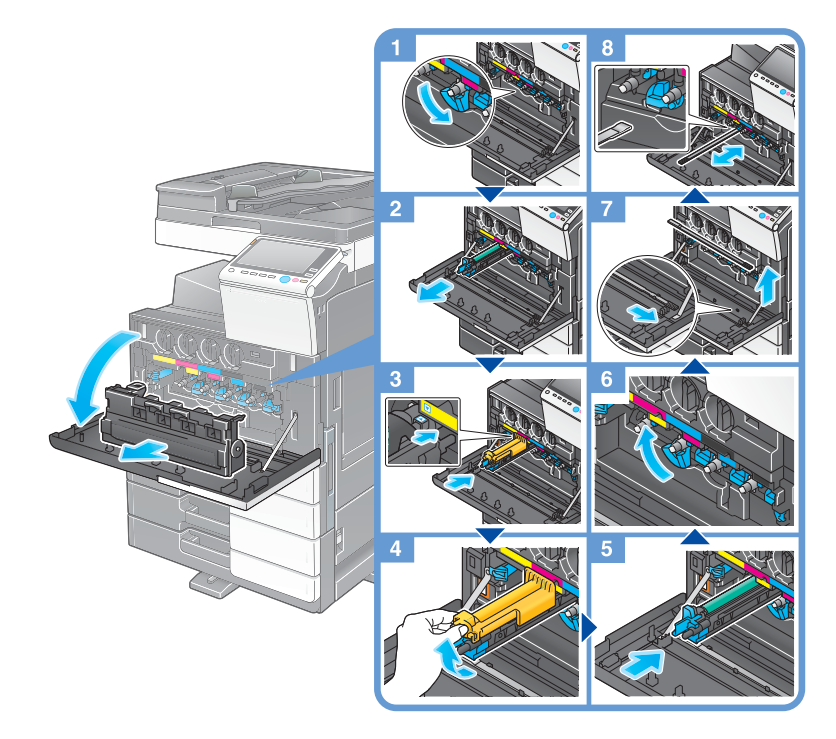

Αποσυσκευασία μονάδας τυμπάνου

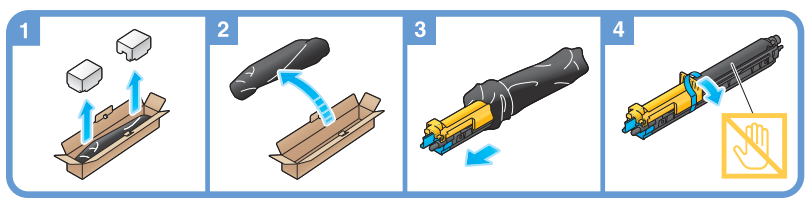

- Ο εκπρόσωπος service συλλέγει την άχρηστη πλέον **μονάδα τυμπάνου**. Τοποθετήστε την σε μία μαύρη σακούλα και αποθηκεύστε την σε ένα κουτί στο οποίο να μην περιέχεται οτιδήποτε άλλο.
- Μία μονάδα τυμπάνου μπορεί να υποστεί βλάβη εξαιτίας της έκθεσης στο φως. Μην βγάζετε τη μονάδα τυμπάνου έξω από τη μαύρη πλαστική συσκευασία πριν ξεκινήσει η εγκατάστασή της.
- Εάν έχει φτάσει ο χρόνος αντικατάστασης μίας μονάδας τυμπάνου εκτός αυτής του μαύρου χρώματος, μπορεί να συνεχιστεί η εκτύπωση χρησιμοποιώντας υποχρεωτικά το μαύρο χρώμα. Πατήστε [Συνέχεια] και μετά επιλέξτε την επιθυμητή εργασία εκτύπωσης.
- Αφού αντικαταστήσετε μία μονάδα τυμπάνου, καθαρίστε το γυαλί κεφαλής εκτύπωσης για κάθε χρώμα. Για λεπτομέρειες σχετικά με τον καθαρισμό του γυαλιού κεφαλής εκτύπωσης, βλ. [Σ. 5-6](#page-197-0).

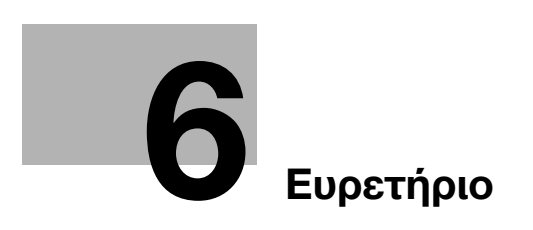

# <span id="page-214-0"></span>6 Ευρετήριο

#### I

i-Option [4-4](#page-175-0) L License Management Server (LMS) [4-6](#page-177-0), [4-13](#page-184-1) M MFP [2-16](#page-51-0), [2-18](#page-53-0) P PCL [3-6](#page-97-0) PS [3-6](#page-97-1) X XPS [3-6](#page-97-2)

## Α

Αδειοδοτικό πιστοποιητικό [4-5](#page-176-0) Αναζήτηση [3-63](#page-154-0) Αποθήκευση δεδομένων σάρωσης [3-68](#page-159-0) Αποστολή e-mail [3-31](#page-122-0) Αποστολή SMB [3-14](#page-105-0), [3-22](#page-113-0) Αποστολή φαξ [3-38](#page-129-0) Αποστολή Φαξ μέσω PC [3-44](#page-135-0)

## Β

Βοηθητική τροδφοδοσία ρεύματος OFF [2-30](#page-65-0) Βιβλίο διευθύνσεων [3-52](#page-143-0)

## Γ

Γρήγορη Ασφάλεια [3-78](#page-169-0)

#### Ε

Εγκατάσταση τ[ου προγράμματος οδήγησης](#page-101-0)  εκτυπωτή [3-5](#page-96-0), 3-10 Εγκατάσταση του προγράμματος οδήγησης φαξ [3-47](#page-138-0) Εκτύπωση από συσκευή μνήμης USB [3-66](#page-157-0) Επαλήθευση χρήστη [3-51](#page-142-0) Εργασία [2-43](#page-78-0) Εισαγωγή χαρακτήρων [2-42](#page-77-0)

#### Κ

Κατάσταση ύπνου [2-31](#page-66-0) Κύριο μενού [2-35](#page-70-0) Κωδικός αιτήματος [4-6](#page-177-0)

#### Λ

Λειτουργία αντιγραφής [3-49](#page-140-0) Λειτουργία εκτύπωσης [3-3](#page-94-0), [3-6](#page-97-3) Λειτουργία εξοικονόμησης ενέργειας [2-31](#page-66-0) Λειτουργία καθοδήγησης [3-73](#page-164-0) Λειτουργία πολλαπλών εργασιών [2-44](#page-79-0) Λειτουργία χαμηλής ενέργειας (Εξοικονόμηση ενέργειας) [2-31](#page-66-0) Λειτουργίες για προχωρημένους [4-3](#page-174-0)

### Μ

Μέθοδος επιλογής [3-41](#page-132-0)

#### Ο

Οθόνη αφής [2-35](#page-70-1), [2-37](#page-72-0) Ολισθαίνον μενού [2-37](#page-72-1) Ομάδα [3-61](#page-152-0)

## Π

Πίνακας ελέγχου [2-33](#page-68-0) Πληκτρολόγιο [2-40](#page-75-0) Πληροφορίες Ασφαλείας [1-6](#page-13-0) Προαιρετικός εξοπλισμός [2-8](#page-43-0), [2-12](#page-47-0), [2-20](#page-55-0) Πρόγραμμα περιήγησης [4-11](#page-182-0)

## Ρ

Ρυθμ αυτόμ απενεργοποίησ ErP [2-31](#page-66-1) Ρυθμίσεις αποστολέα [3-40](#page-131-0) Ρυθμίσεις αριθμού φαξ αποστολέα [3-40](#page-131-1)

#### Τ

Τοποθέτηση χαρτιού [2-45](#page-80-0), [2-46](#page-81-0), [2-47](#page-82-0), [2-48](#page-83-0)

6